# **LaserJet Pro MFP M148-M149 LaserJet Pro MFP M227-M229 LaserJet Ultra MFP M230-M231**

## **Ръководство за потребителя**

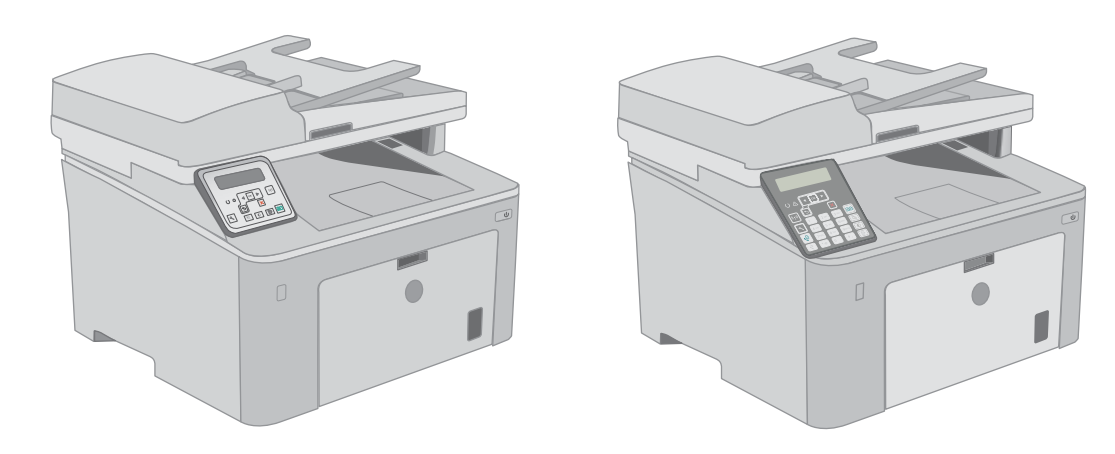

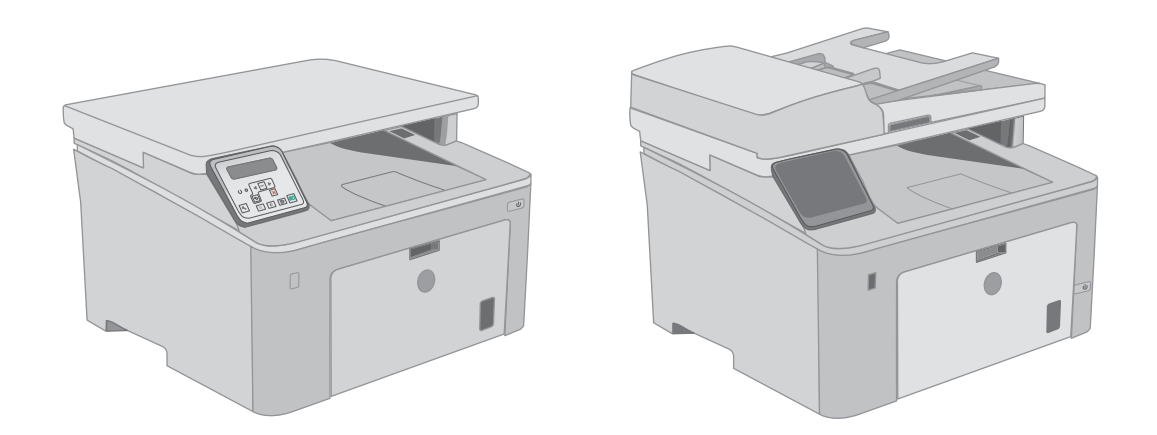

**M148-M149 M227-M229 M230-M231**

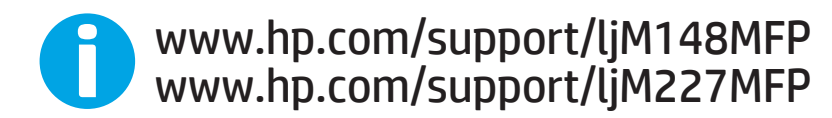

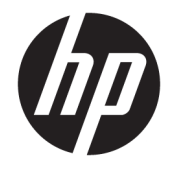

HP LaserJet Pro MFP M148-M149 HP LaserJet Pro MFP M227-M229 HP LaserJet Ultra MFP M230-M231

Ръководство за потребителя

#### Авторски права и лиценз

© Copyright 2018 HP Development Company, L.P.

Възпроизвеждане, адаптация или превод δез предварително писмено разрешение е забранено, освен каквото е разрешено според авторските права.

Информацията, която се съдържа вътре е обект на промяна без забележка.

Единствените гаранции на продуктите HP и услуги са посочени в дадените декларации за гаранция, придружаващи такива продукти и услуги. Нищо в тях не трябва да бъде тълкувано като съставна част на допълнителна гаранция. HP не носят отговорност за технически или редакторски грешки или съдържащи се вътре пропуски.

Edition 4, 01/2019

#### Търговски марки

Adobe® , Adobe Photoshop® , Acrobat® и PostScript® са търговски марки на Adobe Systems Incorporated.

Apple и логото на Apple са търговски марки на Apple Inc., регистрирани в САЩ и в други страни/региони.

macOS e търговска марка на Apple Inc., регистрирана в САЩ и други страни/региони.

OS X е търговска марка на Apple Inc., регистрирана в САЩ и други страни/региони.

AirPrint е търговска марка на Apple Inc., регистрирана в САЩ и други страни/региони.

iPad е търговска марка на Apple Inc., регистрирана в САЩ и други страни/региони.

iPod е търговска марка на Apple Inc., регистрирана в САЩ и други страни/региони.

iPhone е търговска марка на Apple Inc., регистрирана в САЩ и други страни/региони.

Microsoft®, Windows®, Windows® XP и Windows Vista® са регистрирани в САЩ търговски марки на Microsoft Corporation.

UNIX® е регистрирана търговска марка на The Open Group.

# Съдържание

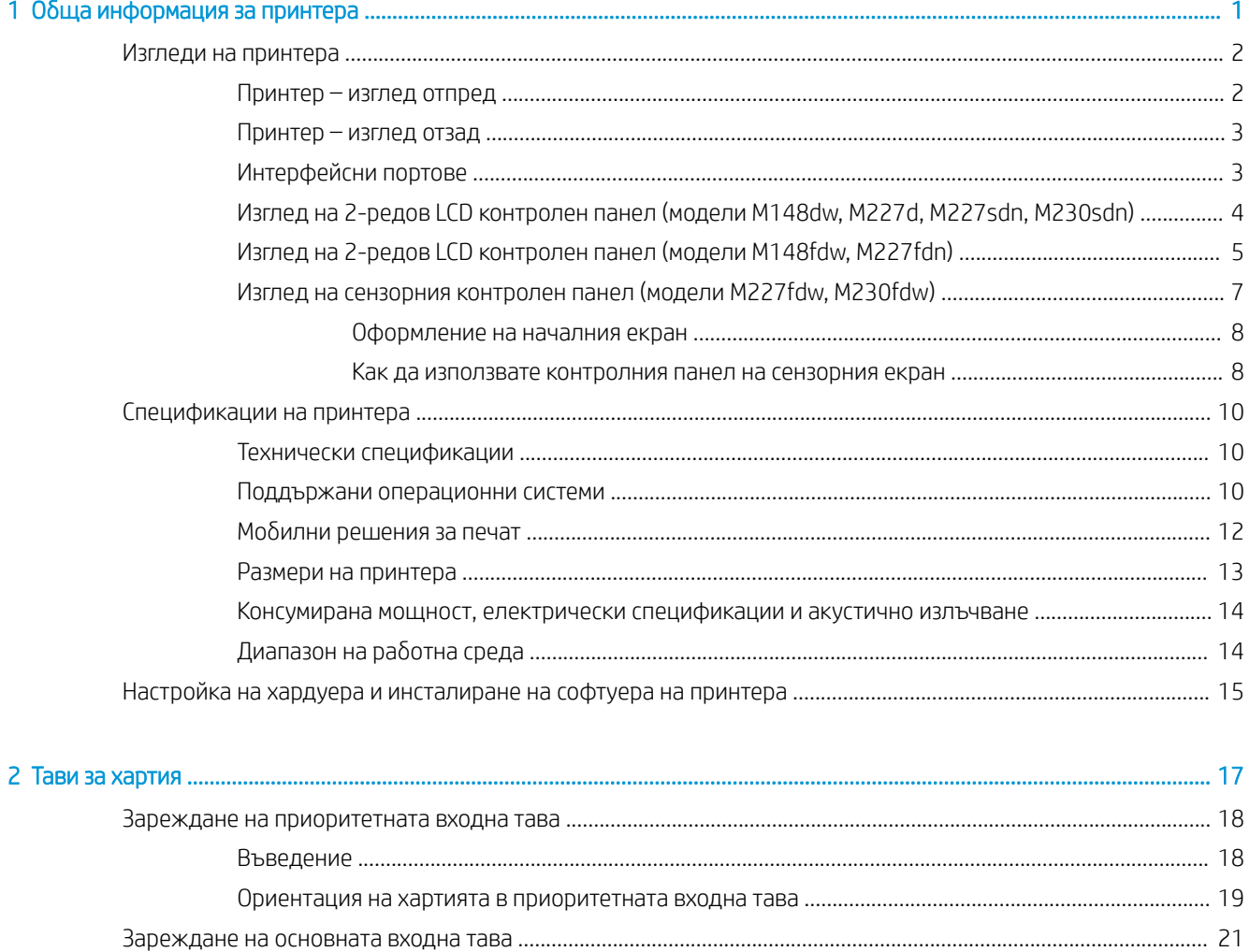

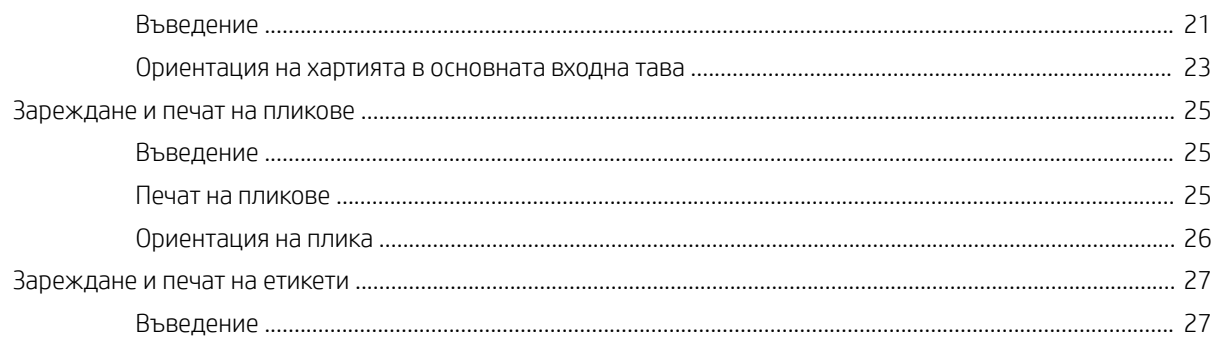

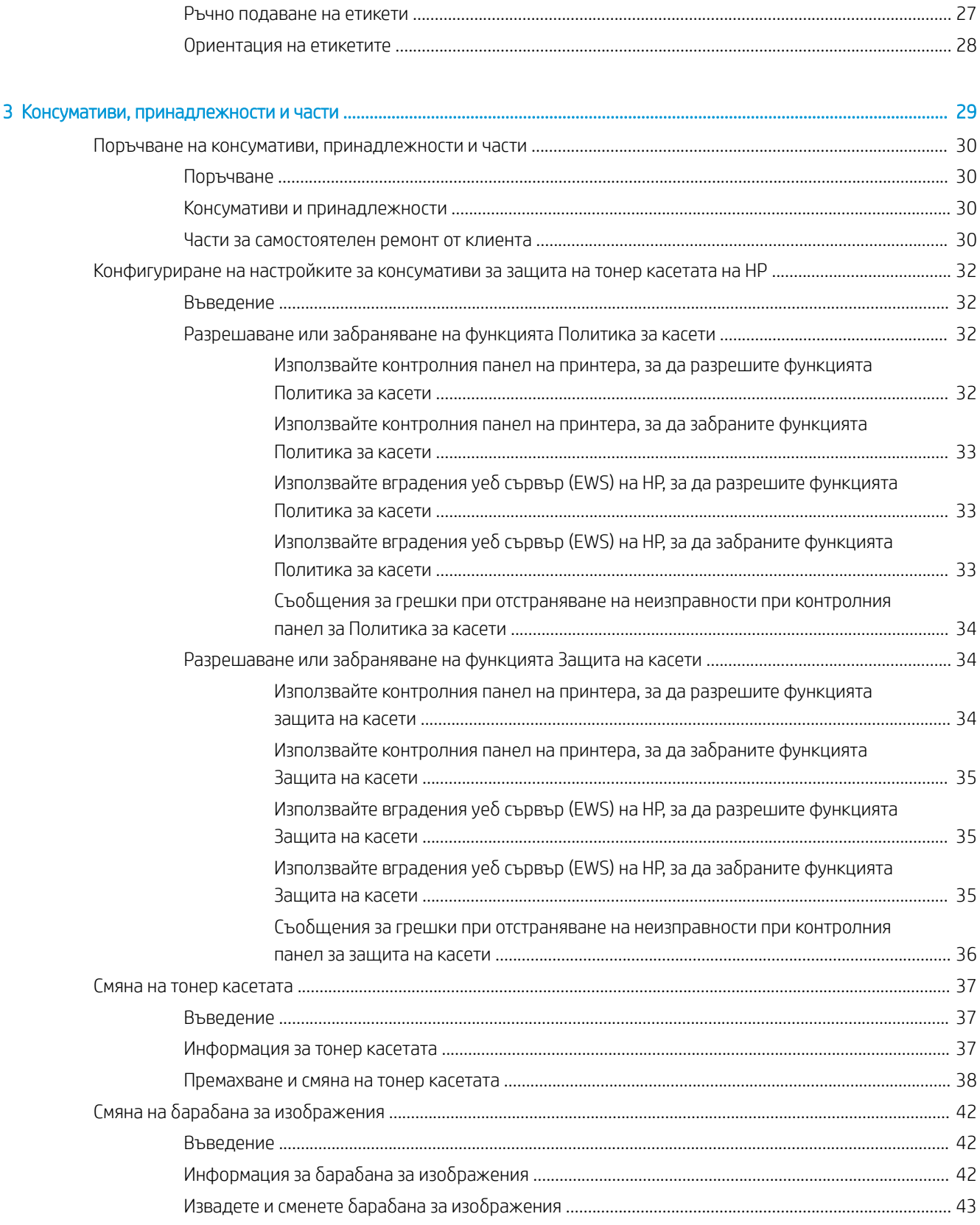

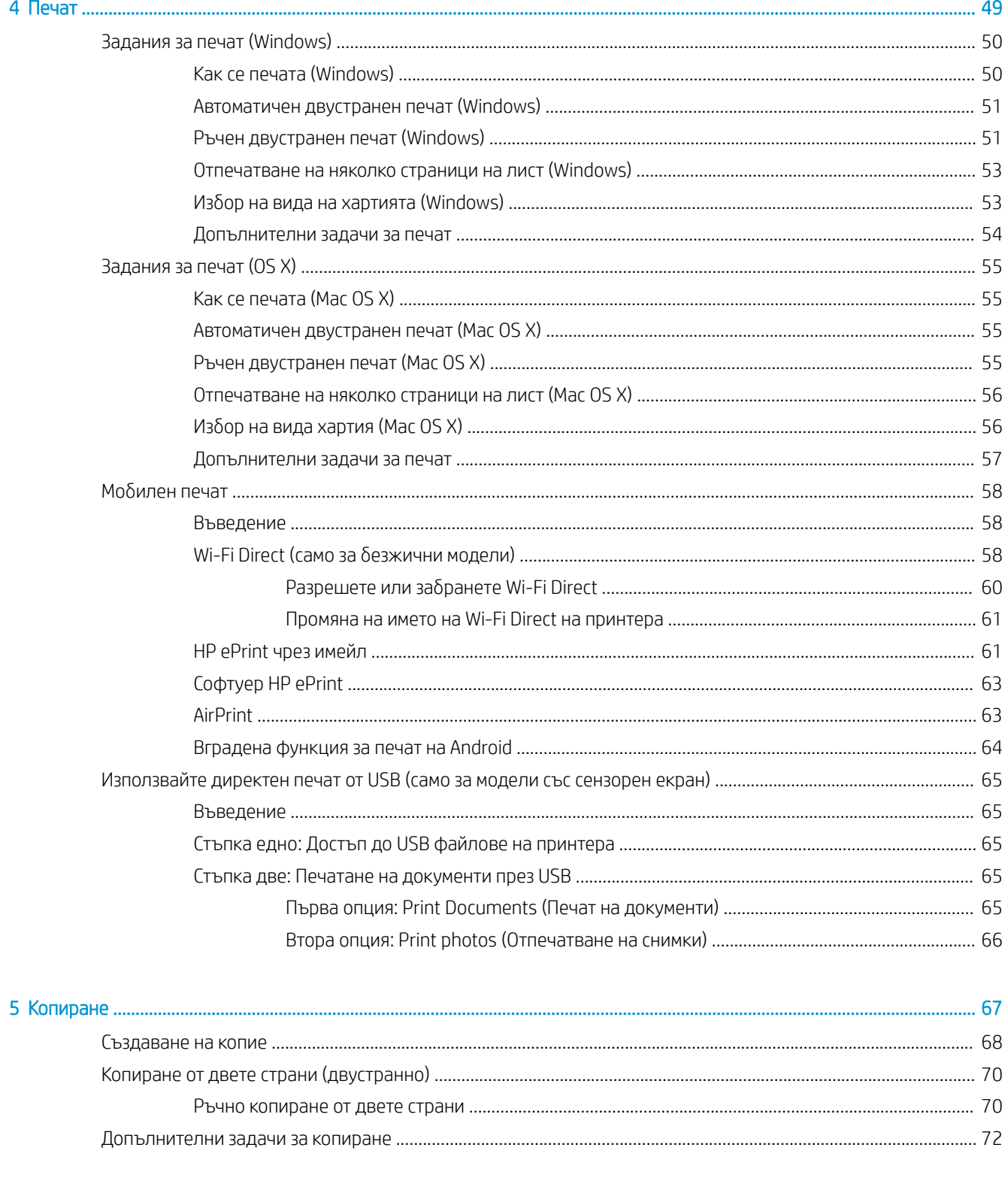

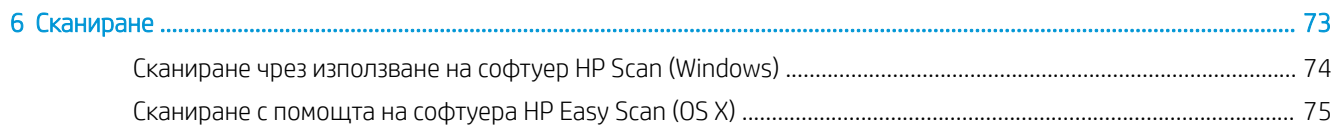

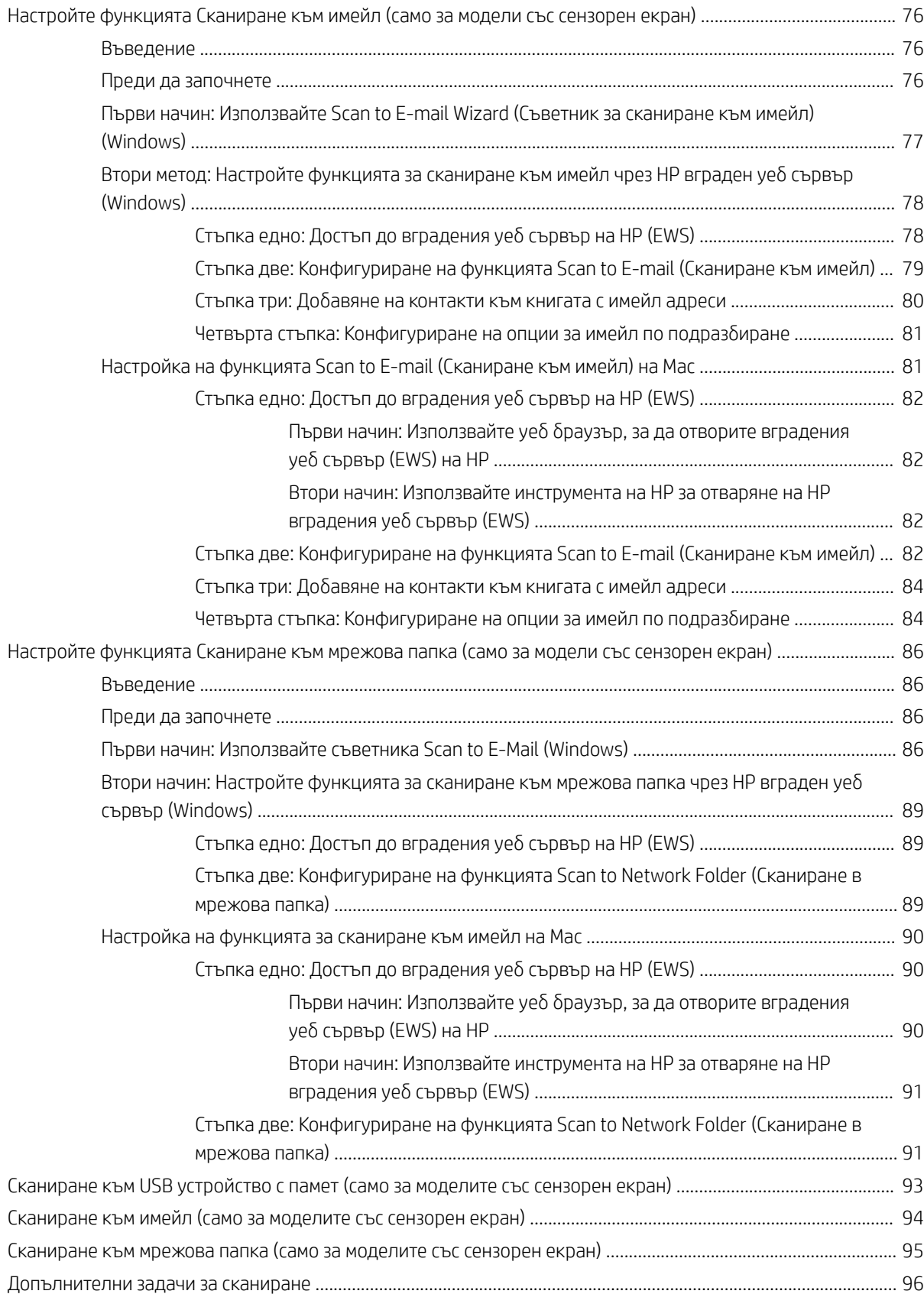

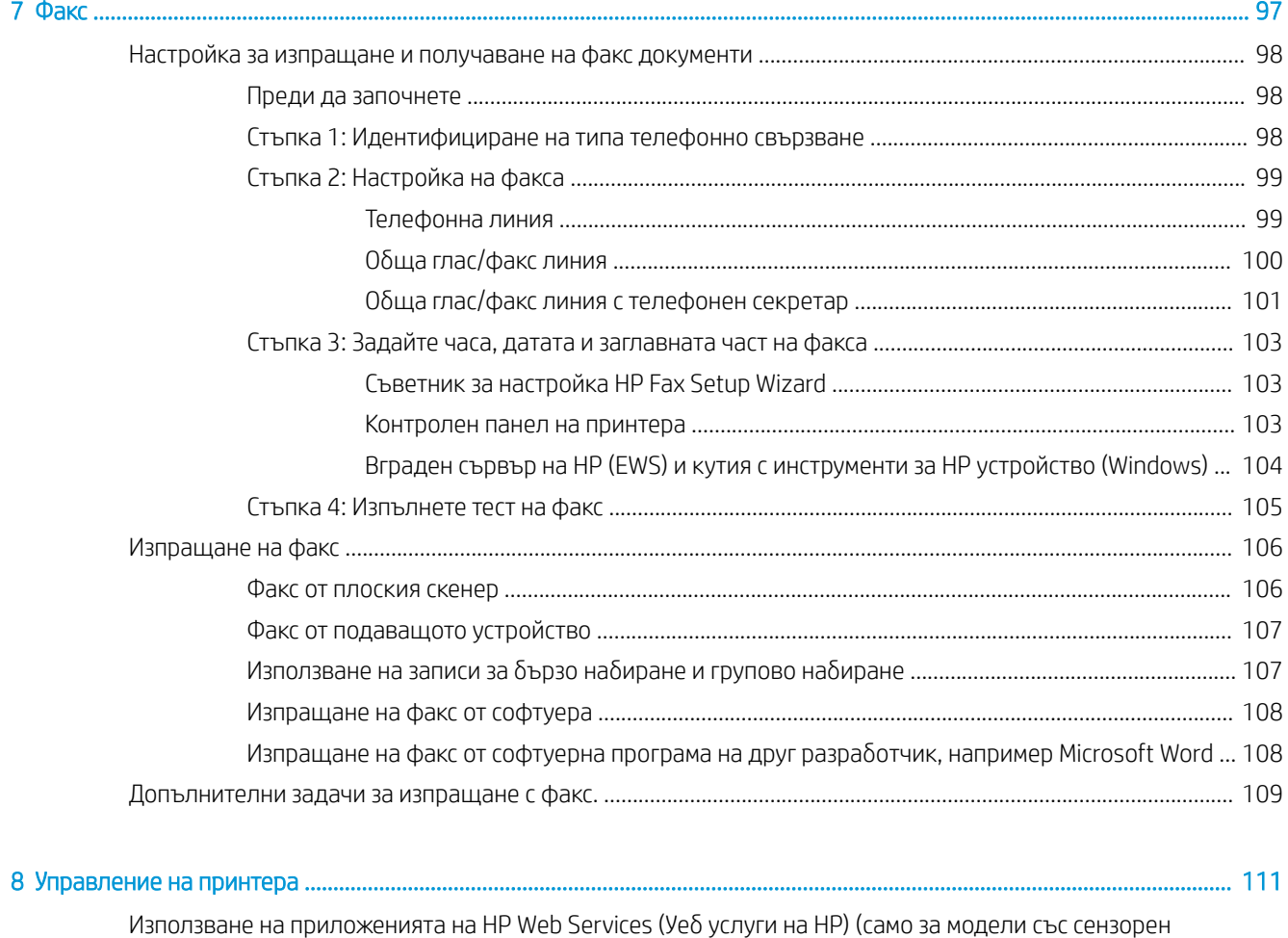

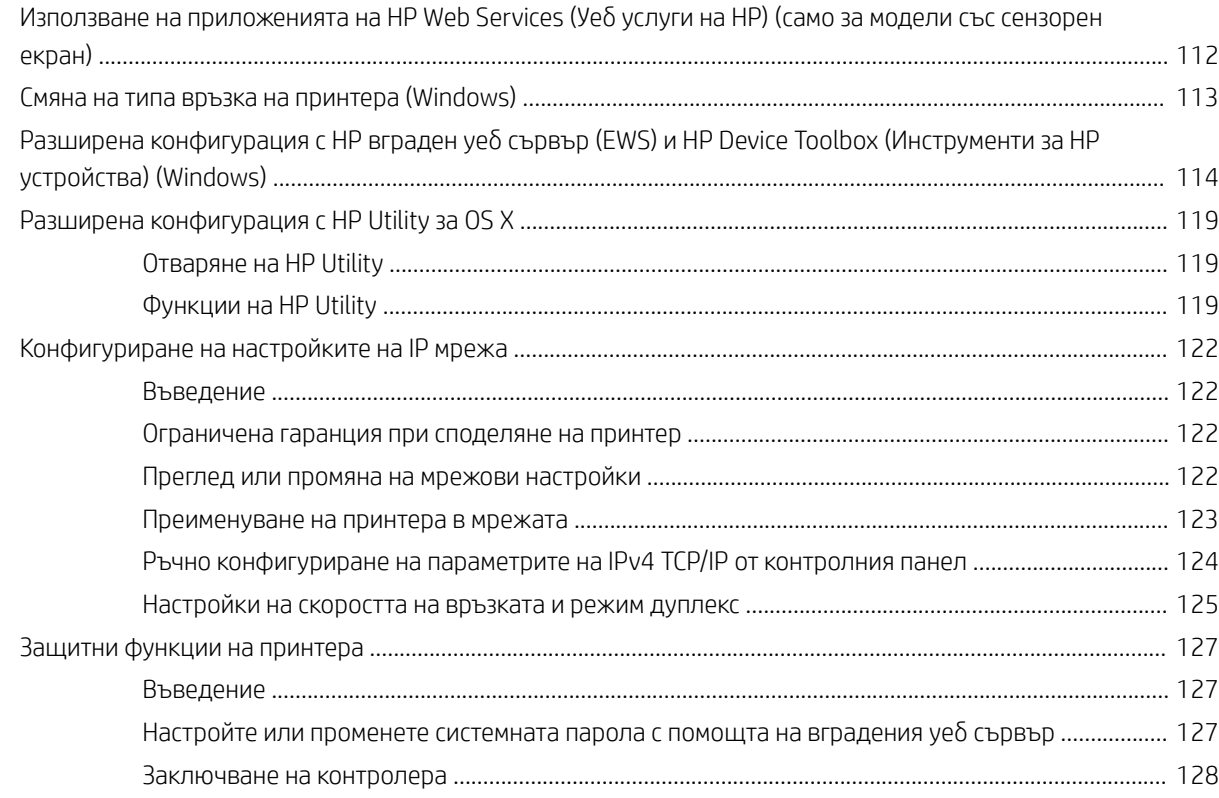

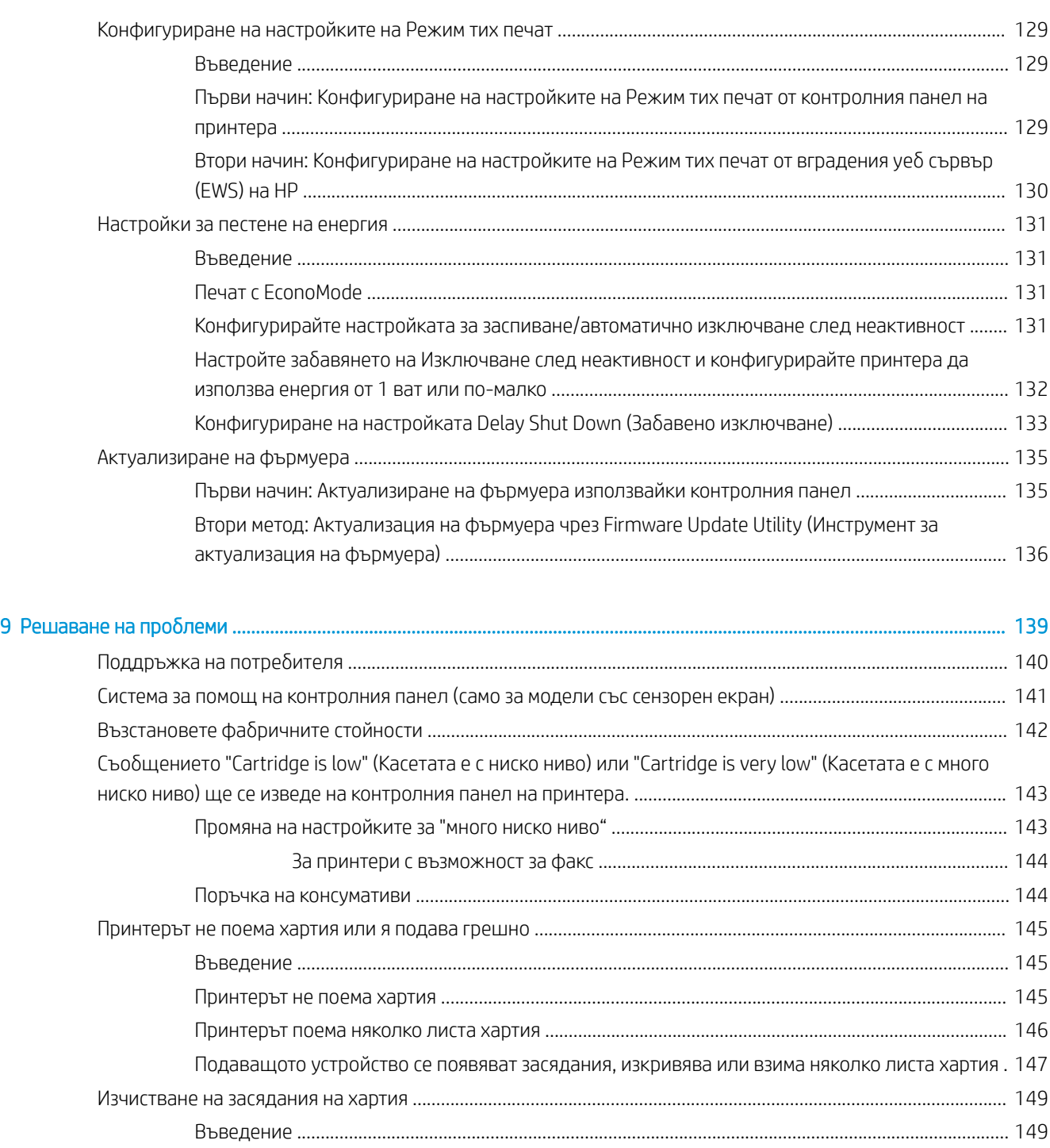

Местоположение на засядането [................................................................................................................](#page-160-0) 149 Хартията засяда често или многократно? [...............................................................................................](#page-161-0) 150 [Изчистване на задръствания от подаващото устройство](#page-162-0) ................................................................... 151 [Отстраняване на засядания в основната входна тава](#page-164-0) ......................................................................... 153 [Изчистване на засядания в оδл΄стт΄ на тонер касетите](#page-169-0) ..................................................................... 158 Изчистване на засядания в изходната касета [........................................................................................](#page-173-0) 162 Изчистване на засядания в дуплекса [.......................................................................................................](#page-176-0) 165

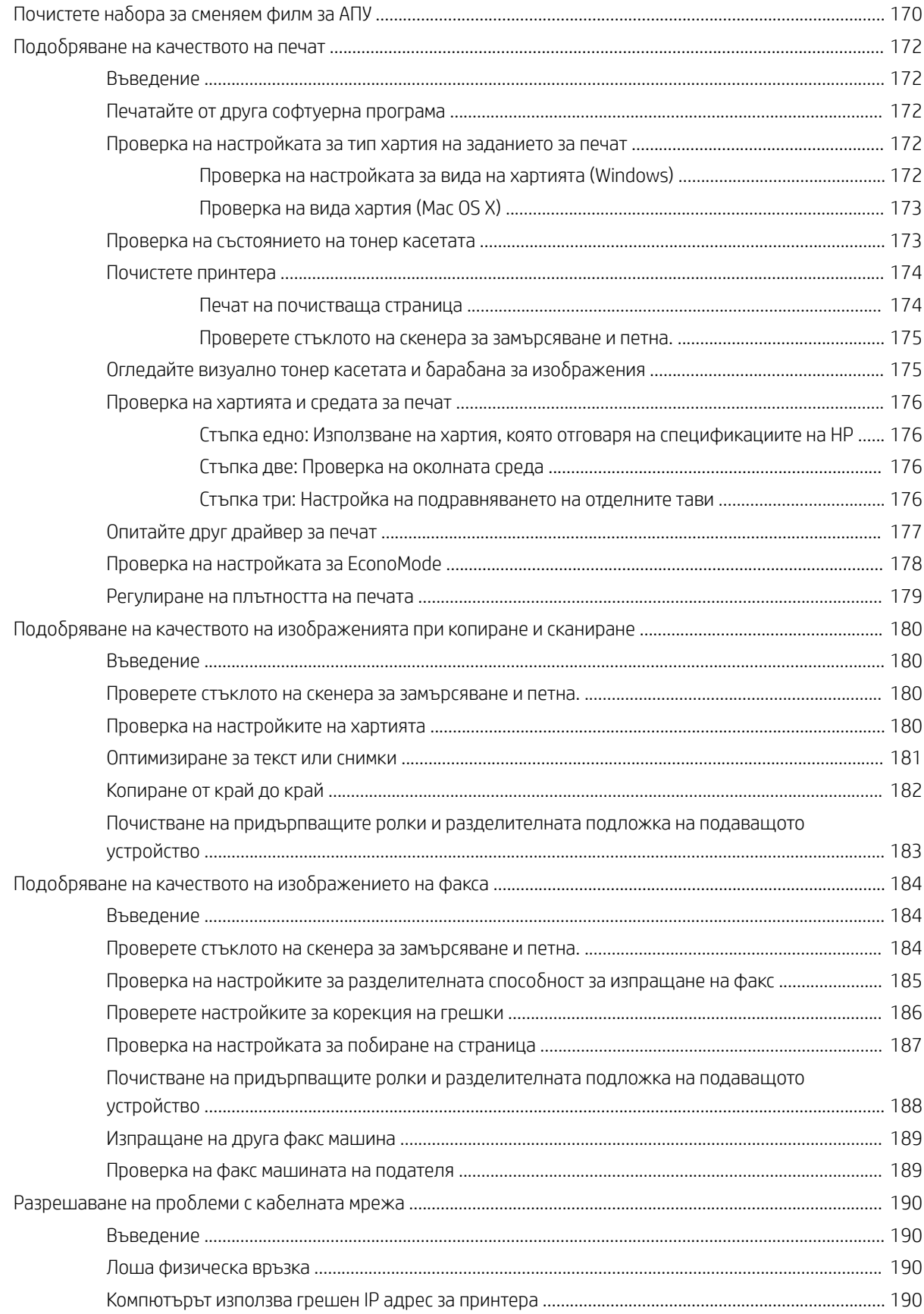

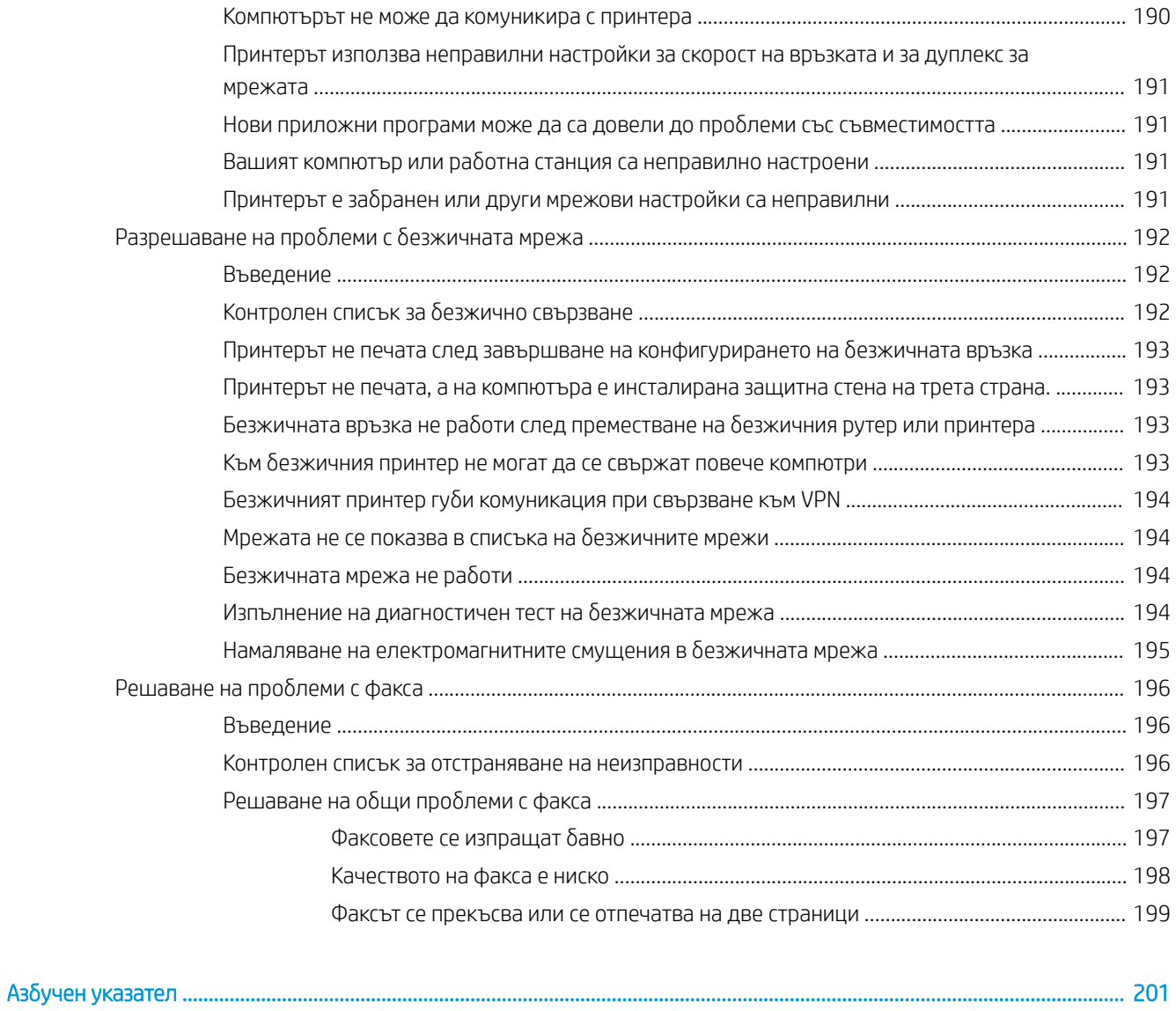

# <span id="page-12-0"></span>1 Обща информация за принтера

- [Изгледи на принтера](#page-13-0)
- [Спецификации на принтера](#page-21-0)
- [Настройка на хардуера и инсталиране на софтуера на принтера](#page-26-0)

#### За повече информация:

Следната информация е валидна към момента на публикуване. За актуална информация вижте [www.hp.com/support/ljM148MFP,](http://www.hp.com/support/ljM148MFP) [www.hp.com/support/ljM227MFP](http://www.hp.com/support/ljM227MFP).

Цялостната помощ на HP за вашия принтер включва следната информация:

- Инсталиране и конфигуриране
- Изучаване и използване
- Решаване на проблеми
- Изтеглете актуализации за софтуера и фърмуера
- Присъединете се към форуми за поддръжка
- Намерете нормативна информация и информация за гаранцията

## <span id="page-13-0"></span>Изгледи на принтера

- Принтер изглед отпред
- [Принтер изглед отзад](#page-14-0)
- [Интерфейсни портове](#page-14-0)
- [Изглед на 2-редов LCD контролен панел \(модели M148dw, M227d, M227sdn, M230sdn\)](#page-15-0)
- [Изглед на 2-редов LCD контролен панел \(модели M148fdw, M227fdn\)](#page-16-0)
- [Изглед на сензорния контролен панел \(модели M227fdw, M230fdw\)](#page-18-0)

## Принтер – изглед отпред

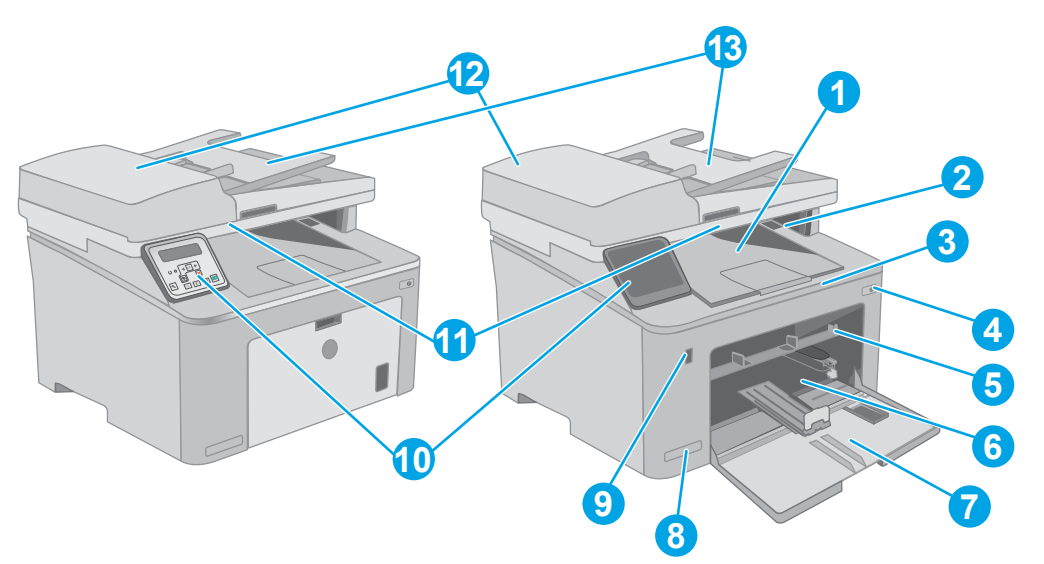

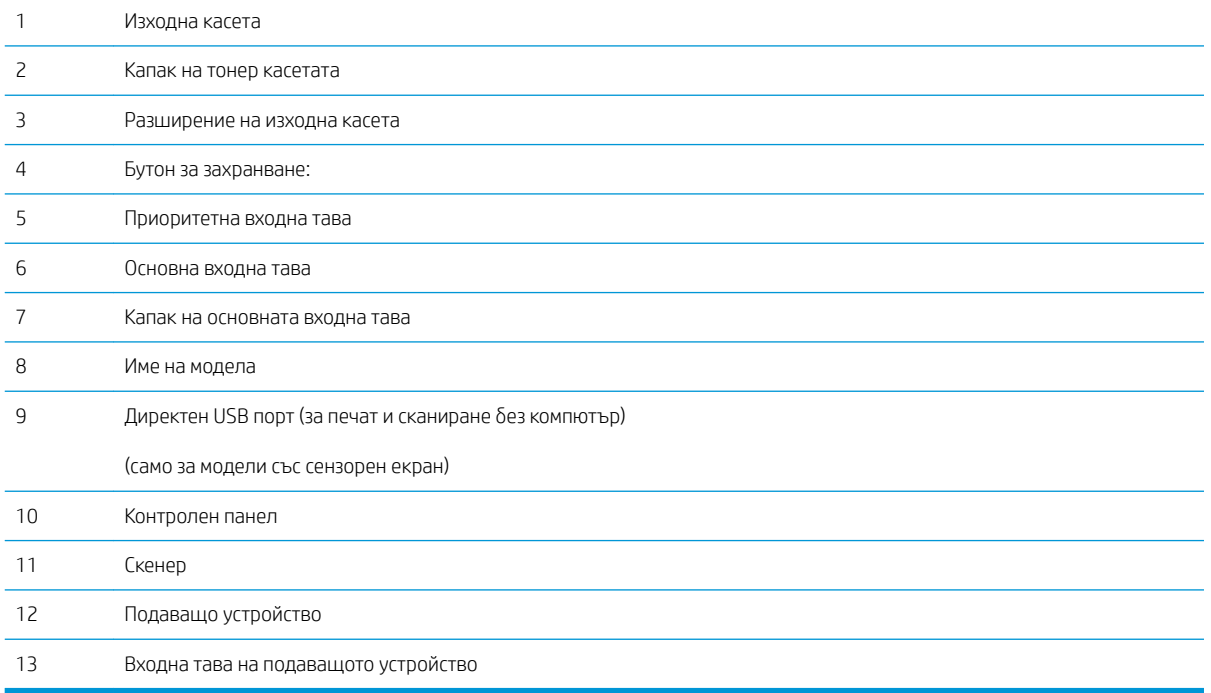

## <span id="page-14-0"></span>Принтер – изглед отзад

⇐

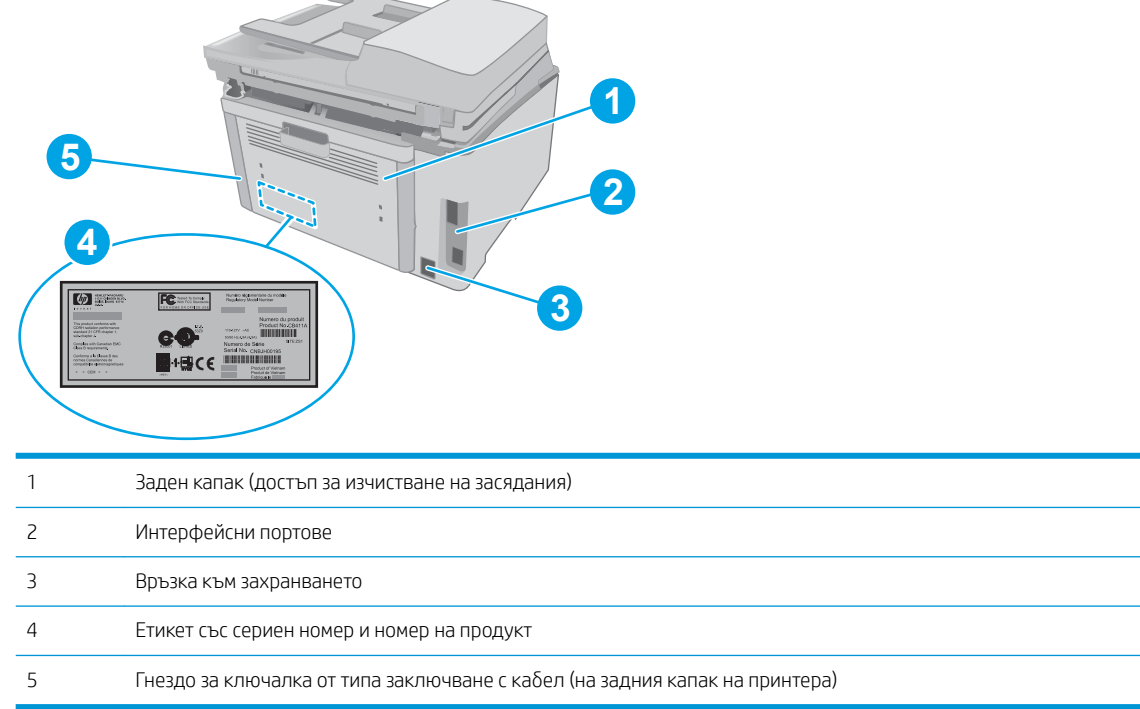

## Интерфейсни портове

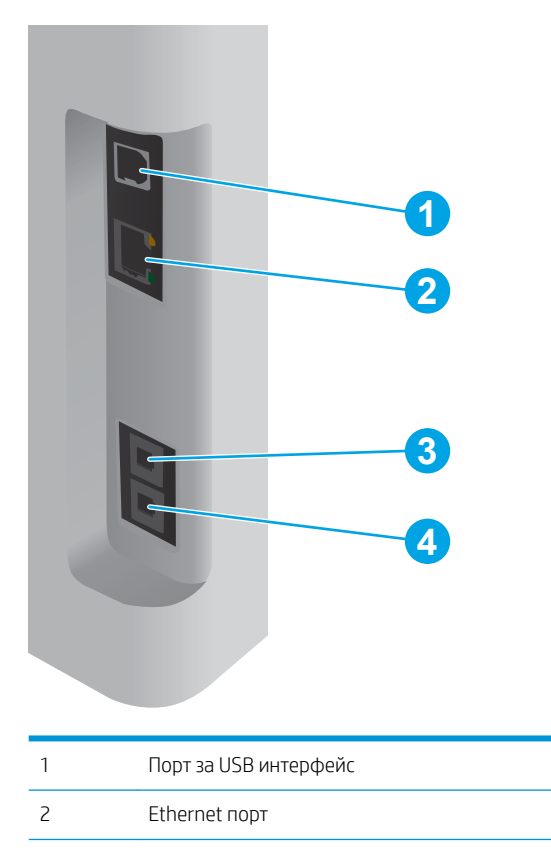

<span id="page-15-0"></span>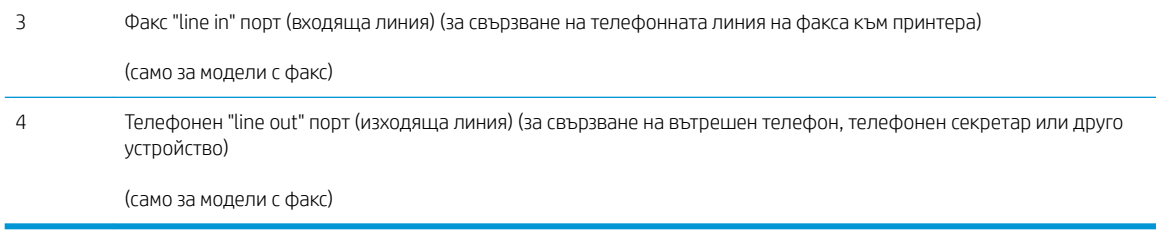

## Изглед на 2-редов LCD контролен панел (модели M148dw, M227d, M227sdn, M230sdn)

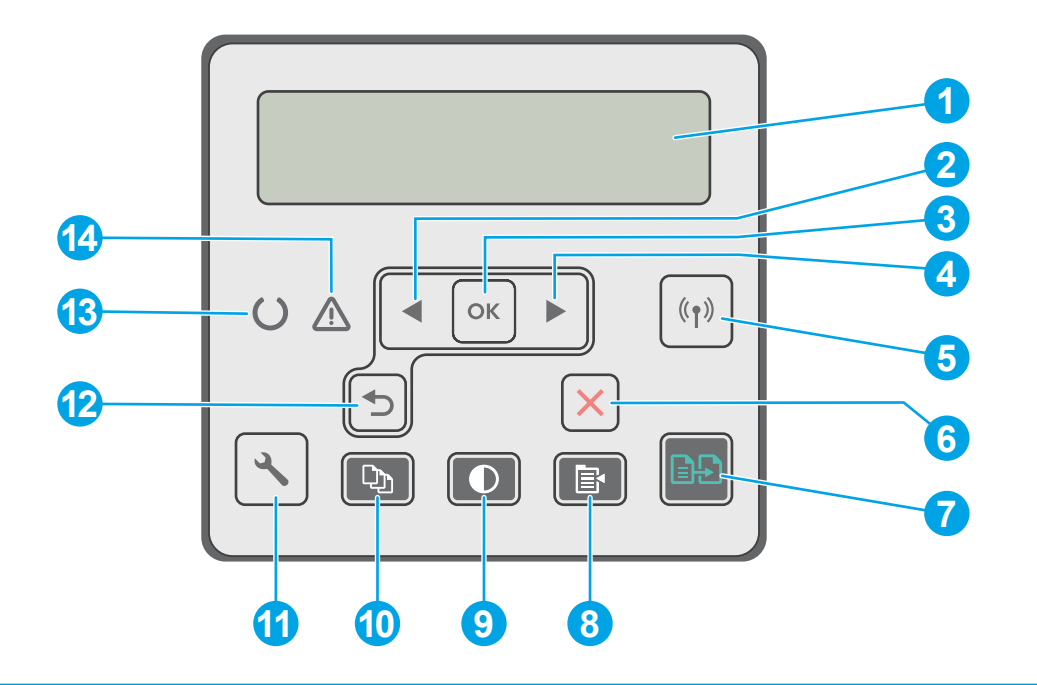

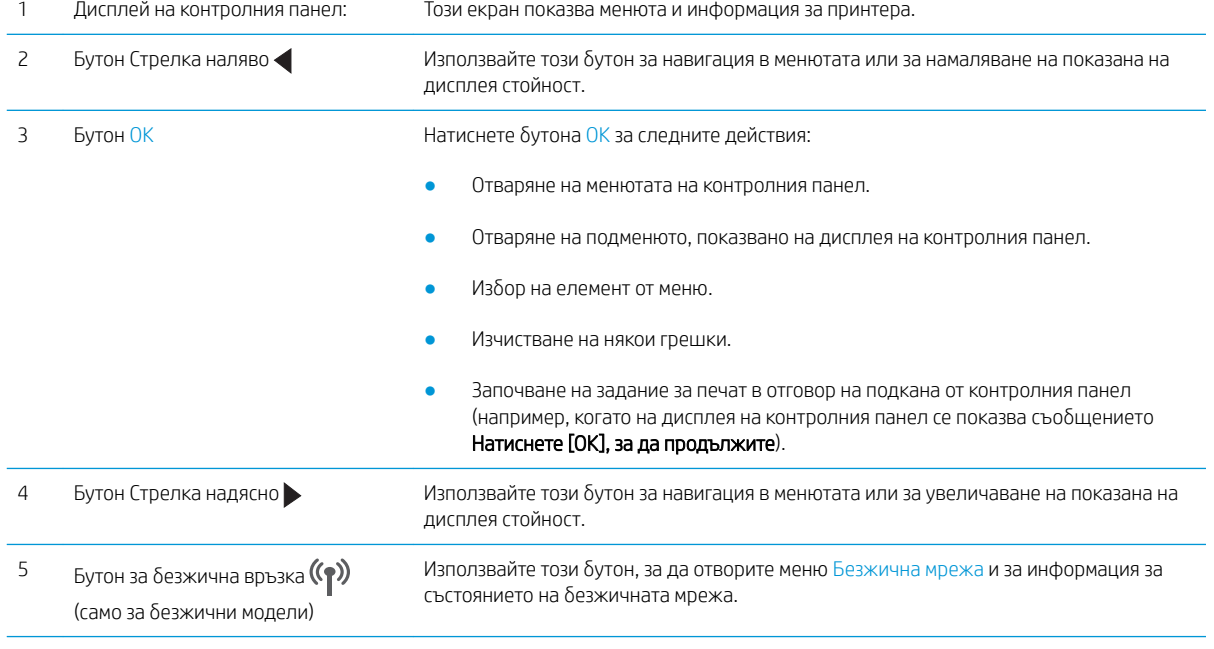

<span id="page-16-0"></span>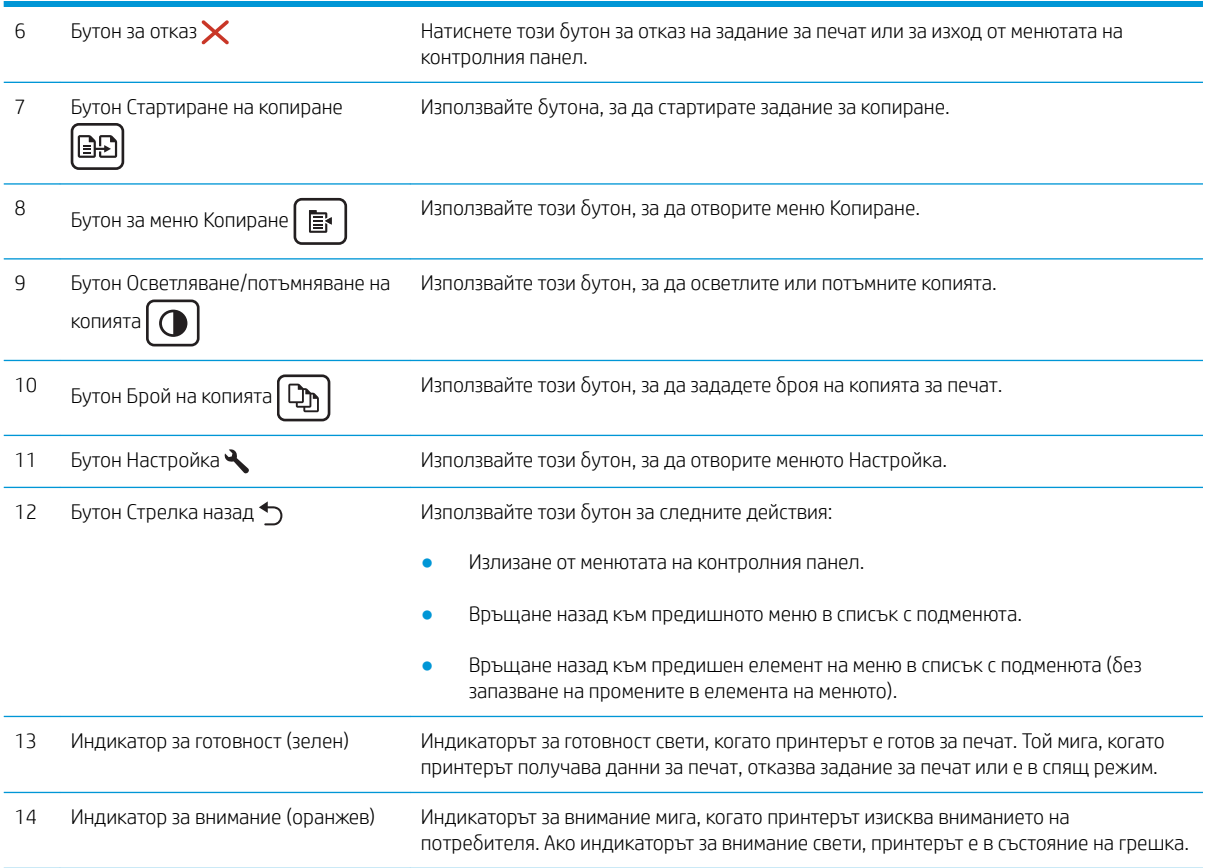

## Изглед на 2-редов LCD контролен панел (модели M148fdw, M227fdn)

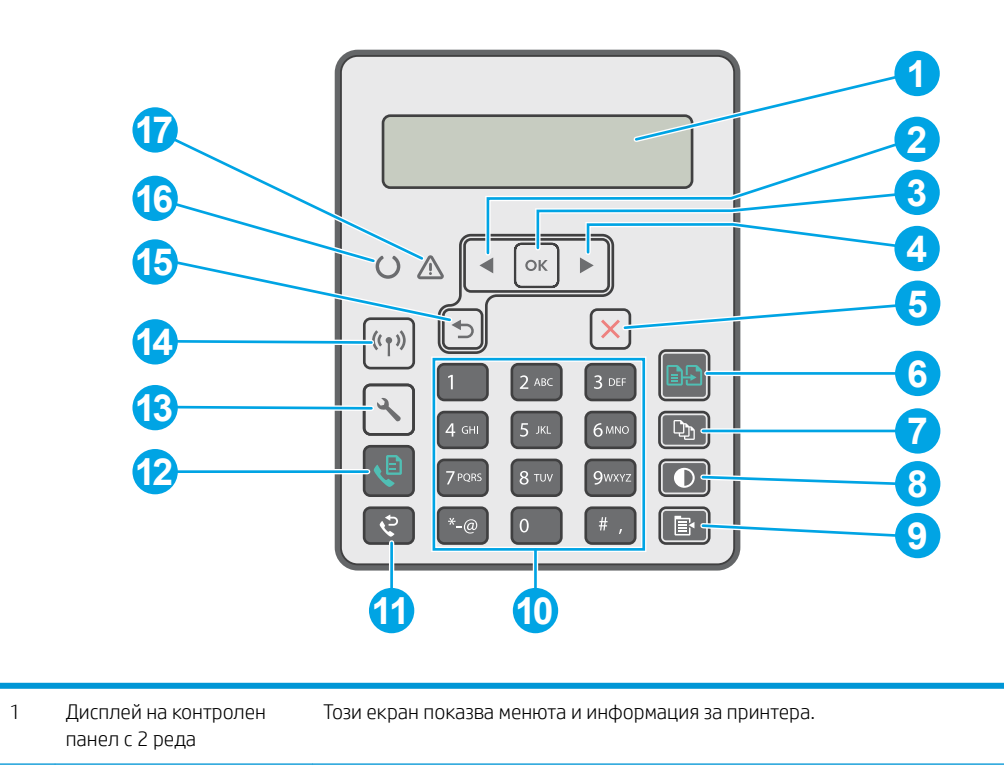

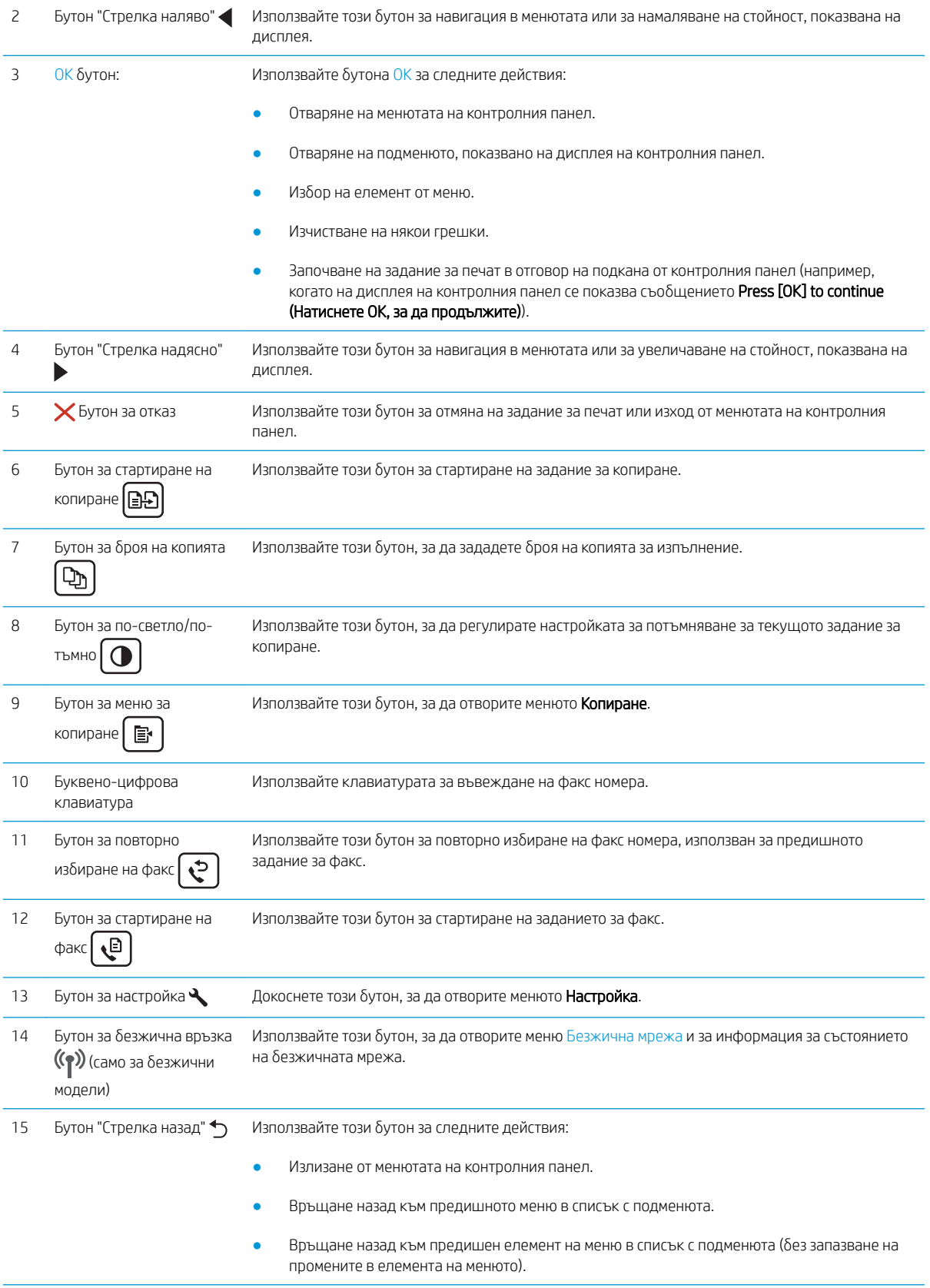

<span id="page-18-0"></span>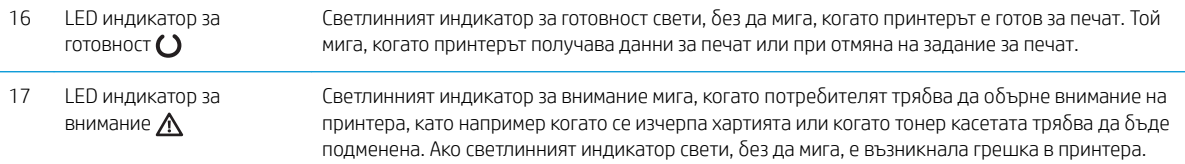

## Изглед на сензорния контролен панел (модели M227fdw, M230fdw)

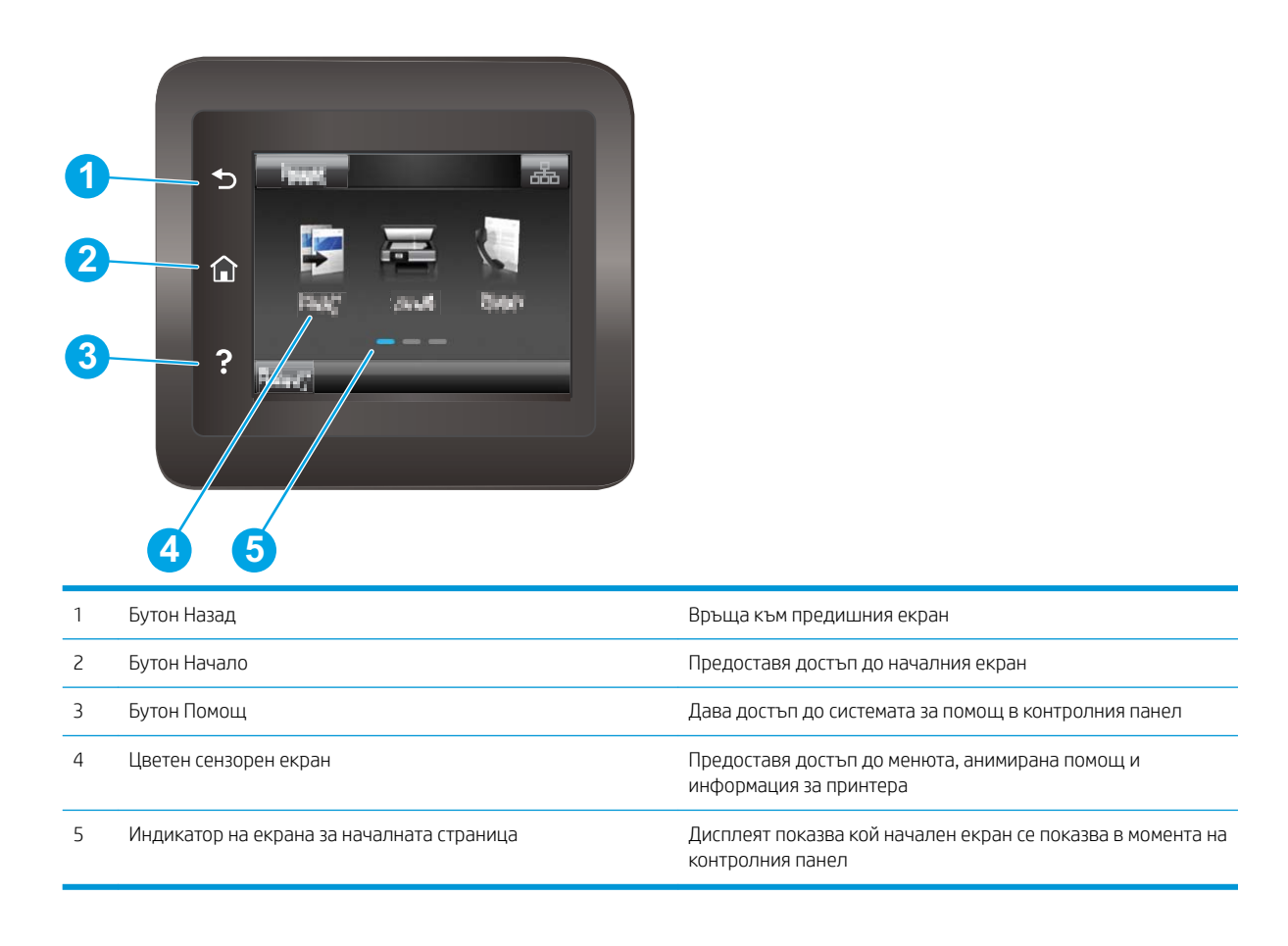

**Э ЗАБЕЛЕЖКА:** Въпреки че контролният панел няма стандартен бутон Cancel (Отмяна), при много процеси на принтера на сензорния екран се появява δутонът Cancel (Отмяна). Това позволява на потреδителите да отменят процес, преди принтерът да го извърши.

### <span id="page-19-0"></span>Оформление на началния екран

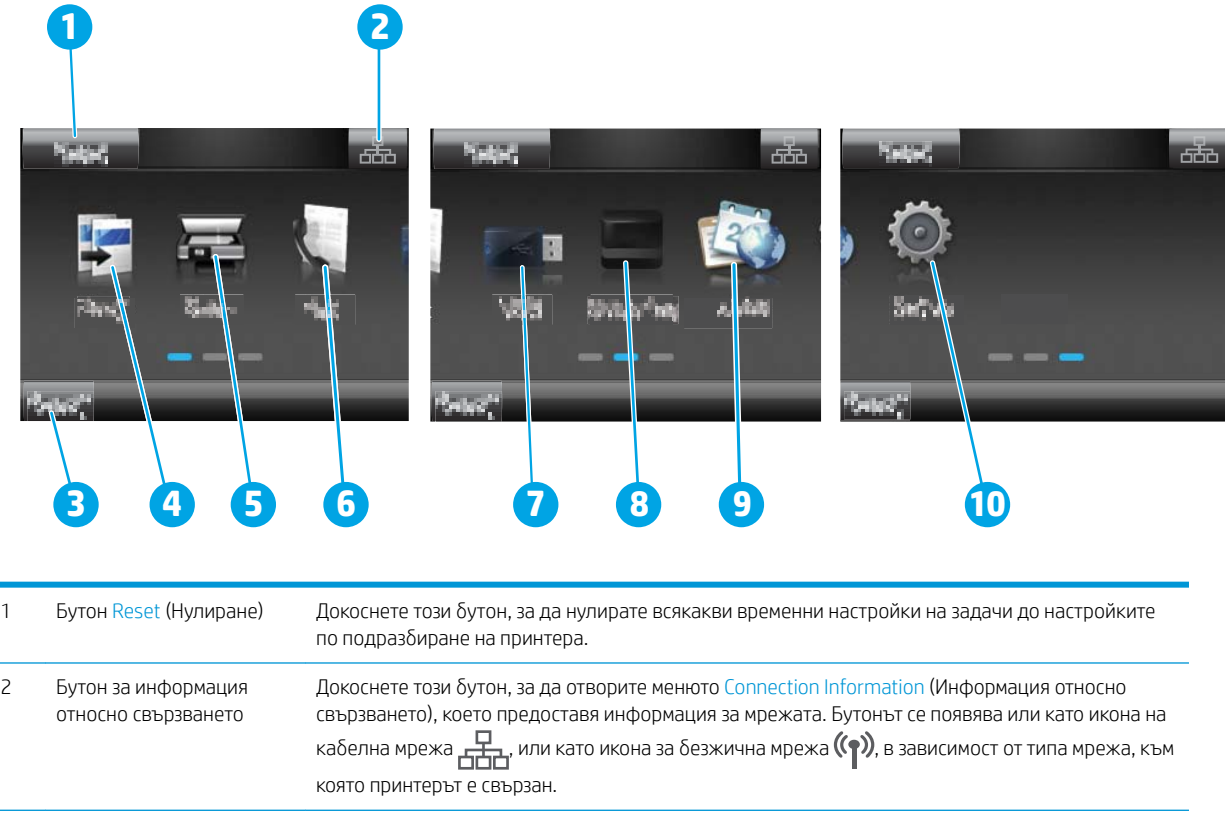

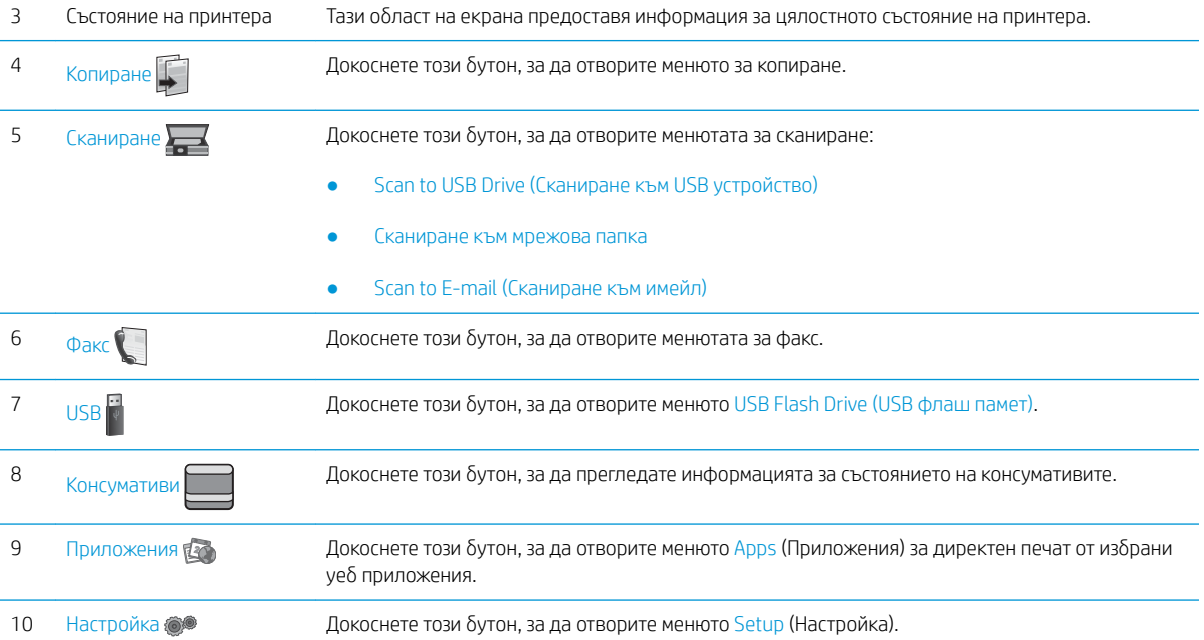

### Как да използвате контролния панел на сензорния екран

Извършете следните действия, за да използвате контролния панел на сензорния екран на принтера.

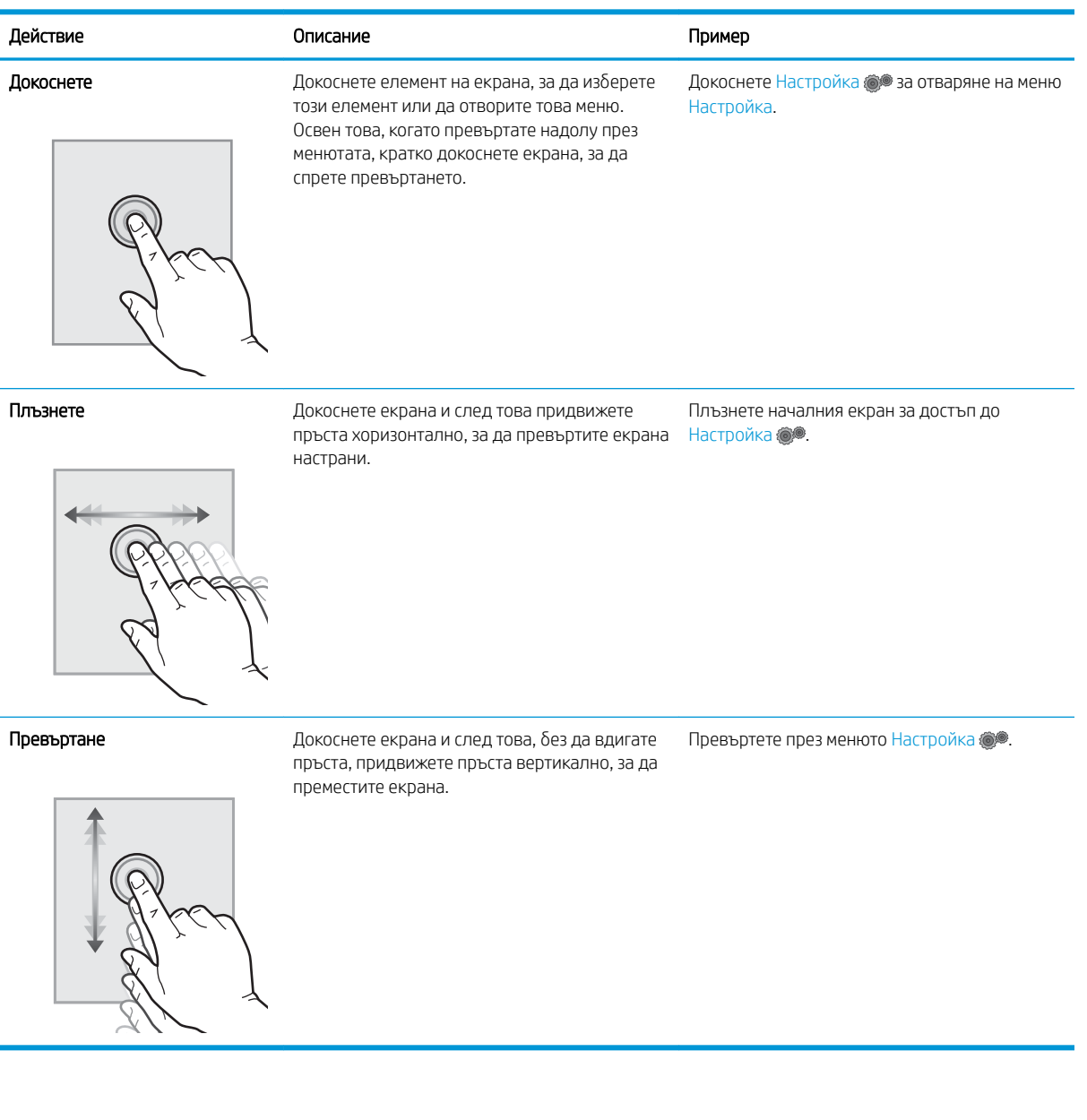

## <span id="page-21-0"></span>Спецификации на принтера

<u>© ВАЖНО:</u> Следните спецификации са точни към датата на публикация, но подлежат на промяна. За актуална информация вж. [www.hp.com/support/ljM148MFP,](http://www.hp.com/support/ljM148MFP) [www.hp.com/support/ljM227MFP.](http://www.hp.com/support/ljM227MFP)

- Технически спецификации
- Поддържани операционни системи
- **Моδилни решения за печат**
- [Размери на принтера](#page-24-0)
- [Консумирана мощност, електрически спецификации и акустично излъчване](#page-25-0)
- Диапазон на работна среда

#### Технически спецификации

Вижте [www.hp.com/support/ljM148MFP](http://www.hp.com/support/ljM148MFP), [www.hp.com/support/ljM227MFP](http://www.hp.com/support/ljM227MFP) за актуална информация.

#### Поддържани операционни системи

Информацията по-долу се отнася за специфичните за принтера драйвери за печат Windows PCL 6 и HP за OS X, както и за софтуерната инсталация.

Windows: Програмата за инсталиране на софтуер на HP инсталира драйвер за печат "HP PCL.6", "HP PCL 6" или "HP PCL-6'" в зависимост от операционната система на Windows, както и софтуер по изδор, когато се използва пълният пакет на инсталационната програма за софтуер. Изтеглете драйверите за печат "HP PCL. 6", "HP PCL 6" и "HP PCL-6" за този принтер от уеδ сайта за поддръжка: [www.hp.com/support/ljM148MFP](http://www.hp.com/support/ljM148MFP), [www.hp.com/support/ljM227MFP](http://www.hp.com/support/ljM227MFP)

Мас компютри и OS X: Този принтер поддържа и работа с компютри с Мас. Изтеглете HP Easy Start от 123.hp.com или от уеδ сайта за поддръжка, след което използвайте HP Easy Start, за да инсталирате драйвера за печат на HP.

- 1. Отидете на [123.hp.com](http://123.hp.com).
- 2. Следвайте предоставените стъпки, за да изтеглите софтуера на принтера.

Linux: За информация и драйвери за печат за Linux посетете [hplipopensource.com/hplip-web/index.html](http://hplipopensource.com/hplip-web/index.html)

UNIX: За информация и драйвери за печат за UNIX® посетете [www.hp.com/go/unixmodelscripts](http://www.hp.com/go/unixmodelscripts)

#### Таблица 1-1 Поддържани операционни системи и драйвери на печат

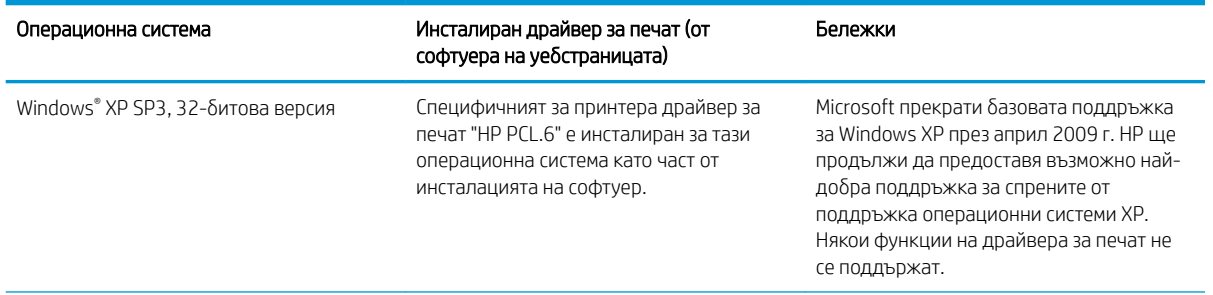

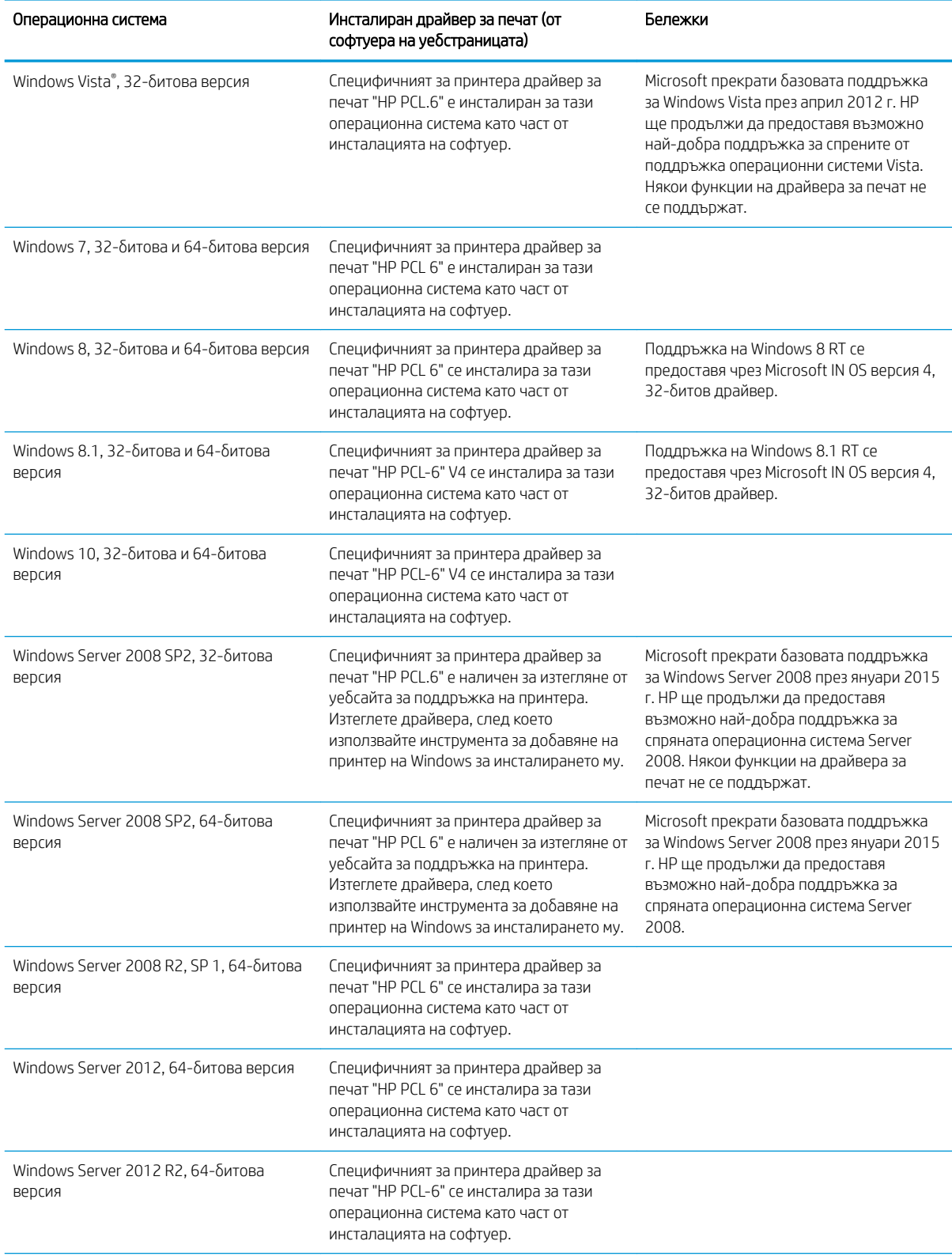

#### Таблица 1-1 Поддържани операционни системи и драйвери на печат (продължение)

#### <span id="page-23-0"></span>Таблица 1-1 Поддържани операционни системи и драйвери на печат (продължение)

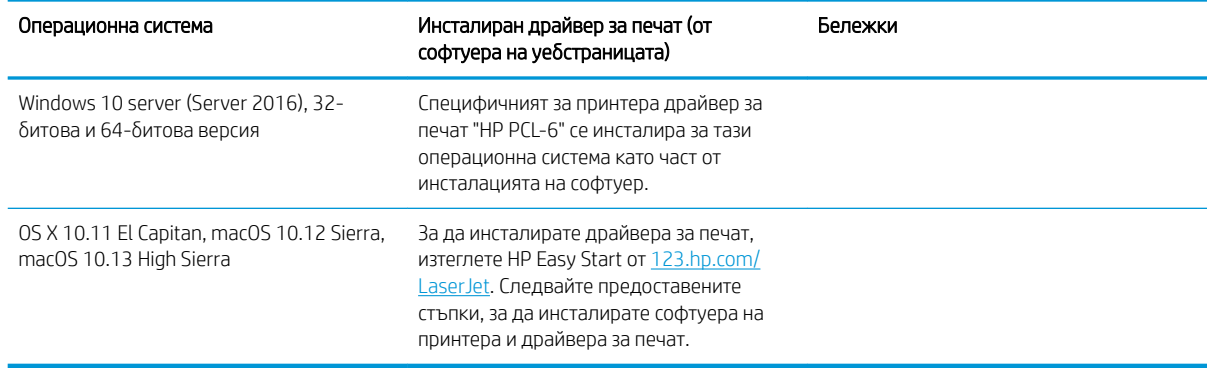

 $\mathbb{F}$  ЗАБЕЛЕЖКА: За актуален списък на поддържани операционни системи отидете на [www.hp.com/support/](http://www.hp.com/support/ljM148MFP) [ljM148MFP](http://www.hp.com/support/ljM148MFP), [www.hp.com/support/ljM227MFP](http://www.hp.com/support/ljM227MFP) за цялостна помощ на HP за принтера.

В ЗАБЕЛЕЖКА: За подробности относно клиентски и сървърни версии на операционни системи, както и за поддръжка на драйвери UPD PCL6 и UPD PS на HP за този принтер, отидете на [www.hp.com/go/upd](http://www.hp.com/go/upd) и щракнете върху раздела Спецификации.

### Мобилни решения за печат

HP предлага няколко моδилни и ePrint решения, които позволяват лесен печат на HP принтер от лаптоп, таблет, смартфон или друго мобилно устройство. За да видите пълния списък и да направите най-добрия изδор, отидете на [www.hp.com/go/LaserJetMobilePrinting.](http://www.hp.com/go/LaserJetMobilePrinting)

**345 ВАБЕЛЕЖКА:** Актуализирайте фърмуера на принтера, за да сте сигурни, че всички функции за мобилен печат и ePrint са поддържани.

- Wi-Fi Direct (само за безжични модели)
- HP ePrint през електронна поща (изисква да са активни HP уеδ услуги и принтерът да е регистриран в HP Connected)
- Приложение HP ePrint (налично за Android, iOS и Blackberry)
- Приложение All-in-One Remote на HP за устройства с iOS и Android
- Софтуер HP ePrint
- Google Cloud Print
- **AirPrint**
- Печат с Android

## <span id="page-24-0"></span>Размери на принтера

### Фигура 1-1 Размери на принтера

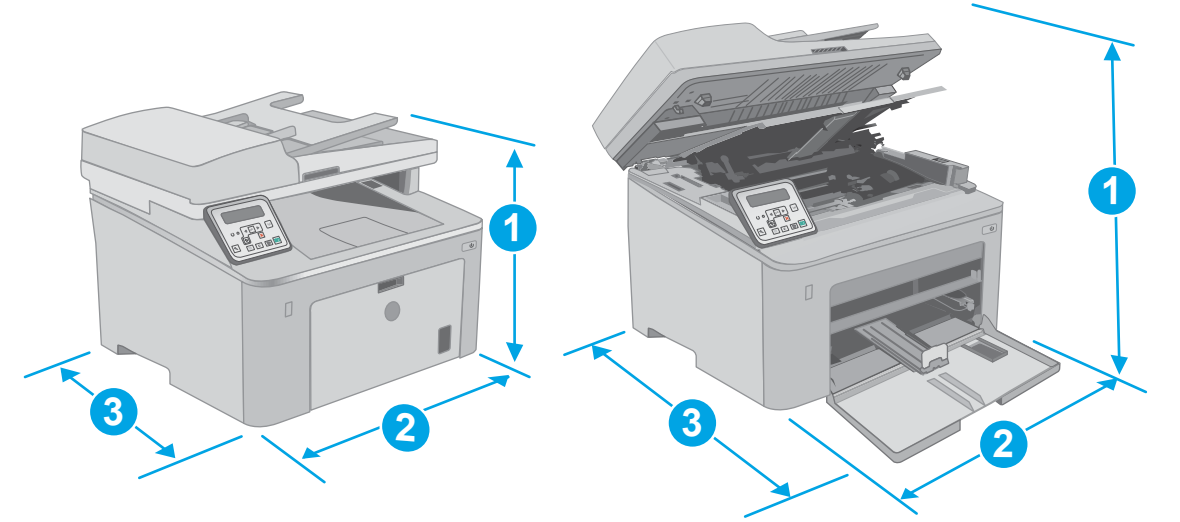

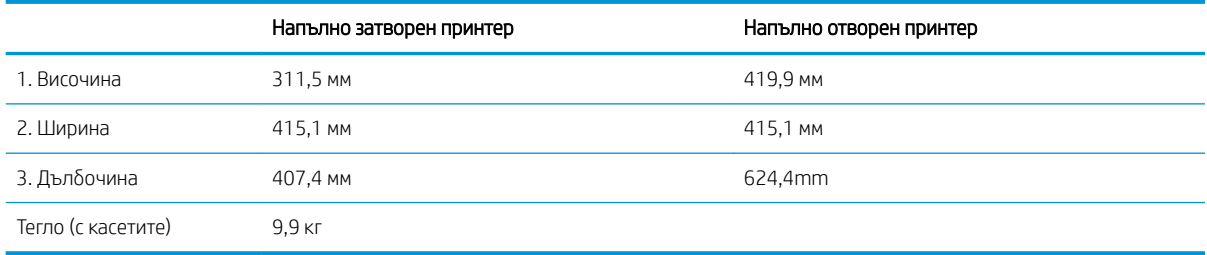

### Фигура 1-2 Размери на принтера – модел M227d

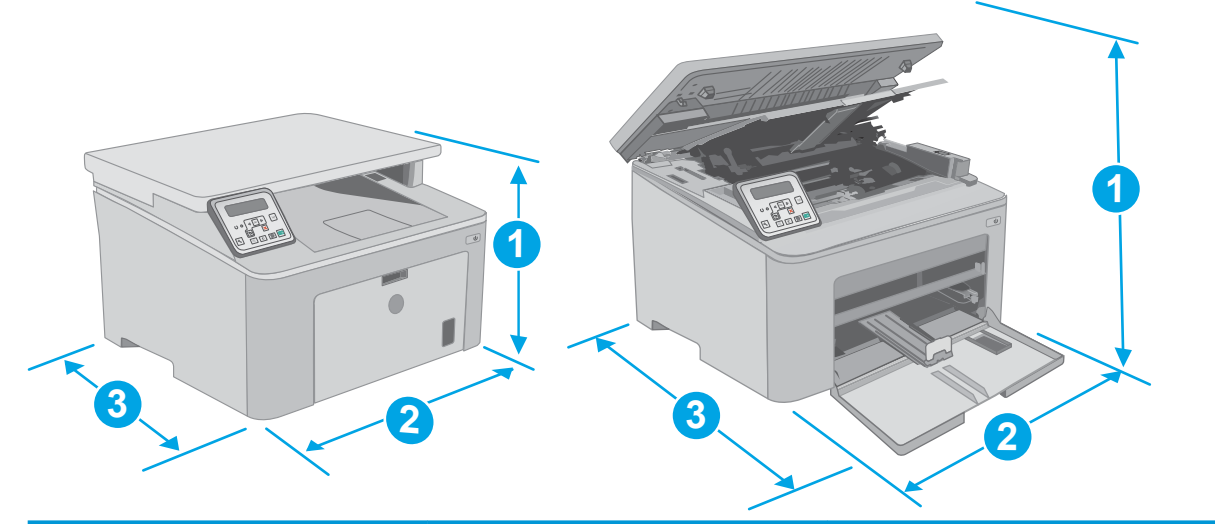

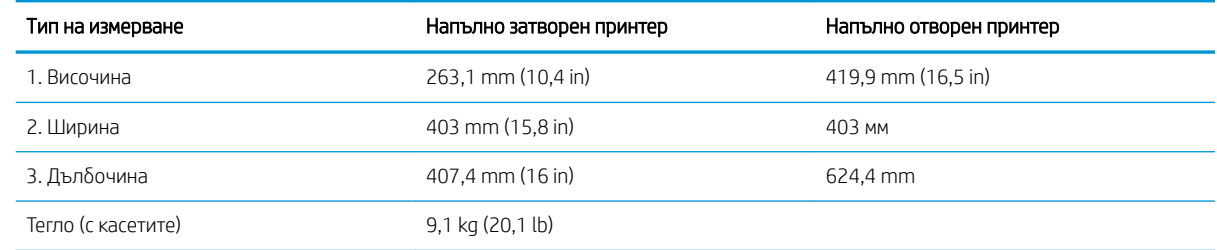

## <span id="page-25-0"></span>Консумирана мощност, електрически спецификации и акустично излъчване

За актуална информация вижте [www.hp.com/support/ljM148MFP](http://www.hp.com/support/ljM148MFP), [www.hp.com/support/ljM227MFP](http://www.hp.com/support/ljM227MFP) .

**Л ВНИМАНИЕ:** Изискванията към захранването са различни в различните страни/региони, където се продава принтерът. Не преобразувайте работното напрежение. Това ще повреди принтера и ще анулира гаранцията на принтера.

## Диапазон на работна среда

#### Таблица 1-2 Диапазон на работна среда

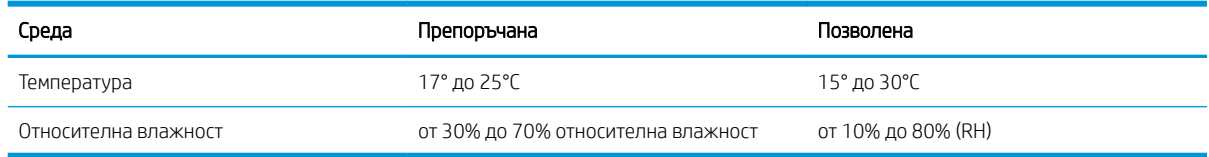

## <span id="page-26-0"></span>Настройка на хардуера и инсталиране на софтуера на принтера

За инструкции относно основна настройка вижте плаката за настройка и ръководството за първи стъпки, доставени с принтера. За допълнителни инструкции отидете в страницата за HP поддръжката в интернет.

Отидете на [www.hp.com/support/ljM148MFP,](http://www.hp.com/support/ljM148MFP) [www.hp.com/support/ljM227MFP](http://www.hp.com/support/ljM227MFP) за цялостна помощ на НР за принтера. Намерете следната поддръжка:

- Инсталиране и конфигуриране
- Изучаване и използване
- Решаване на проблеми
- Изтегляне актуализации за софтуера и фърмуера
- Присъединяване към форуми за поддръжка
- Намиране на нормативна информация и информация за гаранцията

# <span id="page-28-0"></span>2 Тави за хартия

- [Зареждане на приоритетната входна тава](#page-29-0)
- [Зареждане на основната входна тава](#page-32-0)
- [Зареждане и печат на пликове](#page-36-0)
- [Зареждане и печат на етикети](#page-38-0)

#### За повече информация:

Следната информация е валидна към момента на публикуване. За актуална информация вижте [www.hp.com/support/ljM148MFP,](http://www.hp.com/support/ljM148MFP) [www.hp.com/support/ljM227MFP](http://www.hp.com/support/ljM227MFP).

Цялостната помощ на HP за вашия принтер включва следната информация:

- Инсталиране и конфигуриране
- Изучаване и използване
- Решаване на проблеми
- Изтеглете актуализации за софтуера и фърмуера
- Присъединете се към форуми за поддръжка
- Намерете нормативна информация и информация за гаранцията

## <span id="page-29-0"></span>Зареждане на приоритетната входна тава

### Въведение

По-долу е предоставена информация за начина на зареждане на хартия в приоритетната входна тава. Тази тава събира до 10 листа хартия от 75 г/м<sup>2</sup>.

- **ЗАБЕЛЕЖКА:** За да избегнете засядане на хартия:
	- Никога не добавяйте и не вадете хартия от приоритетната входна тава по време на печат.
	- Преди да заредите хартията в тавата, извадете всички листове от входната тава и подравнете топа хартия.
	- Не разлиствайте хартията, когато я зареждате в тавата.
	- Използвайте хартия, която не е намачкана, сгъната или повредена.
- 1. Отворете капака на основната входна тава, като хванете дръжката и дръпнете надолу.

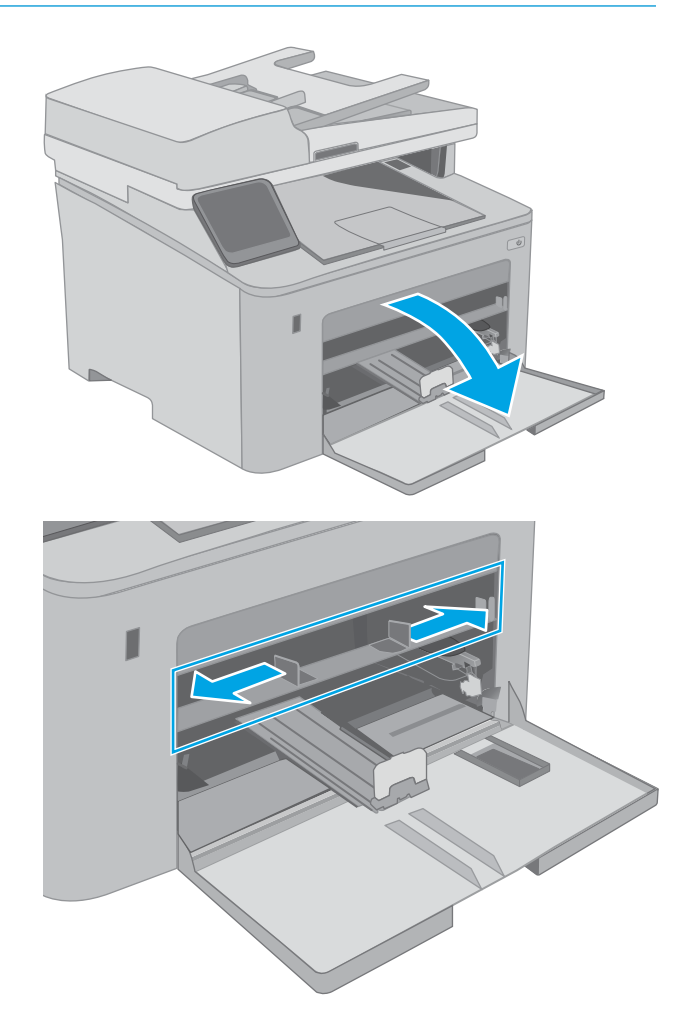

2. Разширете водачите за ширина на хартията до подходящия размер.

<span id="page-30-0"></span>3. Поставете горния край на листовете в отвора на приоритетната входна тава. За информация относно ориентацията на хартията вижте Ориентация на хартията в приоритетната входна тава на страница 19.

4. Регулирайте водачите за хартията да докосват леко топа хартия, δез да го огъват.

ЗАБЕЛЕЖКА: Не поставяйте водачите за хартията плътно до топа хартия.

ЗАБЕЛЕЖКА: За да изδегнете засядане, регулирайте водачите за хартия до правилния размер и не препълвайте тавата.

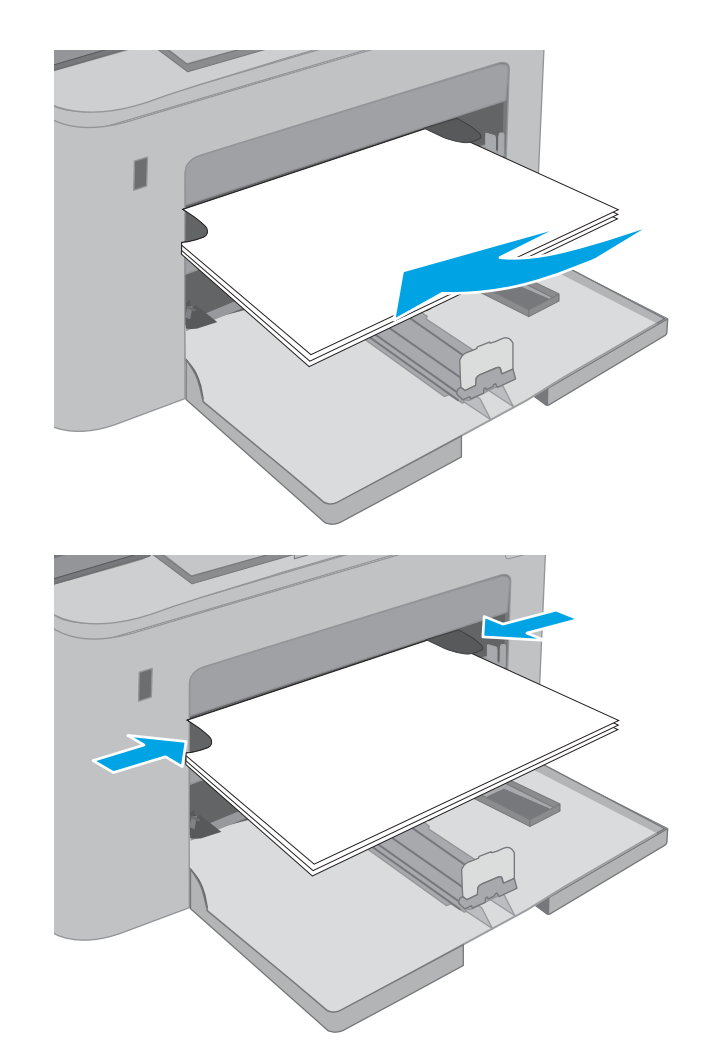

### Ориентация на хартията в приоритетната входна тава

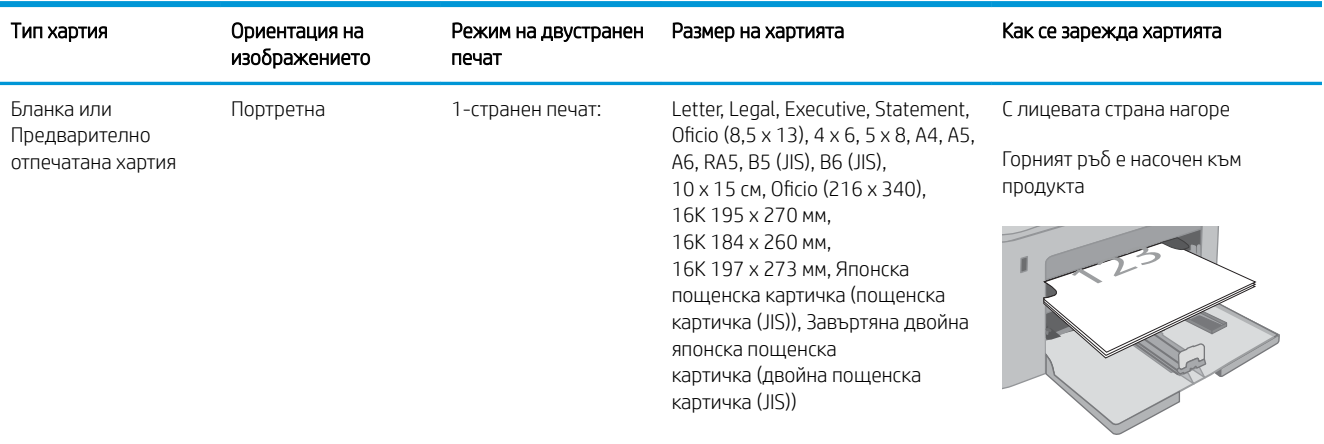

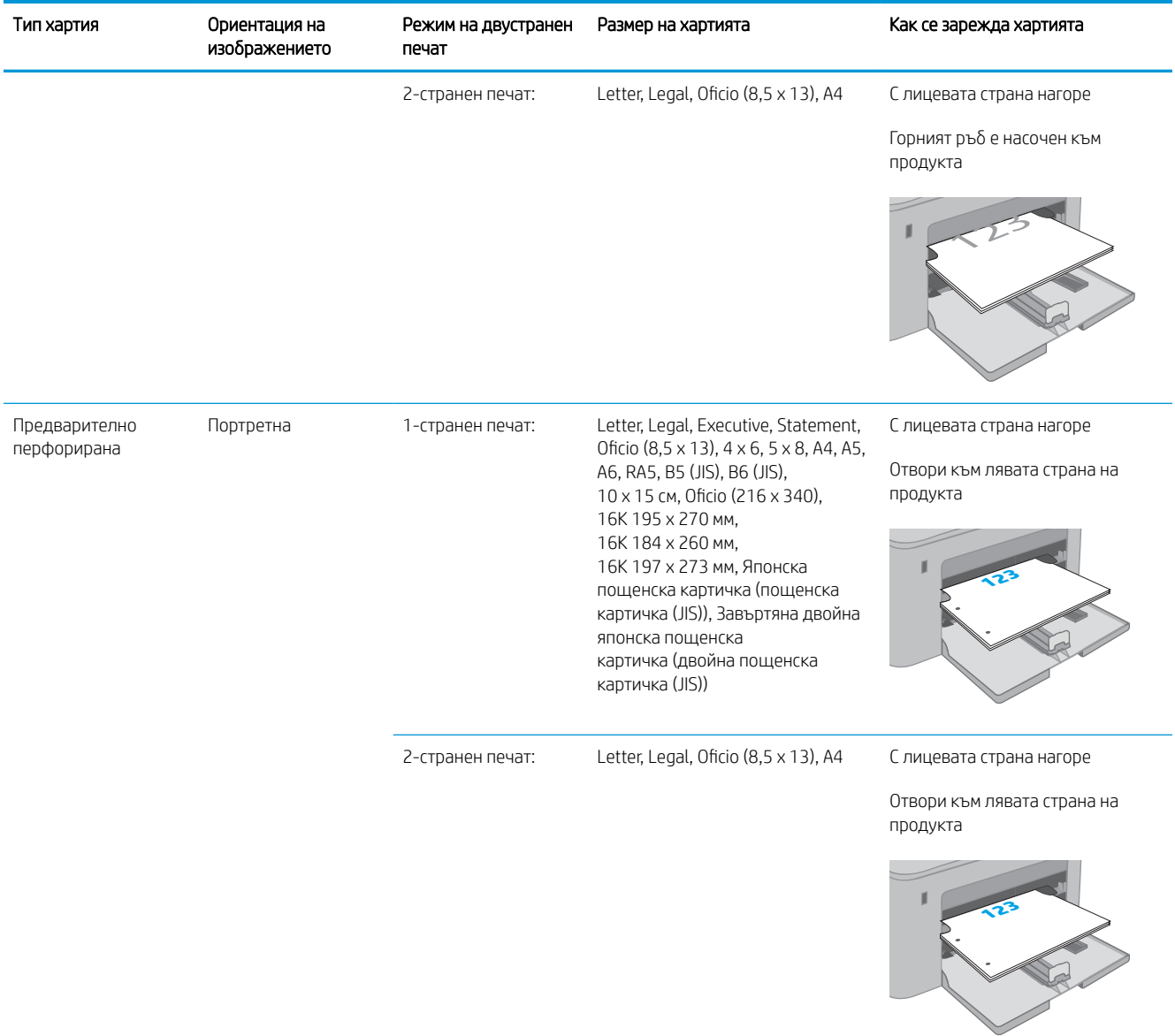

## <span id="page-32-0"></span>Зареждане на основната входна тава

### Въведение

По-долу е предоставена информация за начина на зареждане на хартия в основната входна тава. Тази тава събира до 250 листа хартия 75 г/м<sup>2</sup>.

**ЭЛЬЕЛЕЖКА:** За да избегнете засядане на хартия:

- Никога не добавяйте и не вадете хартия от основната входна тава по време на печат.
- Преди да заредите хартията в тавата, извадете всички листове от входната тава и подравнете топа хартия.
- Не разлиствайте хартията, когато я зареждате в тавата.
- Използвайте хартия, която не е намачкана, сгъната или повредена.
- 1. Отворете капака на основната входна тава, като хванете дръжката и дръпнете надолу.

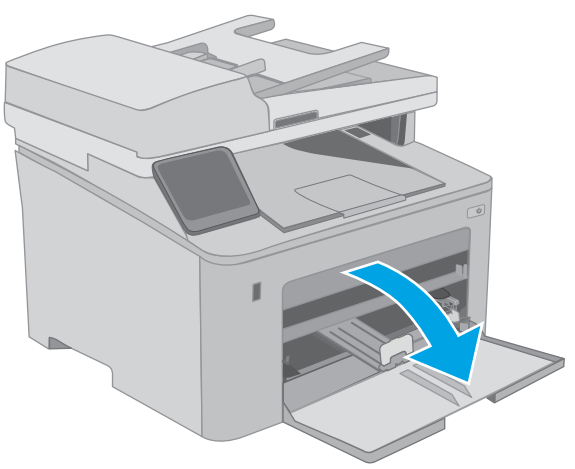

2. Регулирайте водачите за ширина на хартията, като стиснете лостчето за регулиране на десния водач и плъзнете водачите до размера на използваната хартия.

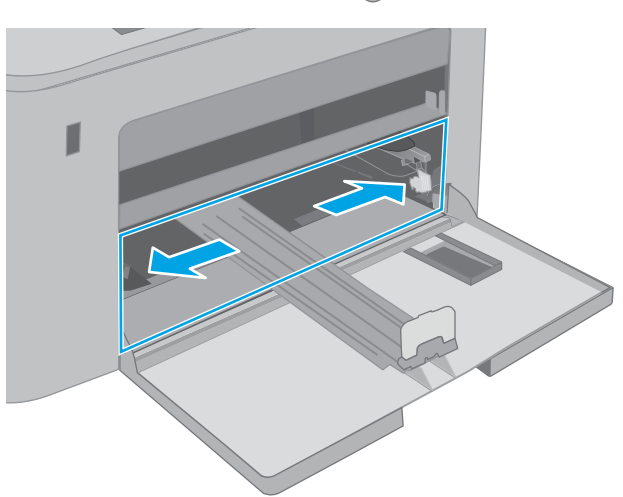

3. Регулирайте водача за дължина на хартията, като го плъзнете до размера на използваната хартия.

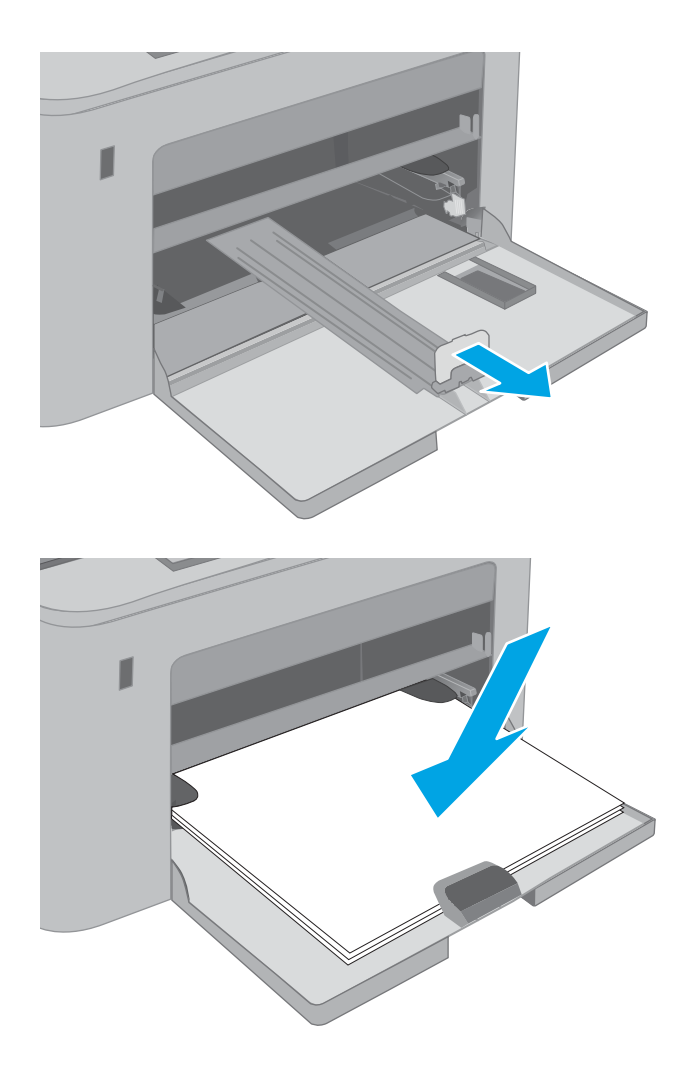

4. Заредете хартията в тавата. За информация относно ориентацията на хартията вижте [Ориентация на хартията в основната входна](#page-34-0)  [тава на страница 23.](#page-34-0)

<span id="page-34-0"></span>5. Нагласете водачите така, че леко да докосват топа хартия, δез да го огъват.

> ЗАБЕЛЕЖКА: Не поставяйте водачите за хартията плътно до топа хартия.

ЗАБЕЛЕЖКА: За да изδегнете засядане, регулирайте водачите за хартия до правилния размер и не препълвайте тавата.

6. Ако хартията е с размер A4, Letter или по-малък, затворете капака на основната входна тава. Използвайте прозореца, за да се уверите, че топът хартия е правилно зареден.

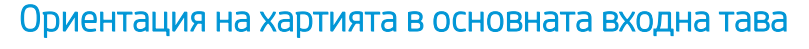

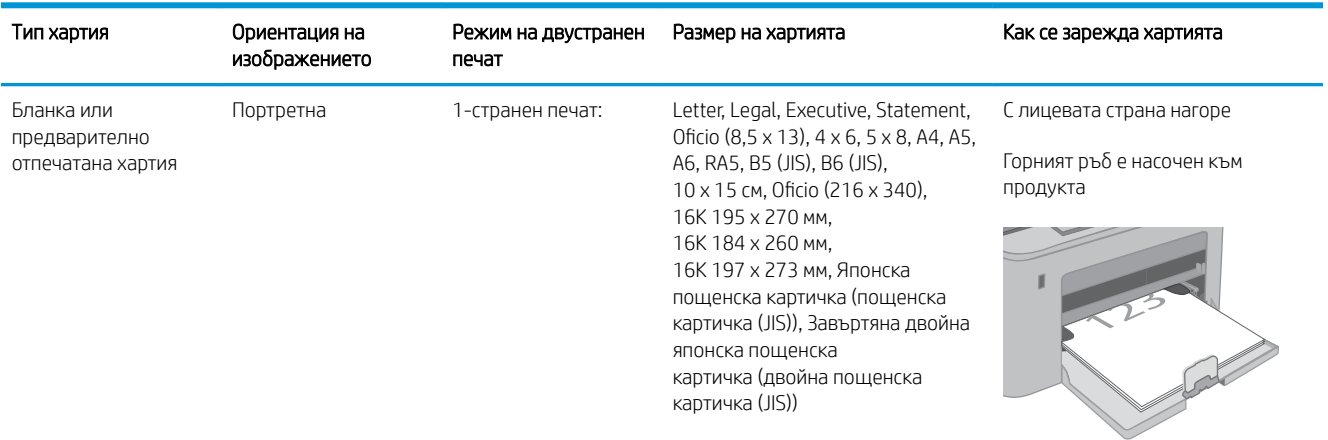

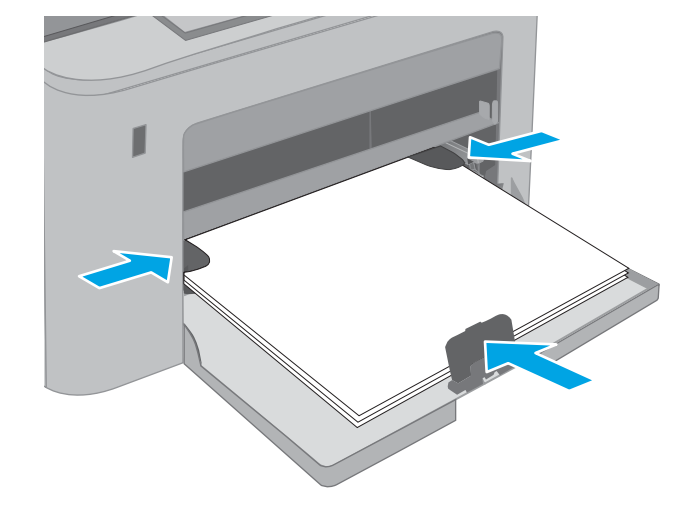

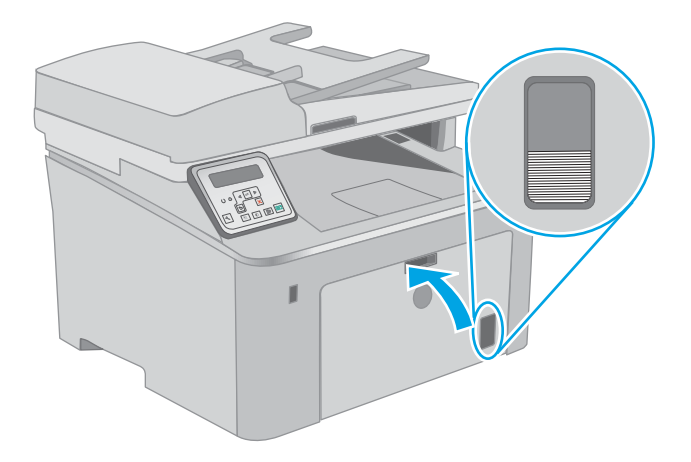

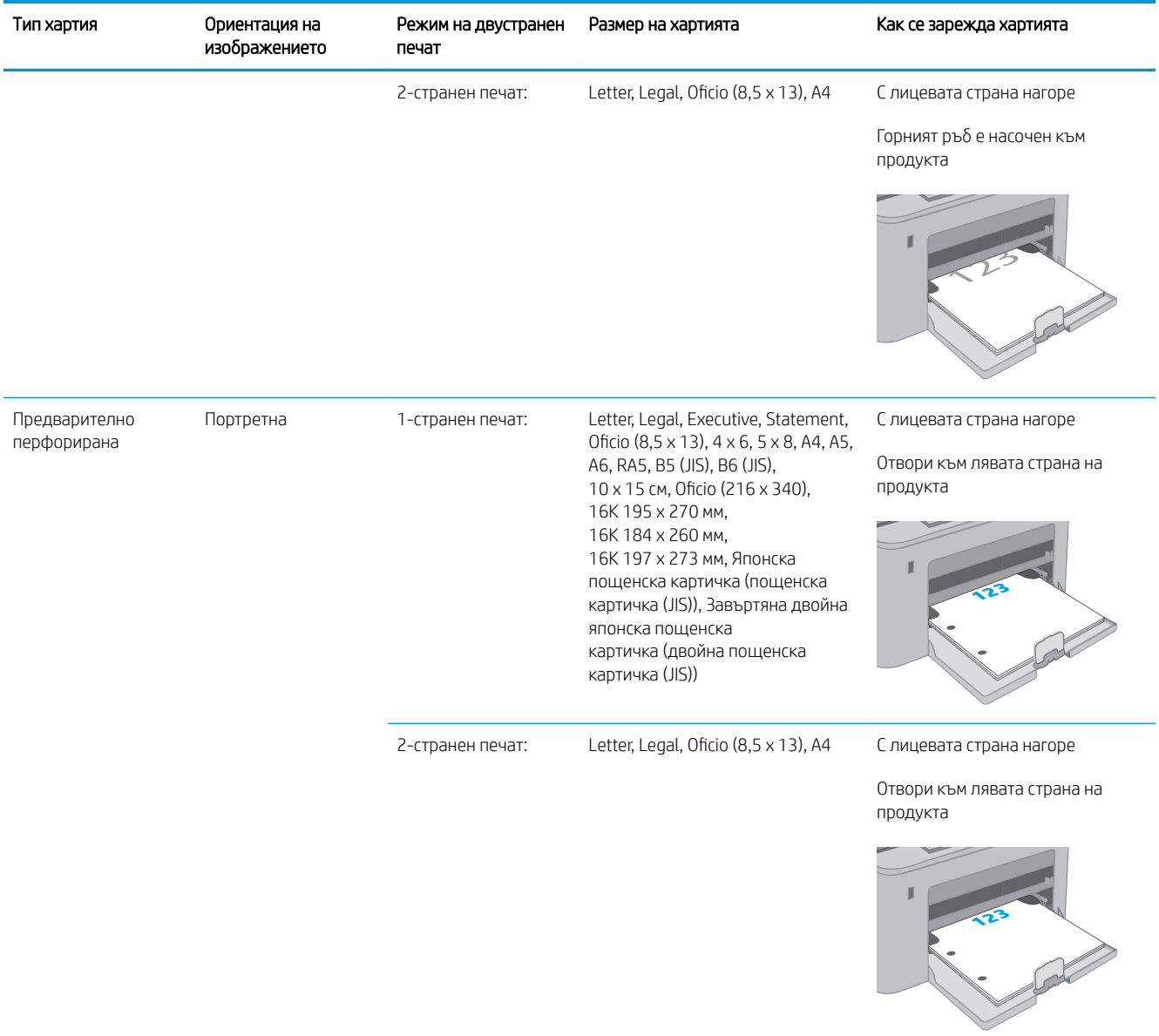
## Зареждане и печат на пликове

### Въведение

По-долу е предоставена информация за начина на печат и зареждане на пликове. Приоритетната входна тава събира до 10 плика. Основната входна тава събира до 10 плика.

За да отпечатате пликове, като използвате опцията за ръчно подаване, следвайте тези стъпки, за да изδерете правилните настройки на драйвера за печат и след това заредете пликове в тавата, след като изпратите заданието за печат на принтера.

#### Печат на пликове

- 1. От софтуерната програма изδерете опция Print (Печат).
- 2. Изберете принтера от списъка с принтери, след което щракнете върху или докоснете бутона Properties (Свойства) или Preferences (Предпочитания), за да отворите драйвера за печат.
	- **ЗАБЕЛЕЖКА:** Името на бутона се различава за различните софтуерни програми.
- **Э ЗАБЕЛЕЖКА:** За да получите достъп до тези функции, от началния екран в Windows 8 или 8.1 изберете Устройства, изберете Печат, след което изберете принтера. За Windows 10 изберете Печат, която може да е различна в зависимост от приложението. В Windows 8, 8.1 и 10 тези приложения ще имат различно оформление с различни функции от това, което е описано по-долу за приложения за работния плот.
- 3. Щракнете върху или докоснете раздела Хартия/качество.
- 4. В падащия списък Paper size (Размер на хартията) изδерете правилния размер на пликовете.
- 5. В падащия списък Paper type (Тип хартия) изδерете Envelope (Плик).
- 6. В падащия списък Paper source (Източник на хартия) изδерете Manual feed (Ръчно подаване).
- 7. Щракнете върху бутона ОК, за да затворите диалоговия прозорец Свойства на документа.
- 8. В диалоговия прозорец Print (Печат) щракнете върху бутона ОК, за да отпечатате заданието.

## Ориентация на плика

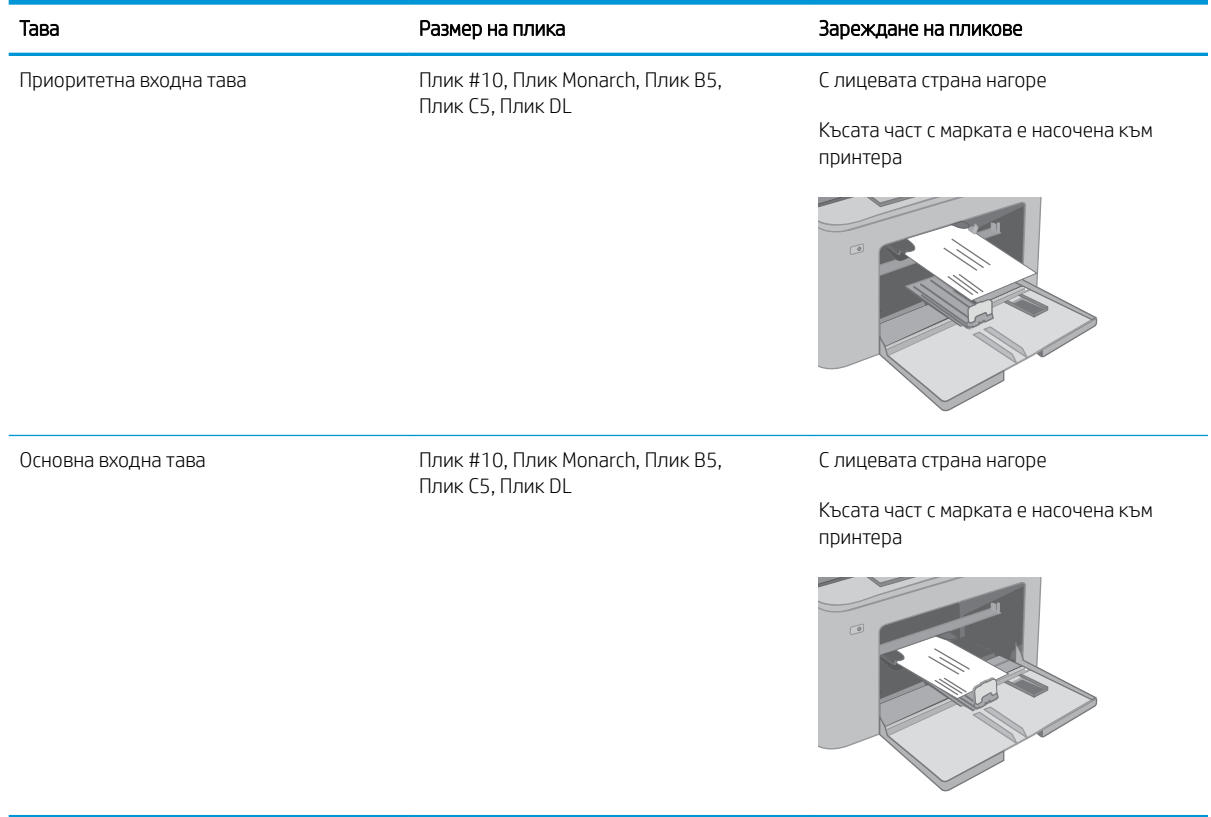

## Зареждане и печат на етикети

### Въведение

По-долу е предоставена информация за начина на печат и зареждане на етикети.

За печат на етикети чрез опцията за ръчно подаване следвайте тези стъпки за изδор на правилните настройки на драйвера за печат и заредете етикетите в тавата, след като сте изпратили заданието за печат към принтера. При ръчно подаване принтерът ще изчака да установи, че тавата е била отворена, преди да отпечата заданието.

#### Ръчно подаване на етикети

- 1. От софтуерната програма изδерете опцията Печат.
- 2. Изберете принтера от списъка с принтери, след което щракнете върху или докоснете бутона Свойства или Предпочитания, за да отворите драйвера за печат.
- **Э ЗАБЕЛЕЖКА:** Името на бутона варира при различните софтуерни програми.
- **Э ЗАБЕЛЕЖКА:** За да получите достъп до тези функции, от началния екран в Windows 8 или 8.1 изберете Устройства, изберете Печат, след което изберете принтера. За Windows 10 изберете Печат, която може да е различна в зависимост от приложението. В Windows 8, 8.1 и 10 тези приложения ще имат различно оформление с различни функции от това, което е описано по-долу за приложения за работния плот.
- 3. Щракнете върху раздел Хартия/качество.
- 4. От падащия списък Размер на хартията изδерете правилния размер на листовете с етикети.
- 5. От падащия списък Тип хартия изδерете Етикети.
- 6. От падащия списък Източник на хартия изδерете Ръчно подаване.
- 7. Щракнете върху бутона ОК, за да затворите диалоговия прозорец Свойства на документа.
- 8. От диалоговия прозорец Печат щракнете върху бутона ОК, за да отпечатате заданието.

## Ориентация на етикетите

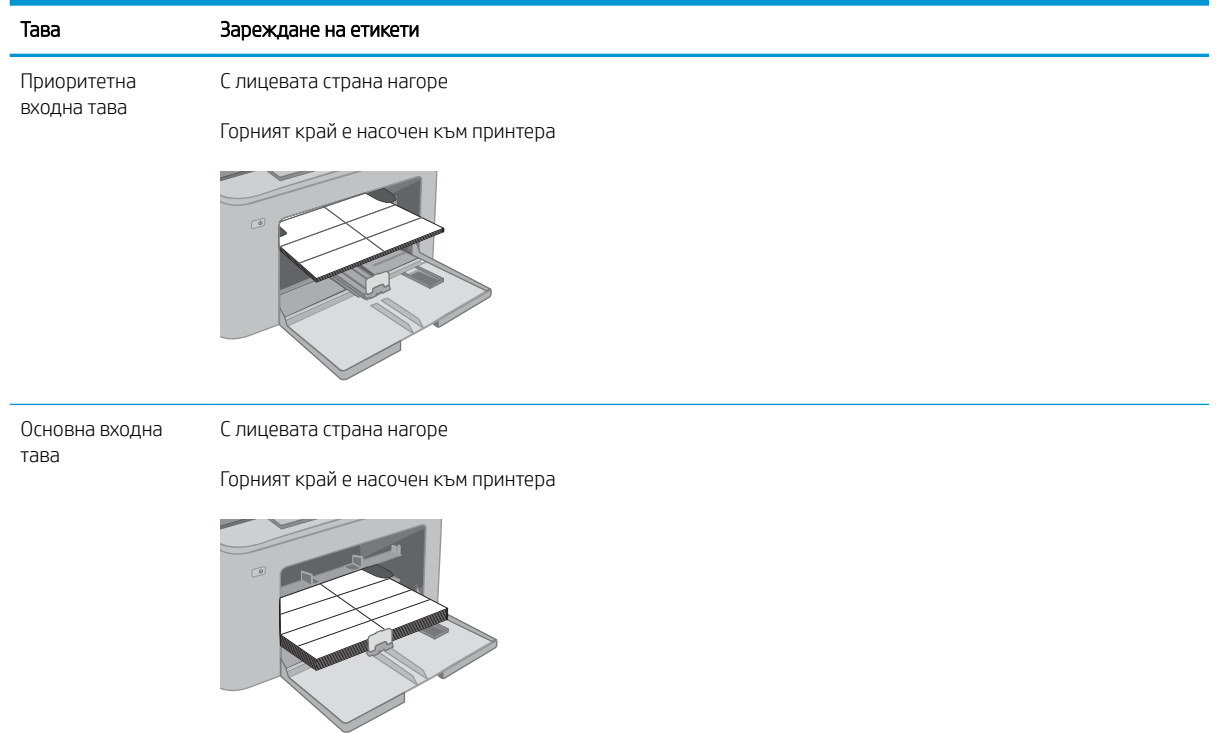

# 3 Консумативи, принадлежности и части

- [Поръчване на консумативи, принадлежности и части](#page-41-0)
- [Конфигуриране на настройките за консумативи за защита на тонер касетата на HP](#page-43-0)
- [Смяна на тонер касетата](#page-48-0)
- Смяна на барабана за изображения

#### За повече информация:

Следната информация е валидна към момента на публикуване. За актуална информация вижте [www.hp.com/support/ljM148MFP,](http://www.hp.com/support/ljM148MFP) [www.hp.com/support/ljM227MFP](http://www.hp.com/support/ljM227MFP).

Цялостната помощ на HP за вашия принтер включва следната информация:

- Инсталиране и конфигуриране
- Изучаване и използване
- Решаване на проблеми
- Изтеглете актуализации за софтуера и фърмуера
- Присъединете се към форуми за поддръжка
- Намерете нормативна информация и информация за гаранцията

## <span id="page-41-0"></span>Поръчване на консумативи, принадлежности и части

## Поръчване

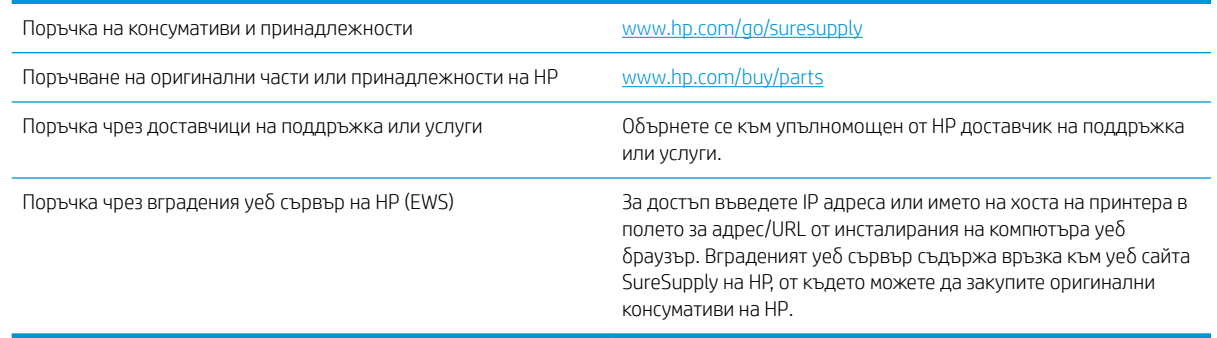

#### Консумативи и принадлежности

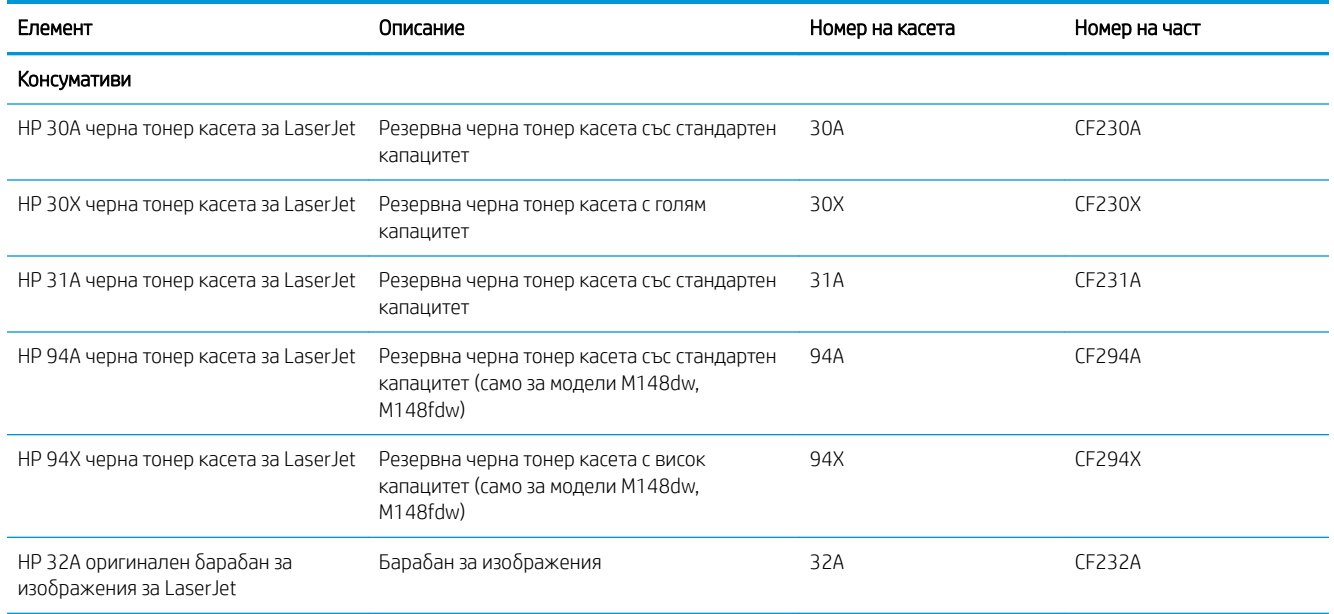

### Части за самостоятелен ремонт от клиента

Части за самостоятелен ремонт от клиента (CSR) са налични за много LaserJet принтери на HP за намаляване на времето за ремонт. Повече информация за програмата CSR и ползите от нея можете да намерите на [www.hp.com/go/csr-support](http://www.hp.com/go/csr-support) и [www.hp.com/go/csr-faq](http://www.hp.com/go/csr-faq).

Оригинални резервни части HP могат да се поръчат на [www.hp.com/buy/parts](http://www.hp.com/buy/parts) или след свързване с оторизиран от HP доставчик на услуги или поддръжка. При поръчване ще е неоδходимо едно от следните: номер на част, сериен номер (намиращ се на задната част на принтера), номер на продукт или наименование на принтер.

Частите, обозначени като Задължителни за самостоятелна смяна, трябва да се поставят от клиентите, освен ако не сте готови да платите на сервизни специалисти на HP да извършат ремонта. За тези

части не се осигурява поддръжка на място или с връщане в базата съгласно гаранцията на продукта на HP.

• Частите, обозначени като По избор за самостоятелна смяна, могат да се поставят от сервизни специалисти на HP по ваше желание δез допълнителна такса по време на гаранционния срок на принтера.

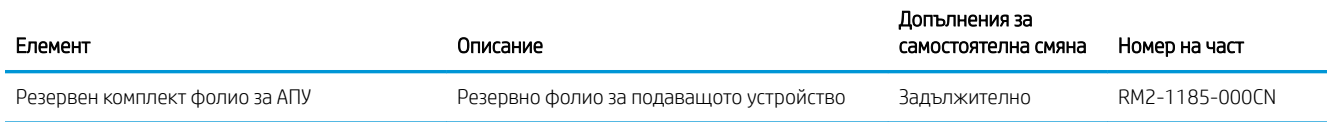

## <span id="page-43-0"></span>Конфигуриране на настройките за консумативи за защита на тонер касетата на HP

- **Въведение**
- Разрешаване или забраняване на функцията Политика за касети
- Разрешаване или забраняване на функцията Защита на касети

#### Въведение

Използвайте Политика за касети и Защита на касети на HP, за да управлявате кои касети са инсталирани в принтера и да защитите от кражба инсталираните касети.

- Политика за касети: Тази функция предпазва принтера от фалшиви тонер касети, като позволява използването само на оригинални касети на HP в принтера. Използването на оригинални касети на HP гарантира най-доδрото възможно качество на печат. Когато някой инсталира касета, която не е оригинална касета на HP, контролният панел на принтера извежда съоδщение, че касетата е неупълномощена, и предоставя информация, която разяснява как да продължите.
- Защита на касети: Тази функция постоянно асоциира тонер касети с конкретен принтер или набор от принтери, така че да не могат да се използват в други принтери. Защитата на касетите предпазва вашата инвестиция. Когато тази функция е разрешена, ако някой се опита да прехвърли защитена касета от оригиналния принтер в неупълномощен принтер, този принтер няма да отпечатва със защитената касета. Контролният панел на принтера извежда съоδщение, че касетата е защитена, и предоставя информация, която разяснява как да продължите.

<u>Л ВНИМАНИЕ:</u> След разрешаване на защитата на касетата за принтера всички инсталирани след това тонер касети са автоматично и *постоянно* защитени. За да изδегнете защита на нова касета, забранете функцията *преди* инсталирането на новата касета.

Изключването на функцията не дезактивира защитата за касети, които в момента са инсталирани.

И двете функции са изключени по подразбиране. Следвайте тези процедури, за да ги разрешите или забраните.

### Разрешаване или забраняване на функцията Политика за касети

#### Използвайте контролния панел на принтера, за да разрешите функцията Политика за касети

- 1. Отворете менютата чрез докосване или натискане на бутона за настройка  $\blacktriangle$  или на бутона ОК в контролния панел на принтера.
- 2. Отворете следните менюта:
	- Настройване на системата
	- Настройки за консумативите
	- Политика за касети
- 3. Изδерете Упълномощено от HP.

#### Използвайте контролния панел на принтера, за да забраните функцията Политика за касети

- 1. Отворете менютата чрез докосване или натискане на бутона за настройка  $\blacktriangle$  или на бутона ОК в контролния панел на принтера.
- 2. Отворете следните менюта:
	- Настройване на системата
	- Настройки за консумативите
	- Политика за касети
- 3. Изδерете Изкл.

#### Използвайте вградения уеδ сървър (EWS) на HP, за да разрешите функцията Политика за касети

- 1. Отворете HP EWS.
	- а. контролни панели с 2 реда: Погледнете дисплея на контролния панел, за да видите IP адреса.

Контролни панели на сензорния екран: От началния екран на контролния панел на принтера докоснете бутона Мрежа , да да се покаже IP адресът или името на хоста.

 $\delta$ . Отворете уе $\delta$  браузър и в адресното поле въведете IP адреса или името на хост точно така, както се показва на контролния панел на принтера. Натиснете клавиша Enter от клавиатурата на компютъра. Отваря се EWS.

#### https://10.10.XXXXX/

- $\widetilde{\mathbb{B}}^{\!\!*}$  ЗАБЕЛЕЖКА:  $\;$  Ако на уе $\delta$  браузъра се показва съобщение, което показва, че достъпът до уе $\delta$ сайта може да не е сигурен, изδерете опцията да продължите към уеδ сайта. Достъп до този уеδ сайт няма да навреди на компютъра.
- 2. Щракнете върху раздела Система.
- 3. От лявата навигационна лента изδерете Настройки за консумативи.
- 4. От падащия списък Политика за касети изδерете Упълномощено от HP.
- 5. Щракнете върху бутона Приложи.

#### Използвайте вградения уеб сървър (EWS) на HP, за да забраните функцията Политика за касети

- 1. Отворете HP EWS.
	- а. контролни панели с 2 реда: Погледнете дисплея на контролния панел, за да видите IP адреса.

Контролни панели на сензорния екран: От началния екран на контролния панел на принтера докоснете бутона Мрежа , да да се покаже IP адресът или името на хоста.

<span id="page-45-0"></span> $\delta$ . Отворете уе $\delta$  браузър и в адресното поле въведете IP адреса или името на хост точно така, както се показва на контролния панел на принтера. Натиснете клавиша Enter от клавиатурата на компютъра. Отваря се EWS.

https://10.10.XXXXX/

- <u>Э забележка:</u> Ако на уеб браузъра се показва съобщение, което показва, че достъпът до уеб сайта може да не е сигурен, изδерете опцията да продължите към уеδ сайта. Достъп до този уеδ сайт няма да навреди на компютъра.
- 2. Щракнете върху раздела Система.
- 3. От лявата навигационна лента изδерете Настройки за консумативи.
- 4. От падащото меню Политика за касети изδерете Изкл.
- 5. Щракнете върху бутона Приложи.

#### Съобщения за грешки при отстраняване на неизправности при контролния панел за Политика за касети

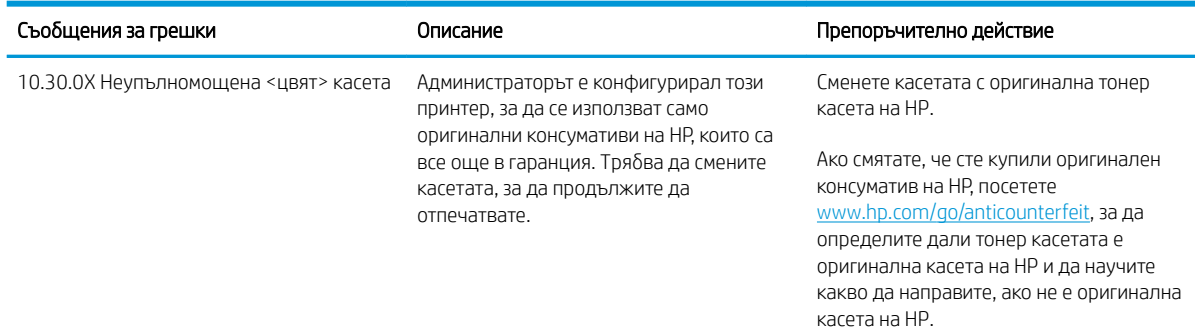

## Разрешаване или забраняване на функцията Защита на касети

#### Използвайте контролния панел на принтера, за да разрешите функцията защита на касети

- 1. Отворете менютата чрез докосване или натискане на бутона за настройка  $\blacktriangleleft$  или на бутона ОК в контролния панел на принтера.
- 2. Отворете следните менюта:
	- Настройване на системата
	- Настройки за консумативите
	- Защита на касети
- 3. Изδерете Защитаване на касети.
- 4. Когато δъде изведена подкана за потвърждаване от принтера, изδерете Продължаване, за да разрешите функцията.

<u>Л ВНИМАНИЕ:</u> След разрешаване на защитата на касетата за принтера всички инсталирани след това тонер касети са автоматично и *постоянно* защитени. За да изδегнете защита на нова касета, забранете функцията Защита на касети *преди* инсталирането на новата касета.

Изключването на функцията не дезактивира защитата за касети, които в момента са инсталирани.

#### Използвайте контролния панел на принтера, за да забраните функцията Защита на касети

- 1. Отворете менютата чрез докосване или натискане на бутона за настройка  $\blacktriangle$  или на бутона ОК в контролния панел на принтера.
- 2. Отворете следните менюта:
	- Настройване на системата
	- Настройки за консумативите
	- Защита на касети
- 3. Изδерете Изкл.

#### Използвайте вградения уеδ сървър (EWS) на HP, за да разрешите функцията Защита на касети

- 1. Отворете HP EWS.
	- а. контролни панели с 2 реда: Погледнете дисплея на контролния панел, за да видите IP адреса.

Контролни панели на сензорния екран: От началния екран на контролния панел на принтера докоснете бутона Мрежа , да да се покаже IP адресът или името на хоста.

 $\delta$ . Отворете уе $\delta$  браузър и в адресното поле въведете IP адреса или името на хост точно така, както се показва на контролния панел на принтера. Натиснете клавиша Enter от клавиатурата на компютъра. Отваря се EWS.

https://10.10.XXXXX/

- <u>Э</u> забележка: Ако на уеб браузъра се показва съобщение, което показва, че достъпът до уеб сайта може да не е сигурен, изδерете опцията да продължите към уеδ сайта. Достъп до този уеδ сайт няма да навреди на компютъра.
- 2. Щракнете върху раздела Система.
- 3. От лявата навигационна лента изδерете Настройки за консумативи.
- 4. От падащия списък на Защита на касети изδерете Защитаване на касети.
- 5. Щракнете върху бутона Приложи.

 $\Delta$  ВНИМАНИЕ: След разрешаване на защитата на касетата за принтера всички инсталирани след това тонер касети са автоматично и *постоянно* защитени. За да изδегнете защита на нова касета, забранете функцията Защита на касети *преди* инсталирането на новата касета.

Изключването на функцията не дезактивира защитата за касети, които в момента са инсталирани.

#### Използвайте вградения уеб сървър (EWS) на HP, за да забраните функцията Защита на касети

1. Отворете HP EWS.

а. контролни панели с 2 реда: Погледнете дисплея на контролния панел, за да видите IP адреса.

Контролни панели на сензорния екран: От началния екран на контролния панел на принтера докоснете бутона Мрежа "П. за да се покаже IP адресът или името на хоста.

 $\delta$ . Отворете уеб браузър и в адресното поле въведете IP адреса или името на хост точно така, както се показва на контролния панел на принтера. Натиснете клавиша Enter от клавиатурата на компютъра. Отваря се EWS.

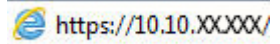

- **345 ЕЛЕЖКА:** Ако на уеб браузъра се показва съобщение, което показва, че достъпът до уеб сайта може да не е сигурен, изδерете опцията да продължите към уеδ сайта. Достъп до този уеδ сайт няма да навреди на компютъра.
- 2. Щракнете върху раздела Система.
- 3. От лявата навигационна лента изδерете Настройки за консумативи.
- 4. От падащия списък на Защита на касети изδерете Изкл.
- 5. Щракнете върху бутона Приложи.

#### Съобщения за грешки при отстраняване на неизправности при контролния панел за защита на касети

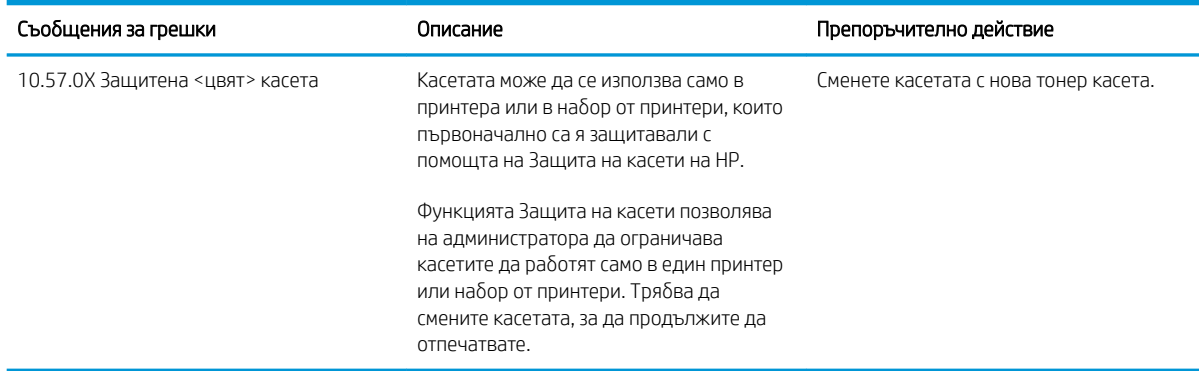

## <span id="page-48-0"></span>Смяна на тонер касетата

- **Въведение**
- Информация за тонер касетата
- [Премахване и смяна на тонер касетата](#page-49-0)

#### Въведение

Информацията по-долу предоставя подроδности за тонер касетата за принтера, както и инструкции за смяна.

#### Информация за тонер касетата

Този принтер показва кога нивото на тонер касетата е ниско. Действителният оставащ експлоатационен срок на тонер касетата може да варира. Препоръчително е да имате налична резервна касета, която да инсталирате, ако качеството на печат стане неприемливо.

За закупуване на касети или проверка за съвместимост на касета с принтера намерете HP SureSupply на [www.hp.com/go/suresupply.](http://www.hp.com/go/suresupply) Прелистете до дъното на страницата и се уверете, че избраната страна/регион са правилни.

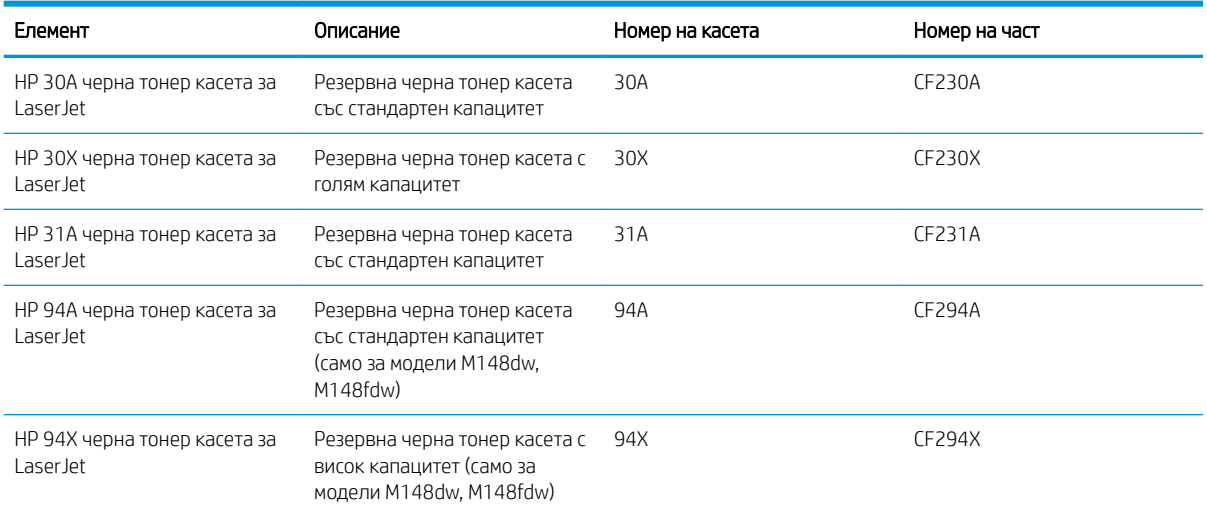

**Э ЗАБЕЛЕЖКА:** Тонер касетите с голяма производителност съдържат повече тонер от стандартните касети за отпечатване на повече страници. За повече информация отидете на [www.hp.com/go/learnaboutsupplies](http://www.hp.com/go/learnaboutsupplies).

Не изваждайте тонер касетата от опаковката й, докато не е дошъл моментът за подмяна.

 $\bigtriangleup$  ВНИМАНИЕ:  $\;$  За да предотвратите повреда на тонер касетата, не я излагайте на светлина за повече от няколко минути.

Илюстрацията по-долу показва компонентите на тонер касетата.

<span id="page-49-0"></span>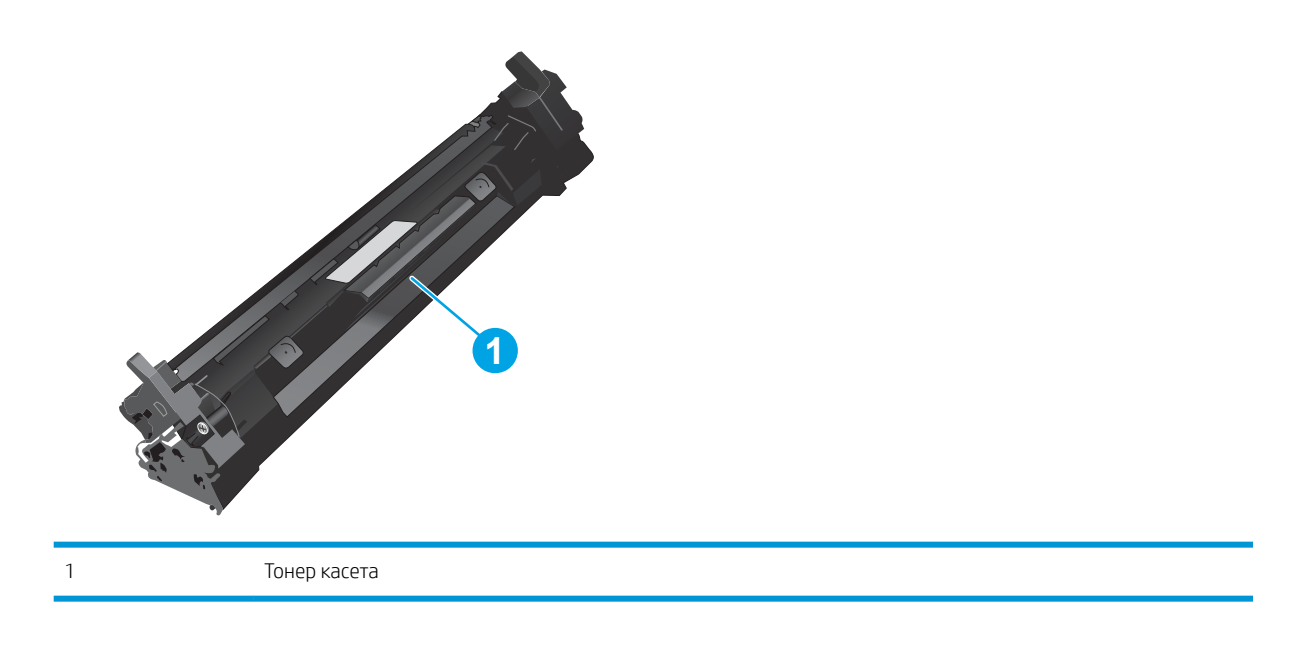

- <u>Л ВНИМАНИЕ:</u> Ако по дрехите ви попадне тонер, избършете го със суха кърпа и изперете дрехата в студена вода. Горещата вода фиксира тонера върху тъканта.
- Э ЗАБЕЛЕЖКА: В кутията на тонер касетата има информация за начина на връщане на използваните тонер касети.

### Премахване и смяна на тонер касетата

1. Повдигнете устройството на скенера.

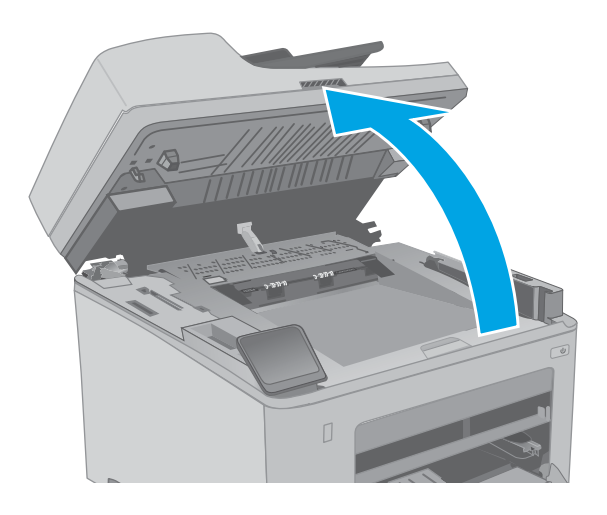

2. Отворете капака на касетата.

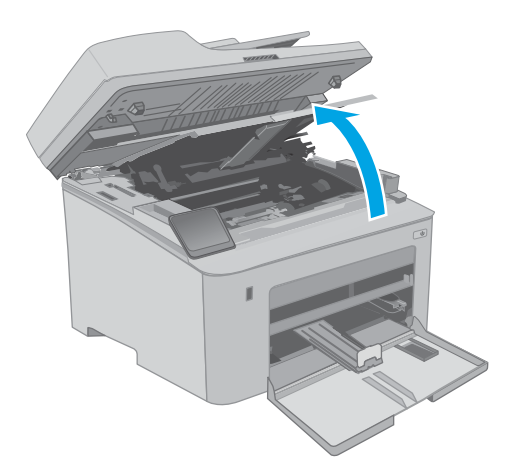

3. Извадете старата тонер касета от принтера.

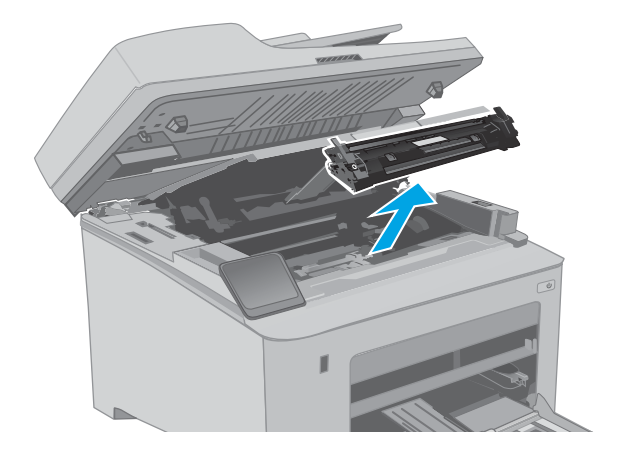

4. Извадете опаковката на новата тонер касета от кутията и след това издърпайте пластинката за освобождаване върху опаковката.

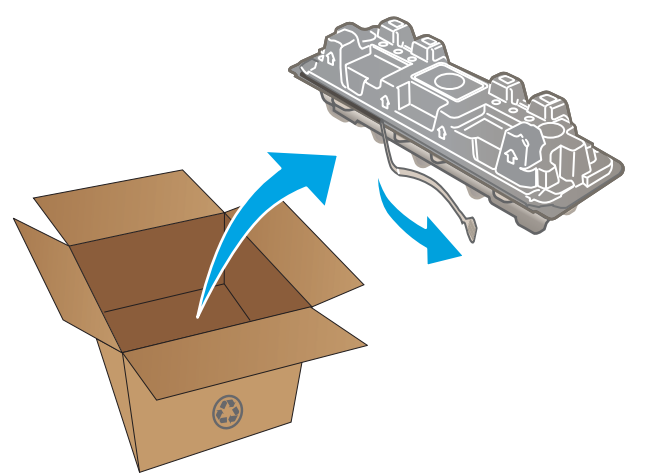

5. Извадете новата тонер касета от отворената обвивка на опаковката. Поставете старата тонер касета в опаковката за рециклиране.

6. Изравнете новата тонер касета по улеите в принтера и я натиснете, докато прилепне плътно.

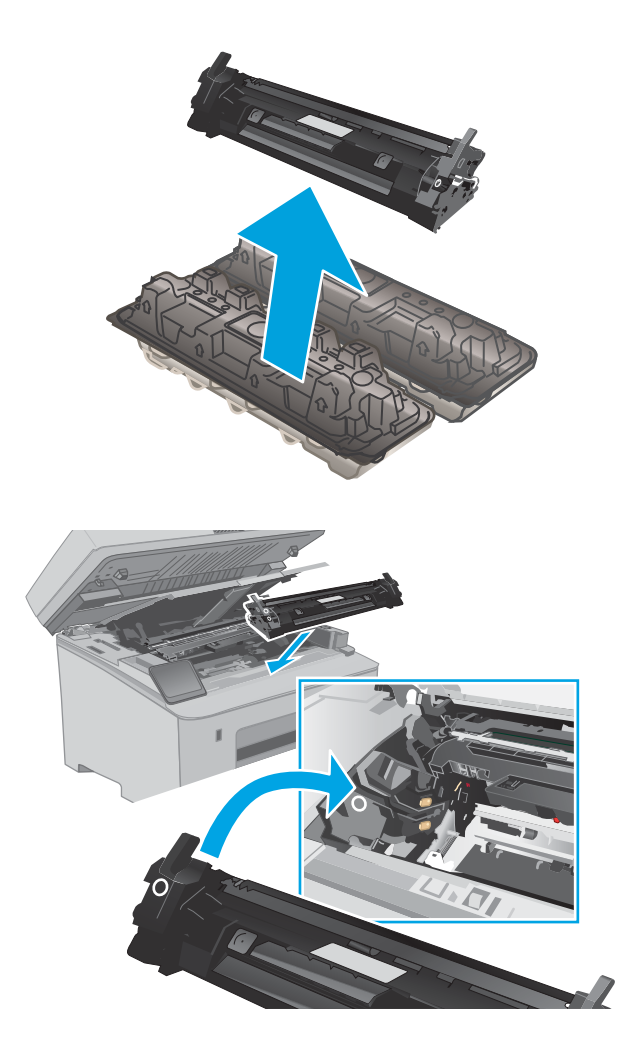

7. Затворете капака на касетата.

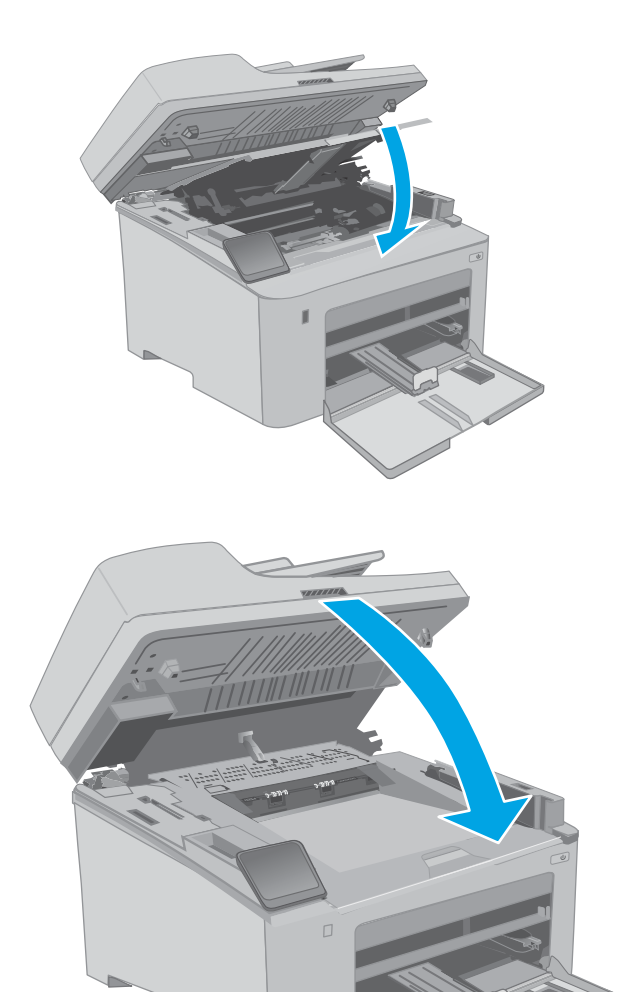

8. Свалете устройството на скенера.

## <span id="page-53-0"></span>Смяна на барабана за изображения

- **Въведение**
- Информация за барабана за изображения
- Извадете и сменете барабана за изображения

#### Въведение

Информацията по-долу предоставя подробности за барабана за изображения за принтера, както и инструкции за подмяна.

### Информация за барабана за изображения

Този принтер показва кога барабанът за изображения трябва да бъде сменен. Действителният оставащ експлоатационен срок на барабана за изображения може да варира. Препоръчително е да имате наличен резервен барабан за изображения, който да инсталирате, ако качеството на печат стане неприемливо.

За закупуване на барабани за изображения за принтера посетете HP SureSupply на [www.hp.com/go/](http://www.hp.com/go/suresupply) [suresupply.](http://www.hp.com/go/suresupply) Прелистете до края на страницата и се уверете, че избраната страна/регион са правилни.

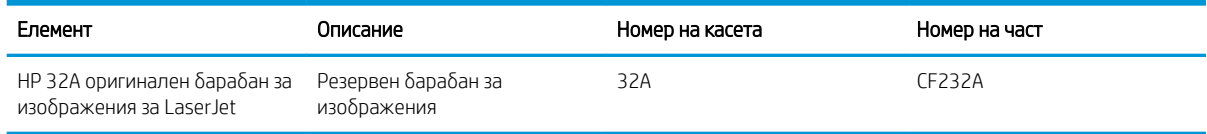

Не вадете барабана за изображения от опаковката му, докато не е дошъл моментът за смяна.

 $\Delta$  ВНИМАНИЕ: За да се избегнат повреди на барабана за изображения, не го излагайте на светлина за повече от няколко минути. Покрийте барабана за изображения, ако трябва да бъде изваден от принтера за продължителен период от време.

На илюстрацията по-долу са показани компонентите на барабана за изображения.

<span id="page-54-0"></span>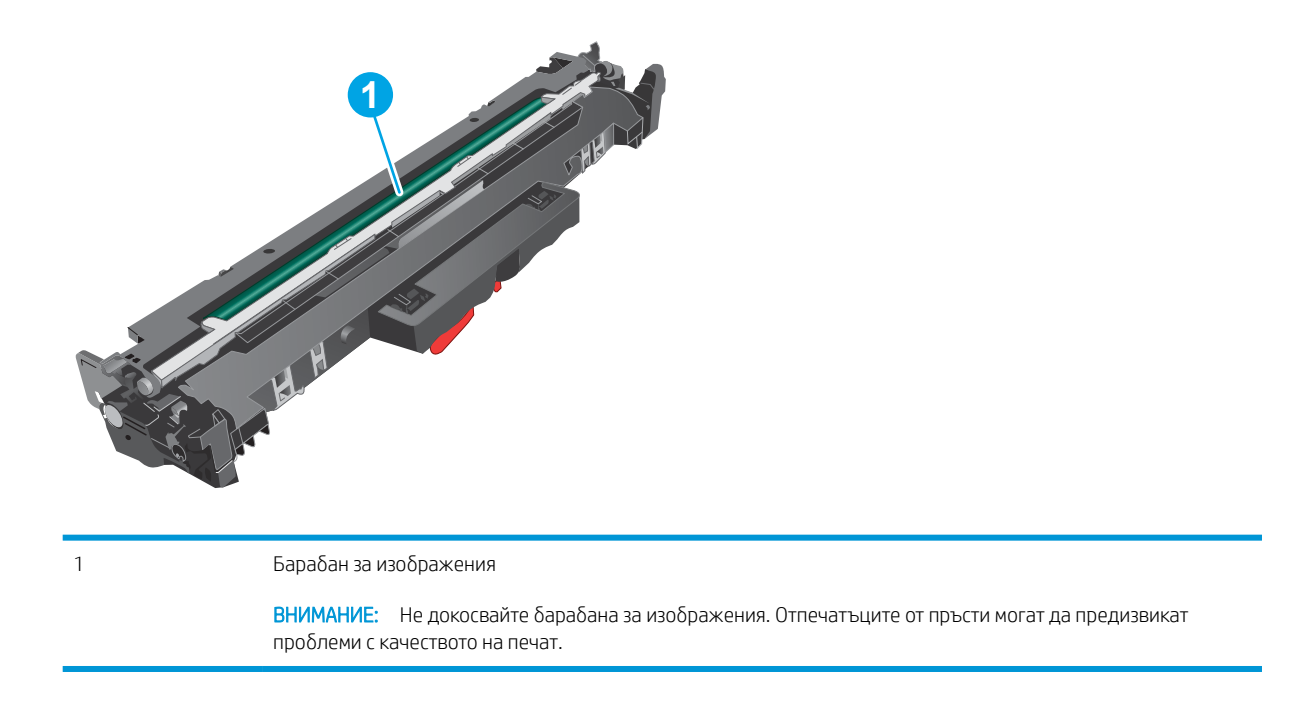

В кутията с барабана за изображения ще намерите информация за рециклирането на използвани барабани за изображения.

## Извадете и сменете барабана за изображения

1. Повдигнете устройството на скенера.

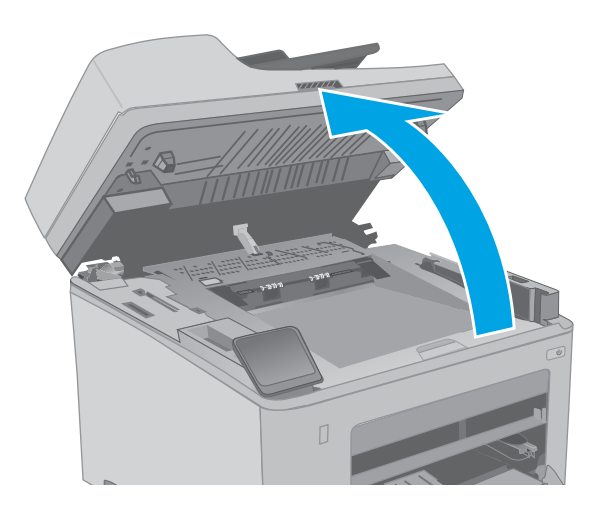

2. Отворете капака на касетата.

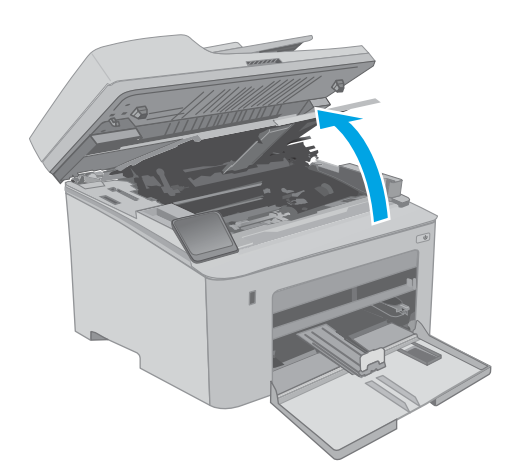

3. Извадете временно тонер касета от принтера.

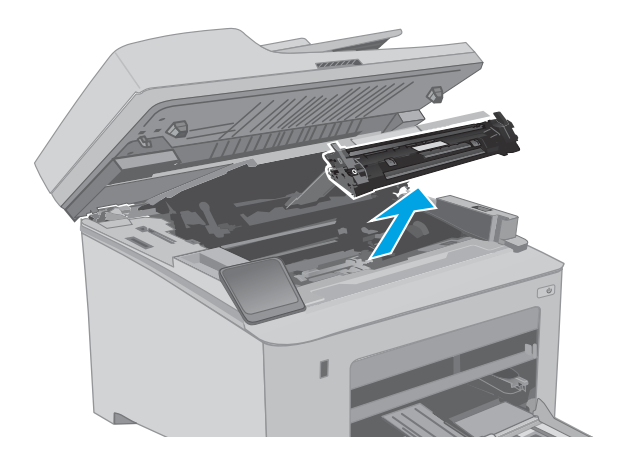

<mark>4. Извадете използвания барабан за изображения</mark> от принтера.

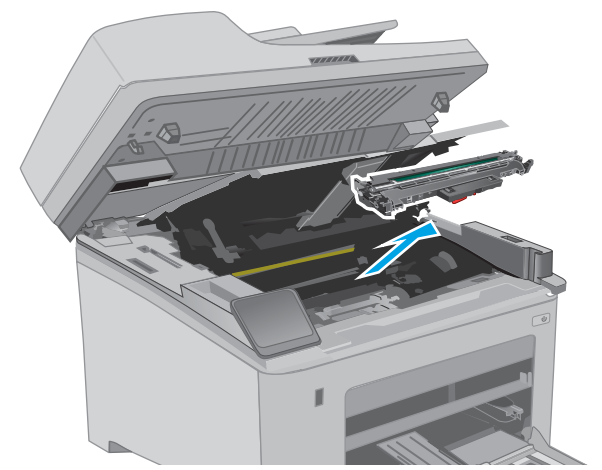

5. Извадете опаковката на новия барабан за изображения от кутията и след това махнете опаковката.

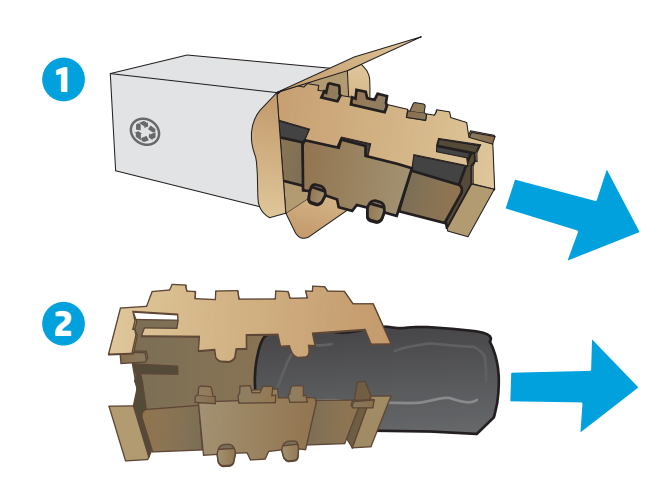

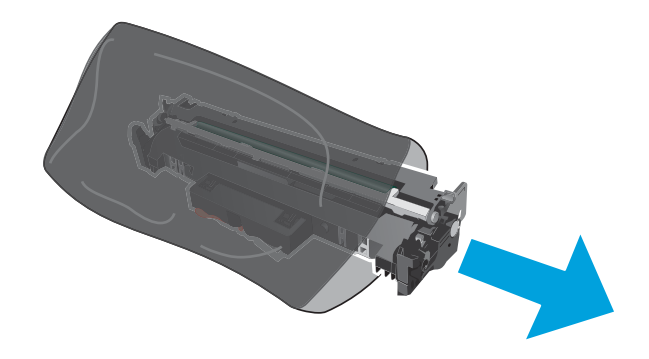

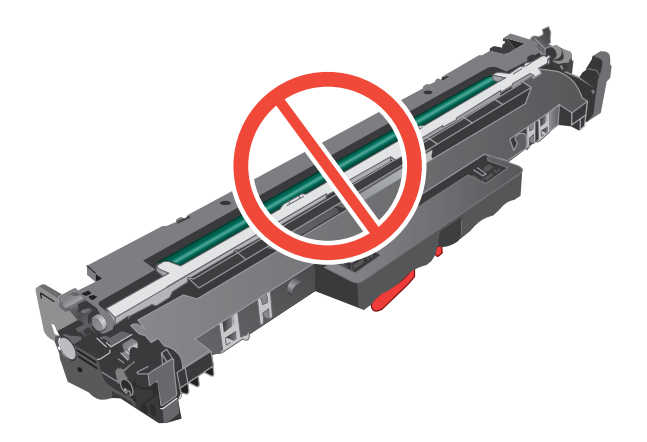

6. Извадете опаковката на новия барабан за изображения от опаковката.

7. Не докосвайте барабана за изображения. Отпечатъците от пръсти върху барабана за изображения може да причинят проблеми с качеството на печат.

<mark>8.</mark> Изравнете новия барабан за изображения с улеите в принтера и го натиснете, докато прилепне плътно.

9. Ориентирайте тонер касетата по улеите в принтера и я поставете, докато прилепне плътно.

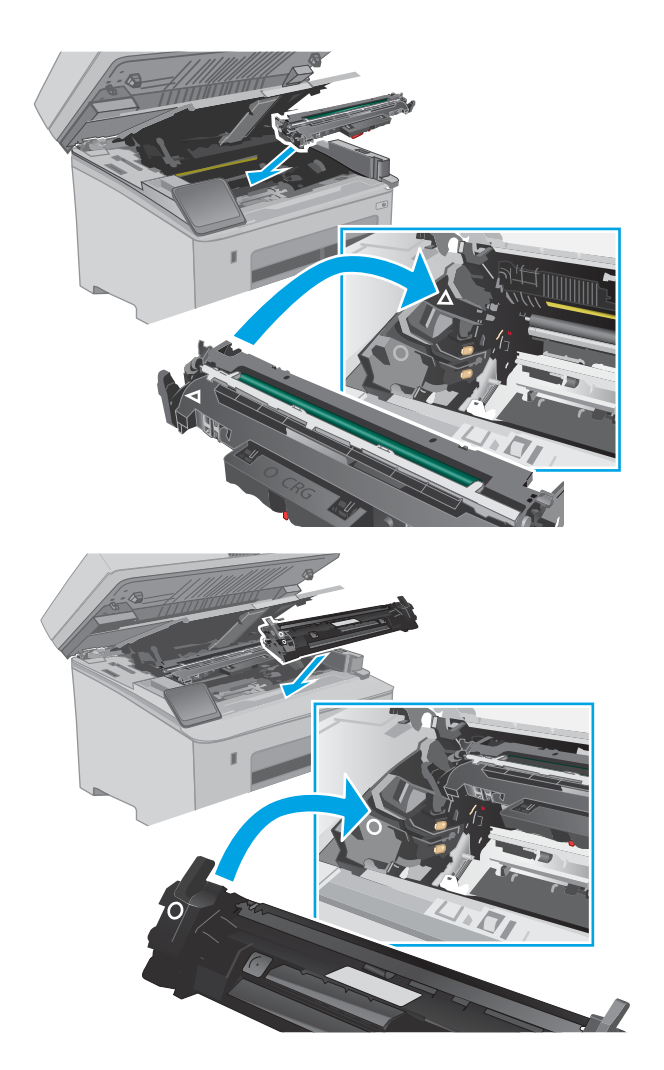

10. Затворете капака на касетата.

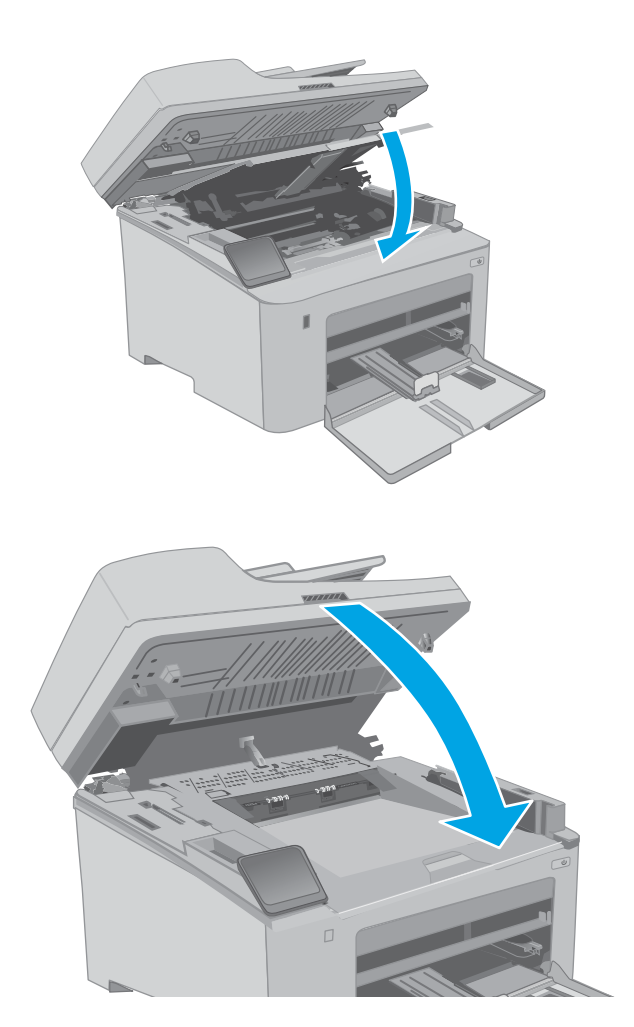

11. Свалете устройството на скенера.

# 4 Печат

- **[Задания за печат \(Windows\)](#page-61-0)**
- [Задания за печат \(OS X\)](#page-66-0)
- Мобилен печат
- [Използвайте директен печат от USB \(само за модели със сензорен екран\)](#page-76-0)

#### За повече информация:

Следната информация е валидна към момента на публикуване. За актуална информация вижте [www.hp.com/support/ljM148MFP,](http://www.hp.com/support/ljM148MFP) [www.hp.com/support/ljM227MFP](http://www.hp.com/support/ljM227MFP).

Цялостната помощ на HP за вашия принтер включва следната информация:

- Инсталиране и конфигуриране
- Изучаване и използване
- Решаване на проδлеми
- Изтеглете актуализации за софтуера и фърмуера
- Присъединете се към форуми за поддръжка
- Намерете нормативна информация и информация за гаранцията

## <span id="page-61-0"></span>Задания за печат (Windows)

## Как се печата (Windows)

Процедурата по-долу описва основния процес на печат за Windows.

- 1. От софтуерната програма изδерете опция Печат.
- 2. Изδерете принтера от списъка с принтери. За да промените настройките, щракнете върху Свойства или Предпочитания за отваряне на драйвера на принтера.

**Э забележка:** Името на бутона се различава за различните софтуерни програми.

- **Э ЗАБЕЛЕЖКА:** В Windows 10, 8.1 и 8 тези приложения ще имат различно оформление с различни функции от това, което е описано по-долу за приложения за работния плот. За достъп до функцията за печат от приложение на екрана Старт изпълнете следните стъпки:
	- Windows 10: Изберете Print (Печат) и след това изберете принтера.
	- Windows 8.1 или 8: Изберете Devices (Устройства), изберете Print (Печат) и след това изберете принтера.

**Э ЗАБЕЛЕЖКА:** За допълнителна информация щракнете върху бутона за помощ (?) в драйвера на принтера.

- 3. Щракнете върху разделите в драйвера за печат, за да конфигурирате наличните опции. Например нагласете ориентацията на хартия в полето Finishing (Завършване) и нагласете източник за хартия, тип хартия, размер на хартията и настройки за качеството в раздела Paper/Quality (Хартия/качество).
- 4. Щракнете върху бутона ОК, за да се върнете към диалоговия прозорец Печат. Изберете броя на копията за печат от този екран.
- 5. Щракнете върху бутона Печат, за да отпечатате заданието.

### Автоматичен двустранен печат (Windows)

Използвайте тази процедура за принтери, които имат инсталирано устройство за автоматичен двустранен печат. Ако принтерът няма инсталирано устройство за двустранен печат или за да печатате на типове хартия, които устройството за двустранен печат не поддържа, печатайте върху двете страни ръчно.

- 1. От софтуерната програма изδерете опция Печат.
- 2. Изδерете принтера от списъка с принтери, след което щракнете върху Свойства или Предпочитания, за да отворите драйвера за печат.
	- **Э ЗАБЕЛЕЖКА:** Името на бутона се различава за различните софтуерни програми.
- **(אי 3AБЕЛЕЖКА:** В Windows 10, 8.1 и 8 тези приложения ще имат различно оформление с различни функции от това, което е описано по-долу за приложения за работния плот. За достъп до функцията за печат от приложение на екрана Старт изпълнете следните стъпки:
	- Windows 10: Изберете Print (Печат) и след това изберете принтера.
	- Windows 8.1 или 8: Изδерете Devices (Устройства), изδерете Print (Печат) и след това изδерете принтера.
- 3. Щракнете върху раздела Завършване.
- 4. Изδерете Отпечатване от двете страни. Щракнете върху OK, за да затворите диалоговия прозорец Свойства на документа.
- 5. В диалоговия прозорец Печат щракнете върху Печат, за да отпечатате заданието.

### Ръчен двустранен печат (Windows)

Използвайте тази процедура за принтери, които нямат инсталирано устройство за автоматичен двустранен печат, или за да печатате на хартия, която устройството за двустранен печат не поддържа.

- 1. От софтуерната програма изδерете опция Печат.
- 2. Изδерете принтера от списъка с принтери, след което щракнете върху Свойства или Предпочитания, за да отворите драйвера за печат.
- **Э забележка:** Името на бутона се различава за различните софтуерни програми.
- **Э ЗАБЕЛЕЖКА:** В Windows 10, 8.1 и 8 тези приложения ще имат различно оформление с различни функции от това, което е описано по-долу за приложения за работния плот. За достъп до функцията за печат от приложение на екрана Старт изпълнете следните стъпки:
	- Windows 10: Изδерете Print (Печат) и след това изδерете принтера.
	- Windows 8.1 или 8: Изберете Devices (Устройства), изберете Print (Печат) и след това изберете принтера.
- 3. Щракнете върху раздела Завършване.
- 4. Изδерете Print on both sides (manually) (Печат от двете страни (ръчно)) и след това щракнете върху OK, за да затворите диалоговия прозорец Document Properties (Свойства на документа).
- 5. В диалоговия прозорец Print (Печат) щракнете върху Print (Печат), за да отпечатате първата страна на заданието.
- 6. Вземете отпечатаното тесте от изходната касета и го поставете в тава 1.
- 7. При подкана натиснете съответния δутон на контролния панел, за да продължите.

#### Отпечатване на няколко страници на лист (Windows)

- 1. От софтуерната програма изδерете опция Печат.
- 2. Изδерете принтера от списъка с принтери, след което щракнете върху Свойства или Предпочитания, за да отворите драйвера за печат.
- **Э забележка:** Името на бутона се различава за различните софтуерни програми.
- **(<2) ЗАБЕЛЕЖКА:** В Windows 10, 8.1 и 8 тези приложения ще имат различно оформление с различни функции от това, което е описано по-долу за приложения за работния плот. За достъп до функцията за печат от приложение на екрана Старт изпълнете следните стъпки:
	- Windows 10: Изδерете Print (Печат) и след това изδерете принтера.
	- Windows 8.1 или 8: Изδерете Devices (Устройства), изδерете Print (Печат) и след това изδерете принтера.
- 3. Щракнете върху раздела Завършване.
- 4. Изберете броя на страниците на един лист от падащия списък Страници на един лист.
- 5. Изδерете правилните опции за Полета на отпечатаната страница, Ред на страниците и Ориентация. Щракнете върху OK, за да затворите диалоговия прозорец Свойства на документа.
- 6. В диалоговия прозорец Печат щракнете върху Печат, за да отпечатате заданието.

### Изδор на вида на хартията (Windows)

- 1. От софтуерната програма изδерете опция Печат.
- 2. Изδерете принтера от списъка с принтери, след което щракнете върху Свойства или Предпочитания, за да отворите драйвера за печат.
	- **ЗАБЕЛЕЖКА:** Името на бутона се различава за различните софтуерни програми.
- **Э ЗАБЕЛЕЖКА:** В Windows 10, 8.1 и 8 тези приложения ще имат различно оформление с различни функции от това, което е описано по-долу за приложения за раδотния плот. За достъп до функцията за печат от приложение на екрана Старт изпълнете следните стъпки:
	- Windows 10: Изδерете Print (Печат) и след това изδерете принтера.
	- Windows 8.1 или 8: Изδерете Devices (Устройства), изδерете Print (Печат) и след това изδерете принтера.
- 3. Щракнете върху раздел Хартия/качество.
- 4. Изδерете типа хартия от падащия списък Paper type (Тип хартия).
- 5. Щракнете върху ОК, за да затворите диалоговия прозорец Свойства на документа. В диалоговия прозорец Печат щракнете върху Печат, за да отпечатате заданието.

Ако тавата трябва да се конфигурира, на контролния панел на принтера се извежда съобщение за конфигуриране.

6. Заредете тавата със зададения тип и размер на хартията, след което затворете тавата.

- 7. Изберете бутона ОК, за да приемете установения тип и размер на хартията, или изберете бутона Модифициране, за да изδерете различен тип и размер на хартията.
- 8. Изберете правилния тип и размер, след което докоснете бутона ОК.

#### Допълнителни задачи за печат

Отидете на [www.hp.com/support/ljM148MFP,](http://www.hp.com/support/ljM148MFP) [www.hp.com/support/ljM227MFP.](http://www.hp.com/support/ljM227MFP)

Налични са инструкции за осъществяване на специфични задачи за печат, като например:

- Създаване и използване на преки пътища за печат или предварително зададени настройки
- Изδор на размер на хартията или използване на размер на хартията по изδор
- Изδор на ориентация на страницата
- Създаване на брошура
- Мащабиране на документ, така че да се побере в избран размер на хартията
- Печат на първата или последната страница на документ на различна хартия
- Отпечатване на воден знак върху документ

## <span id="page-66-0"></span>Задания за печат (OS X)

## Как се печата (Mac OS X)

Процедурата по-долу описва основния процес на печат за Mac OS X.

- 1. Щракнете върху менюто File (Файл) и след това върху опцията Print (Печат).
- 2. Изδерете принтера.
- 3. Щракнете върху Show Details (Покажи детайли) или Copies & Pages (Копия и страници) и след това изδерете други менюта, за да промените настройките за печат.

**Э забележка:** Името на елемента се различава за различните софтуерни програми.

4. Щракнете върху бутона Print (Печат).

### Автоматичен двустранен печат (Mac OS X)

- **ЗАБЕЛЕЖКА:** Тази информация се отнася за принтери, които притежават автоматично устройство за двустранен печат.
- **Э ЗАБЕЛЕЖКА:** Тази функция е налична, ако инсталирате драйвера на принтер на НР. Може да не е налична, ако използвате AirPrint.
	- 1. Щракнете върху менюто File (Файл) и след това върху опцията Print (Печат).
	- 2. Изδерете принтера.
	- 3. Щракнете върху Show Details (Покажи детайли) или Copies & Pages (Копия и страници) и след това щракнете върху менюто Layout (Оформление).

**Э ЗАБЕЛЕЖКА:** Името на елемента се различава за различните софтуерни програми.

- 4. Изδерете опцията за подвързване от падащия списък Two-Sided (Двустранно).
- 5. Щракнете върху бутона Print (Печат).

#### Ръчен двустранен печат (Mac OS X)

38 ЗАБЕЛЕЖКА: Тази функция е налична, ако инсталирате драйвера на принтер на НР. Може да не е налична, ако използвате AirPrint.

- 1. Щракнете върху менюто File (Файл) и след това върху опцията Print (Печат).
- 2. Изδерете принтера.
- 3. Щракнете върху Show Details (Покажи детайли) или Copies & Pages (Копия и страници) и след това щракнете върху менюто Manual Duplex (Ръчно двустранно).
- **Э забележка:** Името на елемента се различава за различните софтуерни програми.
- 4. Щракнете в полето Manual Duplex (Ръчно двустранно) и изδерете опция за подвързване.
- 5. Щракнете върху бутона Print (Печат).
- 6. Отидете до принтера и извадете празната хартия от Тава 1.
- 7. Вземете отпечатаното топче листа от изходната касета и го поставете с отпечатаната страна надолу във входящата тава.
- 8. При подканване натиснете подходящия δутон на контролния панел, за да продължите.

### Отпечатване на няколко страници на лист (Mac OS X)

- 1. Щракнете върху менюто File (Файл) и след това върху опцията Print (Печат).
- 2. Изδерете принтера.
- 3. Щракнете върху Show Details (Покажи детайли) или Copies & Pages (Копия и страници) и след това щракнете върху менюто Layout (Оформление).

**ЗАБЕЛЕЖКА:** Името на елемента се различава за различните софтуерни програми.

- 4. От падащия списък Pages per Sheet (Страници на лист) изберете броя страници, които искате да разпечатате на всеки лист.
- 5. В областта Layout Direction (Посока на оформлението) изберете реда и разполагането на страниците върху листа.
- 6. От менюто Borders (Рамки) изδерете типа на рамката, в която да отпечатате всяка страница на листа.
- 7. Щракнете върху бутона Print (Печат).

#### Изδор на вида хартия (Mac OS X)

- 1. Щракнете върху менюто File (Файл) и след това върху опцията Print (Печат).
- 2. Изδерете принтера.
- 3. Щракнете върху Show Details (Покажи детайли) или Copies & Pages (Копия и страници) и след това щракнете върху менюто Media & Quality (Медия и качество) или върху менюто Paper/Quality (Хартия/ Качество).

**ЗАБЕЛЕЖКА:** Името на елемента се различава за различните софтуерни програми.

4. Изδерете от опциите на Media & Qualit (Медия и качество) или Paper/Quality (Хартия/Качество).

**Э забележка:** Този списък съдържа набор от наличните опции. Някои опции не са налични за всички принтери.

- **Media Type (Тип носител)**: Изберете опцията за типа хартия за заданието за печат.
- **Print Quality** (Качество на печат): Изберете нивото на разделителна способност за заданието за печат.
- Edge-To-Edge Printing (Edge-To-Edge печат): Изδерете тази опция, за да печатате δлизо до ръδовете на хартията.
- **ЕсопоМоde (Икономичен режим)**: Изберете тази опция за запазване на тонера, когато отпечатвате чернови на документи.
- 5. Щракнете върху бутона Print (Печат).

## Допълнителни задачи за печат

Отидете на [www.hp.com/support/ljM148MFP,](http://www.hp.com/support/ljM148MFP) [www.hp.com/support/ljM227MFP.](http://www.hp.com/support/ljM227MFP)

Налични са инструкции за осъществяване на специфични задачи за печат, като например:

- Създаване и използване на преки пътища за печат или предварително зададени настройки
- Изδор на размер на хартията или използване на размер на хартията по изδор
- Избор на ориентация на страницата
- Създаване на брошура
- Мащабиране на документ, така че да се побере в избран размер на хартията
- Печат на първата или последната страница на документ на различна хартия
- Отпечатване на воден знак върху документ

## <span id="page-69-0"></span>Мобилен печат

### Въведение

HP предлага няколко моδилни и ePrint решения, които позволяват лесен печат на HP принтер от лаптоп, таблет, смартфон или друго мобилно устройство. За да видите пълния списък и да направите най-добрия изδор, отидете на [www.hp.com/go/LaserJetMobilePrinting.](http://www.hp.com/go/LaserJetMobilePrinting)

**Э ЗАБЕЛЕЖКА:** Актуализирайте фърмуера на принтера, за да се гарантира, че всички възможности за моδилен печат и ePrint се поддържат.

- Wi-Fi Direct (само за безжични модели)
- НР ePrint чрез имейл
- [Софтуер HP ePrint](#page-74-0)
- **[AirPrint](#page-74-0)**
- [Вградена функция за печат на Android](#page-75-0)

## Wi-Fi Direct (само за δезжични модели)

Wi-Fi Direct позволява отпечатване от безжични мобилни устройства, без да е необходима връзка към мрежа или към интернет. .

Не всички моδилни операционни системи в момента се поддържат от Wi-Fi Direct. Ако моδилното устройство не поддържа Wi-Fi Direct, трябва да промените връзката с безжичната мрежа на устройството за Wi-Fi Direct свързване на принтера, преди да печатате.

385 ВАБЕЛЕЖКА: За мобилни устройства, които нямат възможност за Wi-Fi Direct, връзката Wi-Fi Direct позволява само печат. След като използвате Wi-Fi Direct за печат, трябва да се свържете повторно към локална мрежа, за да получите достъп до интернет.

За да получите достъп до връзката Wi-Fi Direct на принтера, изпълнете следните стъпки:

#### контролни панели с 2 реда:

- 1. В контролния панел на принтера натиснете бутона Настройка  $\blacktriangle$ .
- 2. Отворете следните менюта:
	- Network Setup (Мрежова настройка)
	- Wireless Menu (Меню за безжична връзка)
	- Wi-Fi Direct
- 3. Изδерете един от следните методи на свързване:
	- Аutomatic (Автоматично): Избирането на тази опция задава паролата на 12345678.
	- Ръчно: Избирането на тази опция генерира защитена, произволно генерирана парола.
- 4. На моδилното устройство отворете менюто Wi-Fi или Wi-Fi Direct.
- 5. От списъка с налични мрежи изδерете името на принтера.
- В ЗАБЕЛЕЖКА: Ако името на принтера не се показва, може да се намирате извън обхвата на сигнала на Wi-Fi Direct. Преместете устройството по-δлизо до принтера.
- 6. Ако δъдете подканени, въведете паролата за Wi-Fi Direct или изδерете OK на контролния панел на принтера.
- **ЗАБЕЛЕЖКА:** За устройства с Android, които поддържат Wi-Fi Direct, ако методът на свързване е зададен на **Автоматично,** връзката ще бъде осъществена автоматично, без подкана за парола. Ако методът на свързване е зададен на Ръчно, трябва или да натиснете бутона ОК, или да предоставите персонален идентификационен номер (ПИН) – изведен на контролния панел на принтера – като парола на моδилното устройство.
- 7. Отворете документа и изδерете опцията Печат.
- **345 ВАБЕЛЕЖКА:** Ако мобилно устройство не поддържа печат, инсталирайте мобилното приложение HP ePrint.
- 8. Изδерете принтера от списъка с наличните принтери и след това изδерете Печат.
- 9. След приключване на заданието за печат някои мобилни устройства трябва да бъдат повторно свързани към локалната мрежа.

#### Контролни панели на сензорния екран:

- 1. От началния екран на контролния панел на принтера докоснете бутона Информация за връзката  $\frac{1}{2}$ .  $\frac{1}{2}$   $\frac{1}{2}$   $\frac{1}{2}$   $\frac{1}{2}$
- 2. Отворете следните менюта:
	- Wi-Fi Direct
	- **Настройки**
	- Метод на свързване
- 3. Изδерете един от следните методи на свързване:
	- Автоматично: Избирането на тази опция задава паролата на 12345678.
	- Ръчно: Избирането на тази опция генерира защитена, произволно генерирана парола.
- 4. На моδилното устройство отворете менюто Wi-Fi или Wi-Fi Direct.
- 5. От списъка с налични мрежи изδерете името на принтера.
	- В ЗАБЕЛЕЖКА: Ако името на принтера не се показва, може да се намирате извън обхвата на сигнала на Wi-Fi Direct. Преместете устройството по-δлизо до принтера.
- 6. Ако получите подкана, въведете паролата за Wi-Fi Direct.

**345 ВАБЕЛЕЖКА:** За устройства с Android, които поддържат Wi-Fi Direct, ако методът на свързване е зададен на Автоматично, връзката ще бъде осъществена автоматично без подкана за парола. Ако методът на свързване е зададен на Ръчно, трябва или да натиснете бутона ОК, или да предоставите персонален идентификационен номер (ПИН) – изведен на контролния панел на принтера – като парола на моδилното устройство.

- **Э ЗАБЕЛЕЖКА:** За достъп до паролата на Wi-Fi Direct от началния екран на контролния панел на принтера докоснете бутона Информация за връзка  $\mathbb{F}_p/\langle\langle\!\!\!\!\!\langle\!\!\!\!\;p\rangle\!\!\!\!\rangle$
- 7. Отворете документа и изδерете опцията Печат.
- <u>Э забележка:</u> Ако мобилно устройство не поддържа печат, инсталирайте мобилното приложение HP ePrint.
- 8. Изδерете принтера от списъка с наличните принтери и след това изδерете Печат.
- 9. След приключване на заданието за печат някои мобилни устройства трябва да бъдат повторно свързани към локалната мрежа.
- Таблети и телефони с Android 4.0 и по-нова версия с инсталирана добавка за печат с мобилни устройства HP Print Service или Mopria
- Повечето компютри, таблети и лаптопи с Windows 8.1, които имат инсталиран драйвера за печат на HP

Следните устройства и компютърни операционни системи не поддържат Wi-Fi Direct, но могат да отпечатват към принтер, който има тази опция:

- Apple iPhone и iPad
- Мас компютри с OS X

За повече информация относно отпечатване с Wi-Fi Direct посетете [www.hp.com/go/wirelessprinting.](http://www.hp.com/go/wirelessprinting)

#### Разрешете или забранете Wi-Fi Direct

Възможностите на Wi-Fi Direct трябва да са активирани първо от контролния панел на принтера.

1. контролни панели с 2 реда: В контролния панел на принтера натиснете бутона Настройка  $\blacktriangle$  и след това отворете менюто Настройка на мрежа.

Контролни панели със сензорен екран: От началния екран на контролния панел на принтера изδерете бутона Connection Information (Информация за връзката)  $\mathbb{F}_m$  / ( $\ket{\cdot}$ ).

- 2. Отворете следните менюта:
	- Wi-Fi Direct
	- **Настройки**
	- On/Off (Вкл./Изкл.)
- 3. Докоснете елемента On (Вкл.) от менюто. Ако докоснете бутона Off (Изключване), това ще деактивира Wi-Fi Direct printing (Директното δезжично отпечатване).

Э ЗАБЕЛЕЖКА: В среди, където са монтирани повече от един модел от същия принтер, може да е полезно да снабдите всеки принтер с уникално име на Wi-Fi Direct за по-лесно идентифициране на принтера при отпечатване с Wi-Fi Direct. Името на Wi-Fi Direct е налично също, като докоснете иконата Connection Information (Информация за връзката)  $\frac{1}{n+1}$  / ( $\gamma$ ) от началния екран на контролния панел на принтера и след това докоснете иконата на Wi-Fi Direct.
### Промяна на името на Wi-Fi Direct на принтера

Следвайте тази процедура, за да промените името на Wi-Fi Direct на принтера, като използвате вградения уеδ сървър на HP (EWS):

#### Стъпка едно: Отваряне на вградения уеδ сървър на НР

1. контролни панели с 2 реда: В контролния панел на принтера натиснете бутона Настройка ... Отворете менюто Network Setup (Настройка на мрежа) и изδерете Show IP Address (Покажи IP адрес), за да се покаже IP адреса или името на хоста.

Контролни панели със сензорен екран: От началния екран на панела за управление на принтера докоснете бутона Connection Information (Информация за връзката)  $\frac{P}{d\ln\Delta}\big/$  ( $\ket{\gamma}$ и след това докоснете δутона Network Connected (Мрежата е свързана) до или бутона Network Wi-Fi ON (Включена Wi-Fi мрежа)  $(\gamma)$ , за да се покаже IP адресът или името на хоста.

2. Отворете уеб браузър и в адресното поле въведете IP адреса или името на хост точно така, както се показва на контролния панел на принтера. Натиснете клавиша Enter от клавиатурата на компютъра. Отваря се EWS.

https://10.10.XXXXX/

<u>В</u> забележка: Ако на уеб браузъра се показва съобщение, което показва, че достъпът до уеб сайта може да не е сигурен, изδерете опцията да продължите към уеδ сайта. Достъп до този уеδ сайт няма да навреди на компютъра.

#### Стъпка две: Промяна на името на Wi-Fi Direct

- 1. Кликнете върху раздела Networking (Работа в мрежа).
- 2. В левия навигационен панел щракнете върху връзката Wi-Fi Direct Setup (Настройка на Wi-Fi Direct).
- 3. В полето Wi-Fi Direct Name (Име на Wi-Fi Direct) въведете новото име.
- 4. Щракнете върху Apply (Приложи).

### HP ePrint чрез имейл

Можете да използвате HP ePrint, за да отпечатвате документи, като ги изпращате като прикачен файл в имейл на имейл адреса на принтера от всяко устройство, което поддържа имейл.

За да използвате HP ePrint, принтерът тряδва да покрива следните изисквания:

- Принтерът трябва да е свързан към кабелна или безжична мрежа и да има достъп до интернет.
- HP Web Services (Уеδ услуги на HP) тряδва да са активирани на принтера и принтерът тряδва да е регистриран в HP Connected.

Следвайте тази процедура, за да активирате уеδ услуги на HP и за да се регистрирате в HP Connected:

**ЗАБЕЛЕЖКА:** Стъпките варират в зависимост от типа на контролния панел.

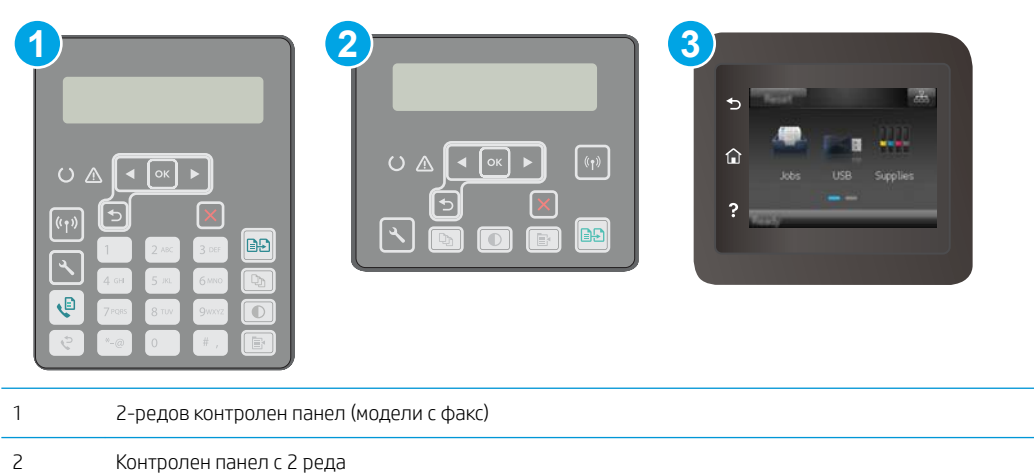

#### 3 Контролен панел със сензорен екран

#### контролни панели с два реда

- 1. На контролния панел на принтера натиснете бутона Настройка . Отворете менюто Настройка на мрежа и изберете Покажи IP адрес, за да се покаже IP адреса или името на хоста.
- 2. Отворете уеб браузър и в адресното поле въведете IP адреса или името на хост точно така, както се показва на контролния панел на принтера. Натиснете клавиша Enter от клавиатурата на компютъра. Отваря се EWS.

https://10.10.XXXXV

- <u>ј</u> 345 рока. Ако на уеб браузъра се показва съобщение, което показва, че достъпът до уеб сайта може да не е сигурен, изδерете опцията да продължите към уеδ сайта. Достъп до този уеδ сайт няма да навреди на компютъра.
- 3. Щракнете върху раздела HP Web Services (Уеб услуги на HP) и след това щракнете върху Enable (Активиране). Принтерът активира уеδ услугите, след което отпечатва страница с информация.

Страницата с информация съдържа кода на принтер, който е неоδходим за регистрация на принтера HP в HP Connected.

4. Посетете [www.hpconnected.com,](http://www.hpconnected.com) за да създадете акаунт в HP ePrint и завършите процеса по настройката.

#### Контролни панели на сензорния екран:

- 1. От началния екран на контролния панел на принтера докоснете бутона Connection Information (Информация за връзката) .
- 2. Отворете следните менюта:
	- HP ePrint
	- Настройки
	- Активиране на уеδ услуги

3. Докоснете δутон Print (Печат), за да прочетете споразумението с условията за ползване. Докоснете δутон OK, за да приемете условията на ползване и да разрешите уеδ услугите от HP

Принтерът активира уеδ услугите, след което отпечатва страница с информация. Страницата с информация съдържа кода на принтера, който е неоδходим за регистрация на принтера на HP в HP Connected.

4. Посетете [www.hpconnected.com,](http://www.hpconnected.com) за да създадете профил в HP ePrint и завършите процеса по настройката.

## Софтуер HP ePrint

Софтуерът HP ePrint улеснява печата от настолен или преносим компютър с Windows на всеки принтер с възможност за HP ePrint. Този софтуер улеснява намирането на принтери с активиран HP ePrint, които са регистрирани в акаунта ви в HP Connected. Целевият HP принтер може да се намира в офиса или на места по целия свят.

Софтуерът HP ePrint поддържа следните типове на печат:

- TCP/IP печат към локални мрежови принтери по мрежата (LAN или WAN) за продукти, поддържащи UPD PostScript®
- IPP печат към продукти, свързани в LAN или WAN мрежа, които поддържат ePCL
- Печат на PDF документи на пуδлични места за печат и отпечатване с HP ePrint чрез електронна поща чрез облака

**ЗАБЕЛЕЖКА:** Софтуерът HP ePrint не поддържа USB печат.

#### Как да започнете

1. Посетете [www.hp.com/go/eprintsoftware](http://www.hp.com/go/eprintsoftware) за драйвери и информация.

**345 ВАБЕЛЕЖКА:** При Windows името на драйвера за печат HP ePrint Software e HP ePrint + JetAdvantage.

2. След инсталиране на софтуера отворете опцията Print (Печат) от приложението, след което изδерете НР ePrint от списъка с инсталирани принтери. Кликнете върху бутона Properties (Свойства), за да конфигурирате опциите за печат.

### AirPrint

Директен печат чрез AirPrint на Apple се поддържа за iOS и на компютри Mac с операционна система macOS 10.13 и по-нова. Използвайте AirPrint за директен печат на принтер от iPad, iPhone (3GS или по-нов модел) или iPod touch (трето или по-ново поколение) в следните моδилни приложения:

- **Mail**
- Photos
- Safari
- **iBooks**
- Отделни приложения на други производители

За да използвате AirPrint, принтерът трябва да е свързан към същата мрежа (подмрежа) като устройството на Apple. За повече информация за използването на AirPrint и за това кои принтери на HP са съвместими с AirPrint отидете на [www.hp.com/go/LaserJetMobilePrinting.](http://www.hp.com/go/LaserJetMobilePrinting)

3АБЕЛЕЖКА: Преди да използвате AirPrint с USB връзка, проверете номера на версията. AirPrint версии 1.3 и по-старите не поддържат USB връзки.

## Вградена функция за печат на Android

Вграденото решение за печат на HP за Android и Kindle дава възможност на моδилни устройства автоматично да откриват и печатат на принтери HP, които са в мрежа или са в обхват за Wi-Fi Direct печат.

Принтерът трябва да е свързан към същата мрежа (подмрежа) като Android устройството.

Решението за печат е вградено в многото версии на операционната система.

**Э забележка:** Ако вашето устройство не разполага с налична опция за печат, отидете на Google Play > [Приложения за Android](https://play.google.com/store/apps/details?id=com.hp.android.printservice) и инсталирайте HP Print Service Plugin.

За повече информация относно това как да използвате вградено отпечатване за Android и за кои устройства на Android се предлага поддръжка посетете [www.hp.com/go/LaserJetMobilePrinting.](http://www.hp.com/go/LaserJetMobilePrinting)

## Използвайте директен печат от USB (само за модели със сензорен екран)

## Въведение

Този принтер включва печат с директен USB порт за δързо отпечатване на файлове, δез да ги изпращате от компютър. Принтерът може да работи със стандартна USB флаш памет в USB порта. Поддържа следните типове файлове:

- .pdf
- .jpg
- .prn и .PRN
- .cht и .CHT
- .<sub>DXl</sub>
- .pcl и .PCL
- .ps и .PS

## Стъпка едно: Достъп до USB файлове на принтера

- 1. Поставете USB флаш устройството в директния USB порт на принтера.
- 2. Менюто за USB Flash Drive (USB флаш устройства) се отваря чрез следните опции:
	- Print Documents (Печат на документи)
	- View and Print Photos (Преглеждане и печат на снимки)
	- Scan to USB Drive (Сканиране към USB устройство)

## Стъпка две: Печатане на документи през USB

### Първа опция: Print Documents (Печат на документи)

- 1. За да отпечатате документ, изδерете Print Documents (Печат на документи).
- 2. Изδерете името на документа за печатане. Ако документът е запазен в папка, изδерете първо папката и след това изδерете документа, който искате да отпечатате.
- З. Когато се отвори екранът с обобщаваща информация, можете да регулирате следните настройки:
	- Number of Copies (Брой на копията)
	- Paper Size (Размер на хартията)
	- **Paper Type (Тип хартия)**
	- Fit to Page (Побиране на страница)
	- Collation (Комплектоване)
	- Изходен цвят (само за цветни принтери)
- 4. Изδерете Print (Печат), за да отпечатате документа.
- 5. Вземете отпечатаното задание от изходната касета и извадете от порта USB устройството.

### Втора опция: Print photos (Отпечатване на снимки)

- 1. За печат на снимки изδерете View and Print Photos (Преглед и отпечатване на снимки).
- 2. Изберете изображението за визуализация на всяка снимка, която искате да отпечатате, и след това изδерете Done (Готово).
- З. Когато се отвори екранът с обобщаваща информация, можете да регулирате следните настройки:
	- Any Size (Всеки размер)
	- **Paper Size (Размер на хартията)**
	- **Paper Type (Тип хартия)**
	- Number of Copies (Брой на копията)
	- Output Color (Изходен цвят) (само за цветни принтери)
	- По-светло/по-тъмно
- 4. Изδерете Print (Печат), за да отпечатате снимките.
- 5. Вземете отпечатаното задание от изходната касета и извадете от порта USB устройството.

# 5 Копиране

- [Създаване на копие](#page-79-0)
- [Копиране от двете страни \(двустранно\)](#page-81-0)
- [Допълнителни задачи за копиране](#page-83-0)

#### За повече информация:

Следната информация е валидна към момента на публикуване. За актуална информация вижте [www.hp.com/support/ljM148MFP,](http://www.hp.com/support/ljM148MFP) [www.hp.com/support/ljM227MFP](http://www.hp.com/support/ljM227MFP).

Цялостната помощ на HP за вашия принтер включва следната информация:

- Инсталиране и конфигуриране
- Изучаване и използване
- Решаване на проδлеми
- Изтеглете актуализации за софтуера и фърмуера
- Присъединете се към форуми за поддръжка
- Намерете нормативна информация и информация за гаранцията

## <span id="page-79-0"></span>Създаване на копие

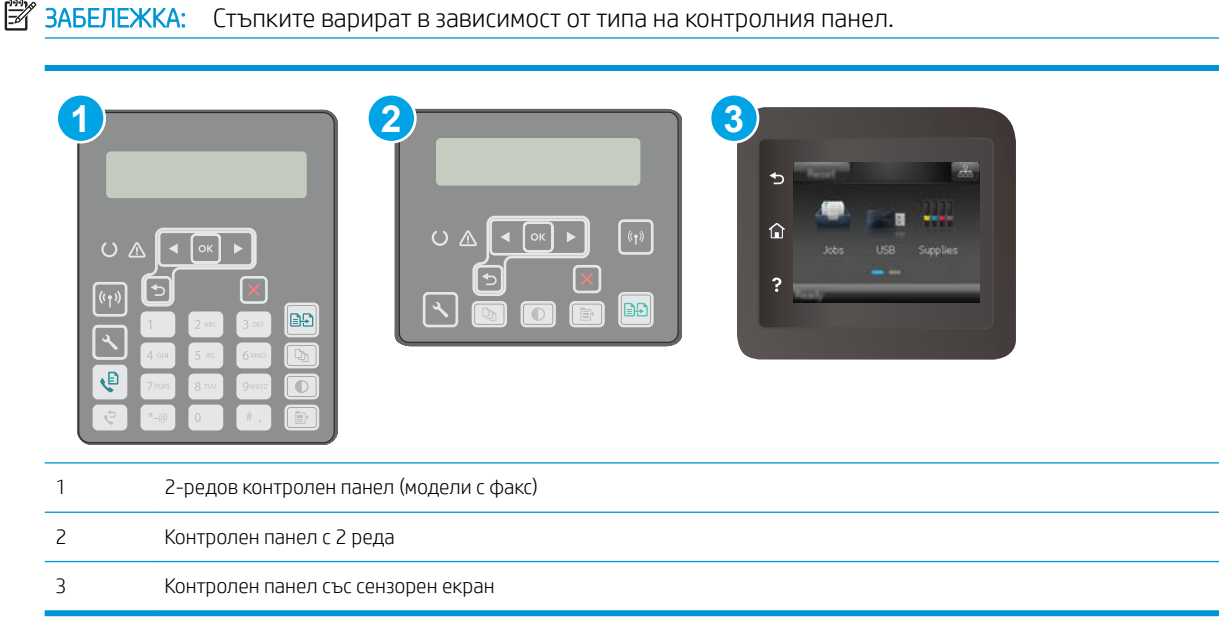

#### контролни панели с 2 реда:

- 1. Заредете документа върху стъклото на скенера съгласно индикаторите на принтера.
- **2.** Натиснете бутона Меню за копиране  $\boxed{\mathbf{E}}$
- 3. За да оптимизирате качеството на копирането за различни типове документи, използвайте клавишите със стрелки, за да изберете менюто Оптимизиране, и след това натиснете бутона ОК. Налични са следните настройки за качество на копиране:
	- Автоматичен избор: Тази настройка се използва, когато качеството на копието няма значение. Това е настройката по подразбиране.
	- Смесено: Тази настройка се използва за документи, съдържащи смес от текст и графика.
	- Текст: Тази настройка се използва за документи, които съдържат предимно текст.
	- Картина: Тази настройка се използва за документи, които съдържат предимно графика.
- 4. Натиснете бутона Брой копия  $\Box$ ), след което използвайте клавишите със стрелки, за да настроите броя на копията. Натиснете бутона ОК.
- 5. Натиснете бутона за старт на копиране  $\left[\underset{\longrightarrow}{\text{B-D}}\right]$ , за да започнете да копирате.

#### Контролни панели на сензорния екран:

- 1. Заредете документа върху стъклото на скенера съгласно индикаторите на принтера.
- 2. От началния екран на контролния панел на принтера докоснете иконата Copy (Копиране) .
- З. За да се оптимизира качеството на копиране за различни видове документи, докоснете бутона Settings (Настройки) и след това превъртете до бутона Optimize (Оптимизиране) и го докоснете.

Прегледайте екрана на контролния панел, за да превъртите през опциите, след което изδерете опция, като я докоснете. Налични са следните настройки за качество на копиране:

- Auto Select (Автоматичен изδор): Тази настройка се използва, когато качеството на копието няма значение. Това е настройката по подразбиране.
- Mixed (Смесено): Тази настройка се използва за документи, съдържащи смес от текст и графика.
- Text (Текст): Тази настройка се използва за документи, които съдържат предимно текст.
- Picture (Картина): Тази настройка се използва за документи, които съдържат предимно графика.
- 4. Докоснете Number of Copies (Брой копия), след което използвайте сензорната клавиатура, за да настроите броя на копията.
- 5. Докоснете бутона Start Copy (Старт на копиране), за да започнете копирането.

## <span id="page-81-0"></span>Копиране от двете страни (двустранно)

**Э забележка:** Стъпките варират в зависимост от типа на контролния панел.

Ръчно копиране от двете страни

### Ръчно копиране от двете страни

**1 2 3**  $O<sub>A</sub>$  $\overline{\mathsf{I}}$  (  $\overline{\circ\kappa}$  )  $\blacktriangleright$  $\overline{\mathfrak{g}_{\uparrow}}$ lee  $\mathbf{\Theta}$ 1 2-редов контролен панел (модели с факс) 2 Контролен панел с 2 реда 3 Контролен панел със сензорен екран

#### контролни панели с 2 реда:

- 1. Поставете документа с лицевата страна надолу върху стъклото на скенера, като горният ляв ъгъл на страницата трябва да бъде в горния ляв ъгъл на стъклото. Затворете скенера.
- **2.** Натиснете бутона Меню за копиране  $\left| \right|$
- 3. Използвайте клавишите със стрелки, за да изδерете опцията Двустранен, след което натиснете δутона ОК.
- 4. Използвайте клавишите със стрелки за изδор на опция, след което натиснете δутон OK.
- 5. Натиснете бутона за старт на копиране  $\left[\frac{m}{2}\right]$ , за да започнете да копирате.
- 6. Принтерът ви подканва да заредите следващия оригинален документ. Поставете го върху стъклото и след това натиснете бутона Старт на копиране **...**
- 7. Повтаряйте този процес, докато не сканирате и последната страница. Натиснете бутона ОК, за да завършите отпечатването на копията.

#### Контролни панели на сензорния екран:

- 1. Поставете документа с лицевата страна надолу върху стъклото на скенера, като горният ляв ъгъл на страницата трябва да бъде в горния ляв ъгъл на стъклото. Затворете скенера.
- 2. От началния екран на контролния панел на принтера докоснете иконата Copy (Копиране)  $\mathbb{E}$ .
- 3. Докоснете бутона Settings (Настройки).
- 4. Превъртете до бутона Two-Sided (Двустранно) и го докоснете.
- 5. Прегледайте опциите, след което изδерете опция, като я докоснете.
- 6. Докоснете бутона Start Copy (Старт на копиране), за да започнете копирането.
- 7. Принтерът ви подканва да заредите следващия оригинален документ. Поставете го върху стъклото, а след това докоснете бутона ОК.
- 8. Повтаряйте този процес, докато сканирате последната страница. Докоснете бутона Done (Готово), за да завършите отпечатването на копията.

## <span id="page-83-0"></span>Допълнителни задачи за копиране

Отидете на [www.hp.com/support/ljM148MFP,](http://www.hp.com/support/ljM148MFP) [www.hp.com/support/ljM227MFP.](http://www.hp.com/support/ljM227MFP)

Налични са инструкции за осъществяване на специфични задачи за копиране, като например:

- Копиране или сканиране на страници от книги или други подвързани документи
- Копиране на документи със смесени размери
- Копиране или сканиране от двете страни на лични документи
- Копиране или сканиране на документ във формат на брошура

# 6 Сканиране

- [Сканиране чрез използване на софтуер HP Scan \(Windows\)](#page-85-0)
- [Сканиране с помощта на софтуера HP Easy Scan \(OS X\)](#page-86-0)
- [Настройте функцията Сканиране към имейл \(само за модели със сензорен екран\)](#page-87-0)
- [Настройте функцията Сканиране към мрежова папка \(само за модели със сензорен екран\)](#page-97-0)
- [Сканиране към USB устройство с памет \(само за моделите със сензорен екран\)](#page-104-0)
- [Сканиране към имейл \(само за моделите със сензорен екран\)](#page-105-0)
- [Сканиране към мрежова папка \(само за моделите със сензорен екран\)](#page-106-0)
- [Допълнителни задачи за сканиране](#page-107-0)

#### За повече информация:

Следната информация е валидна към момента на публикуване. За актуална информация вижте [www.hp.com/support/ljM148MFP,](http://www.hp.com/support/ljM148MFP) [www.hp.com/support/ljM227MFP](http://www.hp.com/support/ljM227MFP).

Цялостната помощ на HP за вашия принтер включва следната информация:

- Инсталиране и конфигуриране
- Изучаване и използване
- Решаване на проблеми
- Изтеглете актуализации за софтуера и фърмуера
- Присъединете се към форуми за поддръжка
- Намерете нормативна информация и информация за гаранцията

## <span id="page-85-0"></span>Сканиране чрез използване на софтуер HP Scan (Windows)

Използвайте софтуера HP Scan, за да започнете сканиране от софтуера на компютъра. Можете да запишете сканираното изображение като файл или да го изпратите към друго софтуерно приложение.

- 1. Отворете HP Printer Assistant.
	- Windows 10: От менюто Start (Старт) щракнете върху All Apps (Всички приложения), щракнете върху HP и след това изδерете името на принтера.
	- Windows 8.1: Щракнете върху стрелката надолу в долния ляв ъгъл на екрана на Старт и след това изδерете името на принтера.
	- Windows 8: Щракнете с десен бутон на празно поле на екрана Старт, щракнете върху Всички приложения на лентата с приложения и след това изδерете името на принтера.
	- Windows 7: От работния плот на компютъра щракнете върху Start (Старт), изберете All Programs (Всички програми), изберете HP, щракнете върху папката за принтера и след това изберете името на принтера.
- 2. В HP Printer Assistant изδерете Сканиране, след което изδерете Сканиране на документ или снимка.
- 3. Регулирайте настройките, ако е неоδходимо.
- 4. Щракнете върху Scan (Сканиране).

## <span id="page-86-0"></span>Сканиране с помощта на софтуера HP Easy Scan (OS X)

Използвайте софтуера HP Easy Scan, за да започнете сканиране от софтуера на вашия компютър.

- 1. Заредете документа в подаващото устройство или върху стъклото на скенера съгласно индикаторите на принтера.
- 2. На компютъра отворете HP Easy Scan, който се намира в папката Приложения.
- 3. Следвайте екранните инструкции, за да сканирате документа.
- 4. Когато сканирате всички страници, щракнете върху File (Файл) и след това Save (Запази), за да ги запишете във файл.

## <span id="page-87-0"></span>Настройте функцията Сканиране към имейл (само за модели със сензорен екран)

- **Въведение**
- Преди да започнете
- [Първи начин: Използвайте Scan to E-mail Wizard \(Съветник за сканиране към имейл\) \(Windows\)](#page-88-0)
- [Втори метод: Настройте функцията за сканиране към имейл чрез HP вграден уеδ сървър \(Windows\)](#page-89-0)
- [Настройка на функцията Scan to E-mail \(Сканиране към имейл\) на Mac](#page-92-0)

### Въведение

Принтерът има функция, която позволява да сканирате документ и да го изпратите към един или повече имейл адреса. За да използвате тази функция за сканиране, принтерът трябва да е свързан към мрежа; обаче функцията не е достъпна, докато не бъде конфигурирана. Включени са два начина за конфигуриране на функцията Scan to Email (Сканиране към имейл), Scan to E-mail Wizard (Съветник за сканиране към имейл) (Windows), който е инсталиран в групата от програми на HP за принтера като част от пълната инсталация на софтуера и настройката на функцията за сканиране към имейл чрез вградения уеδсървър на HP (EWS). Използвайте следната информация, за да настроите функцията за сканиране към имейл.

## Преди да започнете

За да настроите функцията Scan to Email (Сканиране към имейл), принтерът трябва да има активна мрежова връзка със същата мрежа като тази на компютъра, който ще изпълнява процеса на настройка.

Администраторите имат нужда от следната информация, преди да започнат процеса на конфигурация.

- Административен достъп до принтера
- SMTP сървър (напр. smtp.mycompany.com)

**345 ВАБЕЛЕЖКА:** Ако не знаете името на SMTP сървърът, SMTP номера на порт или информацията за удостоверяване, се оδърнете към доставчика на имейл/интернет услуги или системния администратор за информация. Имената на SMTP сървъра и порта са оδикновено лесни за намиране чрез търсене в Интернет. Например, използвайте фрази за търсене като "gmail smtp server name" или "yahoo smtp server name".

- номер на SMTP порт
- Изисквания за удостоверяване на SMTP сървъра за изходящи имейл съобщения, включително потреδителско име и парола, използвани за удостоверяване, ако е приложимо.

ЗАБЕЛЕЖКА: Оδърнете се към документацията на вашия доставчик на имейл услугата за информация относно ограничения при цифрово изпращане за имейл акаунта ви. Някои доставчици временно може да заключат акаунта ви, ако превишите ограничението за изпращане.

## <span id="page-88-0"></span>Първи начин: Използвайте Scan to E-mail Wizard (Съветник за сканиране към имейл) (Windows)

Някои софтуери на HP принтера включват инсталация на драйвера. В края на тази инсталация има опция за Setup Scan to Folder and Email (Настройка на сканиране към папка и имейл). Съветника за настройки включва опции за основна конфигурация.

**Э ЗАБЕЛЕЖКА:** Някои операционни системи не поддържат Съветник за сканиране към имейл.

- 1. Отворете HP Printer Assistant.
	- Windows 10: От менюто Start (Старт) щракнете върху All Apps (Всички приложения), щракнете върху HP и след това изδерете името на принтера.
	- Windows 8.1: Щракнете върху стрелката надолу в долния ляв ъгъл на екрана на **Старт** и след това изδерете името на принтера.
	- Windows 8: Щракнете с десен бутон на празно поле на екрана Старт, щракнете върху Всички приложения на лентата с приложения и след това изδерете името на принтера.
	- Windows 7: От работния плот на компютъра щракнете върху Start (Старт), изберете All Programs (Всички програми), изδерете HP, щракнете върху папката за принтера и след това изδерете името на принтера.
- 2. В HP Printer Assistant изδерете Сканиране, след което изδерете Съветник за сканиране към имейл.
- $\mathbb{F}$  ЗАБЕЛЕЖКА: Ако опцията Scan to E-mail Wizard (Съветник за сканиране към имейл) не е налична, използвайте[Втори метод: Настройте функцията за сканиране към имейл чрез HP вграден уеδ сървър](#page-89-0)  (Windows) [на страница 78](#page-89-0)
- 3. На диалоговия прозорец Outgoing E-mail Profiles (Профили на изходящ имейл) щракнете върху  $\delta$ утона New (Нов). Отваря се диалоговия прозорец Scan to Email Setup (Настройка на сканиране към имейл).
- 4. На стр. 1. Start (1. Старт), въведете имейл адрес на подателя в полето Email Address (Имейл адрес).
- 5. В полето Display Name (Показвано име) въведете името на подателя. Това е името, което ще се показва на контролния панел на принтера.
- 6. За да изисквате въвеждането на PIN на контролния панел на принтера, преди принтерът да може да изпрати имейл, въведете 4-цифрен PIN код в полето Security PIN (PIN за сигурност) и след това въведете отново PIN кода в полето Confirm Security PIN (Потвърждение на PIN за сигурност), след което щракнете върху Next (Напред).
- **Э забележка:** НР препоръчва създаване на PIN за защита на профила на имейла.
- $\mathbb{R}^n$  ЗАБЕЛЕЖКА: Когато се създава PIN код, той трябва да бъде въведен от контролния панел на принтера всеки път, когато профилът се използва за изпращане на сканиран документ към имейл.
- 7. На стр. 2. Идентифициране въведете името на SMTP сървъра и номера на SMTP порт.
- **38 ЗАБЕЛЕЖКА:** В повечето случаи номерът на порта по подразбиране не е нужно да бъде променян.

<span id="page-89-0"></span>**Э ЗАБЕЛЕЖКА:** Ако използвате хоствана SMTP услуга като Gmail, проверете SMTP адреса, номера на порта и SSL настройките от уеδ сайта на доставчика на услугата или други източници. Оδикновено за Gmail SMTP адресът е smtp.gmail.com, номерът на порта е 465, а SSL трябва да бъде активиран.

Моля, направете справка с онлайн източници, за да потвърдите дали тези настройки на сървъра са текущи и валидни към момента на конфигурацията.

- 8. Ако използвате Google™ Gmail за имейл услуга, изδерете отметката Always use secure connection (SSL/ TLS) (Винаги използвайте сигурна връзка (SSL/TLS)).
- 9. Изδерете Maximum Size of Email (Максимален размер на имейл) от падащото меню.

**Э забележка:** НР препоръчва да използвате размера на файла по подразбиране Automatic (Автоматично) за максимален размер.

- 10. Ако SMTP сървърът изисква идентификация за изпращане на имейл, изδерете отметката Идентификация при влизане в имейл и след това въведете ID на потребителя и Парола, след което щракнете върху Следващ.
- 11. На стр. 3. Configure (3. Конфигуриране) за автоматично копиране на подателя на имейл съобщения, изпратени от профила, изберете Include sender in all email messages sent out successfully from the printer (включване на подателя във всички имейл съобщения, изпратени успешно от принтера) и след това щракнете върху Next (Напред).
- 12. На стр. 4. Finish (4. Край) прегледайте информацията и се уверете, че всички настройки са правилни. Ако има грешка, кликнете върху бутона **Back** (Назад), за да коригирате грешката. Ако настройките са правилни, щракнете върху бутона Save and Test (Запис и тест), за да тествате конфигурацията.
- 13. Когато бъде изведено съобщението Congratulations (Поздравления), щракнете върху Finish (Край), за да завършите конфигурацията.
- 14. Диалоговият прозорец на **Профили на изходящ имейл** сега показва новодоδавения имейл профил на подателя. Щракнете върху Затваряне, за да излезете от съветника.

## Втори метод: Настройте функцията за сканиране към имейл чрез HP вграден уеδ сървър (Windows)

- Стъпка едно: Достъп до вградения уеδ сървър на НР (EWS)
- [Стъпка две: Конфигуриране на функцията Scan to E-mail \(Сканиране към имейл\)](#page-90-0)
- Стъпка три: Добавяне на контакти към книгата с имейл адреси
- Четвърта стъпка: Конфигуриране на опции за имейл по подразбиране

### Стъпка едно: Достъп до вградения уеδ сървър на НР (EWS)

1. От началния екран на контролния панел на продукта докоснете бутона Network (Мрежа)  $A_{\text{max}}$ или бутона Wireless (Безжична мрежа) ((?), за да се покаже IP адресът или името на хоста.

<span id="page-90-0"></span>2. Отворете уеб браузър и в адресното поле въведете IP адреса или името на хост точно така, както се показва на контролния панел на принтера. Натиснете клавиша Enter от клавиатурата на компютъра. Отваря се EWS.

#### https://10.10.XXXXX/

<u>В забележка:</u> Ако на уеб браузъра се показва съобщение, което показва, че достъпът до уеб сайта може да не е сигурен, изδерете опцията да продължите към уеδ сайта. Достъп до този уеδ сайт няма да навреди на компютъра.

### Стъпка две: Конфигуриране на функцията Scan to E-mail (Сканиране към имейл)

- 1. В HP EWS щракнете върху раздел Система.
- 2. В левия навигационен прозорец щракнете върху връзката Administration (Администриране).
- 3. В областта Enabled Features (Активирани функции) задайте опцията Scan to Email (Сканиране към имейл) на On (Вкл.).
- 4. Кликнете върху раздела Fax (Факс).
- 5. В левия навигационен прозорец щракнете върху връзката Outgoing E-mail Profiles (Профили за изходящ имейл).
- 6. На страницата Outgoing E-mail Profiles (Профили на изходящ имейл) кликнете върху бутона New (Нов).
- 7. В областта **E-mail Address (Имейл адрес)** попълнете следните полета:
	- а. В полето Your E-mail Address (Вашият имейл адрес) въведете имейл адреса на подателя за новия профил за изходящи имейли.
	- δ. В полето Display Name (Показвано име) въведете името на подателя. Това е името, което ще се показва на контролния панел на принтера.
- 8. В областта SMTP Server Settings (Настройки на SMTP сървър) попълнете следните полета:
	- а. В полето SMTP Server (SMTP сървър) въведете адреса на SMTP сървъра.
	- δ. В полето SMTP Port (SMTP порт) въведете номера на SMTP порта.
		- 8888888 ЗАБЕЛЕЖКА: В повечето случаи номерът на порта по подразбиране не е нужно да бъде променян.
		- **Э ЗАБЕЛЕЖКА:** Ако използвате хоствана SMTP услуга като Gmail, проверете SMTP адреса, номера на порта и SSL настройките от уеδ сайта на доставчика на услугата или други източници. Обикновено за Gmail SMTP адресът е smtp.gmail.com, номерът на порта е 465, а SSL трябва да δъде активиран.

Моля, направете справка с онлайн източници, за да потвърдите дали тези настройки на сървъра са текущи и валидни към момента на конфигурацията.

- в. Ако използвате Google™ Gmail за имейл услуга, изберете отметката Always use secure connection (SSL/TLS) (Винаги използвайте сигурна връзка (SSL/TLS)).
- 9. Ако SMTP сървърът изисква удостоверяване за изпращане на имейл, попълнете следните полета в областта SMTP Authentication (Удостоверяване на SMTP):
- <span id="page-91-0"></span>a. Изберете отметката SMTP server requires authentication for outgoing e-mail messages (SMTP сървърът изисква удостоверяване за изходящи имейл съобщения).
- δ. В полето SMTP User ID (Потреδителско ID за SMTP) въведете потреδителското ID на SMTP сървъра.
- в. В полето SMTP Password (Парола на SMTP) въведете паролата за SMTP сървъра.
- 10. За да изискате въвеждане на PIN код на контролния панел на принтера преди изпращането на имейл с помощта на имейл адрес, попълнете следните полета в областта Optional PIN (Допълнителен PIN):
	- а. В полето PIN (Optional) (РІН (Опция) въведете четирицифрен PIN код.
	- δ. В полето Confirm PIN (Потвърждение на PIN код) въведете отново четирицифрения PIN код.
	- **Э забележка:** НР препоръчва създаване на PIN за защита на профила на имейла.
	- $\mathbb{R}^3$  ЗАБЕЛЕЖКА: Когато се създава PIN код, той трябва да бъде въведен от контролния панел на принтера всеки път, когато профилът се използва за изпращане на сканиран документ към имейл.
- 11. За да конфигурирате допълнителни имейл предпочитания, попълнете следните полета в областта Еmail Message Preferences (Предпочитания за имейл съобщения):
	- а. От падащия списък Maximum Size for E-mail Message Attachments (Максимален размер за прикачени файлове на имейл съобщения) изберете максималния размер за прикачени файлове на имейл съобщения.
	- **Э ЗАБЕЛЕЖКА:** НР препоръчва да използвате размера на файла по подразбиране Automatic (Автоматично) за максимален размер.
	- $\delta$ . За автоматично копиране на подателя на имейл съобщения, изпратени от профила, изберете отметката Auto CC (Авт. Як).
- 12. Прегледайте цялата информация и след това щракнете върху една от следните опции:
	- Save and Test (Запис и тест): Изберете тази опция, за да запишете информацията и да тествате връзката.
	- Save Only (Само записване): Изберете тази опция, за да запишете информацията и без да тествате връзката.
	- **Cancel (Отказ)**: Изберете тази опция, за да излезете от конфигурацията без записване.

#### Стъпка три: Добавяне на контакти към книгата с имейл адреси

▲ В левия навигационен прозорец щракнете върху E-mail Address Book (Книга с имейл адреси), за да добавите имейл адресите към книгата с адреси, достъпна от принтера.

За да въведете отделен имейл адрес, изпълнете следната задача:

- а. В полето Contact Name (Име на контакт) въведете името на новия имейл контакт.
- δ. В полето Contact E-mail Address (Имейл адрес на контакт) въведете имейл адреса на новия имейл контакт.
- в. Щракнете върху Add/Edit (Добавяне/редактиране).

За да създадете имейл група, изпълнете следната задача:

- <span id="page-92-0"></span>а. Щракнете върху New Group (Нова група).
- δ. В полето Enter the group name (Въвеждане на името на групата) въведете име за новата група.
- в. Щракнете върху името в областта All Individuals (Всички лица) и след това щракнете върху бутона със стрелка, за да го преместите в областта Individuals in Group (Лица в групата).
- <u>Э</u> забележка: Изберете няколко имена наведнъж, като натиснете Ctrl и след това щракнете върху дадено име.
- г. Щракнете върху Save (Запиши).

### Четвърта стъпка: Конфигуриране на опции за имейл по подразбиране

- В левия навигационен прозорец, щракнете върху E-mail options (Опции за имейл), за да конфигурирате опциите за имейл по подразбиране.
	- а. В областта E-mail Subject and Body Text (Тема на имейл и основен текст) попълнете следните полета:
		- i. В полето E-mail Subject (Тема на имейл) въведете тема по подразбиране за имейл съобщенията.
		- ii. В полето Body Text (Основен текст) въведете потребителско съобщение по подразбиране за имейл съобшенията.
		- iii. Изδерете Show body text (Показване на основния текст), за да активирате основния текст по подразбиране да се показва в имейли.
		- iv. Изδерете Hide body text (Скриване на основния текст), за да скриете основния текст по подразбиране за даден имейл.
	- δ. В областта Scan Settings (Настройки за сканиране) попълнете следните полета:
		- i. От падащото меню Scan File Type (Тип на сканирани файлове) изδерете формата на файла по подразбиране за сканираните файлове.
		- ii. От падащото меню Scan Paper Size (Размер на хартия за сканиране) изδерете размера на хартията по подразбиране за сканираните файлове.
		- iii. От падащото меню Scan Resolution (Резолюция на сканиране) изδерете резолюцията по подразбиране за сканираните файлове.
		- <u>Э ЗАБЕЛЕЖКА:</u> Изображенията с по-голяма разделителна способност имат повече точки на инч (dpi), затова са по-детайлни. Изображенията с по-малка разделителна способност имат по-малко точки на инч и не са толкова детайлни, но размерът на файла е по-малък.
		- $iv.$  От падащия списък Output Color (Изходящ цвят) изберете Black & White (Черно-бяло) или Color (Цветно).
		- v. В полето File Name Prefix (Префикс на име на файла) въведете префикс на името на файла (напр. MyScan).
	- в. Щракнете върху Apply (Приложи).

## Настройка на функцията Scan to E-mail (Сканиране към имейл) на Mac

Стъпка едно: Достъп до вградения νеδ сървър на HP (EWS)

- <span id="page-93-0"></span>Стъпка две: Конфигуриране на функцията Scan to E-mail (Сканиране към имейл)
- Стъпка три: Добавяне на контакти към книгата с имейл адреси
- Четвърта стъпка: Конфигуриране на опции за имейл по подразбиране

### Стъпка едно: Достъп до вградения уеδ сървър на НР (EWS)

Използвайте един от следните методи за отваряне интерфейса на вградения уеδ сървър (EWS).

#### Първи начин: Използвайте уеб браузър, за да отворите вградения уеб сървър (EWS) на HP

- 1. От началния екран на контролния панел на продукта докоснете бутона Network (Мрежа)  $\frac{1}{4}$ или бутона Wireless (Безжична мрежа) ((?), за да се покаже IP адресът или името на хоста.
- 2. Отворете уеб браузър и в адресното поле въведете IP адреса или името на хост точно така, както се показва на контролния панел на принтера. Натиснете клавиша Enter от клавиатурата на компютъра. Отваря се EWS.
	- https://10.10.XXXXX/
	- **345 ЕЛЕЖКА:** Ако на уеб браузъра се показва съобщение, което показва, че достъпът до уеб сайта може да не е сигурен, изδерете опцията да продължите към уеδ сайта. Достъп до този уеδ сайт няма да навреди на компютъра.

#### Втори начин: Използвайте инструмента на HP за отваряне на HP вградения уеδ сървър (EWS)

- 1. Отворете папката Приложения, изδерете HP и след това изδерете HP Utility. Показва се главният екран на HP Utility (Помощна програма на HP).
- 2. В главния екран на HP Utility (Помощна програма на HP) влезте във вградения уеδ сървър на HP (EWS) по един от следните начини:
	- В полето на Настройки на принтера щракнете върху Допълнителни настройки и след това щракнете върху Отваряне на вградения уеδ сървър.
	- В областта Scan Settings (Настройки за сканиране) щракнете върху Scan to Email (Сканиране към имейл) и след това щракнете върху Begin Scan to E-mail Setup... (Начало на сканиране към имейл...).

Вграденият уеδ сървър на HP (EWS) се отваря.

#### Стъпка две: Конфигуриране на функцията Scan to E-mail (Сканиране към имейл)

- 1. В HP EWS щракнете върху раздел Система.
- 2. В левия навигационен прозорец щракнете върху връзката Administration (Администриране).
- 3. В областта Enabled Features (Активирани функции) задайте опцията Scan to Email (Сканиране към имейл) на On (Вкл.).
- 4. Кликнете върху раздела Fax (Факс).
- 5. В левия навигационен прозорец щракнете върху връзката Outgoing E-mail Profiles (Профили за изходящ имейл).
- 6. На страницата Outgoing E-mail Profiles (Профили на изходящ имейл) кликнете върху бутона New (Нов).
- 7. В областта E-mail Address (Имейл адрес) попълнете следните полета:
	- а. В полето Your E-mail Address (Вашият имейл адрес) въведете имейл адреса на подателя за новия профил за изходящи имейли.
	- δ. В полето Display Name (Показвано име) въведете името на подателя. Това е името, което ще се показва на контролния панел на принтера.
- 8. В областта SMTP Server Settings (Настройки на SMTP сървър) попълнете следните полета:
	- а. В полето SMTP Server (SMTP сървър) въведете адреса на SMTP сървъра.
	- δ. В полето SMTP Port (SMTP порт) въведете номера на SMTP порта.
		- 888 ЗАБЕЛЕЖКА: В повечето случаи номерът на порта по подразбиране не е нужно да бъде променян.
	- † ЗАБЕЛЕЖКА: Ако използвате хоствана SMTP услуга като gmail, проверете SMTP адреса, номера на порта и SSL настройките от уеδ сайта на доставчика на услугата или други източници. Обикновено за gmail SMTP адресът е smtp.gmail.com, номерът на порта е 465, а SSL трябва да δъде активиран.

Моля, направете справка с онлайн източници, за да потвърдите дали тези настройки на сървъра са текущи и валидни към момента на конфигурацията.

- в. Ако използвате Google™ Gmail за имейл услуга, изберете отметката Always use secure connection (SSL/TLS) (Винаги използвайте сигурна връзка (SSL/TLS)).
- 9. Ако SMTP сървърът изисква удостоверяване за изпращане на имейл, попълнете следните полета в областта SMTP Authentication (Удостоверяване на SMTP):
	- a. Изберете отметката SMTP server requires authentication for outgoing e-mail messages (SMTP сървърът изисква удостоверяване за изходящи имейл съобщения).
	- δ. В полето SMTP User ID (Потреδителско ID за SMTP) въведете потреδителското ID на SMTP сървъра.
	- в. В полето SMTP Password (Парола на SMTP) въведете паролата за SMTP сървъра.
- 10. За да изискате въвеждане на PIN код на контролния панел на принтера преди изпращането на имейл с помощта на имейл адрес, попълнете следните полета в областта **Optional PIN (Допълнителен PIN)**:
	- а. В полето PIN (Optional) (PIN (Опция) въведете четирицифрен PIN код.
	- δ. В полето Confirm PIN (Потвърждение на PIN код) въведете отново четирицифрения PIN код.
	- **Э забележка:** НР препоръчва създаване на PIN за защита на профила на имейла.
- $\mathbb{R}^n$  ЗАБЕЛЕЖКА: Когато се създава PIN код, той тря $\delta$ ва да  $\delta$ ъде въведен от контролния панел на принтера всеки път, когато профилът се използва за изпращане на сканиран документ към имейл.
- 11. За да конфигурирате допълнителни имейл предпочитания, попълнете следните полета в областта **E**mail Message Preferences (Предпочитания за имейл съобщения):
- <span id="page-95-0"></span>а. От падащия списък Maximum Size for E-mail Message Attachments (Максимален размер за прикачени файлове на имейл съобщения) изберете максималния размер за прикачени файлове на имейл съобшения.
- **345 ЕЛЕЖКА:** НР препоръчва да използвате размера на файла по подразбиране Automatic (Автоматично) за максимален размер.
- $\delta$ . За автоматично копиране на подателя на имейл съобщения, изпратени от профила, изберете отметката Auto CC (Авт. Як).
- 12. Прегледайте цялата информация и след това щракнете върху една от следните опции:
	- **Save and Test (Запис и тест)**: Изберете тази опция, за да запишете информацията и да тествате връзката.
	- Save Only (Само записване): Изберете тази опция, за да запишете информацията и без да тествате връзката.
	- **Cancel (Отказ)**: Изберете тази опция, за да излезете от конфигурацията без записване.

#### Стъпка три: Добавяне на контакти към книгата с имейл адреси

В левия навигационен прозорец щракнете върху E-mail Address Book (Книга с имейл адреси), за да добавите имейл адресите към книгата с адреси, достъпна от принтера.

За да въведете отделен имейл адрес, изпълнете следната задача:

- а. В полето Contact Name (Име на контакт) въведете името на новия имейл контакт.
- δ. В полето Contact E-mail Address (Имейл адрес на контакт) въведете имейл адреса на новия имейл контакт.
- в. Щракнете върху Add/Edit (Добавяне/редактиране).

За да създадете имейл група, изпълнете следната задача:

- а. Щракнете върху New Group (Нова група).
- δ. В полето Enter the group name (Въвеждане на името на групата) въведете име за новата група.
- в. Щракнете върху името в областта All Individuals (Всички лица) и след това щракнете върху δутона със стрелка, за да го преместите в областта Individuals in Group (Лица в групата).
- **Э ЗАБЕЛЕЖКА:** Изберете няколко имена наведнъж, като натиснете Ctrl и след това щракнете върху дадено име.
- г. Щракнете върху Save (Запиши).

#### Четвърта стъпка: Конфигуриране на опции за имейл по подразбиране

- В левия навигационен прозорец, щракнете върху E-mail options (Опции за имейл), за да конфигурирате опциите за имейл по подразбиране.
	- а. В областта Default Subject and Body Text (Тема по подразбиране и основен текст) попълнете следните полета:
- i. В полето E-mail Subject (Тема на имейл) въведете тема по подразбиране за имейл съобщенията.
- ii. В полето Body Text (Основен текст) въведете потребителско съобщение по подразбиране за имейл съобщенията.
- iii. Изδерете Show body text (Показване на основния текст), за да активирате основния текст по подразбиране да се показва в имейли.
- iv. Изδерете Hide body text (Скриване на основния текст), за да скриете основния текст по подразбиране за даден имейл.
- δ. В областта Scan Settings (Настройки за сканиране) попълнете следните полета:
	- i. От падащото меню Scan File Type (Тип на сканирани файлове) изδерете формата на файла по подразбиране за сканираните файлове.
	- ii. От падащото меню Scan Paper Size (Размер на хартия за сканиране) изδерете размера на хартията по подразбиране за сканираните файлове.
	- iii. От падащото меню Scan Resolution (Резолюция на сканиране) изδерете резолюцията по подразбиране за сканираните файлове.
		- <u>Э ЗАБЕЛЕЖКА:</u> Изображенията с по-голяма разделителна способност имат повече точки на инч (dpi), затова са по-детайлни. Изображенията с по-малка разделителна способност имат по-малко точки на инч и не са толкова детайлни, но размерът на файла е по-малък.
	- $iv.$  От падащия списък Output Color (Изходящ цвят) изберете Black & White (Черно-бяло) или Color (Цветно).
	- v. В полето File Name Prefix (Префикс на име на файла) въведете префикс на името на файла (напр. MyScan).
- в. Щракнете върху Apply (Приложи).

## <span id="page-97-0"></span>Настройте функцията Сканиране към мрежова папка (само за модели със сензорен екран)

- Въведение
- Преди да започнете
- Първи начин: Използвайте съветника Scan to E-Mail (Windows)
- [Втори начин: Настройте функцията за сканиране към мрежова папка чрез HP вграден уеδ сървър](#page-100-0) [\(Windows\)](#page-100-0)
- [Настройка на функцията за сканиране към имейл на Mac](#page-101-0)

### Въведение

Принтерът има функция, която позволява да сканирате документ и да го запишете в мрежова папка. За да използвате тази функция за сканиране, принтерът трябва да е свързан към мрежа; обаче функцията не е достъпна, докато не δъде конфигурирана. Съществуват два начина за конфигуриране на функцията за сканиране в мрежова папка, Scan to Network Folder Wizard (Съветник за сканиране в мрежова папка) (Windows), който е инсталиран в групата от програми на HP за принтера като част от пълната инсталация на софтуера и Network Folder Setup (Настройка на мрежовата папка) чрез вградения уеδсървър на HP (EWS). Използвайте следната информация, за да настроите функцията Scan to Network Folder (Сканиране в мрежова папка).

### Преди да започнете

За да настроите функцията Scan to Network Folder (Сканиране в мрежова папка), принтерът трябва да има активна мрежова връзка със същата мрежа като тази на компютъра, който ще изпълнява процеса на настройка.

Администраторите имат нужда от следната информация, преди да започнат процеса на конфигурация.

- Административен достъп до принтера
- Пътят на мрежата на целевата папка (напр. \\servername.us.companyname.net\scans)

<u>Э</u> ЗАБЕЛЕЖКА: Мрежовата папка трябва да е настроена като споделена папка, за да може функцията Scan to Network Folder (Сканиране в мрежова папка) да работи.

## Първи начин: Използвайте съветника Scan to E-Mail (Windows)

Някои софтуери на HP принтера включват инсталация на драйвера. В края на тази инсталация има опция за Setup Scan to Folder and Email (Настройка на сканиране към папка и имейл). Съветника за настройки включва опции за основна конфигурация.

**345 ВАБЕЛЕЖКА:** Някои операционни системи не поддържат Съветник за сканиране към мрежова папка.

- 1. Отворете HP Printer Assistant.
	- Windows 10: От менюто Start (Старт) щракнете върху All Apps (Всички приложения), щракнете върху HP и след това изδерете името на принтера.
	- Windows 8.1: Щракнете върху стрелката надолу в долния ляв ъгъл на екрана на Старт и след това изδерете името на принтера.
- Windows 8: Щракнете с десен бутон на празно поле на екрана Старт, щракнете върху Всички приложения на лентата с приложения и след това изδерете името на принтера.
- Windows 7: От работния плот на компютъра щракнете върху Start (Старт), изберете All Programs (Всички програми), изδерете HP, щракнете върху папката за принтера и след това изδерете името на принтера.
- 2. В HP Printer Assistant изδерете Сканиране, след което изδерете Съветник за сканиране към мрежова папка.
	- **345 ВАБЕЛЕЖКА:** Ако опцията Scan to Network Folder Wizard (Съветникът за сканиране в мрежова папка) не е налична, използвайте Втори начин: Настройте функцията за сканиране към мрежова папка чрез [HP вграден уеδ сървър \(Windows\)](#page-100-0) на страница 89
- 3. На диалоговия прозорец Network Folder Profiles (Профили на мрежова папка) щракнете върху бутона New (Нов). Отваря се диалоговият прозорец Scan to Network Folder Setup (Настройка на сканиране в мрежова папка).
- 4. На стр. 1. Start (1. Старт) въведете името на папката в полето Display Name (Показвано име). Това е името, което ще се показва на контролния панел на принтера.
- 5. Попълнете полето Destination Folder (Целева папка) по един от следните начини:
	- а. Въведете ръчно пътеката на файла.
	- δ. Щракнете върху бутона Browse (Преглед) и отидете до местоположението на папката.
	- в. Изпълнете следващата задача за създаване на споделена папка:
		- i. Щракнете върху Share Path (Споделяне на път).
		- ii. В диалоговия прозорец Manage Network Shares (Управление на мрежови споделяния) щракнете върху New (Нов).
		- iii. В полето Share Name (Споделяне на име) въведете името, което да се показва за споделената папка.
		- $iv.$  За да попълните полето Folder Path (Пътека на папката), щракнете върху бутона **Browse** (Преглед) и след това изδерете една от следните опции. Щракнете върху OK, когато сте готови.
			- Отидете до съществуваща папка на компютъра.
			- Щракнете върху Make New Folder (Създайте нова папка), за да създадете нова папка.
		- v. Ако споделената пътека има нужда от описание, въведете описание в полето Description (Описание).
		- vi. В полето Share Type (Тип споделяне), изδерете една от следните опции и след това щракнете върху Apply (Приложи).
			- Public (Обществено)
			- Private (Лично)

 $\mathbb{R}^{\!\!\times}$  ЗАБЕЛЕЖКА: От съображения за сигурност HP препоръчва да изберете **Private (Лично)** като тип на споделяне.

- vii. Когато съоδщението The share was successfully created (Споделянето δеше успешно създадено) δъде изведено, щракнете върху OK.
- viii. Изδерете отметката за споделена папка и след това щракнете върху OK.
- 6. За да създадете пряк път до мрежовата папка на работния плот на компютъра, изберете отметката Create a Desktop shortcut to the network folder (Създаване на пряк път на работния плот до мрежовата папка)
- 7. За да изисквате въвеждането на PIN на контролния панел на принтера, преди принтерът да може да изпрати сканиран документ до мрежовата папка, въведете 4-цифрен PIN код в полето Security PIN (PIN за сигурност) и след това въведете отново PIN кода в полето Confirm Security PIN (Потвърждение на PIN за сигурност). Кликнете върху Next (Напред).
	- **ЗАБЕЛЕЖКА:** НР препоръчва създаване на PIN за защита на целевата папка.
	- $\mathbb{R}^n$  ЗАБЕЛЕЖКА: Когато PIN кодът е създаден, той тря $\delta$ ва да  $\delta$ ъде въведен на контролния панел на принтера всеки път, когато изпращате сканиран документ към мрежовата папка.
- 8. На стр. 2. Authenticate (2. Удостоверяване) въведете User Name (Потреδителското име) и Password (Паролата) на Windows, използвани за влизане в компютъра, и след това щракнете върху Next (Напред).
- 9. На стр. 3. Configure (3. Конфигуриране) изберете настройките за сканиране по подразбиране, като извършите следващата задача, и след това щракнете върху Next (Напред).
	- а. От падащото меню Document Type (Тип на документ) изδерете формата на файла по подразбиране за сканираните файлове.
	- δ. От падащия списък Color Preference (Предпочитания за цвят) изδерете Black & White (Чернобяло) или Color (Цветно).
	- в. От падащото меню Paper Size (Размер на хартията) изберете размера на хартията по подразбиране за сканираните файлове.
	- г. От падащото меню Quality Settings (Настройки за качество) изδерете резолюцията по подразбиране за сканираните файлове.
		- **Э ЗАБЕЛЕЖКА:** Изображенията с по-голяма разделителна способност имат повече точки на инч (dpi), затова са по-детайлни. Изображенията с по-малка разделителна способност имат помалко точки на инч и не са толкова детайлни, но размерът на файла е по-малък.
	- д. В полето Filename Prefix (Префикс на име на файла) въведете префикс на името на файла (напр. MyScan).
- 10. На стр. 4. Finish (4. Край) прегледайте информацията и се уверете, че всички настройки са правилни. Ако има грешка, кликнете върху бутона **Back** (Назад), за да коригирате грешката. Ако настройките са правилни, щракнете върху бутона Save and Test (Запис и тест), за да тествате конфигурацията.
- 11. Когато δъде изведено съоδщението Congratulations (Поздравления), щракнете върху Finish (Край), за да завършите конфигурацията.
- 12. Диалоговият прозорец на Профили на мрежова папка сега показва новодоδавения имейл профил на подателя. Щракнете върху Затваряне, за да излезете от съветника.

## <span id="page-100-0"></span>Втори начин: Настройте функцията за сканиране към мрежова папка чрез HP вграден уеδ сървър (Windows)

- Стъпка едно: Достъп до вградения уеδ сървър на НР (EWS)
- Стъпка две: Конфигуриране на функцията Scan to Network Folder (Сканиране в мрежова папка)

### Стъпка едно: Достъп до вградения уеδ сървър на НР (EWS)

- 1. От началния екран на контролния панел на продукта докоснете бутона Network (Мрежа)  $\frac{\Box}{\Box}$ или  $\delta$ утона Wireless (Безжична мрежа) ((•), за да се покаже IP адресът или името на хоста.
- 2. Отворете уеб браузър и в адресното поле въведете IP адреса или името на хост точно така, както се показва на контролния панел на принтера. Натиснете клавиша Enter от клавиатурата на компютъра. Отваря се EWS.

#### https://10.10.XXXXX/

**345 ЕЛЕЖКА:** Ако на уеб браузъра се показва съобщение, което показва, че достъпът до уеб сайта може да не е сигурен, изδерете опцията да продължите към уеδ сайта. Достъп до този уеδ сайт няма да навреди на компютъра.

### Стъпка две: Конфигуриране на функцията Scan to Network Folder (Сканиране в мрежова папка)

- 1. В HP EWS щракнете върху раздел Система.
- 2. В левия навигационен прозорец щракнете върху връзката Administration (Администриране).
- 3. В областта Enabled Features (Активирани функции) задайте опцията Scan to Network Folder (Сканиране към мрежова папка) на On (Вкл.).
- 4. Кликнете върху раздела Fax (Факс).
- 5. В левия навигационен прозорец се уверете, че връзката Network Folder Setup (Настройка на мрежова папка) е маркирана. Страницата Сканиране в мрежова папка трябва да бъде изведена.
- 6. На страницата Network Folder Configuration (Конфигуриране на мрежова папка) кликнете върху бутона New (Нова).
- 7. В областта Network Folder Information (Информация за мрежова папка) попълнете следните полета:
	- а. В полето Display Name (Показвано име) въведете името, което да се показва за папката.
	- δ. В полето Network Path (Път на мрежата) въведете пътя на мрежата до папката.
	- в. В полето Username (Потреδителско име) въведете потреδителското име, което е неоδходимо за достъп до папката на мрежата.
	- г. В полето Password (Парола) въведете паролата, която е необходима за достъп до папката на мрежата.
- 8. За да изисквате въвеждането на PIN код на контролния панел на принтера, преди принтерът да може да изпрати файл към мрежова папка, попълнете следните полета в областта Secure the Folder Access with a PIN (Защита на достъпа до папката с PIN):
	- а. В полето PIN (Optional) (PIN (Опция) въведете четирицифрен PIN код.
	- δ. В полето Confirm PIN (Потвърждение на PIN код) въведете отново четирицифрения PIN код.
- <span id="page-101-0"></span>**Э забележка:** НР препоръчва създаване на PIN за защита на целевата папка.
- $\mathbb{R}^n$  ЗАБЕЛЕЖКА: Когато PIN кодът е създаден, той трябва да бъде въведен на контролния панел на принтера всеки път, когато изпращате сканиран документ към мрежовата папка.
- 9. В областта Scan Settings (Настройки за сканиране) попълнете следните полета:
	- а. От падащото меню Scan File Type (Тип на сканирани файлове) изберете формата на файла по подразбиране за сканираните файлове.
	- δ. От падащото меню Scan Paper Size (Размер на хартия за сканиране) изδерете размера на хартията по подразбиране за сканираните файлове.
	- в. От падащото меню Scan Resolution (Резолюция на сканиране) изδерете резолюцията за сканиране по подразбиране за сканираните файлове.
	- **Э ЗАБЕЛЕЖКА:** Изображенията с по-голяма разделителна способност имат повече точки на инч (dpi), затова са по-детайлни. Изображенията с по-малка разделителна способност имат помалко точки на инч и не са толкова детайлни, но размерът на файла е по-малък.
	- г. В падащия списък **Output Color (Изходящ цвят)** изберете дали сканираните файлове ще бъдат черно-δели или цветни.
	- д. В полето File Name Prefix (Префикс на име на файла) въведете префикс на името на файла (напр. MyScan).
- 10. Прегледайте цялата информация и след това щракнете върху една от следните опции:
	- Save and Test (Запис и тест): Изберете тази опция, за да запишете информацията и да тествате връзката.
	- **Save Only (Само записване)**: Изберете тази опция, за да запишете информацията и без да тествате връзката.
	- **Cancel (Отказ)**: Изберете тази опция, за да излезете от конфигурацията без записване.

## Настройка на функцията за сканиране към имейл на Mac

- Стъпка едно: Достъп до вградения уеб сървър на НР (EWS)
- [Стъпка две: Конфигуриране на функцията Scan to Network Folder \(Сканиране в мрежова папка\)](#page-102-0)

### Стъпка едно: Достъп до вградения уеδ сървър на НР (EWS)

Използвайте един от следните методи за отваряне интерфейса на вградения уеδ сървър (EWS).

#### Първи начин: Използвайте уеб браузър, за да отворите вградения уеб сървър (EWS) на HP

1. В началния екран на контролния панел на продукта докоснете бутона Мрежа ДА, или бутона Безжична мрежа ( $\ket{\!\! \gamma}$ ), за да се покаже IP адресът или името на хоста.

<span id="page-102-0"></span>2. Отворете уеб браузър и в адресното поле въведете IP адреса или името на хост точно така, както се показва на контролния панел на принтера. Натиснете клавиша Enter от клавиатурата на компютъра. Отваря се EWS.

#### https://10.10.XXXXX/

<u>В</u> забележка: Ако на уеб браузъра се показва съобщение, което показва, че достъпът до уеб сайта може да не е сигурен, изδерете опцията да продължите към уеδ сайта. Достъп до този уеδ сайт няма да навреди на компютъра.

#### Втори начин: Използвайте инструмента на HP за отваряне на HP вградения уеδ сървър (EWS)

- 1. Отворете папката Приложения, изδерете HP и след това изδерете HP Utility. Показва се главният екран на HP Utility (Помощна програма на HP).
- 2. В главния екран на HP Utility (Помощна програма на HP) влезте във вградения уеδ сървър на HP (EWS) по един от следните начини:
	- В областта Printer Settings (Настройките на принтера) щракнете върху Additional Settings (Допълнителни настройки) и след това щракнете върху Open Embedded Web Server (Отваряне на вградения уеδ сървър).
	- В областта Scan Settings (Настройки за сканиране) щракнете върху Scan to Network Folder (Сканиране в мрежова папка) и след това щракнете върху Register My Shared Folder (Регистриране на моята споделена папка....
	- $\mathbb{R}^{\!\!\times\!}$  ЗАБЕЛЕЖКА: Ако нямате налична споделена мрежова папка, щракнете върху **Помогни ми да го** направя, за да видите информация относно създаване на папката.

Вграденият уеδ сървър на HP (EWS) се отваря.

#### Стъпка две: Конфигуриране на функцията Scan to Network Folder (Сканиране в мрежова папка)

- 1. В HP EWS щракнете върху раздел Система.
- 2. В левия навигационен прозорец щракнете върху връзката Administration (Администриране).
- 3. В областта Enabled Features (Активирани функции) задайте опцията Scan to Network Folder (Сканиране към мрежова папка) на On (Вкл.).
- 4. Кликнете върху раздела Fax (Факс).
- 5. В левия навигационен прозорец се уверете, че връзката Network Folder Setup (Настройка на мрежова папка) е маркирана. Страницата Сканиране в мрежова папка трябва да бъде изведена.
- 6. На страницата Network Folder Configuration (Конфигуриране на мрежова папка) кликнете върху бутона New (Нова).
- 7. В областта Network Folder Information (Информация за мрежова папка) попълнете следните полета:
	- а. В полето Display Name (Показвано име) въведете името, което да се показва за папката.
	- δ. В полето Network Path (Път на мрежата) въведете пътя на мрежата до папката.
- в. В полето Username (Потреδителско име) въведете потреδителското име, което е неоδходимо за достъп до папката на мрежата.
- г. В полето Password (Парола) въведете паролата, която е необходима за достъп до папката на мрежата.
- 8. За да изисквате въвеждането на PIN код на контролния панел на принтера, преди принтерът да може да изпрати файл към мрежова папка, попълнете следните полета в областта Secure the Folder Access with a PIN (Защита на достъпа до папката с PIN):
	- а. В полето PIN (Optional) (PIN (Опция) въведете четирицифрен PIN код.
	- δ. В полето Confirm PIN (Потвърждение на PIN код) въведете отново четирицифрения PIN код.
	- **Э забележка:** НР препоръчва създаване на PIN за защита на целевата папка.
	- $\mathbb{R}^n$  ЗАБЕЛЕЖКА: Когато PIN кодът е създаден, той тря $\delta$ ва да  $\delta$ ъде въведен на контролния панел на принтера всеки път, когато изпращате сканиран документ към мрежовата папка.
- 9. В областта Scan Settings (Настройки за сканиране) попълнете следните полета:
	- а. От падащото меню Scan File Type (Тип на сканирани файлове) изберете формата на файла по подразбиране за сканираните файлове.
	- δ. От падащото меню Scan Paper Size (Размер на хартия за сканиране) изδерете размера на хартията по подразбиране за сканираните файлове.
	- в. От падащото меню Scan Resolution (Резолюция на сканиране) изδерете резолюцията за сканиране по подразбиране за сканираните файлове.
		- **Э ЗАБЕЛЕЖКА:** Изображенията с по-голяма разделителна способност имат повече точки на инч (dpi), затова са по-детайлни. Изображенията с по-малка разделителна способност имат помалко точки на инч и не са толкова детайлни, но размерът на файла е по-малък.
	- г. В падащия списък **Output Color (Изходящ цвят)** изберете дали сканираните файлове ще бъдат черно-δели или цветни.
	- д. В полето File Name Prefix (Префикс на име на файла) въведете префикс на името на файла (напр. MyScan).
- 10. Прегледайте цялата информация и след това щракнете върху една от следните опции:
	- Save and Test (Запис и тест): Изберете тази опция, за да запишете информацията и да тествате връзката.
	- Save Only (Само записване): Изберете тази опция, за да запишете информацията и без да тествате връзката.
	- **Cancel (Отказ)**: Изберете тази опция, за да излезете от конфигурацията без записване.

## <span id="page-104-0"></span>Сканиране към USB устройство с памет (само за моделите със сензорен екран)

- 1. Заредете документа върху стъклото на скенера или в подаващото устройство съгласно индикаторите на принтера.
- 2. Поставете USB флаш устройството в директния USB порт.
- 3. Менюто за USB Flash Drive (USB флаш устройства) се отваря чрез следните опции:
	- Print Documents (Печат на документи)
	- View and Print Photos (Преглеждане и печат на снимки)
	- Scan to USB Drive (Сканиране към USB устройство)
- 4. Изδерете Scan to USB Drive (Сканиране към USB устройство).
- 5. Когато се отвори екранът с обобщаваща информация, можете да регулирате следните настройки:
	- Scan File Type (Тип на файла за сканиране)
	- Scan Resolution (Резолюция на сканиране)
	- Scan Paper Size (Размер на хартия за сканиране)
	- Scan Source (Източник на сканиране)
	- $\bullet$  File Name Prefix (Префикс на име на файла)
	- Output Color (Изходен цвят)
- 6. Докоснете бутона Сканиране, за да сканирате и запишете файла.

Принтерът създава в USB устройството папка с име HPSCANS и записва файла във формат .PDF или .JPG, като използва автоматично генерирано име.

## <span id="page-105-0"></span>Сканиране към имейл (само за моделите със сензорен екран)

Използвайте контролния панел на принтера, за да сканирате файла директно към имейл адрес. Сканираният файл се изпраща на адреса като прикачен файл.

<u>Э забележка:</u> За да използвате тази функция, принтерът трябва да е свързан към мрежа и функцията Scan to Email (Сканиране към имейл) трябва да е конфигурирана чрез Scan to Email Setup Wizard (Съветник за настройка за сканиране към имейл) (Windows) или вградения уеδ сървър на HP.

- 1. Заредете документа върху стъклото на скенера съгласно индикаторите на принтера.
- 2. От началния екран на контролния панел на принтера докоснете иконата Scan (Сканиране) ...
- 3. Докоснете Scan to E-mail (Сканиране към имейл).
- 4. Изберете адреса From (От), който искате да използвате. Това е познато и като "изходящ имейл профил".
	- **Э ЗАБЕЛЕЖКА:** Ако принтерът е конфигуриран със само един изходящ имейл профил, тогава тази опция няма да δъде налична.

**Э ЗАБЕЛЕЖКА:** Ако функцията за PIN е настроена, въведете PIN и след това докоснете бутона ОК. Обаче за използването на тази функция не е необходим PIN.

- 5. Докоснете бутона То (до), за да изберете адреса или групата, на която искате да изпратите файла. Докоснете бутона Done (Готово), когато сте готови.
	- За да изпратите съобщението на различен адрес, докоснете бутона Нов и след това въведете имейл адреса.
- 6. Докоснете бутона Subject (Тема), ако искате да добавите тема.
- 7. За да прегледате настройките за сканиране, докоснете Настройки.

За да промените настройка за сканиране, докоснете Редактиране и след това променете настройката.

8. Докоснете бутона Scan (Сканиране), за да стартирате сканирането.

## <span id="page-106-0"></span>Сканиране към мрежова папка (само за моделите със сензорен екран)

Използвайте контролния панел на принтера, за да сканирате документ и да го запишете в папка в мрежата.

<u>Э забележка:</u> За да използвате тази функция, принтерът трябва да е свързан към мрежа и функцията Scan to Network Folder (Сканиране в мрежова папка) трябва да е конфигурирана чрез Scan to Network Folder Setup Wizard (Съветник за настройка за сканиране към мрежова папка) (Windows) или вградения уеδ сървър на HP.

- 1. Заредете документа върху стъклото на скенера съгласно индикаторите на принтера.
- 2. От началния екран на контролния панел на принтера докоснете иконата Scan (Сканиране) . <sup>2</sup>.
- 3. Докоснете елемента Scan to Network Folder (Сканиране към мрежова папка).
- 4. В списъка на мрежовите папки изδерете папката, в която искате да запишете документа.
- 5. Контролният панел показва настройките за сканиране.
	- Ако искате да промените вашите настройки, докоснете бутона Settings (Настройки) и после променете настройките.
	- Ако настройките са правилни, преминете на следващата стъпка.
- 6. Докоснете бутона Scan (Сканиране), за да стартирате сканирането.

## <span id="page-107-0"></span>Допълнителни задачи за сканиране

Отидете на [www.hp.com/support/ljM148MFP,](http://www.hp.com/support/ljM148MFP) [www.hp.com/support/ljM227MFP.](http://www.hp.com/support/ljM227MFP)

Налични са инструкции за осъществяване на специфични задачи за сканиране, като например:

- Как да сканирате обикновена снимка или документ
- Как да сканирате като редактируем текст (OCR)
- Как да сканирате множество страници в един файл
# 7 Факс

- [Настройка за изпращане и получаване на факс документи](#page-109-0)
- [Изпращане на факс](#page-117-0)
- [Допълнителни задачи за изпращане с факс.](#page-120-0)

#### За повече информация:

Следната информация е валидна към момента на публикуване. За актуална информация вижте [www.hp.com/support/ljM148MFP,](http://www.hp.com/support/ljM148MFP) [www.hp.com/support/ljM227MFP](http://www.hp.com/support/ljM227MFP).

Цялостната помощ на HP за вашия принтер включва следната информация:

- Инсталиране и конфигуриране
- Изучаване и използване
- Решаване на проδлеми
- Изтеглете актуализации за софтуера и фърмуера
- Присъединете се към форуми за поддръжка
- Намерете нормативна информация и информация за гаранцията

## <span id="page-109-0"></span>Настройка за изпращане и получаване на факс документи

- Преди да започнете
- Стъпка 1: Идентифициране на типа телефонно свързване
- [Стъпка 2: Настройка на факса](#page-110-0)
- [Стъпка 3: Задайте часа, датата и заглавната част на факса](#page-114-0)
- [Стъпка 4: Изпълнете тест на факс](#page-116-0)

#### Преди да започнете

Уверете се, че принтерът е δил напълно конфигуриран преди свързване на факс услугата.

- $\mathbb{B}^n$  ЗАБЕЛЕЖКА: Използвайте телефонния кабел и всички адаптери, които са доставени с принтера, за да свържете продукта с телефонната розетка.
- ЗАБЕЛЕЖКА: За страни/региони, които използват серийни телефонни системи, се предоставя адаптер с принтера. Използвайте адаптера, за да свържете други телефонни устройства към същата телефонна розетка, към която е свързан принтерът.

Изпълнете инструкциите за всяка една от следните четири стъпки:

Стъпка 1: Идентифициране на типа телефонно свързване на страница 98.

[Стъпка 2: Настройка на факса на страница 99](#page-110-0).

[Стъпка 3: Задайте часа, датата и заглавната част на факса на страница 103.](#page-114-0)

[Стъпка 4: Изпълнете тест на факс на страница 105.](#page-116-0)

## Стъпка 1: Идентифициране на типа телефонно свързване

Преглеждане на свързаното оборудване и типовете услуги, за да се определи кой метод за настройка да се използва. Методът, който ще се използва зависи от оборудването и услугите, които вече са инсталирани към телефонна система.

**Э ЗАБЕЛЕЖКА:** Този принтер е аналогово устройство. HP препоръчва този принтер да се използва на отделна аналогова телефонна линия.

- Телефонна линия: Принтерът е единственото оборудване или услуга, свързано към телефонната линия
- Гласови повиквания: Гласовите и факс повикваниятс използват една и съща телефонна линия
- Телефонен секретар: Телефонен секретар, който отговаря на гласови повиквания по същата телефонна линия, използвана за факс повикванията
- Гласова поща: Абонаментна услуга за гласова поща, използваща същата телефонна линия както факса
- Услуга за отличително звънене: Услуга от телефонната компания, която позволява няколко телефонни номера да бъдат свързани към една телефонна линия и всеки номер да има различен модел на звънене; принтерът открива модела на звънене, асоцииран към него, и отговаря на повикването
- <span id="page-110-0"></span>Компютърен dial-up модем: Компютър, който използва телефонната линия за свързване с интернет чрез dial-up връзка
- DSL линия: Услуга от телефонната компания за цифрова абонатна линия (DSL); тази услуга може да се нарича ADSL в някои страни/региони
- РВХ или ISDN телефонна система: Телефонна система за самостоятелен обмен на клонове (РВХ) или система с цифрова мрежа за интегрирани услуги (ISDN)
- VoIP телефонна система: Протокол за глас през интернет (VoIP) чрез интернет доставчик

## Стъпка 2: Настройка на факса

Кликнете върху връзката по-долу, която описва най-доδре средата, в която принтерът ще изпраща и получава факсове, и следвайте инструкциите за настройка.

- Телефонна линия на страница 99
- Обща глас/факс линия на страница 100
- Обща глас/факс линия с телефонен секретар на страница 101

Тук са включени инструкции за само три от типовете връзки. За още информация относно свързването на принтера с други типове връзки отидете на уеδ сайта за поддръжка [www.hp.com/support/ljM148MFP,](http://www.hp.com/support/ljM148MFP) [www.hp.com/support/ljM227MFP.](http://www.hp.com/support/ljM227MFP)

**38 ЗАБЕЛЕЖКА:** Този принтер е аналогово факс устройство. НР препоръчва този принтер да се използва на отделна аналогова телефонна линия. За цифрова среда, като напр. DSL, PBX, ISDN или VoIP, се уверете, че използвате правилните филтри, и конфигурирайте правилно цифровите настройки. За повече информация се свържете с доставчика на цифрови услуги.

**Э ЗАБЕЛЕЖКА:** Не свързвайте повече от три устройства към телефонната линия.

**(W) ЗАБЕЛЕЖКА:** Този принтер не поддържа гласова поща.

#### Телефонна линия

Следвайте тези стъпки, за да настроите принтера към отделна телефонна линия δез допълнителни услуги.

- 1. Свържете телефонния кабел към порта за факс на принтера и към телефонната розетка на стената.
- ЗАБЕЛЕЖКА: Някои страни/региони може да изискват адаптер към получения с принтера телефонен кабел.
- **Э ЗАБЕЛЕЖКА:** За някои продукти факс портът може да бъде над телефонния порт. Направете справка с иконите върху принтера.

<span id="page-111-0"></span>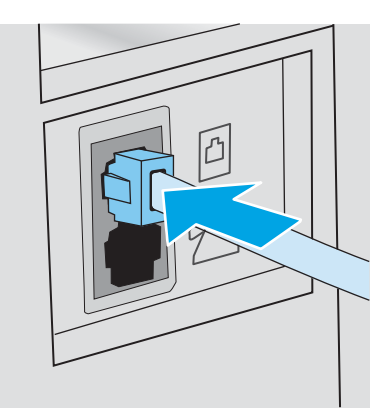

- 2. Настройте принтера да отговаря автоматично на факс повиквания.
	- а. Включете принтера.
	- δ. В контролния панел отворете менюто Настройка.
	- в. Изδерете менюто Настройка на факс.
	- г. Изδерете менюто Основни настройка.
	- д. Изδерете настройката Answer Mode (Режим на отговаряне).
	- е. Изδерете опцията Automatic (Автоматично).
- 3. Продължете към [Стъпка 3: Задайте часа, датата и заглавната част на факса на страница 103](#page-114-0).

#### Обща глас/факс линия

Следвайте тези стъпки, за да настроите принтера за споделена гласова/факс линия.

- 1. Разкачете всички устройства, които са свързани към телефонния жак.
- 2. Свържете телефонния кабел към порта за факс на принтера и към телефонната розетка на стената.
- **Э ЗАБЕЛЕЖКА:** Някои страни/региони може да изискват адаптер към получения с принтера телефонен кабел.
- ЗАБЕЛЕЖКА: За някои продукти факс портът може да δъде над телефонния порт. Направете справка с иконите върху принтера.

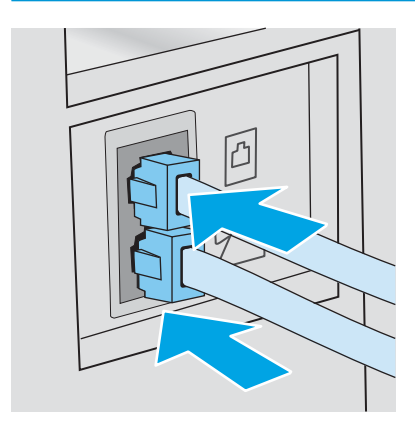

- <span id="page-112-0"></span>3. Свалете тапата от порта на телефонната линия в задната част на принтера и след това свържете телефон към този порт.
- 4. Настройте принтера да отговаря автоматично на факс повиквания.
	- а. Включете принтера.
	- δ. В контролния панел отворете менюто Настройка.
	- в. Изδерете менюто Настройка на факс.
	- г. Изδерете менюто Основни настройка.
	- д. Изδерете настройката Режим на отговаряне и след това изδерете опцията Автоматично.
- 5. Настройте продукта да проверява за своδоден сигнал преди изпращане на факс.

**ЗАБЕЛЕЖКА:** Това ще попречи на принтера да изпраща факс, докато някой говори по телефона.

- а. В контролния панел отворете менюто Настройка.
- δ. Изδерете менюто Настройка на факс.
- в. Изδерете менюто Разширена настройка.
- г. Изδерете настройката Detect Dial Tone (Засичане на сигнал) и след това изδерете On (Вкл.).
- 6. Продължете към [Стъпка 3: Задайте часа, датата и заглавната част на факса на страница 103](#page-114-0).

#### Обща глас/факс линия с телефонен секретар

Следвайте тези стъпки, за да настроите принтера за споделена гласова/факс линия с телефонен секретар.

- 1. Разкачете всички устройства, които са свързани към телефонния жак.
- 2. Свалете тапата от порта на телефонната линия в задната част на принтера.
- З. Свържете телефонния кабел към порта за факс на принтера и към телефонната розетка на стената.
- **ЗАБЕЛЕЖКА:** Някои страни/региони може да изискват адаптер към получения с принтера телефонен кабел.
- ЗАБЕЛЕЖКА: За някои продукти факс портът може да δъде над телефонния порт. Направете справка с иконите върху принтера.

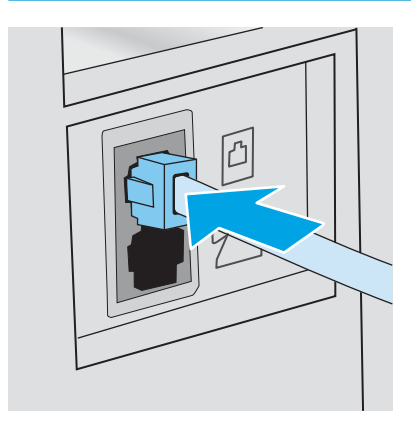

- $4.$  Свържете телефонния кабел на телефонния секретар към изходния порт на телефонната линия в задната част на принтера.
	- **345 ВАБЕЛЕЖКА:** Свържете телефонния секретар директно към принтера, тъй като телефонният секретар може да записва факс сигнали от машина, изпращаща факс, и така принтерът може да не получава факс документи.
	- **Э ЗАБЕЛЕЖКА:** Ако телефонният секретар няма вграден телефон, свържете телефон към порта OUT (Изход) на телефонния секретар за удоδство.
	- ЗАБЕЛЕЖКА: За някои продукти факс портът може да δъде над телефонния порт. Направете справка с иконите върху принтера.

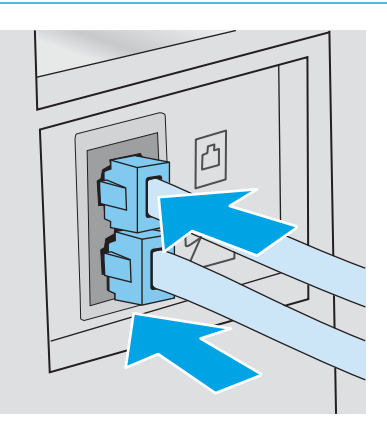

- 5. Конфигурирайте настройката за тоновете за отговор на принтера.
	- а. Включете принтера.
	- δ. В контролния панел отворете менюто Настройка.
	- в. Изδерете менюто Настройка на факс.
	- г. Изδерете менюто Основни настройка.
	- д. Изδерете опцията Rings to Answer (Тонове за отговор).
	- е. Използвайте цифровата клавиатура на контролния панел на принтера, за да настроите броя на позвъняванията на 5 или повече, и след това изδерете OK.
- 6. Настройте принтера да отговаря автоматично на факс повиквания.
	- а. В контролния панел отворете менюто Настройка.
	- δ. Изδерете менюто Настройка на факс.
	- в. Изδерете менюто Основни настройка.
	- г. Изδерете настройката Режим на отговаряне и след това изδерете опцията Автоматично.
- 7. Настройте продукта да проверява за своδоден сигнал преди изпращане на факс.

**ЗАБЕЛЕЖКА:** Това ще попречи на принтера да изпраща факс, докато някой говори по телефона.

- а. В контролния панел отворете менюто Настройка.
- δ. Изδерете менюто Настройка на факс.
- <span id="page-114-0"></span>в. Изδерете менюто Разширена настройка.
- г. Изберете настройката Засичане на сигнал и след това изберете бутона Вкл.
- 8. Продължете към Стъпка 3: Задайте часа, датата и заглавната част на факса на страница 103.

### Стъпка 3: Задайте часа, датата и заглавната част на факса

Конфигурирайте факс настройките на принтера, използвайки един от следните методи:

- Съветник за настройка HP Fax Setup Wizard на страница 103 (препоръчителен метод)
- Контролен панел на принтера на страница 103
- [Вграден сървър на HP \(EWS\) и кутия с инструменти за HP устройство \(Windows\)](#page-115-0) на страница 104 (Ако софтуерът е инсталиран)

**345 ВАБЕЛЕЖКА:** В Съединените щати и много други страни/региони, задаването на час, дата и друга информация в заглавната част на факса се изисква от закона.

#### Съветник за настройка HP Fax Setup Wizard

Влезте в Съветника за настройка на факс след *initial (първоначалната)* настройка и инсталацията на софтуера чрез следните стъпки.

**345 ВАБЕЛЕЖКА:** Fax Setup Wizard (Съветникът за настройка на факс) е наличен само в операционната система Windows 7.

- 1. Отворете HP Printer Assistant.
	- Windows 10: От менюто Start (Старт) щракнете върху All Apps (Всички приложения), щракнете върху HP и след това изδерете името на принтера.
	- Windows 8.1: Щракнете върху стрелката надолу в долния ляв ъгъл на екрана на Старт и след това изδерете името на принтера.
	- Windows 8: Щракнете с десен бутон на празно поле на екрана Старт, щракнете върху Всички приложения на лентата с приложения и след това изδерете името на принтера.
	- Windows 7: От работния плот на компютъра щракнете върху Start (Старт), изберете All Programs (Всички програми), изδерете HP, щракнете върху папката за принтера и след това изδерете името на принтера.
- 2. В HP Printer Assistant изδерете Факс и след това изδерете Съветник за настройка на факс.
- 3. Следвайте екранните инструкции в Съв. за настр. на факс, за да конфигурирате настройките за факс.
- 4. Продължете към [Стъпка 4: Изпълнете тест на факс на страница 105](#page-116-0).

#### Контролен панел на принтера

За да използвате панела за управление за настройка на дата, час и заглавна част, изпълнете следните стъпки.

- 1. В контролния панел отворете менюто Настройка.
- 2. Изδерете менюто Настройка на факс.
- <span id="page-115-0"></span>3. Изδерете менюто Основни настройка.
- 4. Изδерете опцията Time/Date (Деинсталиране/промяна).
- 5. Изδерете 12-часов формат на часовника или 24-часов формат на часовника.
- 6. Използвайте цифровата клавиатура, за да въведете текущия час, и след това изδерете OK.
	- **Э ЗАБЕЛЕЖКА: Контролни панели на сензорния екран**: Изберете бутона 123, за да отворите клавиатура, съдържаща специални знаци, ако са неоδходими.
- 7. Изδерете формата на датата.
- 8. Използвайте цифровата клавиатура, за да въведете текущата дата, и след това изδерете OK.
- 9. Изδерете менюто Заглавна част на факс.
- 10. Използвайте цифровата клавиатура, за да въведете номера на факс, и след това изδерете OK.
	- В ЗАБЕЛЕЖКА: Максималният брой знаци за номер на факс е 20.
- 11. Използвайте цифровата клавиатура, за да въведете името или заглавната част на фирмата, и след това изδерете OK.
	- В ЗАБЕЛЕЖКА: Максималният брой знаци за заглавна част на факс е 25.
- 12. Продължете към [Стъпка 4: Изпълнете тест на факс на страница 105](#page-116-0).

#### Вграден сървър на HP (EWS) и кутия с инструменти за HP устройство (Windows)

1. Стартирайте HP EWS или от менюто Старт, или от уеб браузъра.

#### меню Старт

- а. Отворете HP Printer Assistant.
	- Windows 10: От менюто Start (Старт) щракнете върху All Apps (Всички приложения), щракнете върху HP и след това изδерете името на принтера.
	- Windows 8.1: Щракнете върху стрелката надолу в долния ляв ъгъл на екрана на Старт и след това изδерете името на принтера.
	- Windows 8: Щракнете с десен бутон на празно поле на екрана Старт, щракнете върху Всички приложения на лентата с приложения и след това изδерете името на принтера.
	- Windows 7: От работния плот на компютъра щракнете върху Start (Старт), изберете All Programs (Всички програми), изδерете HP, щракнете върху папката за принтера и след това изδерете името на принтера.
- δ. В HP Printer Assistant изδерете Печат и след това изδерете Кутия с инструменти на устройство HP.

#### <span id="page-116-0"></span>Уеб браузър

а. контролни панели с 2 реда: В контролния панел натиснете бутона Настройка . Отворете менюто Network Setup (Настройка на мрежа) и изδерете Show IP Address (Покажи IP адрес), за да се покаже IP адреса или името на хоста.

Контролни панели на сензорния екран: В контролния панел докоснете бутона Информация за връзката "П. / (С), след което докоснете бутона Мрежата е свързана "П. или бутона Включена Wi-Fi мрежа (), за да се покаже IP адресът или името на хоста.

 $\delta$ . Отворете уе $\delta$  браузър и в адресното поле въведете IP адреса или името на хост точно така, както се показва на контролния панел на принтера. Натиснете клавиша Enter от клавиатурата на компютъра. Отваря се EWS.

#### https://10.10.XXXXX/

- **345 ЕЛЕЖКА:** Ако на уеб браузъра се показва съобщение, което показва, че достъпът до уеб сайта може да не е сигурен, изδерете опцията да продължите към уеδ сайта. Достъп до този уеδ сайт няма да навреди на компютъра.
- 2. Кликнете върху раздела Fax (Факс).
- 3. Следвайте инструкциите на екрана, за да конфигурирате настройките на факса.
- 4. Продължете към Стъпка 4: Изпълнете тест на факс на страница 105.

## Стъпка 4: Изпълнете тест на факс

Изпълнете тест на факс, за да се уверите, че факсът е настроен правилно.

- 1. В контролния панел отворете менюто Настройка.
- 2. Изδерете менюто Услуга.
- 3. Докоснете менюто Fax Service (Сервиз на факс).
- 4. Изδерете опцията Run Fax Test (Изпълнение на тест за факс). Принтерът ще отпечата отчет за тест.
- 5. Прегледайте отчета.
	- Ако отчетът показва, че принтерът е преминал теста, той е готов да изпраща и получава факс документи.
	- Ако отчетът показва, че принтерът не е преминал теста, прегледайте доклада за повече информация за коригиране на проблема. Контролният списък за отстраняване на неизправности съдържа повече информация за решаване проδлеми с факса.

# <span id="page-117-0"></span>Изпращане на факс

- Факс от плоския скенер
- [Факс от подаващото устройство](#page-118-0)
- Използване на записи за бързо набиране и групово набиране
- Изпрашане на факс от софтуера
- Изпращане на факс от софтуерна програма на друг разработчик, например Microsoft Word

### Факс от плоския скенер

1. Поставете документа с лицевата страна надолу върху стъклото на скенера.

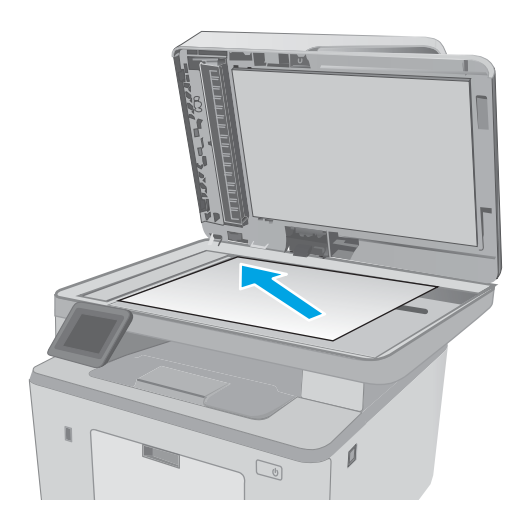

- 2. От началния екран на контролния панел на принтера докоснете иконата Fax (Факс) .
- 3. Използвайте цифровата клавиатура, за да въведете факс номера.
- 4. Натиснете бутона Start Fax (Старт на факс).
- 5. Принтерът ви подканва да потвърдите, че искате да изпратите от стъклото на скенера. Докоснете бутона Settings (Настройки).
- 6. Принтерът ви подканва да заредите първата страница. Докоснете бутона ОК (Цвят/Черно).
- 7. Принтерът сканира първата страница и ви подканва да заредите друга страница. Ако документът се състои от няколко страници, докоснете бутона Yes (Да). Продължете този процес, докато не сканирате всички страници.
- 8. След като сканирате и последната страница, докоснете бутона No (Не) при подканване. Принтерът ще изпрати факса.

## <span id="page-118-0"></span>Факс от подаващото устройство

1. Поставяйте оригиналите в подаващото устройство с лицевата страна нагоре.

> ВНИМАНИЕ: За да изδегнете повреда на принтера, не използвайте оригинал, в който има коригираща лента, течен коректор, кламери или телδод. Също така, не зареждайте в подаващото устройство снимки, малки или чупливи оригинали.

2. Регулирайте водачите, докато опрат плътно до хартията.

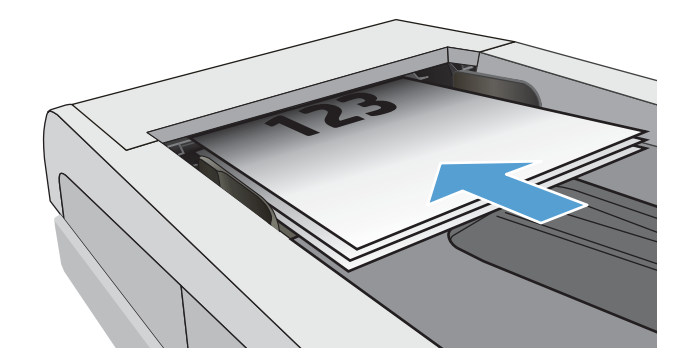

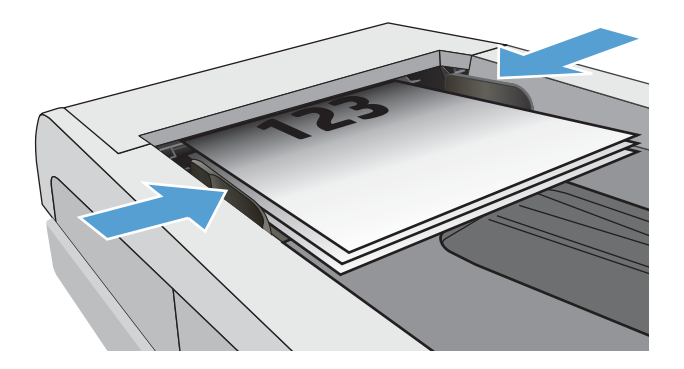

- 3. От началния екран на контролния панел на принтера докоснете иконата Fax (Факс) .
- 4. Използвайте цифровата клавиатура, за да въведете факс номера.
- 5. Натиснете бутона Start Fax (Старт на факс).

## Използване на записи за бързо набиране и групово набиране

<u>Э</u> забележка: Записите в телефонния указател трябва да бъдат настроени чрез Fax Menu (Факс меню), преди използване на телефонния указател за изпращане на факс.

1. Поставете документа върху стъклото на скенера или в подаващото устройство.

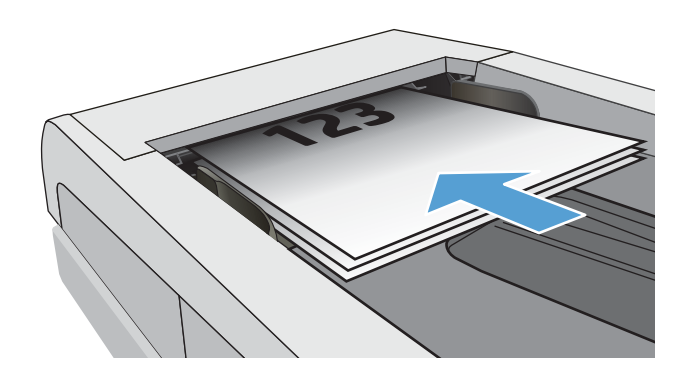

- <span id="page-119-0"></span>2. От началния екран на контролния панел на принтера докоснете иконата Fax (Факс) .
- 3. На цифровата клавиатура докоснете иконата за указателя на факс номера.
- 4. Докоснете името на всеки индивидуален запис, който искате да използвате.
- 5. Натиснете бутона Start Fax (Старт на факс).

## Изпращане на факс от софтуера

Процедурата за изпращане на факс е различна, в зависимост от вашата спецификация. Следват найтипичните стъпки.

- 1. Отворете HP Printer Assistant.
	- Windows 10: От менюто Start (Старт) щракнете върху All Apps (Всички приложения), щракнете върху HP и след това изδерете името на принтера.
	- Windows 8.1: Щракнете върху стрелката надолу в долния ляв ъгъл на екрана на Старт и след това изδерете името на принтера.
	- Windows 8: Щракнете с десен бутон на празно поле на екрана Старт, щракнете върху Всички приложения на лентата с приложения и след това изδерете името на принтера.
	- Windows 7: От работния плот на компютъра щракнете върху Start (Старт), изберете All Programs (Всички програми), изδерете HP, щракнете върху папката за принтера и след това изδерете името на принтера.
- 2. В HP Printer Assistant изберете Факс и след това изберете Изпращане на факс.
- 3. Въведете факс номера на един или няколко получатели.
- 4. Заредете документа в подаващото устройство.
- 5. Кликнете върху Send Now (Изпрати сега).

## Изпращане на факс от софтуерна програма на друг разработчик, например Microsoft **Word**

- 1. Отворете документ в програма на трета страна.
- 2. Кликнете върху менюто Filе (Файл) и след това върху Print (Печат).
- 3. Изδерете драйвера за печат на факсове от падащия списък на драйвера за печат. Отваря се софтуерът за факс.
- 4. Въведете факс номера на един или няколко получатели.
- 5. Включете страниците, заредени в принтера. Тази стъпка е по изδор.
- 6. Кликнете върху Send Now (Изпрати сега).

# <span id="page-120-0"></span>Допълнителни задачи за изпращане с факс.

Отидете на [www.hp.com/support/ljM148MFP,](http://www.hp.com/support/ljM148MFP) [www.hp.com/support/ljM227MFP.](http://www.hp.com/support/ljM227MFP)

Налични са инструкции за осъществяване на специфични задачи за изпращане с факс, като например:

- Създаване и управление на факс списъци за бързо набиране
- Конфигуриране на кодове за таксуване на факс
- Използване на график за отпечатване на факс
- Блокиране на входящите факсове
- Архивиране и препращане на факс

# 8 Управление на принтера

- [Използване на приложенията на HP Web Services \(Уеδ услуги на HP\) \(само за модели със сензорен](#page-123-0) [екран\)](#page-123-0)
- [Смяна на типа връзка на принтера \(Windows\)](#page-124-0)
- Разширена конфигурация с HP вграден уеб сървър (EWS) и HP Device Toolbox (Инструменти за HP [устройства\) \(Windows\)](#page-125-0)
- [Разширена конфигурация с HP Utility за OS X](#page-130-0)
- [Конфигуриране на настройките на IP мрежа](#page-133-0)
- [Защитни функции на принтера](#page-138-0)
- [Конфигуриране на настройките на Режим тих печат](#page-140-0)
- [Настройки за пестене на енергия](#page-142-0)
- [Актуализиране на фърмуера](#page-146-0)

#### За повече информация:

Следната информация е валидна към момента на публикуване. За актуална информация вижте [www.hp.com/support/ljM148MFP,](http://www.hp.com/support/ljM148MFP) [www.hp.com/support/ljM227MFP](http://www.hp.com/support/ljM227MFP).

Цялостната помощ на HP за вашия принтер включва следната информация:

- Инсталиране и конфигуриране
- Изучаване и използване
- Решаване на проблеми
- Изтеглете актуализации за софтуера и фърмуера
- Присъединете се към форуми за поддръжка
- Намерете нормативна информация и информация за гаранцията

# <span id="page-123-0"></span>Използване на приложенията на HP Web Services (Уеδ услуги на HP) (само за модели със сензорен екран)

Приложението HP Web Services (Уеδ услуги на HP) предоставя полезно съдържание, което автоматично може да δъде изтеглено от интернет на принтера. Изδерете различни приложения, включително новини, календари, формуляри и базирано на облак съхранение на документи.

За да активирате тези приложения и да планирате изтеглянията, отидете на уеδ сайта на HP Connected на [www.hpconnected.com](http://www.hpconnected.com)

<u>Э</u> забележка: За да използвате функцията, принтерът трябва да е свързан към кабелна или безжична мрежа и да има достъп до интернет. Приложението HP Web Services (Уеб услуги на HP) трябва да е активирано на принтера.

#### Enable Web Services (Разрешаване на уеδ услуги)

Този процес активира както уеб услугите на HP, така и бутона Apps (Приложения) **12** .

- 1. От началния екран на контролния панел на принтера плъзнете, докато не се появи менюто Setup (Настройка). Докоснете иконата Setup (Настройка)  $\bullet$ , за да отворите менюто.
- 2. Докоснете HP Web Services (Уеδ услуги на HP).
- 3. Докоснете Enable Web Services (Активиране на уеδ услуги).
- 4. За да отпечатате условията на използване на HP Web Services (Уеδ услуги на HP), докоснете Print (Печат).
- 5. Докоснете OK, за да завършите процедурата.

След като изтеглите дадено приложение от уеδ сайта на HP Connected, то е налично в менюто Приложения в контролния панел на принтера.

# <span id="page-124-0"></span>Смяна на типа връзка на принтера (Windows)

Ако вече използвате принтера и искате да промените начина му на свързване, използвайте Настройка на устройство и софтуер, за да промените връзката. Например свържете нов принтер към компютъра чрез USB или мрежова връзка или променете връзката от USB на безжична връзка.

За да отворите Настройка на устройство и софтуер, изпълнете следното:

- 1. Отворете HP Printer Assistant.
	- Windows 10: От менюто Start (Старт) щракнете върху All Apps (Всички приложения), щракнете върху HP и след това изδерете името на принтера.
	- Windows 8.1: Щракнете върху стрелката надолу в долния ляв ъгъл на екрана Старт и след това изδерете името на принтера.
	- Windows 8: Щракнете с десен бутон на празно поле на екрана Старт, щракнете върху Всички приложения на лентата с приложения и след това изδерете името на принтера.
	- Windows 7, Windows Vista и Windows XP: От работния плот на компютъра щракнете върху Start (Старт), изδерете All Programs (Всички програми), изδерете HP, щракнете върху папката за принтера и след това изδерете името на принтера.
- 2. В HP Printer Assistant изδерете Инструменти от навигационната лента и след това изδерете Настройка на устройство и софтуер.

# <span id="page-125-0"></span>Разширена конфигурация с HP вграден уеδ сървър (EWS) и HP Device Toolbox (Инструменти за HP устройства) (Windows)

Използвайте вградения уеδ сървър на HP, за да управлявате функциите за печат от компютър вместо от контролния панел на принтера.

- Преглед на информацията за състоянието на принтера
- Определяне на оставащото време до изчерпване на всички консумативи и поръчване на нови
- Преглед и промяна на конфигурацията на тавите
- Преглед и промяна на конфигурацията на менюто на контролния панел на принтера
- Преглед и отпечатване на вътрешни страници
- Получаване на уведомявания за събития, свързани с принтера и консумативите
- Преглед и промяна на конфигурацията на мрежата

Вграденият уеб сървър на HP работи, когато принтерът е свързан към базирана на IP мрежа. Вграденият уеδ сървър на HP не поддържа връзки на принтера, δазирани на IPX. Не ви е неоδходим достъп до интернет, за да отваряте и използвате вградения уеδ сървър HP.

Когато принтерът се свърже в мрежата, вграденият уеδ сървър на HP става автоматично достъпен.

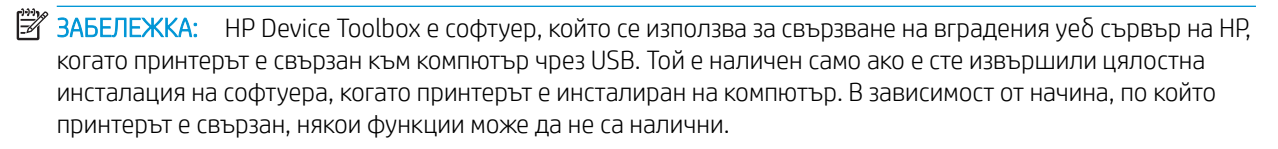

**Э ЗАБЕЛЕЖКА:** Вграденият уе бсървър на HP не е достъпен извън защитната стена на мрежата.

#### Първи начин: Отваря вградения уеδ сървър на HP (EWS) от софтуера

- 1. Отворете HP Printer Assistant.
	- Windows 10: От менюто Start (Старт) щракнете върху All Apps (Всички приложения), щракнете върху HP и след това изδерете името на принтера.
	- $\bullet$  Windows 8.1: Щракнете върху стрелката надолу в долния ляв ъгъл на екрана на Старт и след това изδерете името на принтера.
	- Windows 8: Шракнете с десен бутон на празно поле на екрана Старт, шракнете върху Всички приложения на лентата с приложения и след това изδерете името на принтера.
	- Windows 7: От работния плот на компютъра щракнете върху Start (Старт), изберете All Programs (Всички програми), изδерете HP, щракнете върху папката за принтера и след това изδерете името на принтера.
- 2. В HP Printer Assistant изδерете Печат и след това изδерете Кутия с инструменти на устройство HP.

#### Втори начин: Отворете вградения уеб сървър на HP (EWS) от уеб браузър

**Э забележка:** Стъпките варират в зависимост от типа на контролния панел.

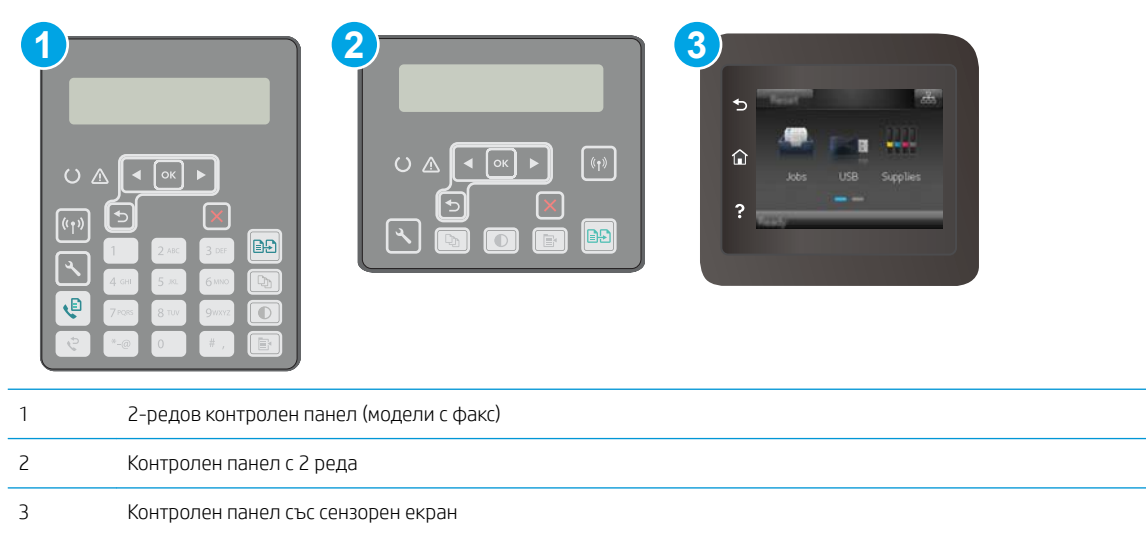

1. контролни панели с 2 реда: На контролния панел на принтера натиснете бутона . Отворете менюто Настройка на мрежа и изберете Покажи IP адрес, за да се покаже IP адреса или името на хоста.

Контролни панели на сензорния екран: От началния екран на панела за управление на принтера докоснете бутона Информация за връзката  $\frac{\Box}{\Box \Box} /$  (()) и след това докоснете бутона Мрежата е свързана "При мли бутона Включена Wi-Fi мрежа (\*), за да се покаже IP адресът или името на хоста.

2. Отворете уеб браузър и в адресното поле въведете IP адреса или името на хост точно така, както се показва на контролния панел на принтера. Натиснете клавиша Enter от клавиатурата на компютъра. Отваря се EWS.

https://10.10.XXXXX/

 $\mathbb{B}^{\!\!*}$  ЗАБЕЛЕЖКА: ⊂ Ако на уеδ δраузъра се показва съоδщение, което показва, че достъпът до уеδ сайта може да не е сигурен, изδерете опцията да продължите към уеδ сайта. Достъп до този уеδ сайт няма да навреди на компютъра.

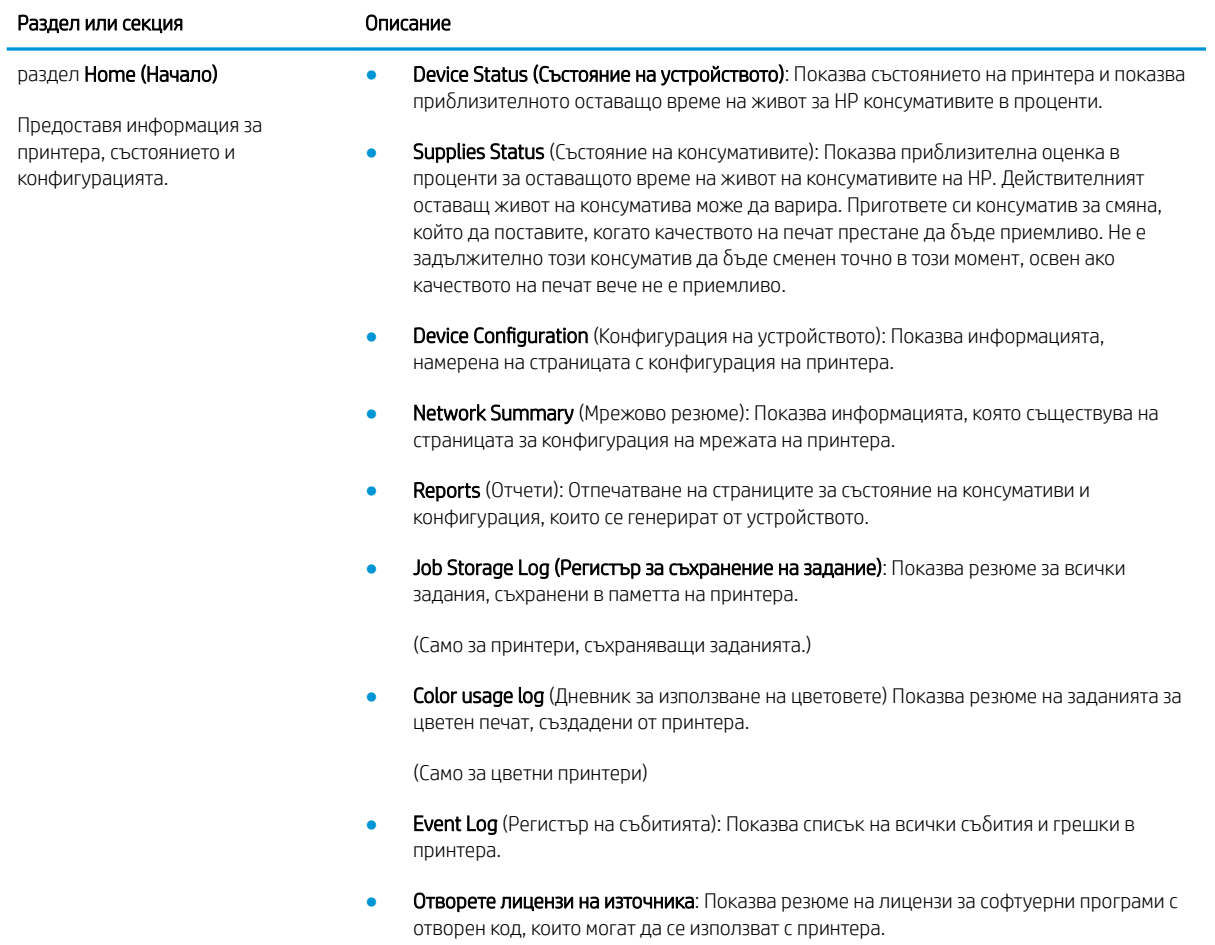

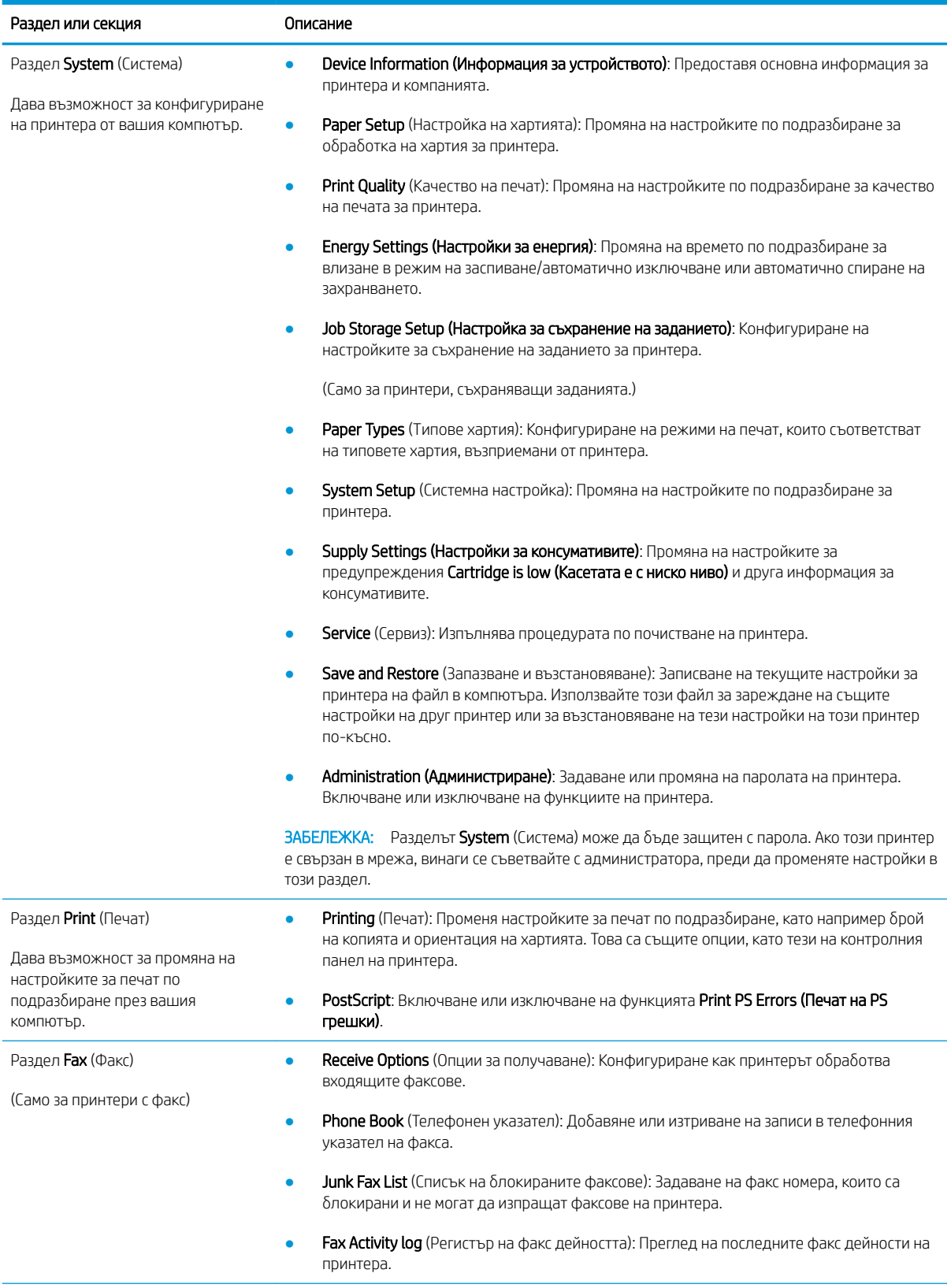

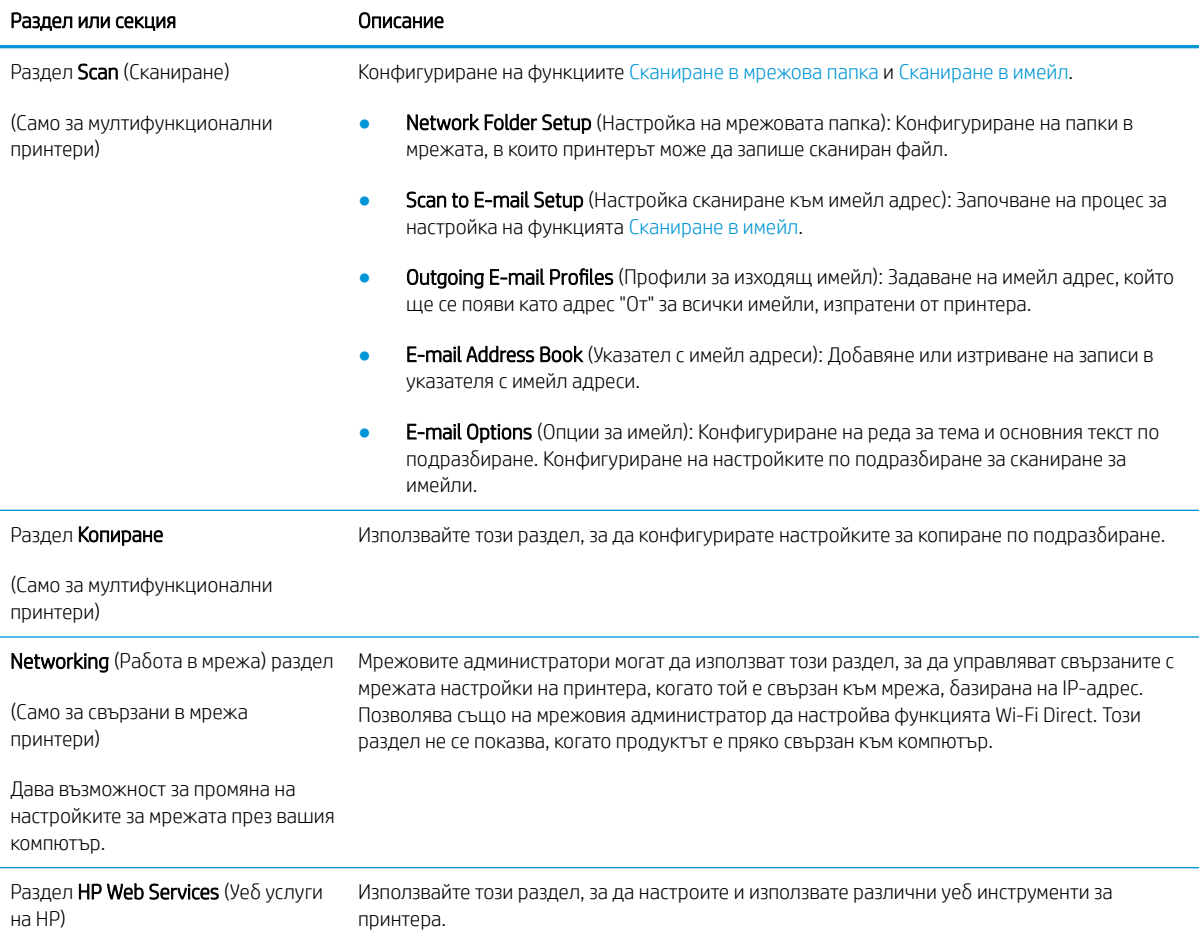

# <span id="page-130-0"></span>Разширена конфигурация с HP Utility за OS X

Използвайте HP Utility, за да проверите състоянието на принтера или за да видите или смените настройките на принтера от компютъра.

Можете да се възползвате от HP Utility, когато принтерът е свързан с USB кабел или е свързан към мрежа, базирана на TCP/IP.

## Отваряне на HP Utility

- 1. На компютъра отворете папката Приложения.
- 2. Изδерете HP и след това изδерете HP Utility.

## Функции на HP Utility

Лентата с инструменти HP Utility съдържа следните елементи:

- **Devices (Устройства):** Щракнете върху този бутон за показване или скриване на продукти на Mac, които са открити от HP Utility.
- IP Settings (Настройки на IP): Щракнете върху този бутон, за да се върнете към основния изглед на HP Utility.
- Поддръжка от НР: Щракнете върху този бутон, за да отворите браузър и да отидете в уеб сайта за поддръжка на НP.
- Консумативи: Щракнете върху този бутон, за да отворите уеб сайта на HP SureSupply.
- Регистрация: Щракнете върху този бутон, за да отворите уеб сайта на НР за регистрация.
- Рециклиране: Щракнете върху този бутон, за да отворите уеб сайта на програмата за рециклиране на HP Planet Partners.

HP Utility се състои от страници, които се отварят с щракване в списъка All Settings (Всички настройки). Таблицата по-долу описва задачите, които можете да изпълните с HP Utility.

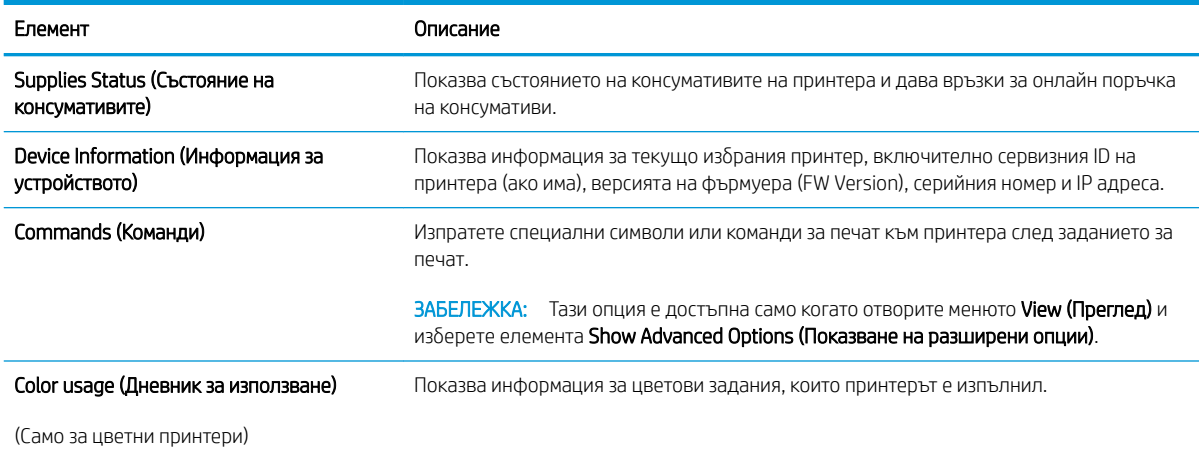

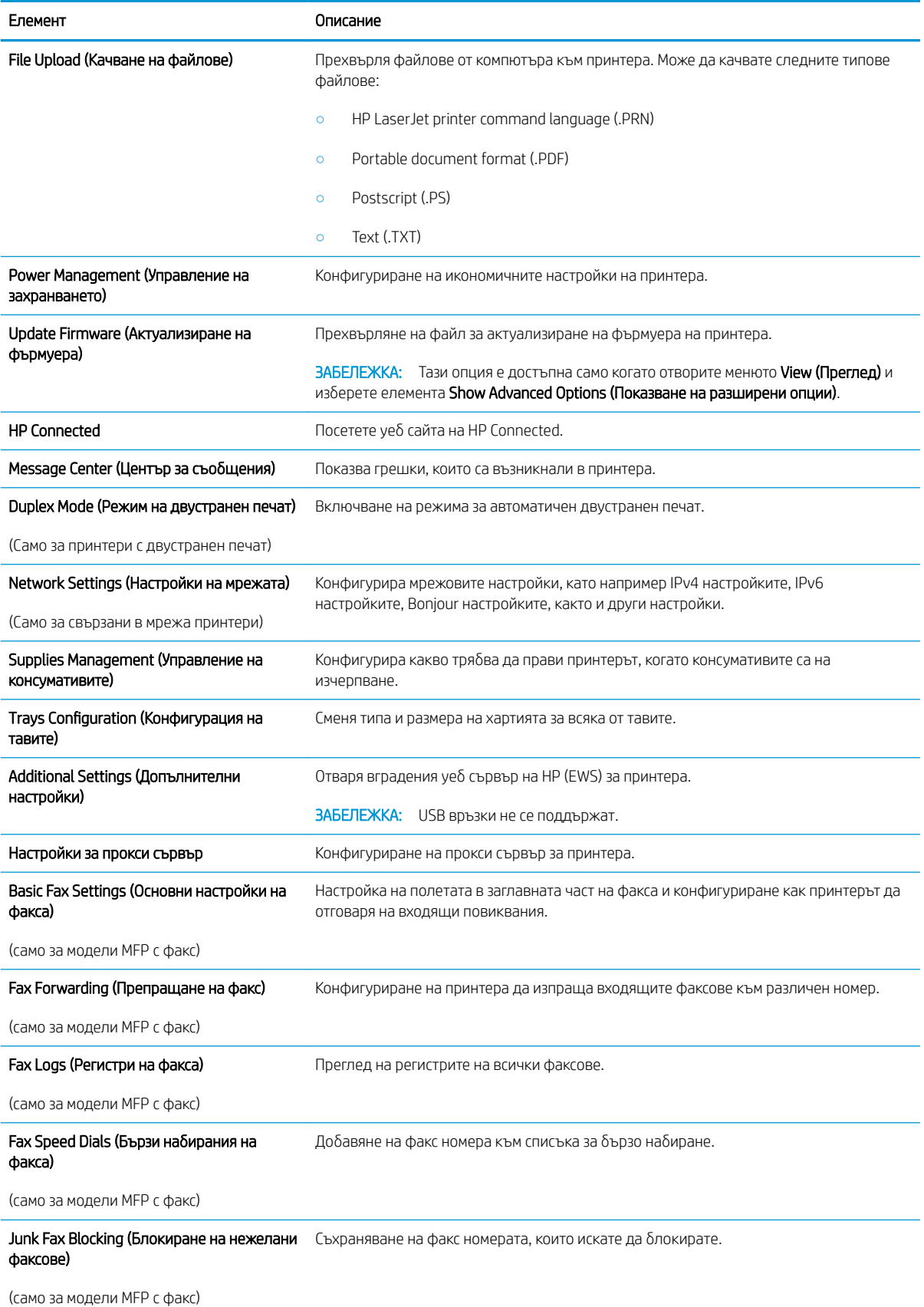

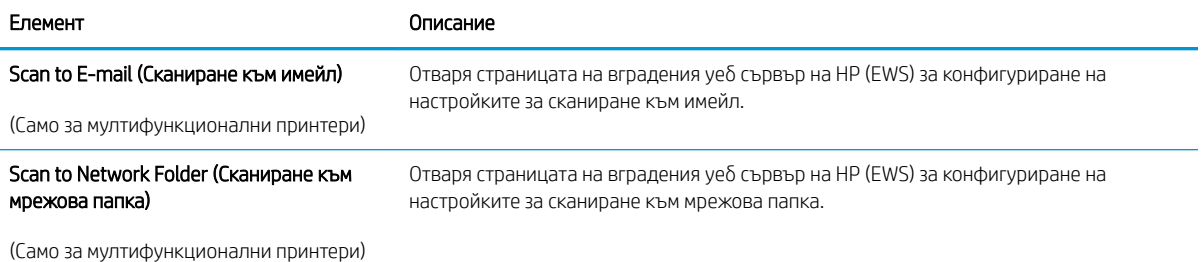

BGWW Разширена конфигурация с HP Utility за OS X 121

# <span id="page-133-0"></span>Конфигуриране на настройките на IP мрежа

- Въведение
- Ограничена гаранция при споделяне на принтер
- Преглед или промяна на мрежови настройки
- [Преименуване на принтера в мрежата](#page-134-0)
- [Ръчно конфигуриране на параметрите на IPv4 TCP/IP от контролния панел](#page-135-0)
- [Настройки на скоростта на връзката и режим дуплекс](#page-136-0)

#### Въведение

Използвайте следните раздели, за да конфигурирате мрежовите настройки за принтера.

#### Ограничена гаранция при споделяне на принтер

HP не поддържа мрежово свързване "peer-to-peer", тъй като това е функция на операционната система на Microsoft, а не на драйверите за принтери на НР. Отидете на сайта на Microsoft на адрес [www.microsoft.com.](http://www.microsoft.com)

## Преглед или промяна на мрежови настройки

Можете да използвате вградения уеδ сървър на HP, за да прегледате или смените настройките на IP конфигурацията.

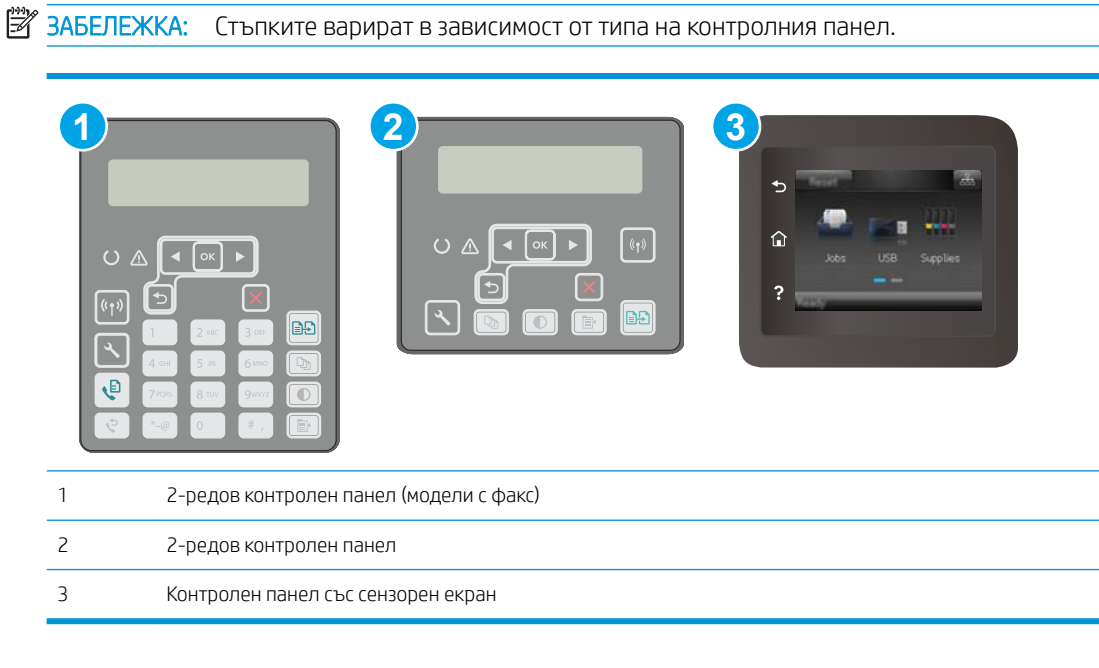

1. Отворете вградения уеδ сървър на НР (EWS):

<span id="page-134-0"></span>а. контролни панели с 2 реда: На контролния панел на принтера натиснете бутона  $\mathcal{L}$ . Отворете менюто Настройка на мрежа и изберете Покажи IP адрес, за да се покаже IP адреса или името на хоста.

Контролни панели на сензорния екран: От началния екран на панела за управление на принтера докоснете бутона Информация за връзката  $\frac{p}{n+1}$  / (( $\gamma$ ) и след това докоснете бутона Мрежата е свързана "Пили бутона Включена Wi-Fi мрежа ( $\ket{\gamma}$ , за да се покаже IP адресът или името на хоста.

 $\delta$ . Отворете уе $\delta$  браузър и в адресното поле въведете IP адреса или името на хост точно така, както се показва на контролния панел на принтера. Натиснете клавиша Enter от клавиатурата на компютъра. Отваря се EWS.

https://10.10.XXXXX/

- $\mathbb{B}^{\!2}$  ЗАБЕЛЕЖКА: ⊂ Ако на уеδ δраузъра се показва съоδщение, което показва, че достъпът до уеδ сайта може да не е сигурен, изδерете опцията да продължите към уеδ сайта. Достъп до този уеδ сайт няма да навреди на компютъра.
- 2. Кликнете върху раздела Networking (Работа в мрежа), за да получите информация за мрежата. При неоδходимост променете настройките.

#### Преименуване на принтера в мрежата

За да промените името на принтера в мрежата, за да δъде идентифициран еднозначно, използвайте вградения уеδ сървър на HP.

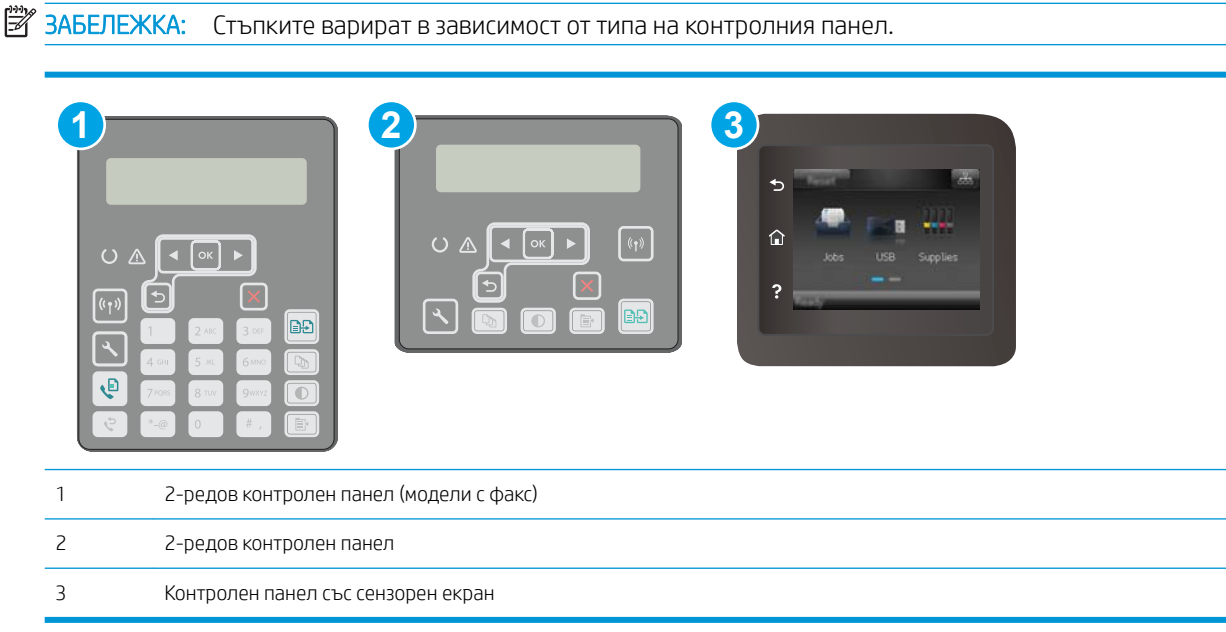

1. Отворете вградения уеδ сървър на НР (EWS):

<span id="page-135-0"></span>а. контролни панели с 2 реда: На контролния панел на принтера натиснете бутона  $\mathcal{L}$ . Отворете менюто Настройка на мрежа и изберете Покажи IP адрес, за да се покаже IP адреса или името на хоста.

Контролни панели на сензорния екран: От началния екран на панела за управление на принтера докоснете бутона Информация за връзката  $\frac{1}{n+1}$  / ( $\gamma$ ) и след това докоснете бутона Мрежата е свързана "Пили бутона Включена Wi-Fi мрежа ( $\ket{\ }$ ), за да се покаже IP адресът или името на хоста.

 $\delta$ . Отворете уе $\delta$  браузър и в адресното поле въведете IP адреса или името на хост точно така, както се показва на контролния панел на принтера. Натиснете клавиша Enter от клавиатурата на компютъра. Отваря се EWS.

https://10.10.XXXX/

- <u>3</u> забележка: Ако на уеб браузъра се показва съобщение, което показва, че достъпът до уеб сайта може да не е сигурен, изδерете опцията да продължите към уеδ сайта. Достъп до този уеδ сайт няма да навреди на компютъра.
- 2. Отворете раздела System (Система).
- 3. На страницата Device Information (Информация за устройството) името по подразбиране на принтера е в полето Device Description (Описание на устройството). Можете да промените това име, за да идентифицирате еднозначно този принтер.
	- **345 ВАБЕЛЕЖКА:** Попълването на останалите полета на тази страница не е задължително.
- 4. Кликнете върху бутона Apply (Приложи), за да запазите промените.

## Ръчно конфигуриране на параметрите на IPv4 TCP/IP от контролния панел

Използвайте менютата на контролния панел за ръчно задаване на IPv4 адреса, маската на подмрежата и шлюза по подразбиране.

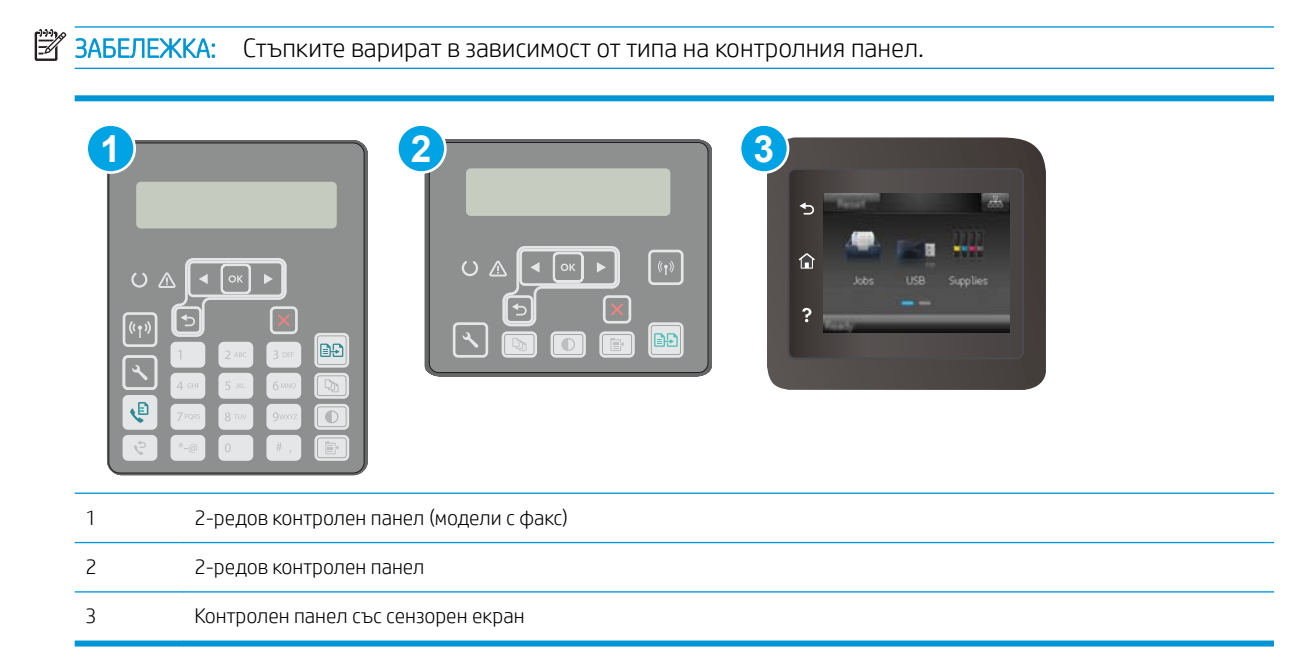

#### <span id="page-136-0"></span>контролни панели с два реда

- 1. На контролния панел на принтера натиснете бутона  $\mathcal{L}$ .
- 2. Отворете следните менюта:
	- Network Setup (Мрежова настройка)
	- IPv4 Config Method (Метод на конфигуриране IPV4)
	- Manual (Ръчно)
- 3. Използвайте δутоните със стрелки и δутон OK, за да въведете IP адрес, подмрежова маска и шлюз по подразбиране, след което докоснете бутон ОК, за да запишете промените.

#### Контролни панели със сензорен екран

- 1. От началния екран на контролния панел на принтера докоснете бутона Настройка  $\circledast$
- 2. Превъртете до менюто Network Setup (Настройване на мрежа) и го докоснете.
- 3. Докоснете менюто IPv4 Config Method (Метод за конфигуриране на IPv4) и след това докоснете бутона Manual (Ръчно).
- 4. Използвайте клавиатурата на сензорния екран, за да въведете IP адреса, и след това докоснете бутона ОК. Докоснете бутона Yes (Да), за да потвърдите.
- 5. Използвайте клавиатурата на сензорния екран, за да въведете маската на подмрежа, и след това докоснете бутона ОК. Докоснете бутона Yes (Да), за да потвърдите.
- 6. Използвайте клавиатурата на сензорния екран, за да въведете шлюза по подразбиране, и след това докоснете бутона ОК. Докоснете бутона Yes (Да), за да потвърдите.

#### Настройки на скоростта на връзката и режим дуплекс

**Э ЗАБЕЛЕЖКА:** Тази информация се отнася само за Ethernet мрежи. Тя не може да се приложи към δезжични мрежи.

Скоростта на връзката и комуникационният режим на сървъра за печат трябва да съответстват на мрежовия концентратор. В повечето случаи оставете принтера в автоматичен режим. Неправилните промени в скоростта на връзката могат да попречат на комуникацията на принтера с други мрежови устройства. За да направите промени, използвайте контролния панел на принтера.

- <u>Э забележка:</u> Настройката на продукта трябва да съответства на настройката на мрежовото устройство (мрежов концентратор, превключвател, портал, рутер или компютър).
- <u>† ЗАБЕЛЕЖКА:</u> Извършването на промени на тези настройки води до изключване и последващо включване на принтера. Правете промените само когато принтерът е неактивен.

**ЗАБЕЛЕЖКА:** Стъпките варират в зависимост от типа на контролния панел.

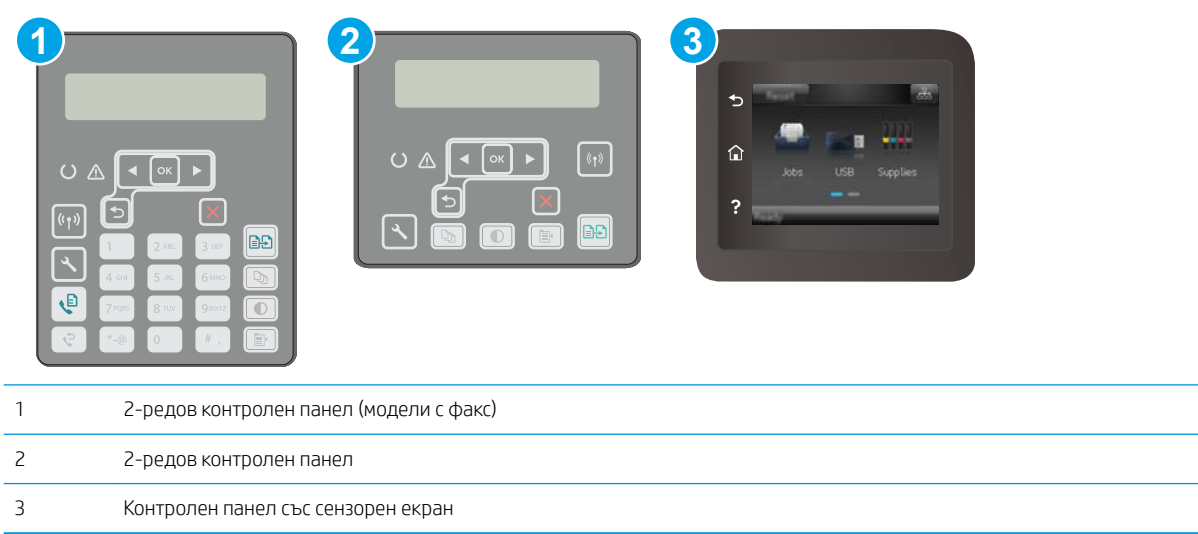

1. контролни панели с 2 реда: На контролния панел на принтера натиснете бутона  $\mathcal{L}$ .

Контролни панели на сензорния екран: От началния екран на контролния панел на принтера плъзнете, докато не се появи менюто Настройка. Докоснете иконата Настройка •, за да отворите менюто.

- 2. Отворете следните менюта:
	- Network Setup (Мрежова настройка)
	- Link Speed (Скорост на връзката)
- 3. Изδерете една от следните опции:
	- Automatic (Автоматично): Сървърът за печат се конфигурира автоматично за най-високите допустими за мрежата скорост на връзката и комуникационен режим.
	- 10T Full (пълен дуплекс): 10 мегабайта в секунда (Mbps), режим пълен дуплекс
	- 10T Half (полудуплекс): 10 Mbps, полудуплексен режим
	- 100TX Full (пълен дуплекс): 100 Mbps, режим пълен дуплекс
	- 100TX Half (полудуплекс): 100 Mbps, полудуплексен режим
	- 1000T Full (пълен дуплекс): 1000 Mbps, режим пълен дуплекс
- 4. Докоснете бутона Save (Запиши) или натиснете бутона ОК. Принтерът се изключва и после отново се включва.

# <span id="page-138-0"></span>Защитни функции на принтера

## Въведение

Принтерът включва няколко защитни функции за ограничаване на достъпа до настройките за конфигурация, за защита на данните и за предотвратяване на достъпа до ценни хардуерни компоненти.

- Настройте или променете системната парола с помощта на вградения уеб сървър
- [Заключване на контролера](#page-139-0)

## Настройте или променете системната парола с помощта на вградения уеδ сървър

Задайте парола на администратора за достъп до принтера и вградения уеδ сървър на HP, за да не могат неупълномощени потреδители да променят настройките на принтера.

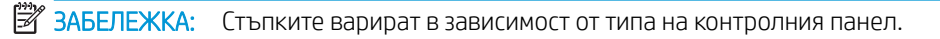

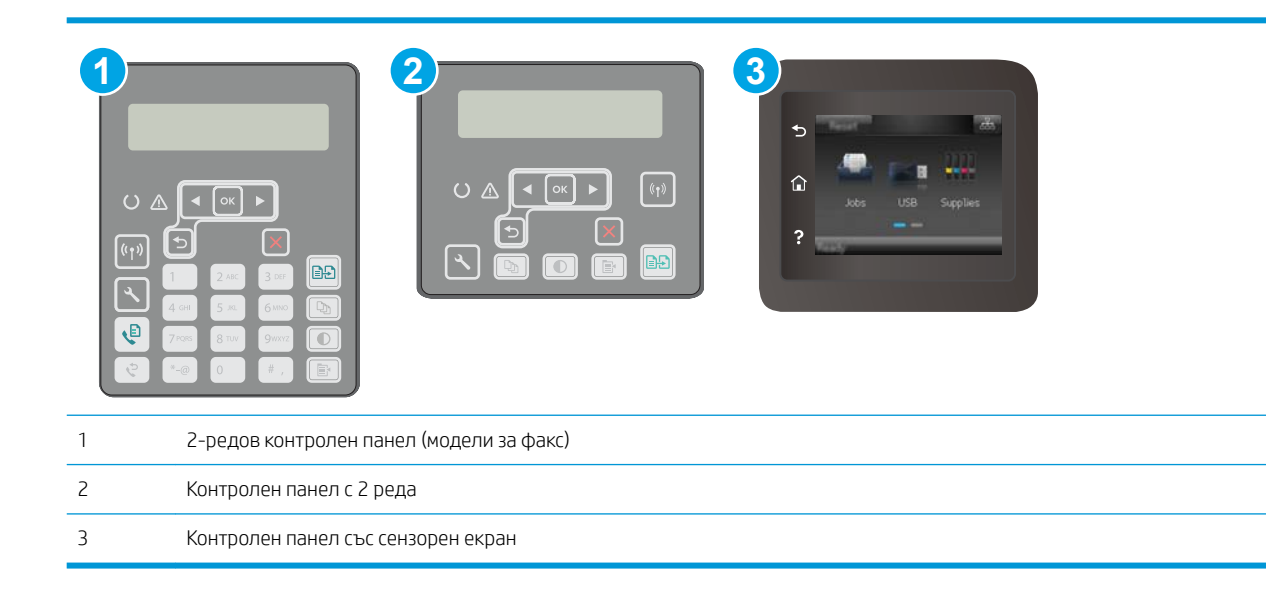

- 1. Отворете вградения уеδ сървър на НР (EWS):
	- а. контролни панели с 2 реда: На контролния панел на принтера натиснете бутона А. Отворете менюто Настройка на мрежа и изберете Покажи IP адрес, за да се покаже IP адреса или името на хоста.

Контролни панели на сензорния екран: От началния екран на панела за управление на принтера докоснете бутона Информация за връзката  $\frac{1}{n}$  / « $\gamma$ » и след това докоснете бутона Мрежата е свързана "<mark>Е</mark>дили бутона Включена Wi-Fi мрежа **(°)**, за да се покаже IP адресът или името на хоста.

<span id="page-139-0"></span> $\delta$ . Отворете уеб браузър и в адресното поле въведете IP адреса или името на хост точно така, както се показва на контролния панел на принтера. Натиснете клавиша Enter от клавиатурата на компютъра. Отваря се EWS.

https://10.10.XXXXX/

<u>Э забележка:</u> Ако на уеб браузъра се показва съобщение, което показва, че достъпът до уеб сайта може да не е сигурен, изδерете опцията да продължите към уеδ сайта. Достъп до този уеδ сайт няма да навреди на компютъра.

- 2. В раздел System (Система) щракнете върху връзката Administration (Администриране) в левия навигационен прозорец.
- 3. В областта, обозначена със Product Security (Защита на продукта), въведете паролата в полето за Password (Парола) .
- 4. Въведете повторно паролата в полето Confirm Password (Потвърждение на парола).
- 5. Кликнете върху бутона Apply (Приложи).

**Э ЗАБЕЛЕЖКА:** Запишете си паролата и я запазете на сигурно място.

#### Заключване на контролера

Форматиращото устройство е снабдено със слот, който можете да използвате, за да прикрепите защитен кабел. Заключването на форматиращото устройство предотвратява отнемането на ценни компоненти от него.

# <span id="page-140-0"></span>Конфигуриране на настройките на Режим тих печат

## Въведение

Този принтер има тих режим, чрез който се намалява шума по време на печат. Когато е включен на тих режим, принтерът печата с по-ниска скорост.

**Э ЗАБЕЛЕЖКА:** Режим тих печат намалява скоростта на печат на принтера, което може да подобри качеството на печат.

Използвайте един от следните методи, за да конфигурирате настройката на Режим тих печат.

## Първи начин: Конфигуриране на настройките на Режим тих печат от контролния панел на принтера

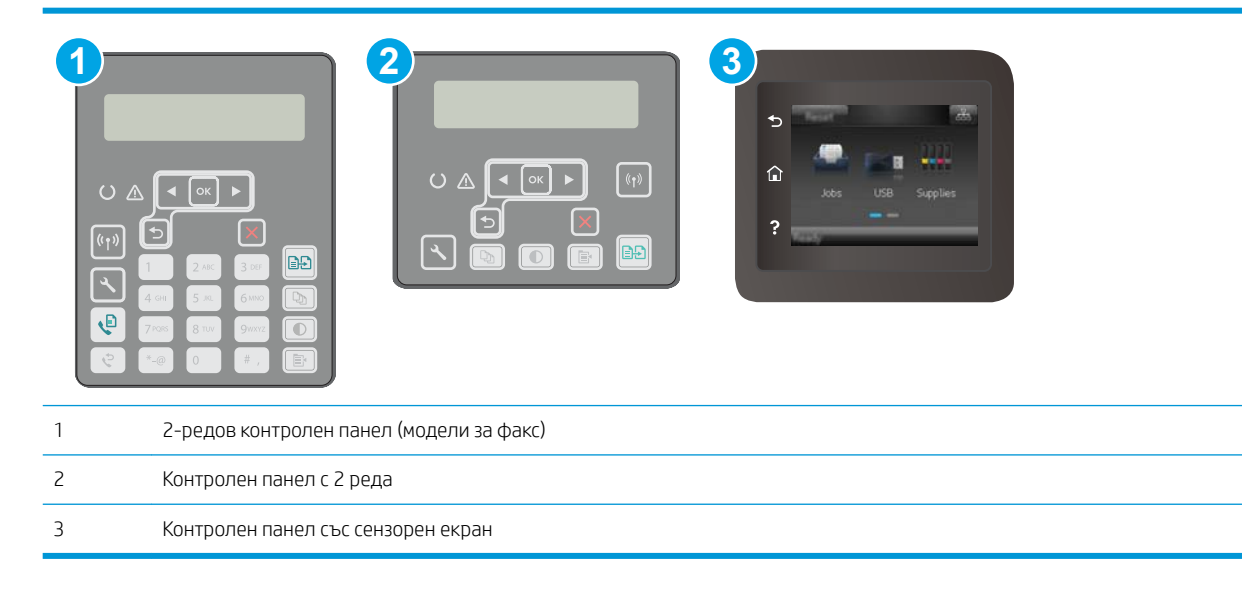

1. контролни панели с 2 реда: От контролния панел на принтера натиснете бутона Настройка ...

Контролни панели на сензорния екран: От началния екран на контролния панел на принтера плъзнете, докато не се появи менюто Настройка. Докоснете иконата Настройка •, за да отворите менюто.

- 2. Отворете следните менюта:
	- Настройване на системата
	- Режим тих печат
- 3. контролни панели с 2 реда: Изδерете Включено и след това натиснете OK.

Контролни панели на сензорния екран: Докоснете Включено.

## Втори начин: Конфигуриране на настройките на Режим тих печат от вградения уеδ сървър (EWS) на HP

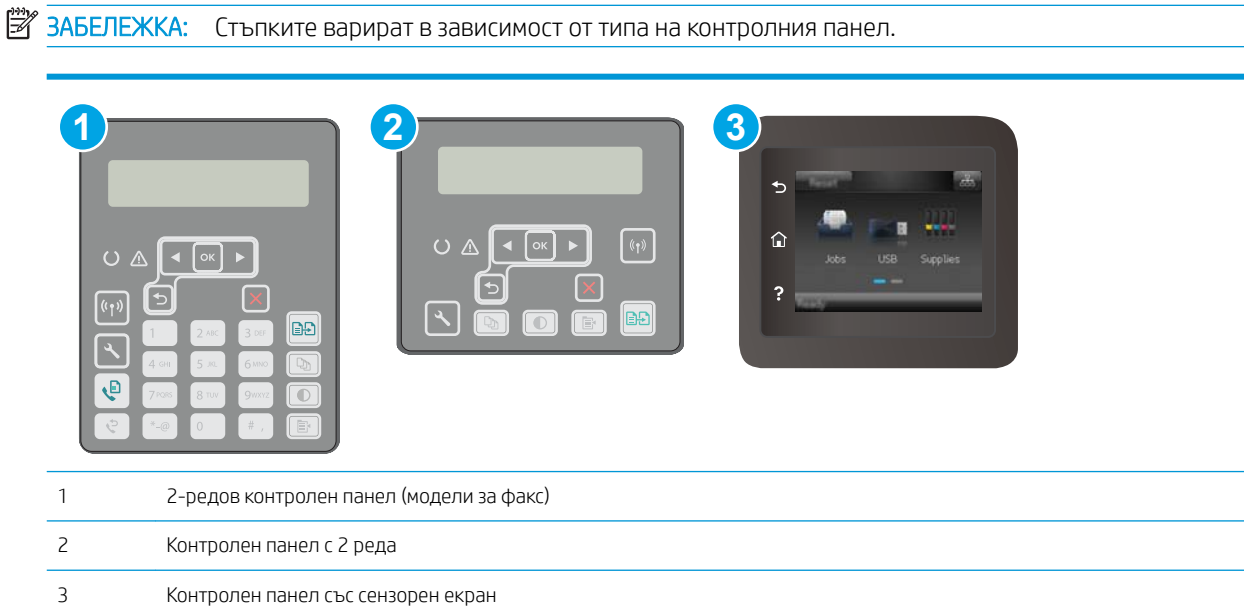

1. контролни панели с 2 реда: От контролния панел на принтера натиснете бутона Настройка ... Отворете менюто Настройка на мрежа и изберете Покажи IP адрес, за да се покаже IP адреса или името на хоста.

Контролни панели на сензорния екран: От началния екран на контролния панел на принтера докоснете бутона Информация за връзката "Д. / (().

2. Отворете уеб браузър и в адресното поле въведете IP адреса или името на хоста, както е точно изписано на страницата с конфигурацията на принтера. Натиснете клавиша Enter от клавиатурата на компютъра. Отваря се EWS.

https://10.10.XXXXX/

- <u>Э</u> забележка: Ако в уеб браузъра се появява съобщение, което показва, че достъпът до уеб сайта може да не е сигурен, изδерете опцията да продължите към уеδ сайта. Достъпът до този уеδ сайт няма да навреди на компютъра.
- 3. Щракнете върху раздел Система.
- 4. В левия навигационен панел щракнете върху връзката Типове хартия.
- 5. От падащия списък Режим тих печат изδерете Включено. Щракнете върху Приложи.

# <span id="page-142-0"></span>Настройки за пестене на енергия

- **Въведение**
- Печат с EconoMode
- Конфигурирайте настройката за заспиване/автоматично изключване след неактивност
- Настройте забавянето на Изключване след неактивност и конфигурирайте принтера да използва [енергия от 1 ват или по-малко](#page-143-0)
- Конфигуриране на настройката Delay Shut Down (Забавено изключване)

#### Въведение

Принтерът включва няколко икономични функции за пестене на енергия и консумативи.

## Печат с EconoMode

Този продукт има опция EconoMode (Икономичен режим) за отпечатване на чернови на документи. Използването на EconoMode води до намаляване на консумацията на тонер. Използването на EconoMode (Икономичен режим) може да намали обаче и качеството на печат.

HP не препоръчва постоянно използване на EconoMode (Икономичен режим). Ако използвате непрекъснато EconoMode (Икономичен режим), е възможно тонерът да издържи по-дълго от механичните части на тонер касетата. Ако качеството на печат започне да се влошава и вече не е задоволително, помислете за смяна на тонер касетата.

- $\mathbb{B}^{\!\!*}$  ЗАБЕЛЕЖКА: Ако тази опция не е налична във вашия драйвер за печат, можете да я зададете с помощта на вградения уеδ сървър на HP.
	- 1. От софтуерната програма изδерете опция Print (Печат).
	- 2. Изберете принтера, след което щракнете върху бутона Properties (Свойства) или Preferences (Предпочитания).
	- 3. Щракнете върху раздел Paper/Quality (Хартия/Качество).
	- 4. Щракнете върху отметката EconoMode (Икономичен режим).

## Конфигурирайте настройката за заспиване/автоматично изключване след неактивност

Използвайте менютата на контролния панел, за да зададете времето на неактивност, преди принтерът да влезе в спящ режим.

Изпълнете следната процедура, за да промените настройката за заспиване/автоматично изключване:

<span id="page-143-0"></span>**Э ЗАБЕЛЕЖКА:** Стъпките варират в зависимост от типа на контролния панел.

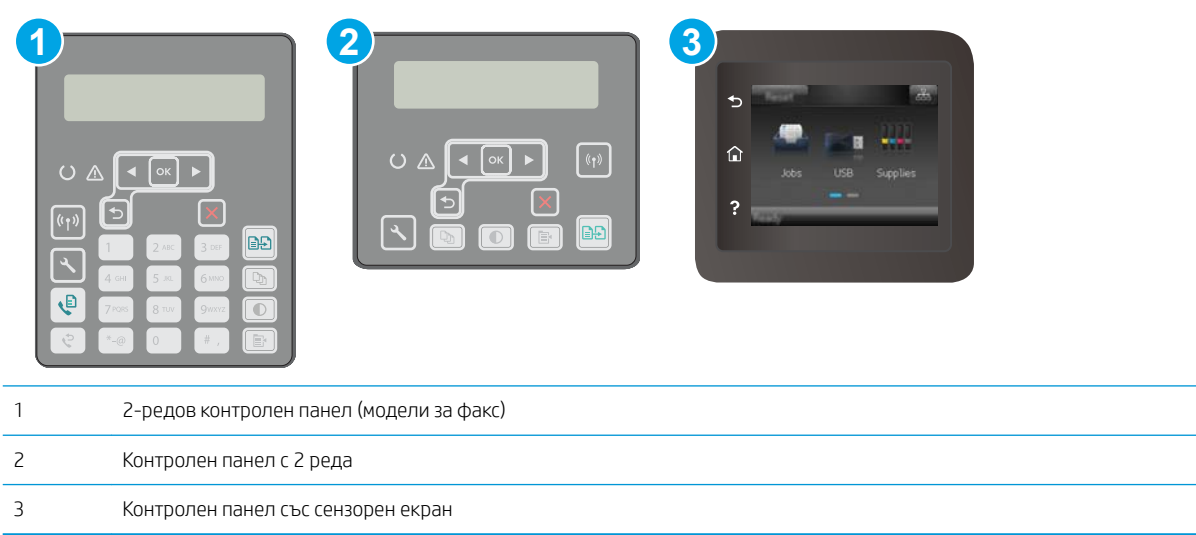

1. Контролни панели с два реда: На контролния панел на принтера натиснете бутона  $\mathcal{L}$ .

Контролни панели на сензорния екран: От началния екран на контролния панел на принтера плъзнете, докато не се появи менюто Настройка. Докоснете иконата Настройка •, за да отворите менюто.

- 2. Отворете следните менюта:
	- System Setup (Настройване на системата)
	- Energy Settings (Настройки за енергия)
	- Sleep/Auto Off After (Заспиване/автоматично изключване след)
- 3. Контролни панели с два реда: Използвайте δутоните със стрелки, за да изδерете времето за заспиване/автоматично изключване, след което натиснете бутона ОК.

Контролни панели със сензорен екран: Изберете времето за забавяне на Sleep/Auto Off After (Заспиване/забавяне на автоматично изключване след).

## Настройте забавянето на Изключване след неактивност и конфигурирайте принтера да използва енергия от 1 ват или по-малко

Използвайте менютата на контролния панел, за да зададете времето, преди принтерът да изключи.

**385 ЗАБЕЛЕЖКА:** След като принтерът се изключи, консумацията на енергия е 1 ват или по-малко.

Изпълнете следната процедура, за да промените настройката за забавяне Shut Down After (Изключване след):
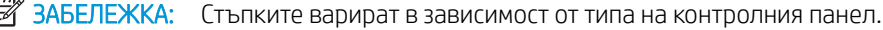

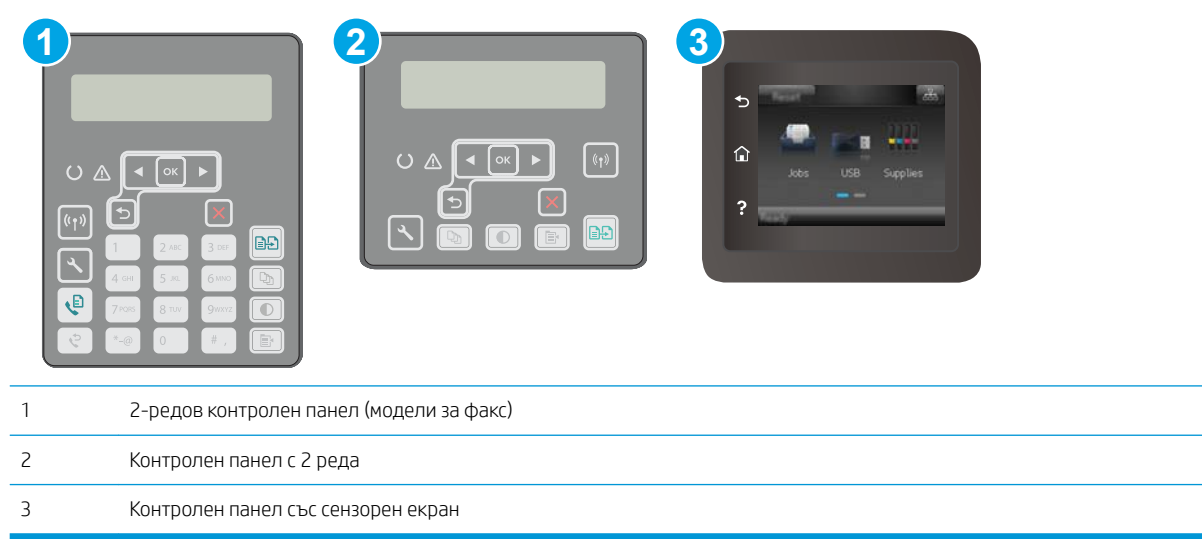

1. Контролни панели с два реда: На контролния панел на принтера натиснете бутона  $\mathcal{L}$ .

Контролни панели на сензорния екран: От началния екран на контролния панел на принтера плъзнете, докато не се появи менюто Настройка. Докоснете иконата Настройка •, за да отворите менюто.

- 2. Отворете следните менюта:
	- System Setup (Настройване на системата)
	- Energy Settings (Настройки за енергия)
	- Shutdown After (Изключване след)
- 3. Изберете времето за забавяне на Shut Down After (Изключване след).

В ЗАБЕЛЕЖКА: Стойността по подразбиране е 4 часа.

#### Конфигуриране на настройката Delay Shut Down (Забавено изключване)

Използвайте менютата на контролния панел, за да изберете дали принтерът да забави изключването след натискане на бутона на захранването.

Изпълнете следната процедура, за да промените настройката Delay Shut Down (Забавено изключване):

#### **Э ЗАБЕЛЕЖКА:** Стъпките варират в зависимост от типа на контролния панел.

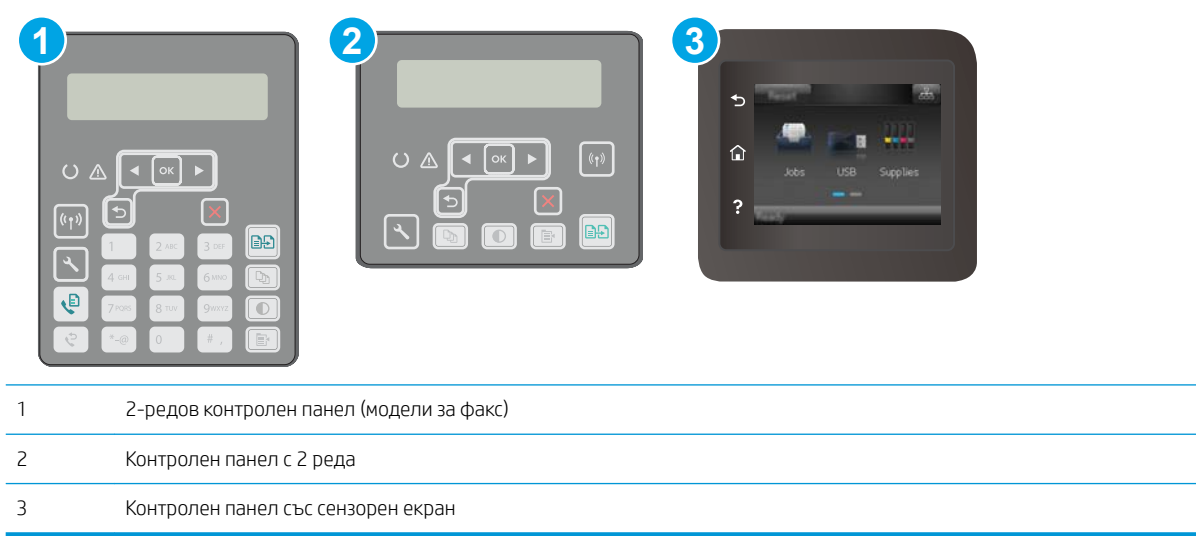

1. Контролни панели с два реда: На контролния панел на принтера натиснете бутона  $\mathcal{L}$ .

Контролни панели на сензорния екран: От началния екран на контролния панел на принтера плъзнете, докато не се появи менюто Настройка. Докоснете иконата Настройка •, за да отворите менюто.

- 2. Отворете следните менюта:
	- System Setup (Настройване на системата)
	- Energy Settings (Настройки за енергия)
	- Delay Shut Down (Забавено изключване)
- 3. Изберете една от опциите за забавяне:
	- No Delay (Без забавяне): Принтерът се изключва след период на неактивност, определен от настройката за Shut Down After (Изключване след).
	- When Ports Are Active (Когато има активни портове): Когато тази опция е избрана, принтерът няма да се изключи, освен ако всички портове са неактивни. Всяка активна мрежова или факс връзка ще попречи на принтера да се изключи.

## Актуализиране на фърмуера

HP предлага периодични актуализации на принтера, нови приложения за Web Services (Уеδ услуги) и нови функции за съществуващи приложения за Web Services (Уеδ услуги). Следвайте тези стъпки, за да актуализирате фърмуера на принтера за един продукт. Когато актуализирате фърмуера, приложенията за Уеδ услуги ще се актуализират автоматично.

Има два поддържани начина за актуализиране на фърмуера на този принтер. Използвайте само един от следните начини за актуализиране на фърмуера на принтера.

#### Първи начин: Актуализиране на фърмуера използвайки контролния панел

Използвайте тези стъпки, за да заредите фърмуера от контролния панел (само за свързани в мрежа продукти) и/ или настройте принтера да зарежда δъдещи актуализации на фърмуера автоматично. За принтери с USB връзка пропуснете втория начин.

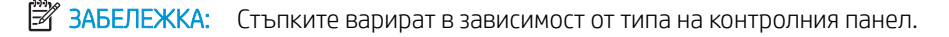

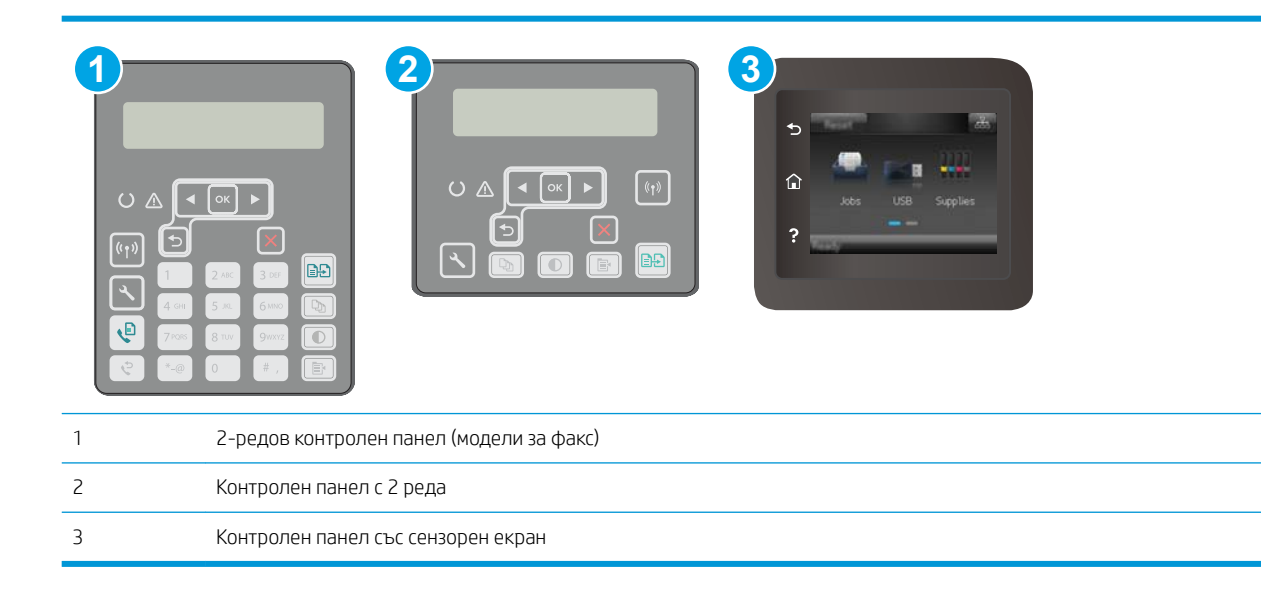

#### контролни панели с 2 реда:

- 1. Уверете се, че принтерът е свързан към кабелна (Ethernet) или безжична мрежа с активна интернет връзка.
- В ЗАБЕЛЕЖКА: Принтерът трябва да бъде свързан към интернет, за да актуализирате фърмуера чрез мрежова връзка.
- 2. На контролния панел на принтера натиснете бутона Настройка  $\mathcal{L}$ .
- 3. Отворете менюто Услуга и след това отворете менюто Актуализация на LaserJet.
- **345 ЕЛЕЖКА:** Ако опцията LaserJet Update (Актуализация на LaserJet) не е включена, използвайте втория метод.
- 4. Изδерете Check for Update (Проверка за актуализация) , за да проверите за актуализации.
- **Э забележка:** Принтерът автоматично проверява за актуализация и ако бъде открита по-нова версия, процесът по актуализиране се стартира автоматично.
- 5. Настройте принтера да актуализира фърмуера автоматично, когато бъдат налични актуализации.

На контролния панел на принтера натиснете бутона Настройка .

Отворете менюто Услуга, отворете менюто Актуализиране на LaserJet и след това изберете менюто Управление на актуализации.

Настройте опцията Allow Updates (Позволяване на актуализации) на YES (ДА) и след това настройте опцията Automatic Check (Автоматична проверка) на ON (ВКЛ.).

#### Контролни панели на сензорния екран:

- 1. Уверете се, че принтерът е свързан към кабелна (Ethernet) или безжична мрежа с активна интернет връзка.
- **345 ЕЛЕЖКА:** Принтерът трябва да бъде свързан към интернет, за да актуализирате фърмуера чрез мрежова връзка.
- 2. От началния екран на контролния панел на принтера докоснете бутона Настройка ...
- 3. Превъртете до менюто Service (Сервиз), отворете го, и отворете менюто LaserJet Update (Актуализация на LaserJet).
- **345 ВАБЕЛЕЖКА:** Ако опцията LaserJet Update (Актуализация на LaserJet) не е включена в списъка, използвайте втория метод.
- 4. Изδерете Check for Updates Now (Проверете за актуализации сега) , за да проверите за актуализации.
	- **Э забележка:** Принтерът автоматично проверява за актуализация и ако бъде открита по-нова версия, процесът по актуализиране се стартира автоматично.
- 5. Настройте принтера да актуализира фърмуера автоматично, когато бъдат налични актуализации.

От началния екран на контролния панел на принтера докоснете бутона Настройка ...

Отворете менюто Услуга, отворете менюто Актуализиране на LaserJet и след това изберете менюто Управление на актуализации.

Задайте опцията Allow Updates (Позволяване на актуализации) на YES (ДА) и след това задайте опцията Check automatically (Автоматична проверка) на ON (ВКЛ.).

#### Втори метод: Актуализация на фърмуера чрез Firmware Update Utility (Инструмент за актуализация на фърмуера)

Използвайте тези стъпки за ръчно изтегляне и инсталиране на Firmware Update Utility (Инструмент за актуализация на фърмуера) от HP.com.

 $\mathbb{R}^{\!\!*}$  ЗАБЕЛЕЖКА: Този начин е единствената налична опция за актуализация на фърмуера за принтери, свързани с компютъра чрез USB кабел. Работи също за принтери, свързани с мрежа.

†\* ЗАБЕЛЕЖКА: Трябва да имате инсталиран драйвер за принтер, за да можете да използвате този метод.

- 1. Отидете на [www.hp.com/support](http://www.hp.com/support), изδерете езика на вашата страна/регион, щракнете върху връзката Изтегляне на софтуер и драйвери, въведете името на принтера в полето за търсене, натиснете бутона Enter и след това изδерете принтера от списъка с резултати от търсенето.
- 2. Изδерете операционната система.
- 3. Под секцията Firmware (Фърмуер) намерете Firmware Update Utility (Инструмент за актуализация на фърмуера).
- 4. Кликнете върху връзката Download (Изтегляне), кликнете върху Run (Изпълни), и след това кликнете върху Run (Изпълни) отново.
- 5. Когато помощната програма се зареди, изδерете принтера от падащия списък и след това щракнете върху Send Firmware (Изпращане на фърмуер).
- **345 ВАБЕЛЕЖКА:** За да отпечатате страница с конфигурация за проверка на инсталираната версия на фърмуера преди или след процеса на актуализирането, кликнете върху Print Config (Отпечатване на конфигурация).
- 6. Следвайте инструкциите на екрана, за да завършите инсталацията, и след това кликнете върху бутона Exit (Изход), за да затворите инструмента.

# 9 Решаване на проδлеми

- Поддръжка на потребителя
- [Система за помощ на контролния панел \(само за модели със сензорен екран\)](#page-152-0)
- Възстановете фабричните стойности
- Съоδщението ["Cartridge is low" \(Касетата е с ниско ниво\) или "Cartridge is very low" \(Касетата е с много](#page-154-0)  [ниско ниво\) ще се изведе на контролния панел на принтера.](#page-154-0)
- [Принтерът не поема хартия или я подава грешно](#page-156-0)
- [Изчистване на засядания на хартия](#page-160-0)
- Почистете набора за сменяем филм за АПУ
- Подобряване на качеството на печат
- Подобряване на качеството на изображенията при копиране и сканиране
- Подобряване на качеството на изображението на факса
- Разрешаване на проблеми с кабелната мрежа
- Разрешаване на проблеми с безжичната мрежа
- Решаване на проблеми с факса

#### За повече информация:

Следната информация е валидна към момента на публикуване. За актуална информация вижте [www.hp.com/support/ljM148MFP,](http://www.hp.com/support/ljM148MFP) [www.hp.com/support/ljM227MFP](http://www.hp.com/support/ljM227MFP).

Цялостната помощ на HP за вашия принтер включва следната информация:

- Инсталиране и конфигуриране
- Изучаване и използване
- Решаване на проблеми
- Изтеглете актуализации за софтуера и фърмуера
- Присъединете се към форуми за поддръжка
- Намерете нормативна информация и информация за гаранцията

# <span id="page-151-0"></span>Поддръжка на потребителя

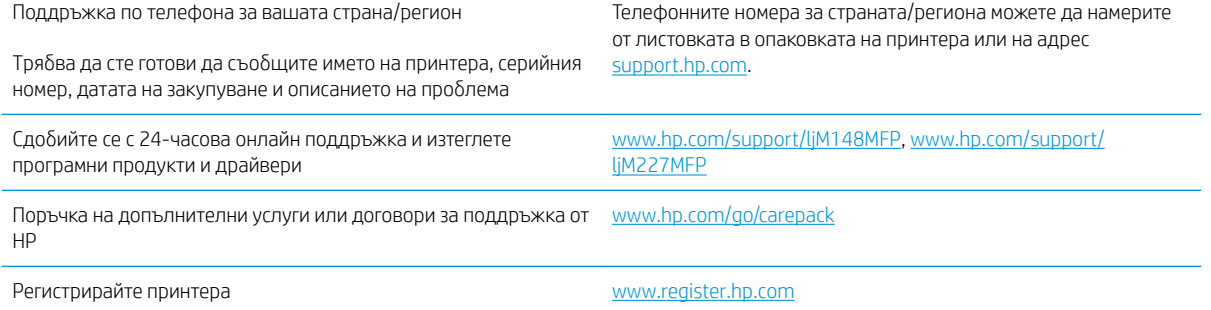

### <span id="page-152-0"></span>Система за помощ на контролния панел (само за модели със сензорен екран)

Устройството има вградена система за помощ, която обяснява как да се използва всеки екран. За да отворите системата за помощ, докоснете бутона за помощ  $\bullet$  в долния ляв ъгъл на екрана.

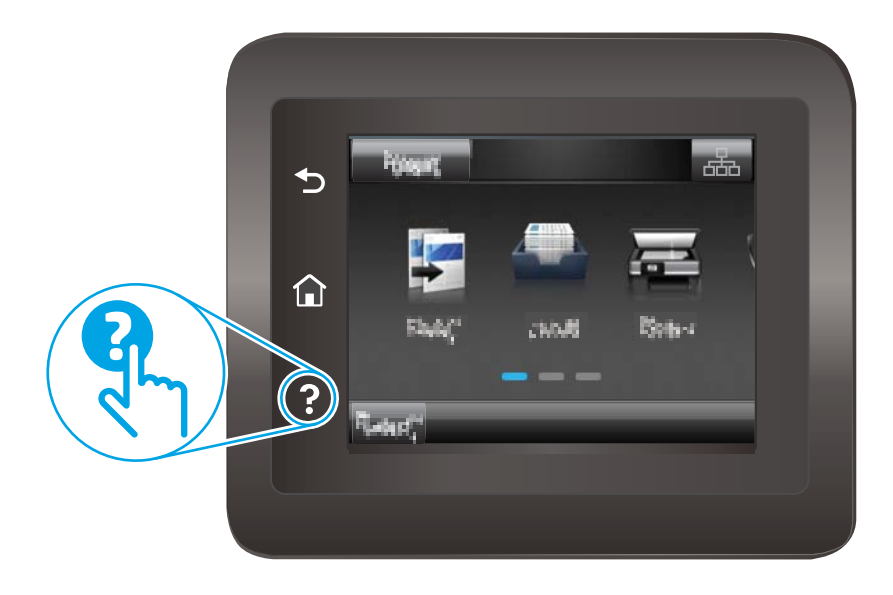

За някои екрани помощта отваря глобално меню, от което можете да търсите конкретни теми. Можете да минавате през структурата на менюто, като докосвате δутоните в менюто.

Някои помощни екрани включват анимации, които ви насочват през процедурите, като например почистване на заседнала хартия.

При екрани, съдържащи настройки за отделни задания, помощта отваря тема, в която се обясняват опциите за този екран.

Ако принтерът ви алармира за грешка или ви предупреди за нещо, докоснете бутона за помощ $\mathbf{?}$ , за да отворите съобщение, описващо проблема. Това съобщение ще съдържа и указания как да разрешите проблема.

## <span id="page-153-0"></span>Възстановете фабричните стойности

Възстановяването на зададените от производителя фабрични настройки по подразбиране връща всички настройки на принтера и мрежата към фабричните им стойности по подразбиране. Това няма да нулира броя на страниците или размера на тавата. За да възстановите фабрично зададените настройки на принтера, следвайте тези стъпки.

<u>А ВНИМАНИЕ:</u> Възстановяването на фабрично установените настройки по подразбиране връща всички настройки към стойностите, установени във фабрични условия, и също така изтрива всички записани в паметта страници.

**Э забележка:** Стъпките варират в зависимост от типа на контролния панел.

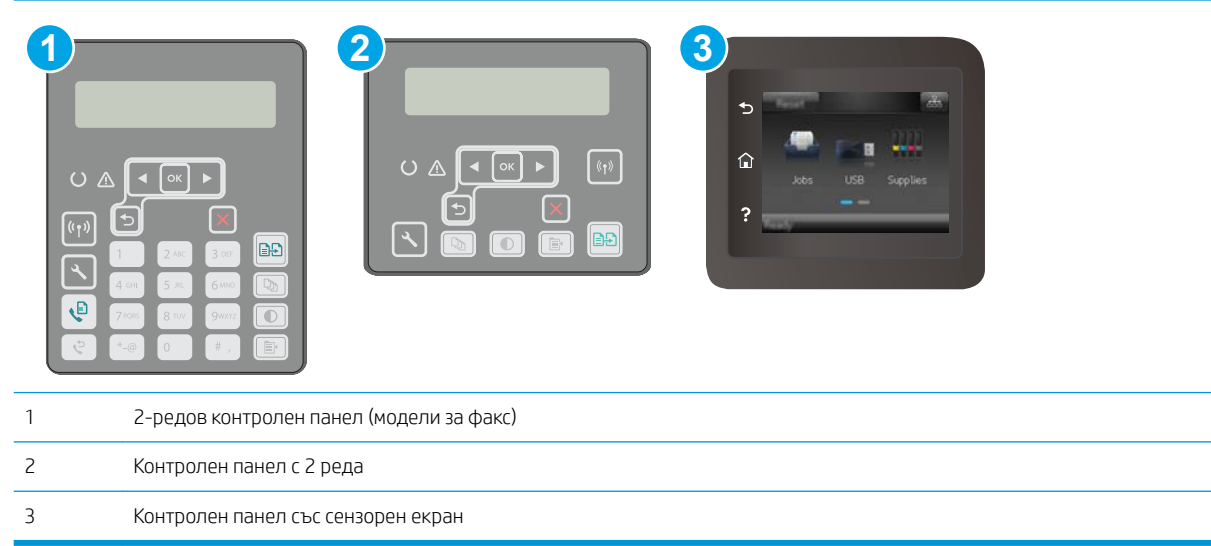

1. контролни панели с 2 реда: На контролния панел на принтера натиснете бутона  $\mathcal{L}$ .

Контролни панели на сензорния екран: От началния екран на контролния панел на принтера плъзнете, докато не се появи менюто Настройка. Докоснете иконата Настройка •, за да отворите менюто.

- 2. Отворете следните менюта:
	- $\bullet$  Обслужване
	- Възстановяване на настройките по подразбиране
- З. Докоснете или натиснете бутона ОК.

Принтерът се рестартира автоматично.

## <span id="page-154-0"></span>Съоδщението "Cartridge is low" (Касетата е с ниско ниво) или "Cartridge is very low" (Касетата е с много ниско ниво) ще се изведе на контролния панел на принтера.

Касетата е с ниско ниво: Принтерът показва кога нивото на касетата е ниско. Действителният оставащ живот на касетата може да варира. Имайте предвид да си подготвите резервна касета, в случай че качеството на печат стане неприемливо. Не е нужно касетата да се сменя сега.

Много ниско ниво в касета циан: Принтерът показва кога нивото на касетата е много ниско. Действителният оставащ живот на касетата може да варира. Имайте предвид да си подготвите резервна касета, в случай че качеството на печат стане неприемливо. Не е неоδходимо да се подменя касетата, освен ако качеството на печат вече не е приемливо.

Когато дадена HP касета достигне ниво Много ниско, гаранцията Premium Protection Warranty на HP за тази касета с свършва.

#### Промяна на настройките за "много ниско ниво"

Можете да промените начина, по който принтерът реагира, когато консумативите достигнат състояние на "много ниско ниво". Не е неоδходимо да връщате тези настройки, когато поставяте нова касета.

**Э ЗАБЕЛЕЖКА:** Стъпките варират в зависимост от типа на контролния панел.

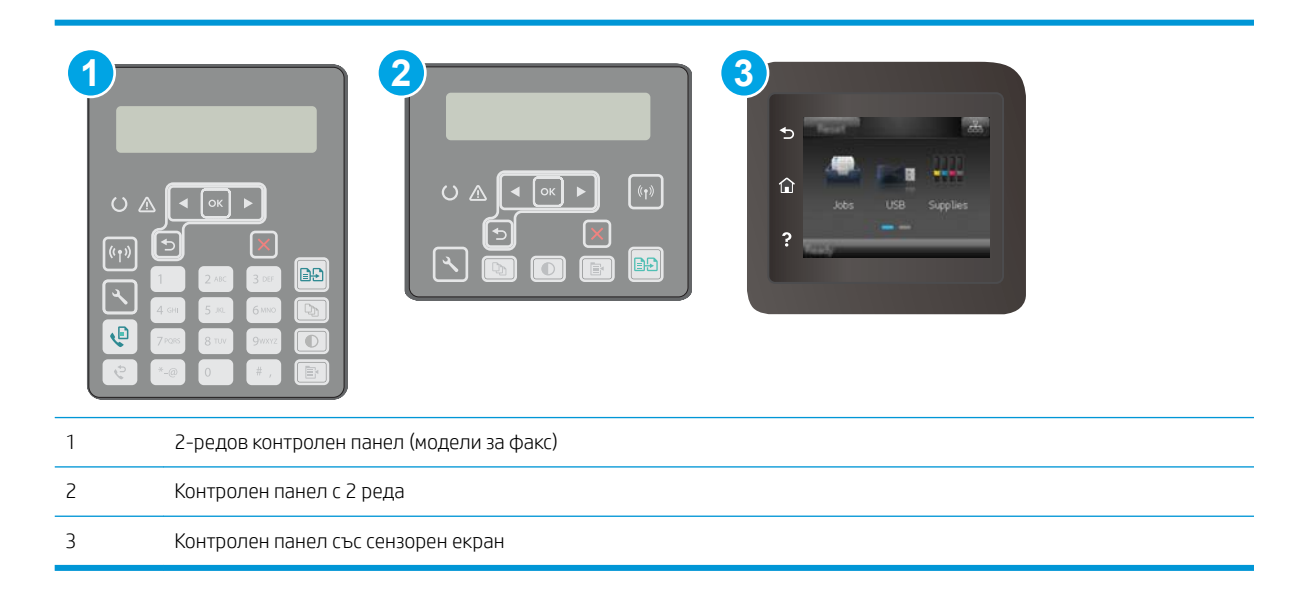

1. контролни панели с 2 реда: На контролния панел на принтера натиснете бутона  $\mathcal{L}$ .

Контролни панели на сензорния екран: От началния екран на контролния панел на принтера плъзнете, докато не се появи менюто Настройка. Докоснете иконата Настройка • за да отворите менюто.

- 2. Отворете следните менюта:
	- System Setup (Настройване на системата)
	- Supply Settings (Настройки за консумативите)
- Black Cartridge (Черна касета) или Color Cartridges (Цветни касети)
- Very Low Setting (Настройка при много ниско ниво)
- 3. Изδерете една от следните опции:
	- Изδерете опцията Продължи, за да укажете на принтера да ви уведомява при много ниско ниво на касетата, но да продължава да печата.
	- Изберете опцията Стоп, за да укажете на принтера да спре печатането, докато не смените касетата.
	- Изберете опцията Подкана, за да укажете на принтера да спре печатането и да ви подкани да смените касетата. Можете да приемете съоδщението и да продължите да печатате. Опцията на този принтер, която може да се конфигурира от потребителя, е "Prompt to Remind Me in 100 pages, 200 pages, 300 pages, 400 pages, or never" (Подкана да ми δъде напомнено след 100 страници, 200 страници, 300 страници, 400 страници или никога). Тази опция се предоставя за удоδство на потреδителя и не е показател, че тези страници ще δъдат с приемливо качество.

#### За принтери с възможност за факс

Когато продуктът е настроен на опция Stop (Стоп) или Prompt (Подкана) има известен риск факсовете да не се отпечатат, когато принтерът възоδнови печатането. Това може да се случи, ако принтерът е получил повече факсове отколкото паметта може да поδере, докато принтерът чака.

Принтерът може да отпечатва факсове δез прекъсване, когато премине прага на много ниско ниво, ако изδерете опцията Продължи за касетата, но качеството на печат може да се влоши.

#### Поръчка на консумативи

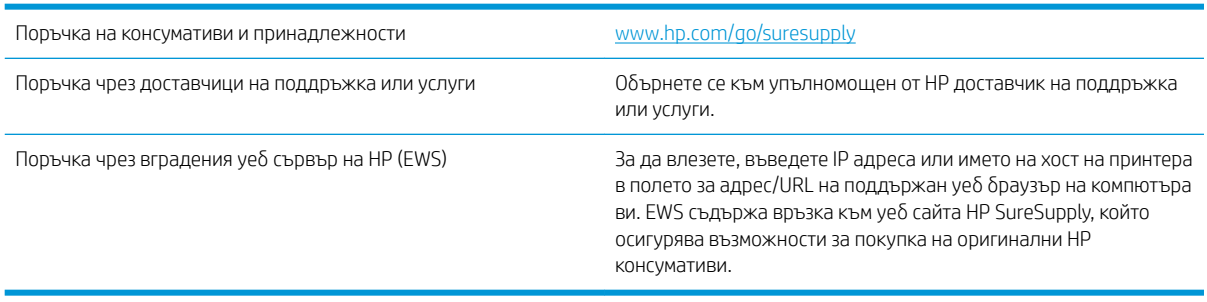

### <span id="page-156-0"></span>Принтерът не поема хартия или я подава грешно

#### Въведение

Следните решения могат да ви помогнат да разрешите проδлеми, ако принтерът не захваща хартия от тавата или захваща повече листове наведнъж. Някоя от следните ситуации може да доведе до засядане на хартия.

- Принтерът не поема хартия
- [Принтерът поема няколко листа хартия](#page-157-0)
- [Подаващото устройство се появяват засядания, изкривява или взима няколко листа хартия](#page-158-0)

#### Принтерът не поема хартия

Ако принтерът не поема хартията от тавата, опитайте решенията по-долу.

- 1. Отворете принтера и извадете всякакви заседнали листове хартия. Уверете се, че няма скъсани остатъци хартия, които да останат във вътрешността на принтера.
- 2. Заредете тавата с правилния размер хартия за заданието.
- 3. Уверете се, че размерът и типът на хартията са зададени правилно на контролния панел на принтера.
- 4. Уверете се, че водачите на хартия в тавата са регулирани правилно за размера на хартията. Коригирайте водачите за подходящия отстъп в тавата. Стрелката на водача на тавата трябва да бъде точно изравнена със съответната маркировка на тавата.
- **345 ВАБЕЛЕЖКА:** Не нагласяйте водачите за хартията плътно до купа с хартия. Нагласете ги до отстоянието или маркировките в тавата.

<span id="page-157-0"></span>5. Проверете дали влажността в стаята отговаря на спецификациите за този принтер и дали хартията се съхранява в неотворени пакети. Повечето пакети хартия се продават във влагоустойчива опаковка, за да се запази хартията суха.

В среда с висока влажност хартията в горната част на купа в тавата може да абсорбира влага и може да има вълнообразен или неравномерен вид. Ако това се случи, извадете горните 5 до 10 листа хартия от купа.

В среда с ниска влажност прекомерно статично електричество може да доведе до залепване на листове хартия. Ако това се случи, извадете хартията от тавата и огънете купа хартия, като го държите от двете страни и съδерете краищата до получаване на U форма. След това завъртете края надолу, обръщайки U формата. След това хванете всяка страна на купа с хартия и повторете този процес. Този процес освобождава отделните листове, без да предизвиква статично електричество. Подравнете купа хартия на плота, преди да го върнете в тавата.

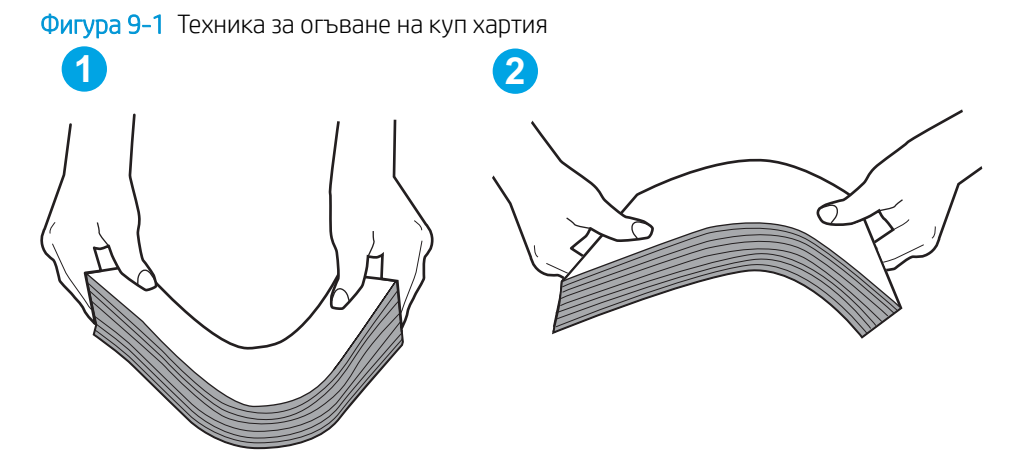

- 6. Проверете контролния панел на принтера, за да видите дали не показва подкана за ръчно подаване на хартията. Заредете хартия и продължете.
- 7. Ролките над тавата могат да бъдат замърсени. Почистете ролките с кърпа без власинки, напоена с топла вода. Използвайте дестилирана вода, ако имате.

 $\triangle$  ВНИМАНИЕ: Не пръскайте вода директно върху принтера. Вместо това пръснете вода върху кърпата или потопете кърпата във вода и я изстискайте, преди да почистите ролките.

#### Принтерът поема няколко листа хартия

Ако принтерът поема няколко листа хартия от тавата, опитайте решенията по-долу.

1. Свалете тестето с хартия от тавата, огънете го, завъртете го на 180 градуса и опитайте пак. *Не разлиствайте хартията.* Върнете тестето с хартия в тавата.

**<sup>345</sup> ВАБЕЛЕЖКА:** Разлистването на хартията предизвиква статично електричество. Вместо разлистване на хартията, огънете купа хартия, като го държите от двете страни до оформяне на U форма. След това завъртете края надолу, обръщайки U формата. След това хванете всяка страна на купа с хартия и повторете този процес. Този процес освобождава отделните листове, без да предизвиква статично електричество. Подравнете купа хартия на плота, преди да го върнете в тавата.

<span id="page-158-0"></span>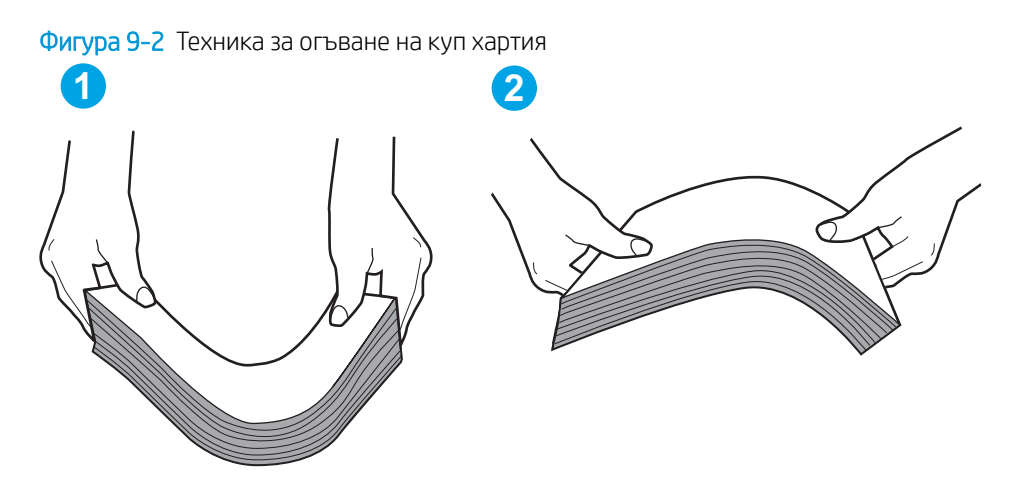

- 2. Използвайте само хартия, която отговаря на спецификациите на HP за този принтер.
- 3. Проверете дали влажността в стаята отговаря на спецификациите за този принтер и дали хартията се съхранява в неотворени пакети. Повечето пакети хартия се продават във влагоустойчива опаковка, за да се запази хартията суха.

В среда с висока влажност хартията в горната част на купа в тавата може да абсорбира влага и може да има вълнообразен или неравномерен вид. Ако това се случи, извадете горните 5 до 10 листа хартия от купа.

В среда с ниска влажност прекомерно статично електричество може да доведе до залепване на листове хартия. Ако това се случи, извадете хартията от тавата и огънете купа, както е описано погоре.

- 4. Използвайте хартия, която не е намачкана, сгъната или повредена. Ако се налага, използвайте хартия от друг пакет.
- 5. Уверете се, че тавата не е препълнена, като проверите маркировките за височина на купа в тавата. Ако е препълнена, свалете целия куп хартия от тавата, подравнете листовете и върнете част от хартията в тавата.
- 6. Уверете се, че водачите на хартия в тавата са регулирани правилно за размера на хартията. Коригирайте водачите за подходящия отстъп в тавата. Стрелката на водача на тавата трябва да бъде точно изравнена със съответната маркировка на тавата.
	- ЗАБЕЛЕЖКА: Не нагласяйте водачите за хартията плътно до купа с хартия. Нагласете ги до отстоянието или маркировките в тавата.
- 7. Уверете се, че печатната среда е в рамките на препоръчаните спецификации.

#### Подаващото устройство се появяват засядания, изкривява или взима няколко листа хартия

**ЗАБЕЛЕЖКА:** Тази информация се отнася само за МЕР принтери.

- Оригиналът може да има нещо закрепено върху него, напр. телчета или лепящи бележки, които трябва да се отстранят.
- Проверете дали всички ролки са на мястото си и се уверете, че капакът за ролков достъп до подаващото устройство е затворен.
- Уверете се, че капакът на подаващото устройство е затворен.
- Страниците може да не са δили поставени правилно. Изправете страниците и нагласете водачите за хартията, за да центрирате топчето хартия.
- За да работят правилно, водачите за хартията трябва да докосват страните на поставеното топче хартия. Уверете се, че топчето хартия е право и че водачите са опрени в него.
- Устройството за подаване на документи или изходната тава може да съдържа повече от максималния δрой страници. Уверете се, че тестето хартия пасва по-долу от водачите във входната тава, и премахнете страници от изходната тава.
- Уверете се, че няма никакви парченца хартия, телчета, кламери или други ненужни предмети в пътя на хартията.
- Почистете ролките и разделителната подложка на подаващото устройство. Използвайте сгъстен въздух или чиста кърпа δез власинки, намокрена с топла вода. Ако проδлемът отново продължава, сменете ролката за подаване.
- От началния екран на контролния панел на принтера превъртете до бутона Supplies (Консумативи) и го докоснете. Проверете състоянието на комплекта за захранване на документи и го сменете, ако е неоδходимо.

# <span id="page-160-0"></span>Изчистване на засядания на хартия

### Въведение

Следната информация включва указания за отстраняване на заседнала хартия в продукта.

- Местоположение на засядането
- [Хартията засяда често или многократно?](#page-161-0)
- [Изчистване на задръствания от подаващото устройство](#page-162-0)
- [Отстраняване на засядания в основната входна тава](#page-164-0)
- Изчистване на засядания в областта на тонер касетите
- [Изчистване на засядания в изходната касета](#page-173-0)
- [Изчистване на засядания в дуплекса](#page-176-0)

### Местоположение на засядането

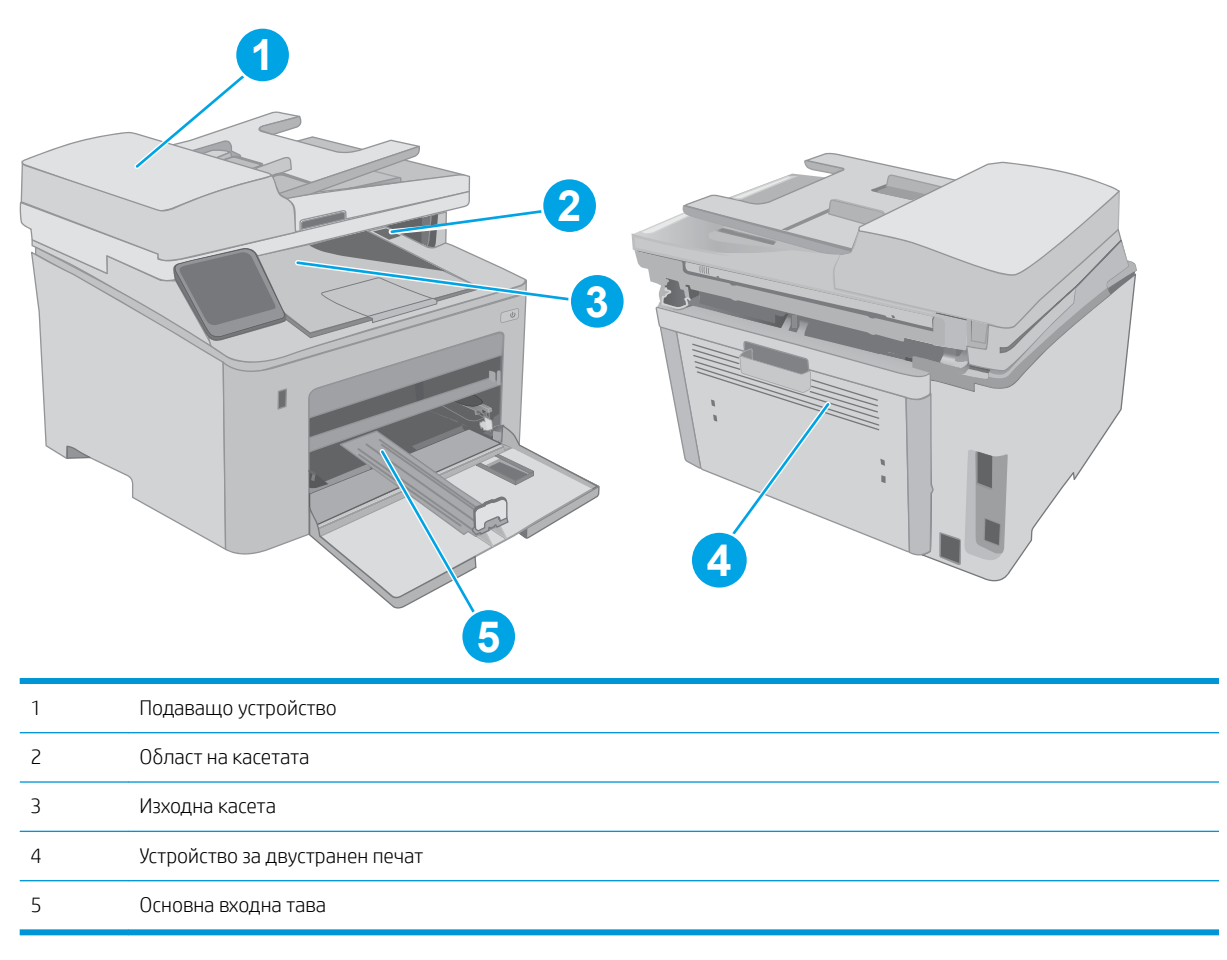

#### <span id="page-161-0"></span>Хартията засяда често или многократно?

Следвайте тези стъпки, за да разрешите проδлеми с често засядане на хартия. Ако първата стъпка не разреши проблема, продължете със следващата стъпка, докато проблемът не се разреши.

# **Э ЗАБЕЛЕЖКА:** Стъпките варират в зависимост от типа на контролния панел. **1 2 3**  $\circ$   $\wedge$  $\left| \cdot \right|$  ok BĐ Ġ 1 2-редов контролен панел (модели за факс) 2 Контролен панел с 2 реда 3 Контролен панел със сензорен екран

- 1. Ако хартията е заседнала в принтера, отстранете засядането и след това отпечатайте конфигурационна страница, за да тествате принтера.
- 2. Уверете се, че тавата е конфигурирана за правилния размер и тип на хартията в контролния панел на принтера. Регулирайте настройките за хартия, ако е неоδходимо.
	- а. контролни панели с 2 реда: На контролния панел на принтера натиснете бутона  $\mathcal{L}$ .

Контролни панели на сензорния екран: От началния екран на контролния панел на принтера плъзнете, докато не се появи менюто Настройка. Докоснете иконата Настройка · 3 да отворите менюто.

- δ. Отворете следните менюта:
	- System Setup (Настройване на системата)
	- Paper setup (Настройка за хартия)
- в. Изδерете тавата от списъка.
- г. Изδерете Paper Type (Тип на хартията), след което изδерете типа хартия, заредена в тавата.
- д. Изδерете Paper Size (Размер на хартията), след което изδерете размера на хартията, заредена в тавата.
- 3. Изключете принтера, изчакайте 30 секунди и отново го включете.
- 4. Отпечатайте почистваща страница, за да премахнете остатъчния тонер от вътрешността на принтера.

<span id="page-162-0"></span>а. контролни панели с 2 реда: На контролния панел на принтера натиснете бутона  $\mathcal{L}$ .

Контролни панели на сензорния екран: От началния екран на контролния панел на принтера плъзнете, докато не се появи менюто Настройка. Докоснете иконата Настройка •, за да отворите менюто.

- δ. Отворете менюто Услуга.
- в. Изδерете опцията Почистваща страница.
- г. Заредете обикновена хартия или формат A4, когато бъдете подканени.

Изчакайте процесът да завърши. Изхвърлете разпечатаната страница.

- 5. Отпечатайте конфигурационна страница, за да изпробвате принтера.
	- а. контролни панели с 2 реда: На контролния панел на принтера натиснете бутона  $\mathcal{L}$ .

Контролни панели на сензорния екран: От началния екран на контролния панел на принтера плъзнете, докато не се появи менюто Настройка. Докоснете иконата Настройка ®®, за да отворите менюто.

- δ. Отворете менюто Reports (Отчети).
- **в.** ИзберетеConfiguration Report (Отчет за конфигурация).

Ако никоя от тези стъпки не реши проблема, принтерът може да има нужда от сервиз. Свържете се с отдела за поддръжка на клиенти на HP.

#### Изчистване на задръствания от подаващото устройство

Следната информация описва как да изчиствате заседнала хартия в подаващото устройство. При засядане на хартия на 2-редовия контролен панел се показва съоδщение за грешка, а на сензорния екран на контролния панел се появява инструкция за отстраняване на засядането.

- 1. Извадете всички листове от входната тава на подаващото устройство.
- 2. Премахнете всяка заседнала хартия, която се вижда в областта на входната тава. Издърпайте бавно заседналата хартия с две ръце, за да изδегнете скъсване на хартията.

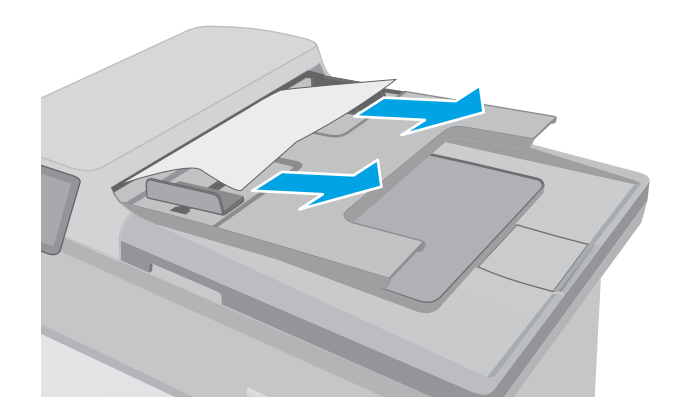

3. Отворете капака на подаващото устройство.

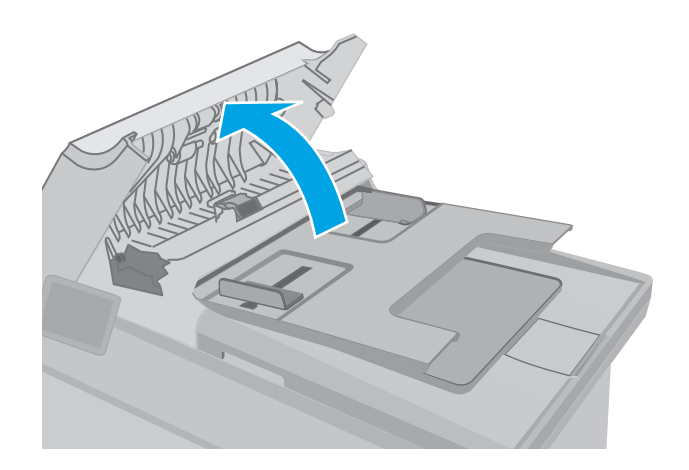

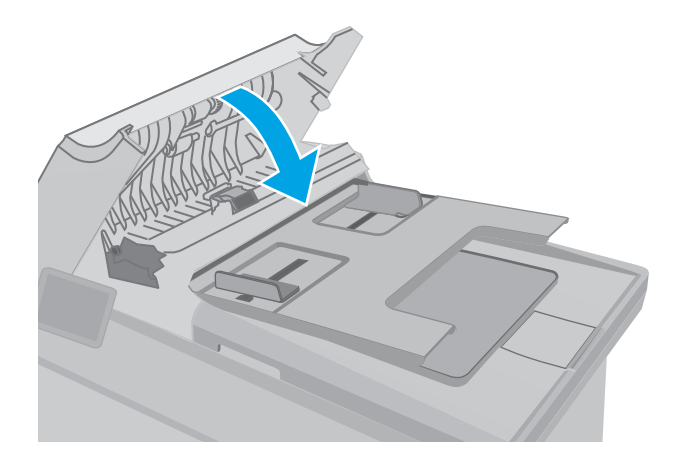

4. Извадете заседналата хартия.

5. Затворете капака на подаващото устройство. Уверете се, че е напълно затворен.

- <span id="page-164-0"></span>6. Отворете капака на скенера. Ако хартията е заседнала зад белия пластмасов капак, я извадете с внимателно издърпване.
- HEWLETT-PACKARD  $\Box$

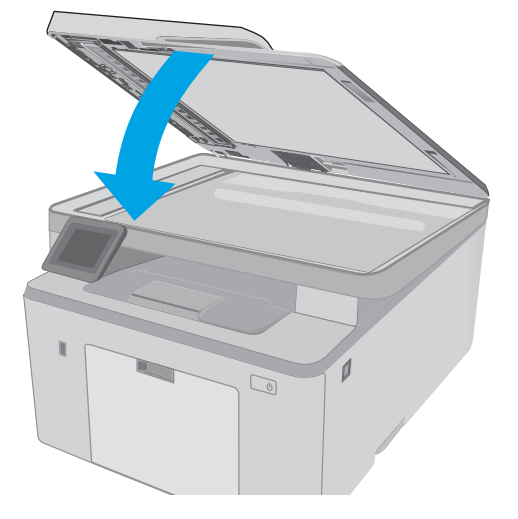

7. Свалете капака на скенера.

- **38 ЗАБЕЛЕЖКА:** За да избегнете засядания, уверете се, че водачите във входната тава на подаващото устройство са поставени стегнато около документа. Отстранете всички скоδи за телδод и кламери от оригиналните документи.
- ЗАБЕЛЕЖКА: Оригинални документи, които са отпечатани върху тежка гланцова хартия, могат да засядат по-често от оригиналите, които са отпечатани върху обикновена хартия.

#### Отстраняване на засядания в основната входна тава

Използвайте следната процедура, за да проверите дали има заседнала хартия във всички възможни места в основната входна тава. При засядане на хартия на 2-редовия контролен панел се показва съоδщение за грешка, а на сензорния екран на контролния панел се появява инструкция за отстраняване на засядането.

1. Издърпайте бавно заседналата хартия от принтера.

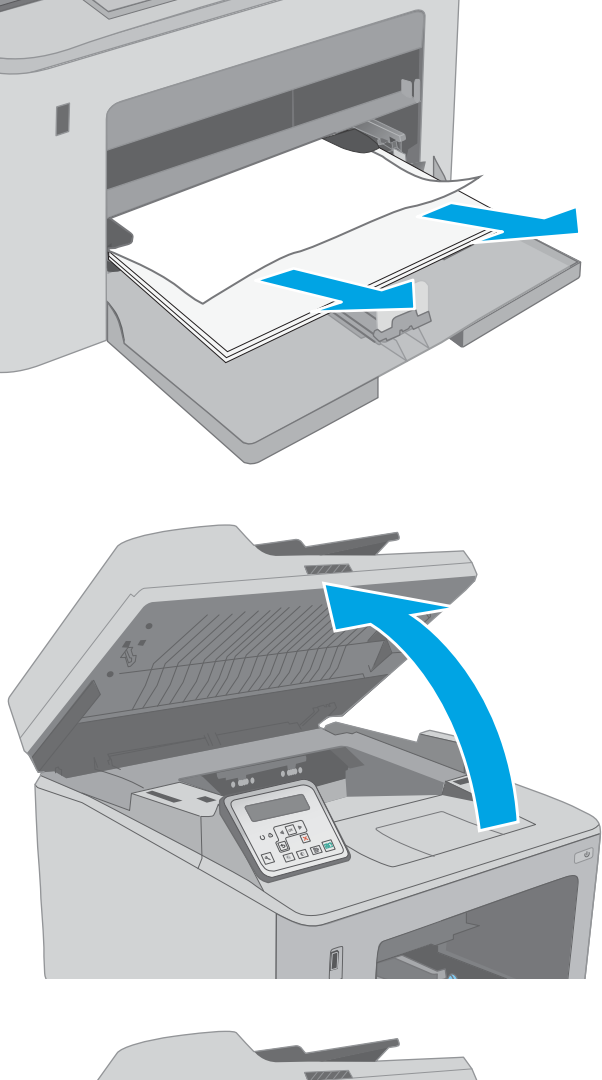

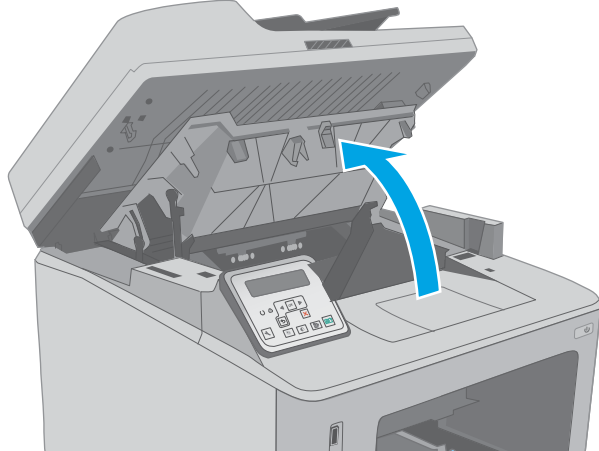

2. Повдигнете устройството на скенера.

3. Отворете капака на касетата.

4. Извадете тонер касетата от принтера.

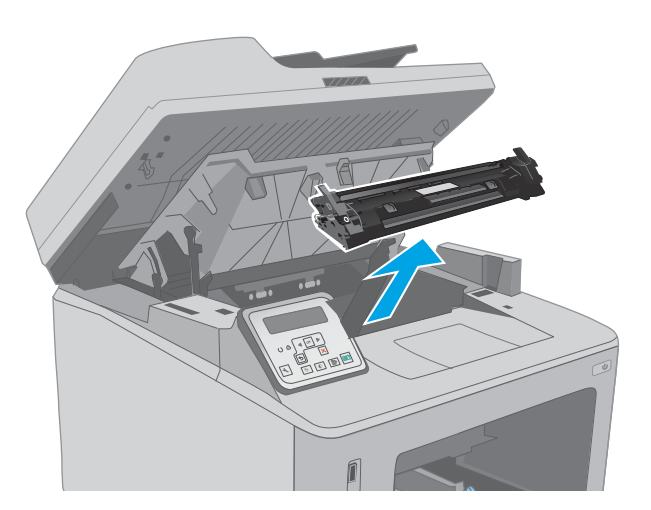

5. Извадете барабана за изображения от принтера.

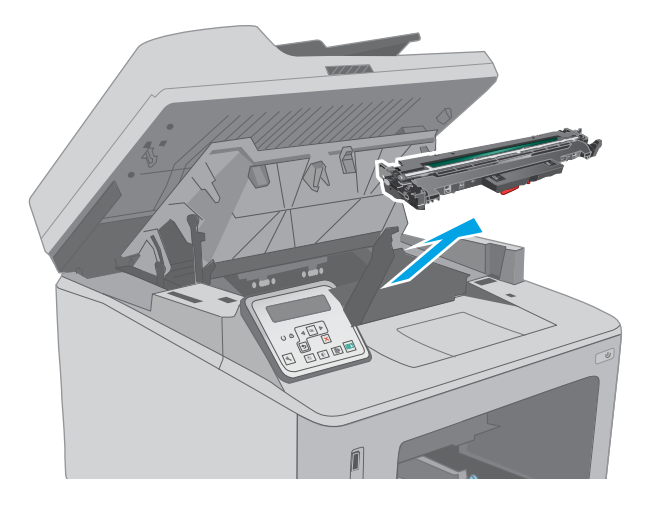

6. Извадете всякаква заседнала хартия от областта на тонер касетата. Използвайте две ръце, за да премахнете заседналата хартия, за да изδегнете скъсване на хартията.

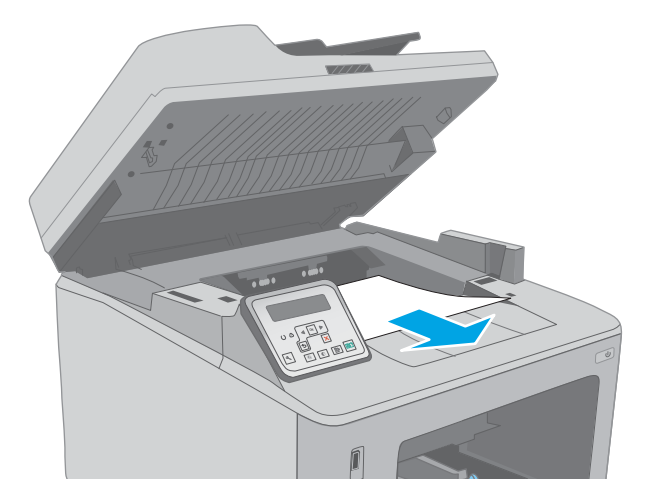

7. Издърпайте зелената ограничителна пластинка, за да освоδодите капака за достъп до засядането.

8. Извадете заседналата хартия.

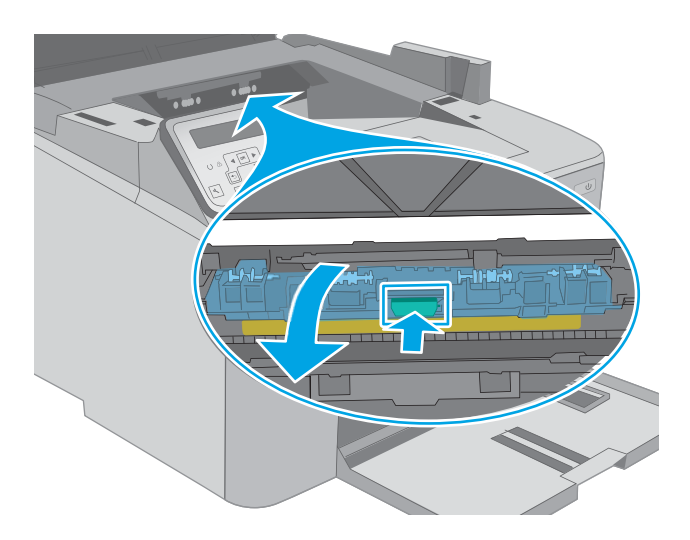

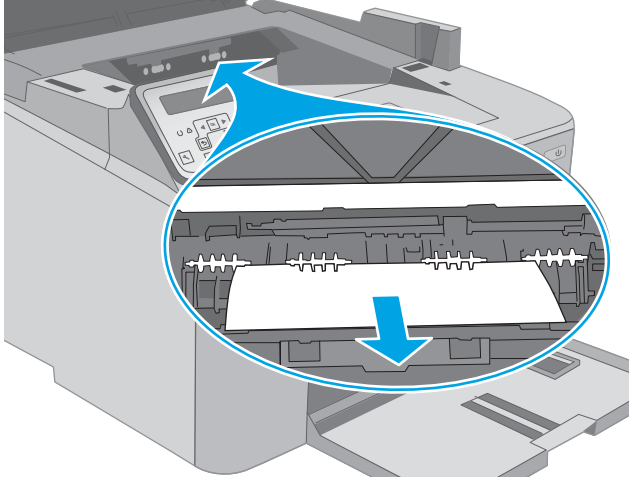

9. Затворете капака за достъп до засядането.

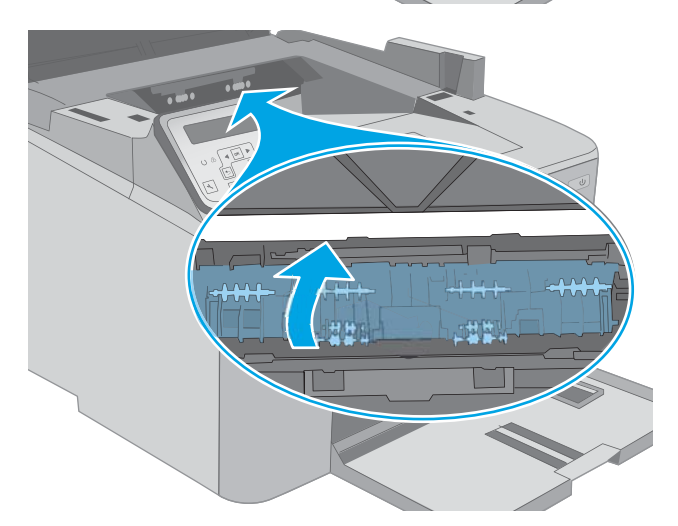

10. Изравнете барабана за изображения с улеите в принтера и го натиснете, докато прилепне плътно.

11. Изравнете тонер касетата по улеите в принтера и я натиснете, докато прилепне плътно.

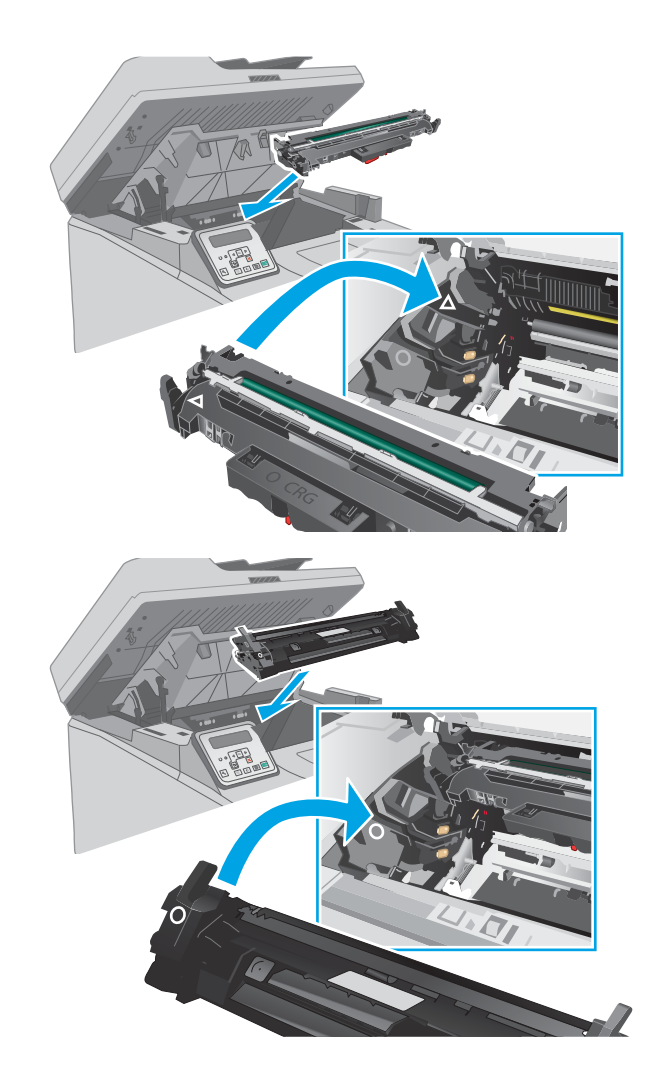

<span id="page-169-0"></span>12. Затворете капака на касетата.

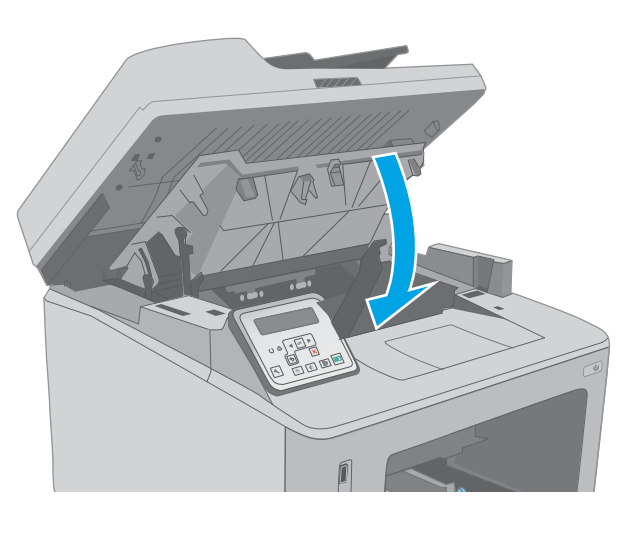

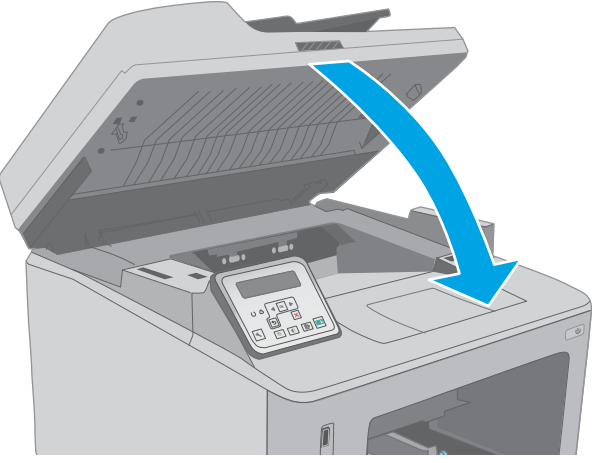

13. Свалете устройството на скенера.

### Изчистване на засядания в областта на тонер касетите

Информацията по-долу описва как да отстраните заседнала хартия в зоната на тонер касетата. При засядане на хартия на 2-редовия контролен панел се показва съоδщение за грешка, а на сензорния екран на контролния панел се появява инструкция за отстраняване на засядането.

1. Повдигнете устройството на скенера.

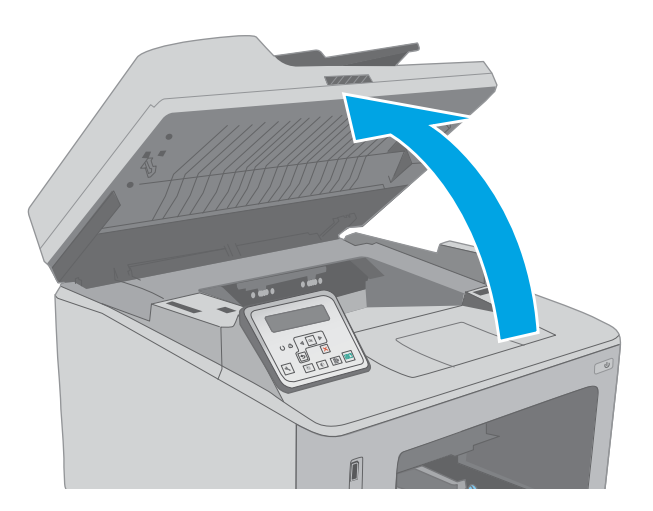

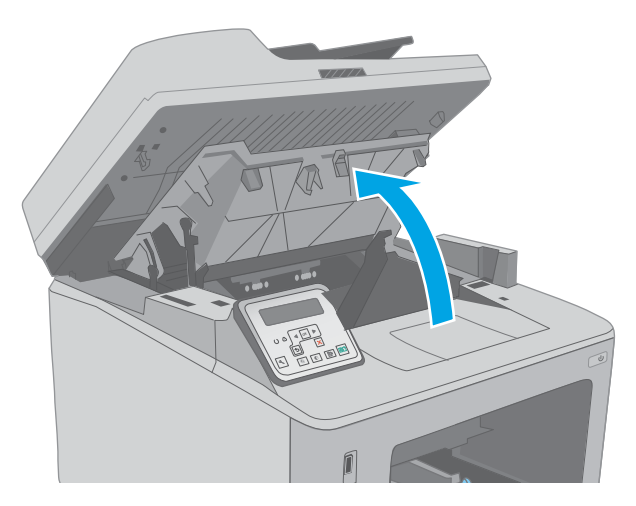

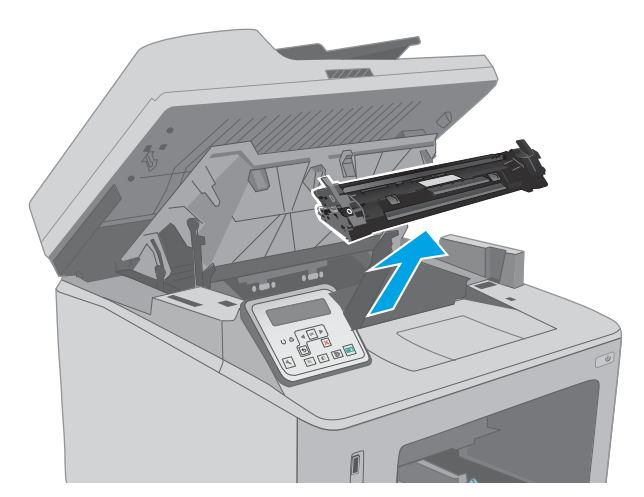

2. Отворете капака на касетата.

3. Извадете тонер касетата от принтера.

4. Извадете барабана за изображения от принтера.

- 5. Извадете всякаква заседнала хартия от областта на тонер касетата. Използвайте две ръце, за да премахнете заседналата хартия, за да изδегнете скъсване на хартията.
- 

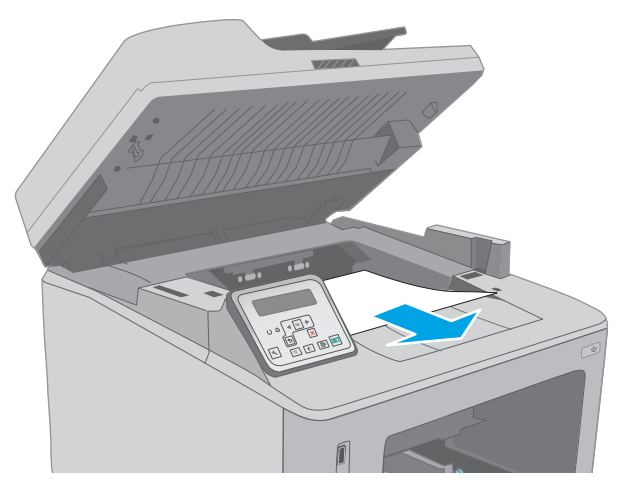

- 
- 6. Издърпайте зелената ограничителна пластинка, за да освоδодите капака за достъп до засядането.

7. Извадете заседналата хартия.

8. Затворете капака за достъп до засядането.

9. Изравнете барабана за изображения с улеите в принтера и го натиснете, докато прилепне плътно.

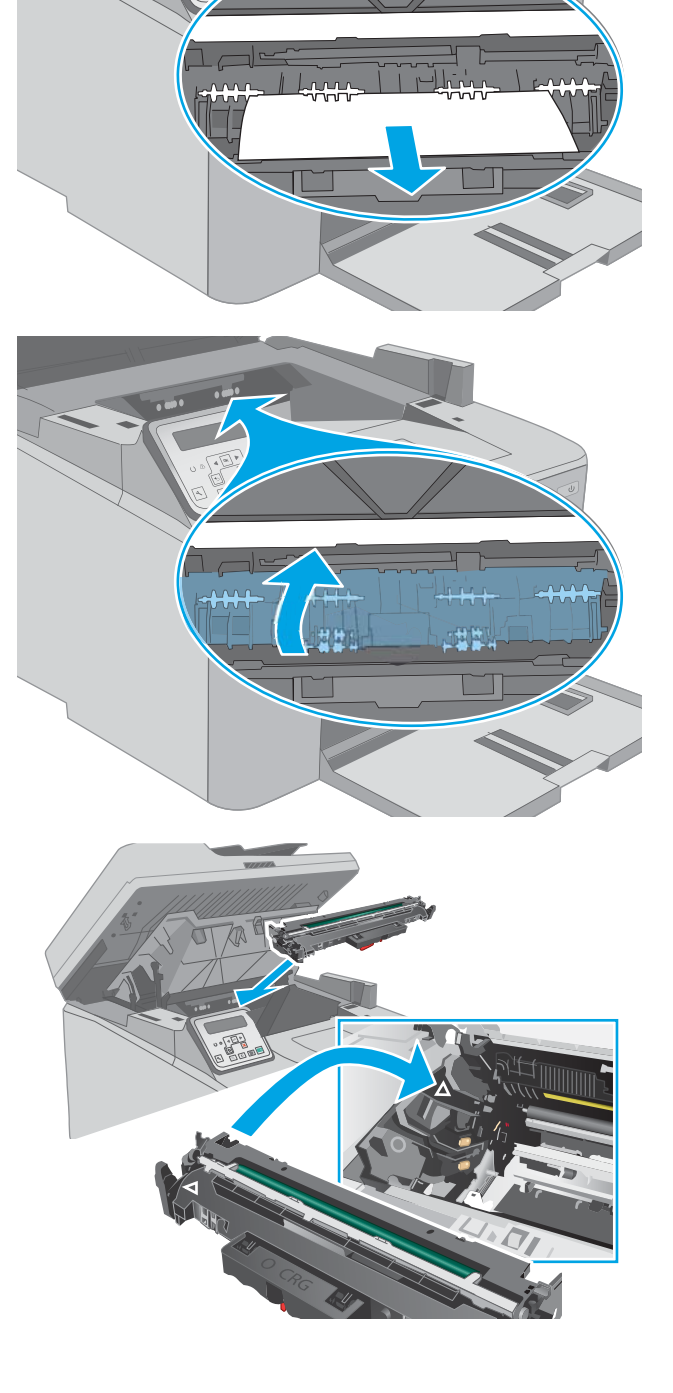

- <span id="page-173-0"></span>10. Изравнете тонер касетата по улеите в принтера и я натиснете, докато прилепне плътно.
- 

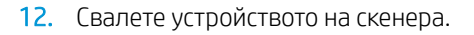

11. Затворете капака на касетата.

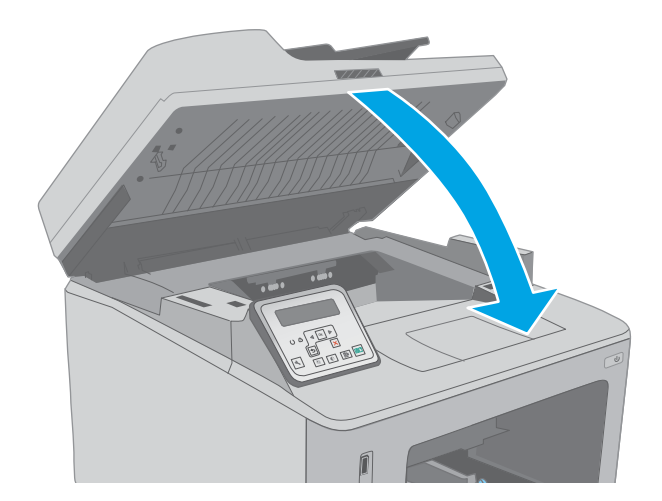

### Изчистване на засядания в изходната касета

Използвайте следната процедура, за да проверите дали има заседнала хартия във всички възможни места в изходната касета. При засядане на хартия на 2-редовия контролен панел се показва съоδщение за грешка, а на сензорния екран на контролния панел се появява инструкция за отстраняване на засядането.

- 1. Ако в изходната касета се вижда хартия, хванете водещия ръδ на хартията и я извадете.
- 

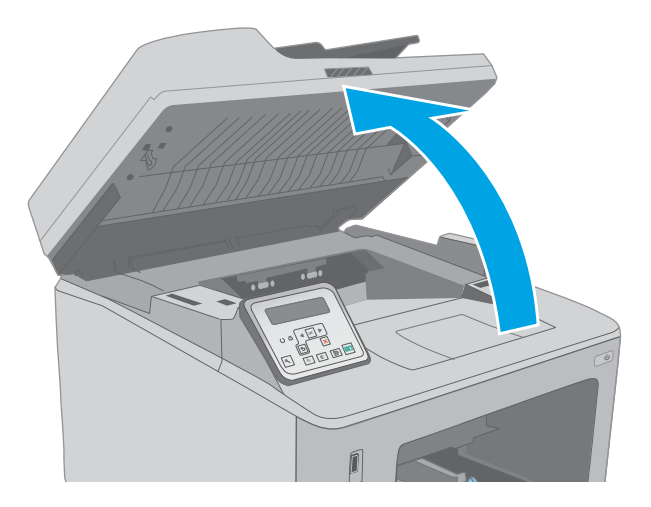

3. Отворете капака на касетата.

2. Повдигнете устройството на скенера.

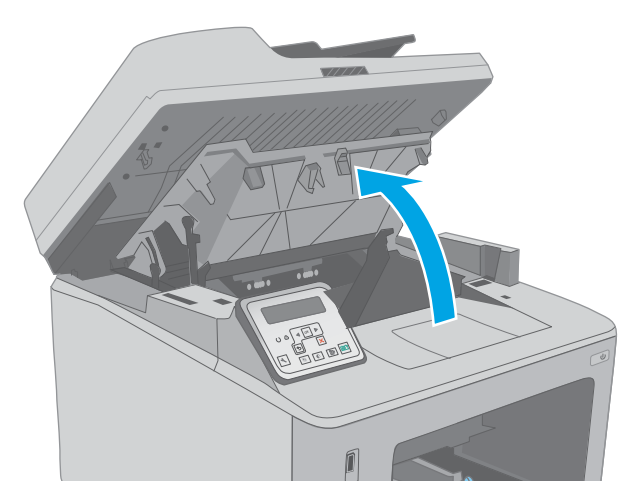

4. Издърпайте зелената ограничителна пластинка, за да освоδодите капака за достъп до засядането.

5. Извадете заседналата хартия.

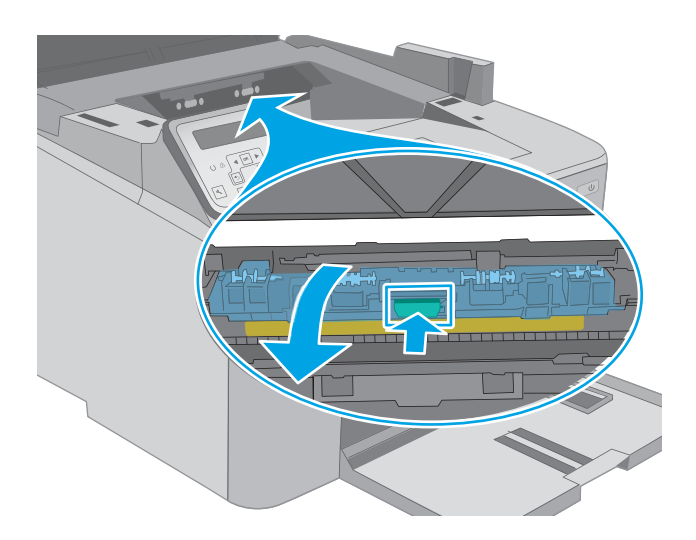

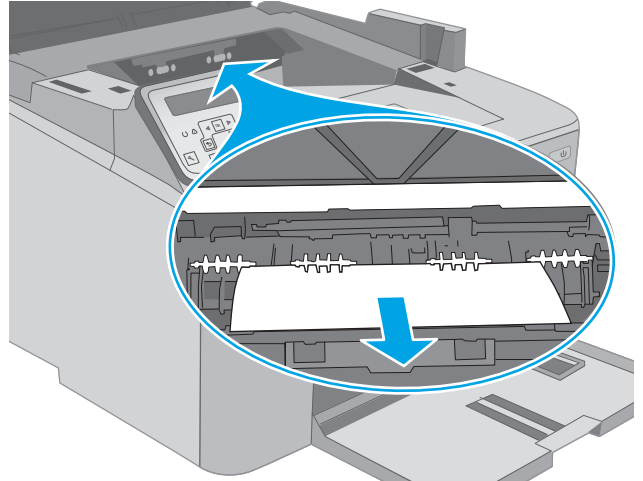

6. Затворете капака за достъп до засядането.

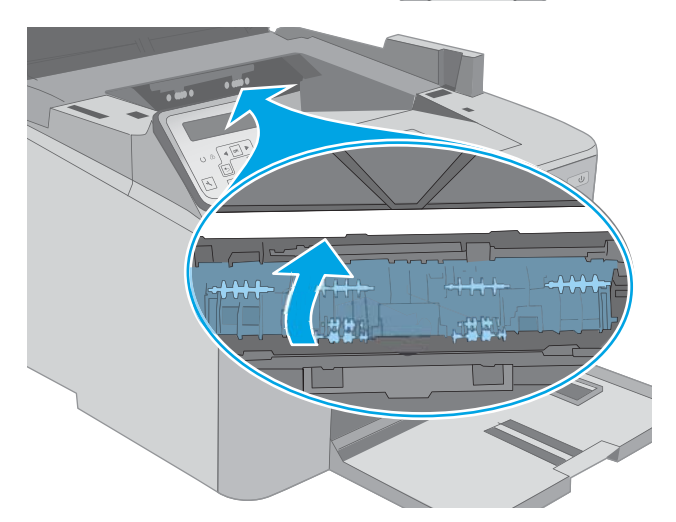

<span id="page-176-0"></span>7. Затворете капака на касетата.

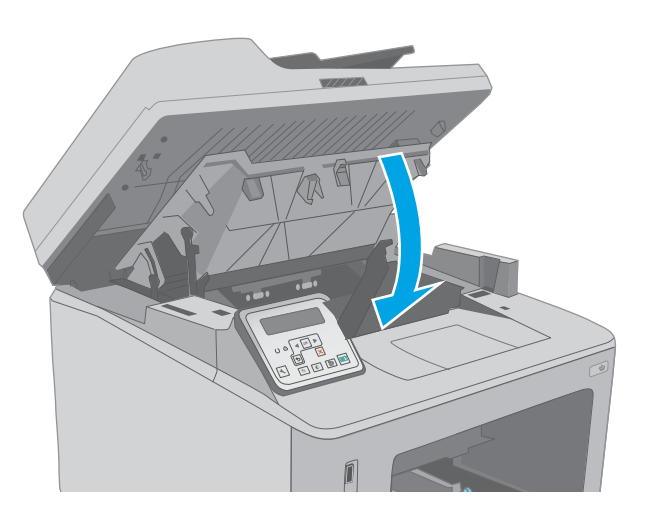

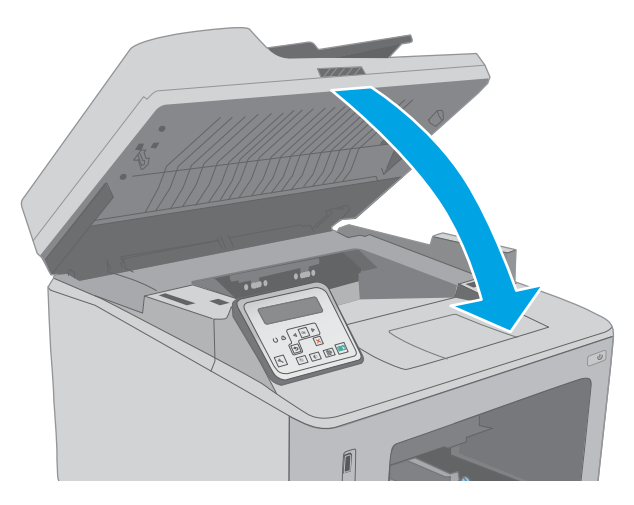

8. Свалете устройството на скенера.

### Изчистване на засядания в дуплекса

Използвайте следната процедура, за да проверите дали има заседнала хартия във всички възможни места в автоматичното устройство за двустранен печат. При моделите със сензорен екран на контролния панел се появява анимирана инструкция за отстраняване на засядането.

1. Отворете вратичката на задната страна на принтера.

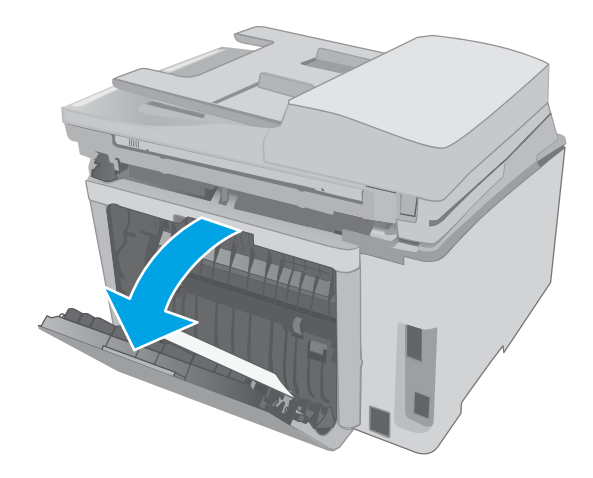

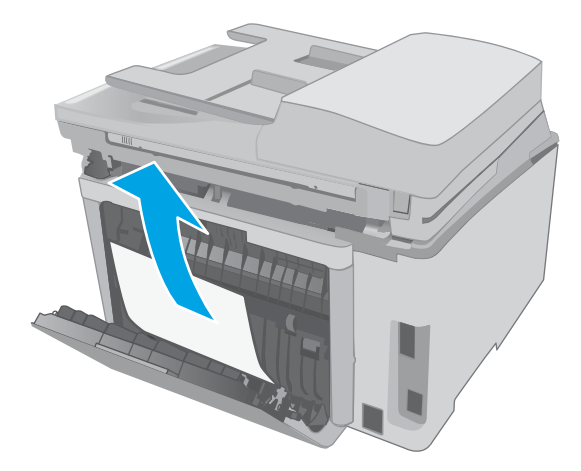

3. Затворете вратичката на задната страна.

2. Извадете всякаква заседнала хартия от

за да изδегнете скъсване на хартията.

областта на двустранния печат. Използвайте две ръце, за да премахнете заседналата хартия,

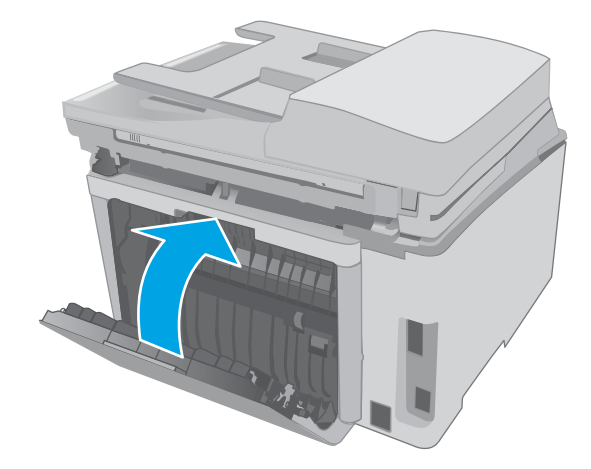

4. Повдигнете устройството на скенера.

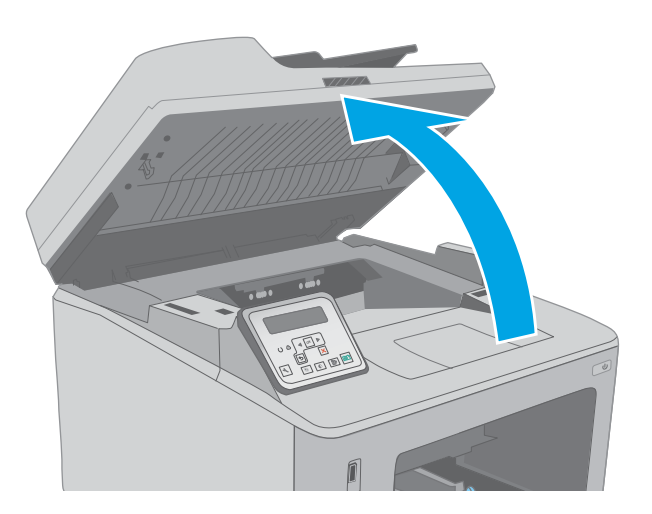

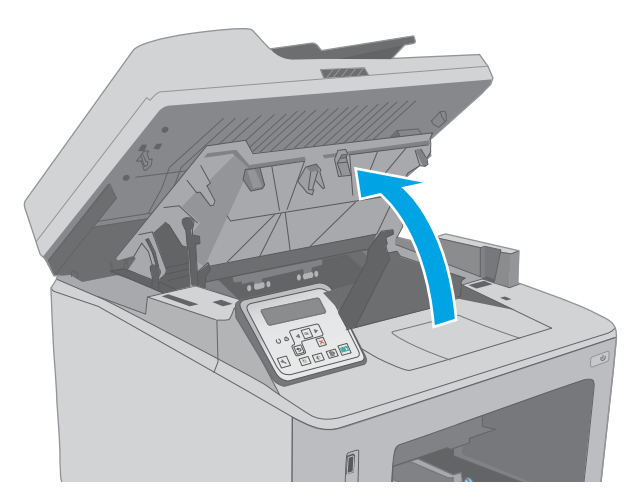

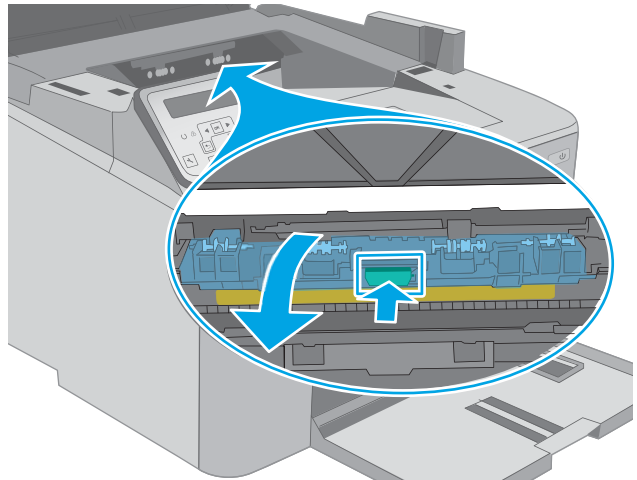

5. Отворете капака на касетата.

6. Издърпайте зелената ограничителна пластинка, за да освоδодите капака за достъп до засядането.

7. Извадете заседналата хартия.

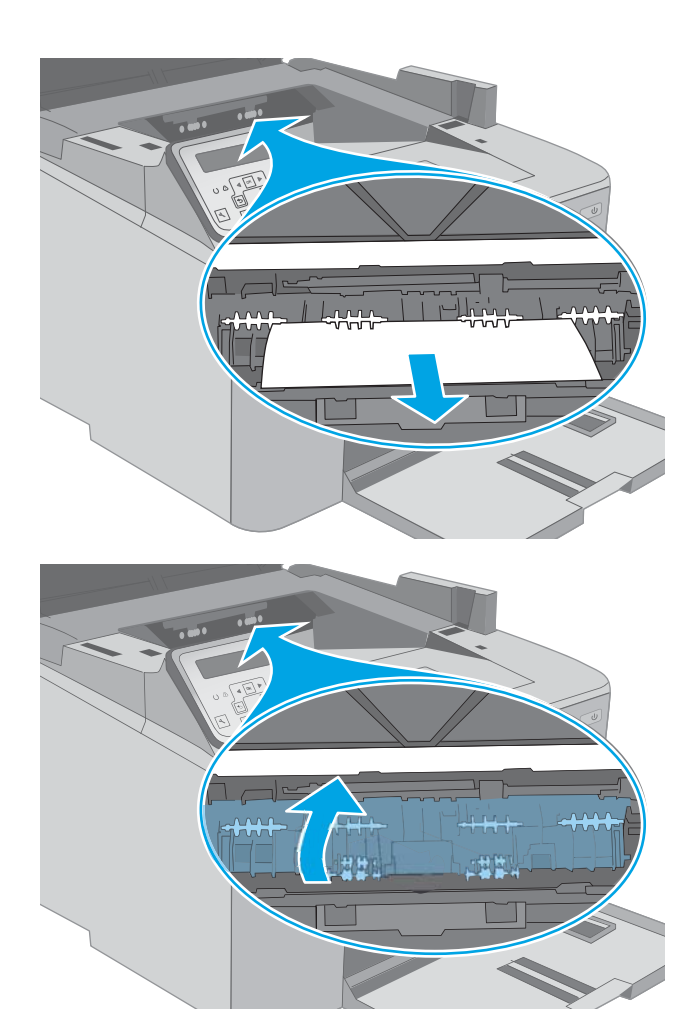

8. Затворете капака за достъп до засядането.
9. Затворете капака на касетата.

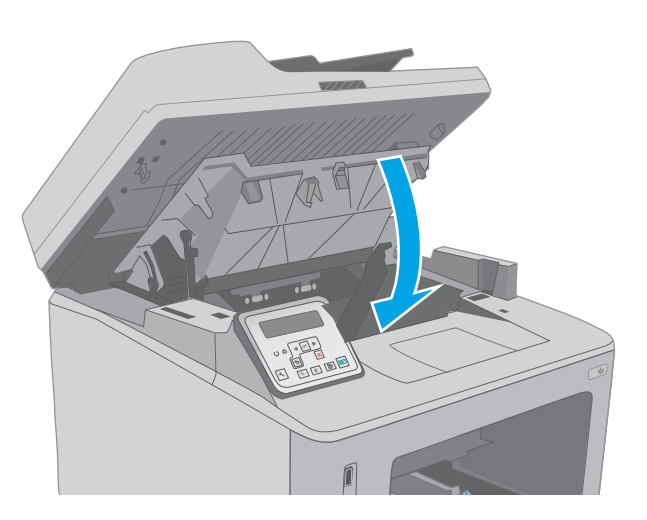

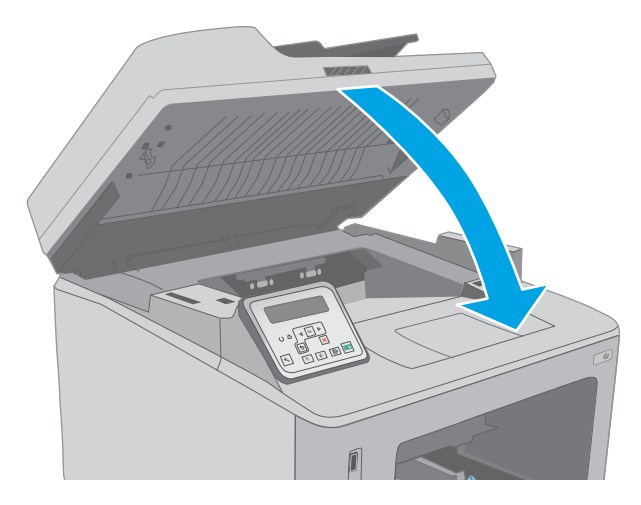

10. Свалете устройството на скенера.

# <span id="page-181-0"></span>Почистете набора за сменяем филм за АПУ

С течение на времето по стъклото и модула на сменяемото покритие на автоматичното подаващо устройство (АПУ) може да се натрупат петна и замърсявания, които да повлияят на качеството на работа. Използвайте следната процедура, за да почистите модула на стъклото и покритието.

1. Отворете капака на скенера и намерете набора на сменяемото покритие за АПУ.

- 2. Използвайте двете гнезда, за да извадите покритието от корпуса на принтера.
- **1 2**
- 3. Плъзнете модула в указаната за изваждането му посока.

4. Почистете стъклото и покритието с кърпа δез власинки.

> ВНИМАНИЕ: Не използвайте абразивни материали, ацетон, δензен, амоняк, етилов алкохол или въглероден тетрахлорид по която и да е част на принтера – те могат да повредят принтера. Не разливайте течности директно върху стъклото или поставката. Те могат да се стекат надолу и да повредят принтера.

5. Поставете отново модула на покритието. Уверете се, че покритието е плъзнато под пластините във всеки край на корпуса на скенера.

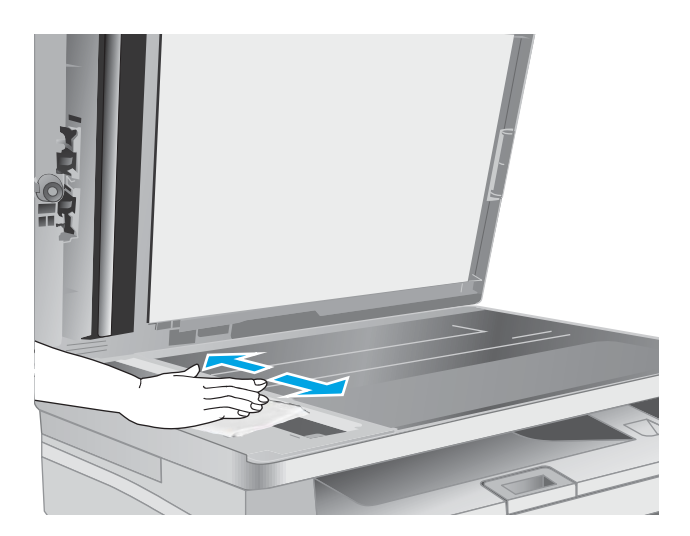

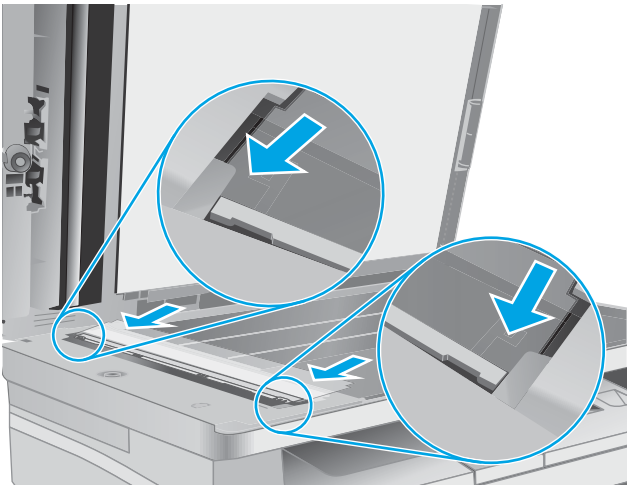

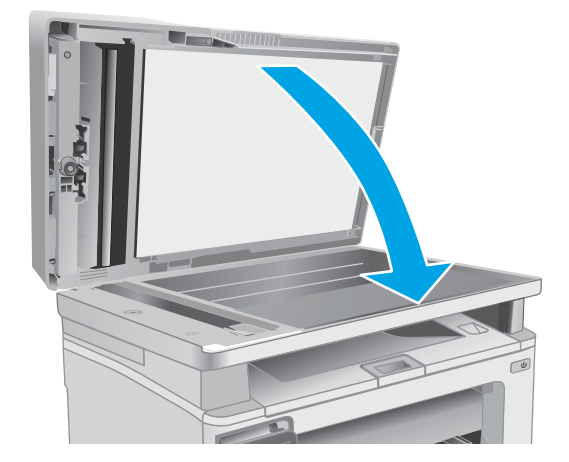

6. Затворете капака на скенера.

# Подобряване на качеството на печат

- **Въведение**
- Печатайте от друга софтуерна програма
- Проверка на настройката за тип хартия на заданието за печат
- [Проверка на състоянието на тонер касетата](#page-184-0)
- [Почистете принтера](#page-185-0)
- Огледайте визуално тонер касетата и барабана за изображения
- [Проверка на хартията и средата за печат](#page-187-0)
- [Опитайте друг драйвер за печат](#page-188-0)
- [Проверка на настройката за EconoMode](#page-189-0)
- [Регулиране на плътността на печата](#page-190-0)

#### Въведение

Ако принтерът има проδлеми с качеството на печат, опитайте следните решения в представения ред за решаване на проблема.

# Печатайте от друга софтуерна програма

Опитайте да печатате от друга софтуерна програма. Ако страницата се отпечата правилно, проδлемът идва от софтуерната програма, от която печатате.

## Проверка на настройката за тип хартия на заданието за печат

Проверете настройката на типа на хартията при печат от софтуерна програма и дали печатните страници имат петна, размивания или тъмен печат, нагъната хартия, пръснати точки от тонер, разхлабен тонер или малки площи с липсващ тонер.

#### Проверка на настройката за вида на хартията (Windows)

- 1. От софтуерната програма изδерете опция Print (Печат).
- 2. Изберете принтера, след което щракнете върху бутона Properties (Свойства) или Preferences (Предпочитания).
- 3. Щракнете върху раздел Хартия/Качество.
- 4. В падащия списък Тип на хартията кликнете върху опцията Още....
- 5. Разширете списъка за Типът е: опциите.
- 6. Разширете категорията на типовете хартия, които най-доδре описват вашата хартия.
- 7. Изберете опцията за типа на използваната от вас хартия и натиснете бутона ОК.
- 8. Щракнете върху бутона ОК, за да затворите диалоговия прозорец Свойства на документа. В диалоговия прозорец Print (Печат) щракнете върху бутона ОК, за да отпечатате заданието.

#### <span id="page-184-0"></span>Проверка на вида хартия (Mac OS X)

- 1. Кликнете върху менюто File (Файл) и след това върху Print (Печат).
- 2. В менюто Printer (Принтер) изδерете принтера.
- 3. По подразбиране драйверът за печат показва менюто Copies & Pages (Копия и страници). Изберете падащия списък с менюта, и след това кликнете върху менюто Finishing (Завършване).
- 4. Изδерете тип от падащия списък Media Type (Тип носител).
- 5. Кликнете върху бутона Print (Печат).

### Проверка на състоянието на тонер касетата

Следвайте тези стъпки за проверка на очаквания оставащ живот на тонер касетите и ако е приложимо, състоянието на други заменими части за поддръжка.

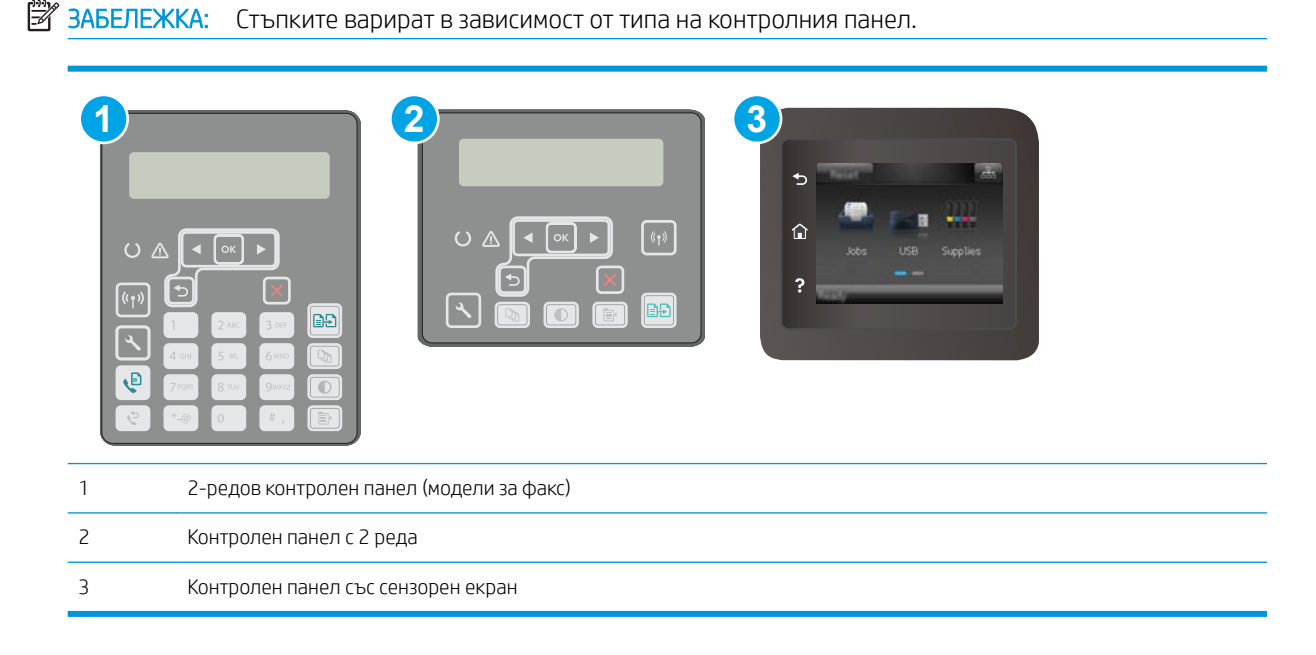

#### Стъпка едно: Печат на страница за състоянието на консумативите

1. контролни панели с 2 реда: На контролния панел на принтера натиснете бутона Настройка .

Контролни панели на сензорния екран: От началния екран на контролния панел на принтера плъзнете, докато не се появи менюто Настройка. Докоснете иконата Настройка · 3 да отворите менюто.

2. Отворете следните менюта:

- <span id="page-185-0"></span>● Отчети
- Състояние на консумативите
- 3. контролни панели с 2 реда: Превъртете до страницата за Състояние на консумативите за печат и след това натиснете бутона ОК.

Контролни панели на сензорния екран: Докоснете Управление на консумативите и след това докоснете Състояние на консумативите за печат.

#### Стъпка две: Проверка на състоянието на консумативите

1. Погледнете доклада за статус на консумативите, за да проверете процента на оставащия живот за тонер касетите и ако е приложимо – състоянието на другите заменими части за поддръжка.

Проδлеми с качеството на печат може да възникнат, когато използвате тонер касета, която е δлизо до края на своя живот. Страницата за състояние на консумативите указва кога нивото на консуматива е твърде ниско. Когато консуматив на HP достигне много нисък праг, премиалната гаранцията за защита на HP за този консуматив приключва.

Не е неоδходимо да се подменя тонер касетата, освен ако качеството на печат вече не е приемливо. Имайте предвид да си подготвите резервна касета, в случай че качеството на печат стане неприемливо.

Ако определите, че трябва да смените тонер касетата или други заменими части за поддръжка, страницата за състоянието на консумативите показва номерата на оригинални части на НР.

2. Проверете, за да видите дали използвате оригинална касета на НР.

Върху оригиналната тонер касета на НР има думата "HP" или логото на НР. За повече информация относно идентифицирането на касетите на НР вижте [www.hp.com/go/learnaboutsupplies.](http://www.hp.com/go/learnaboutsupplies)

#### Почистете принтера

#### Печат на почистваща страница

По време на процеса на печатане хартия, тонер и частици прах може да се натрупат във вътрешността на принтера, както и да доведат до проδлеми с качеството на печат като тонер петънца или пръски, черти, линии или повтарящи се знаци.

За отпечатване на почистващата страница се използва следната процедура.

**ЗАБЕЛЕЖКА:** Стъпките варират в зависимост от типа на контролния панел.

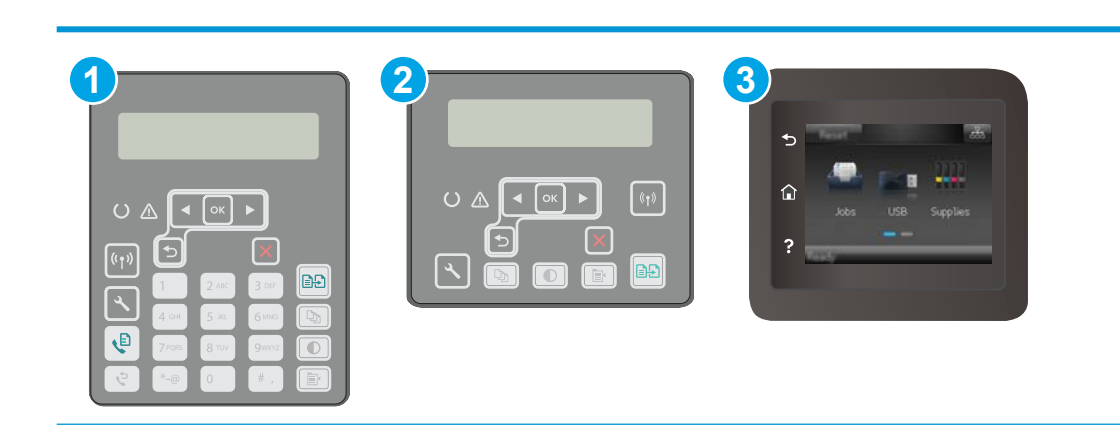

<span id="page-186-0"></span>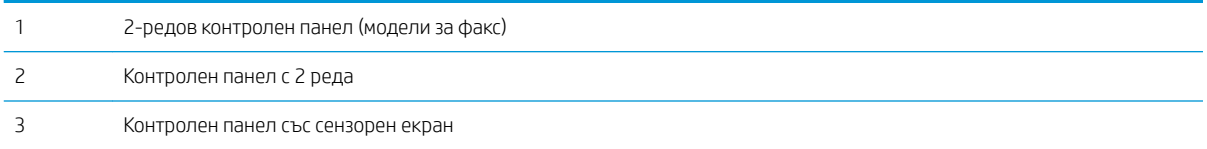

1. контролни панели с 2 реда: На контролния панел на принтера натиснете бутона Настройка  $\mathcal{L}$ .

Контролни панели на сензорния екран: От началния екран на контролния панел на принтера плъзнете, докато не се появи менюто Настройка. Докоснете иконата Настройка •, за да отворите менюто.

- 2. Отворете следните менюта:
	- Обслужване
	- Почистваща страница
- 3. Заредете обикновена хартия letter или A4, когато бъдете подканени, и след това натиснете бутона OK.

Съоδщението Cleaning (Почистване) се показва на контролния панел на принтера. Изчакайте процесът да завърши. Изхвърлете разпечатаната страница.

#### Проверете стъклото на скенера за замърсяване и петна.

С течение на времето върху стъклото и бялата пластмасова подпора за документите в скенера може да се натрупат частици и остатъци, които да повлияят на качеството на работа. Използвайте следната процедура за почистване на скенера.

- 1. Натиснете бутона на захранването, за да изключите принтера, а след това извадете захранващия кабел от контакта.
- 2. Отворете капака на скенера.
- З. Почистете стъклото на скенера и бялата пластмасова подпора под капака на скенера с мека кърпа или гъба, напоена с неабразивен препарат за почистване на стъкло.

 $\bigwedge \mathrm{BH}$ ИМАНИЕ: Не използвайте абразивни материали, ацетон, бензен, амоняк, етилов алкохол или въглероден тетрахлорид по която и да е част на принтера – те могат да повредят принтера. Не разливайте течности директно върху стъклото или поставката. Те могат да се стекат надолу и да повредят принтера.

- 4. Подсушете стъклото и белите пластмасови части с гюдерия или целулозна гъба, за да предотвратите образуването на петна.
- 5. Свържете захранващия кабел към контакт и след това включете принтера от бутона на захранването.

# Огледайте визуално тонер касетата и барабана за изображения

Следвайте тези стъпки, за да проверите всяка(и) тонер касета и барабан за изображения.

- 1. Извадете тонер касетата и барабана за изображения от принтера.
- 2. Проверете чипа памет за повреда.
- З. Проверете повърхността на зеления барабан за изображенията.

<span id="page-187-0"></span>ДА ВНИМАНИЕ: Не пипайте барабана за изображения. Отпечатъците от пръсти върху барабана за изображения може да причинят проблеми с качеството на печат.

- 4. Ако забележите някакви надрасквания, отпечатъци от пръсти или други повреди по барабана за изображенията, сменете тонер касетата и барабана за изображения.
- 5. Инсталирайте повторно тонер касетата и барабана за изображения и разпечатайте няколко страници, за да проверите дали проδлемът е решен.

## Проверка на хартията и средата за печат

#### Стъпка едно: Използване на хартия, която отговаря на спецификациите на HP

Някои проδлеми с качеството на печата произлизат от използването на хартия, която не отговаря на спецификациите на HP.

- Винаги използвайте хартия от тип и с тегло, които този принтер поддържа.
- Използвайте хартия с добро качество и без разрези, белези, скъсани участъци, петна, ронливи частици, прах, набръчквания, празни пространства и нагънати или превити краища.
- Използвайте хартия, на която още не е печатано.
- Използвайте хартия, която не съдържа метален материал, като например искрящи продукти.
- Използвайте хартия, предназначена за лазерни принтери. Не използвайте хартия, предназначена за само за мастилено-струйни принтери.
- Не използвайте хартия, която е твърде груба. Използването на по-гладка хартия обикновено води до по-доδро качество на печата.

#### Стъпка две: Проверка на околната среда

Околната среда може пряко да се отрази върху качество на печат и е често срещана причина за проδлеми с качество или зареждане с хартия. Пробвайте следните решения:

- Преместете принтера далеч от ветровити места, като например отворени прозорци и врати или климатици.
- Уверете се, че принтерът не е изложен на температура или влажност извън спецификациите на принтера.
- Не поставяйте принтера в ограничено пространство, като например шкаф.
- Поставете принтера на твърда равна повърхност.
- Отстранете всичко, което блокира вентилационните отвори на принтера. На принтера му е нужен доδър въздушен поток от всички страни, включително и горната част.
- Предпазвайте принтера от пренасяни по въздуха замърсявания, прах, пара, грес или други елементи, които може да оставят остатъци във вътрешността му.

#### Стъпка три: Настройка на подравняването на отделните тави

Следвайте тези стъпки, когато текстовете или изображенията не са центрирани или подравнени правилно върху отпечатаната страница при печат от конкретни тави.

<span id="page-188-0"></span>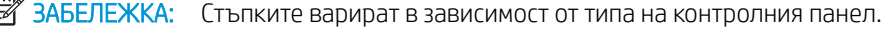

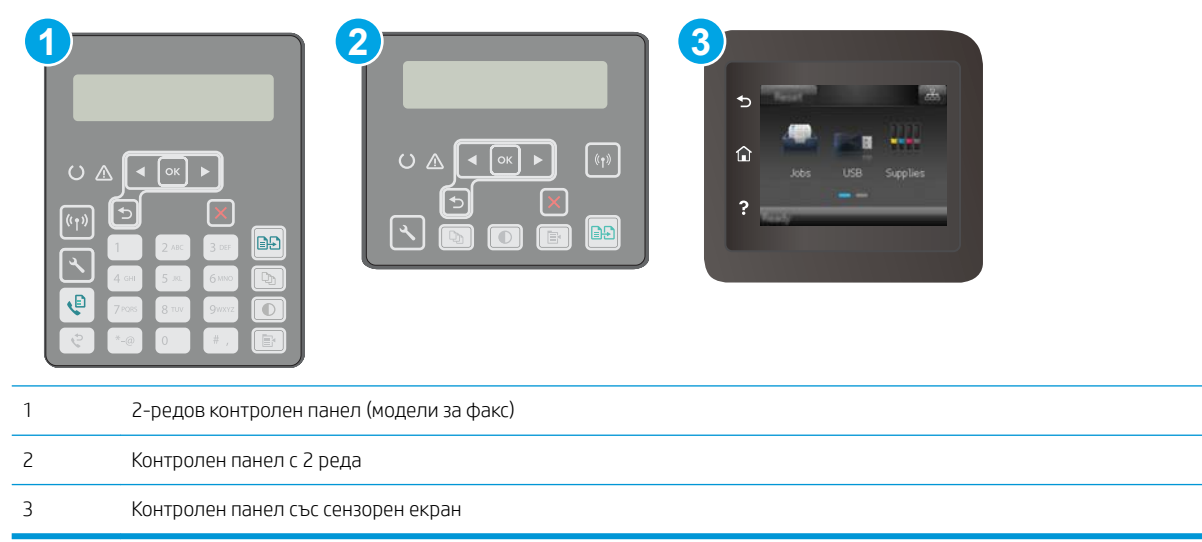

1. контролни панели с 2 реда: На контролния панел на принтера натиснете бутона Настройка  $\mathcal{L}$ .

Контролни панели на сензорния екран: От началния екран на контролния панел на принтера плъзнете, докато не се появи менюто Настройка. Докоснете иконата Настройка •, за да отворите менюто.

- 2. Отворете следните менюта:
	- Настройване на системата
	- Качество на печат
	- Регулиране на подравняването
	- Печат на тестова страница
- 3. Изδерете тавата, която искате да регулирате, и след това следвайте инструкциите на отпечатаните страници.
- 4. Разпечатайте тестовата страница, за да проверите резултатите. Направете допълнителни настройки, ако е неоδходимо.
- 5. За да запишете новите настройки, докоснете или натиснете бутона ОК.

# Опитайте друг драйвер за печат

Опитайте друг драйвер за печат, когато печатате от софтуерна програма, и отпечатаните страници имат неочаквани линии в графиките, липсващ текст, липсващи изображения, неправилно форматиране или заменени шрифтове.

Изтеглете някой от следните драйвери от уебсайта на HP: [www.hp.com/support/ljM148MFP](http://www.hp.com/support/ljM148MFP), [www.hp.com/](http://www.hp.com/support/ljM227MFP) [support/ljM227MFP](http://www.hp.com/support/ljM227MFP).

<span id="page-189-0"></span>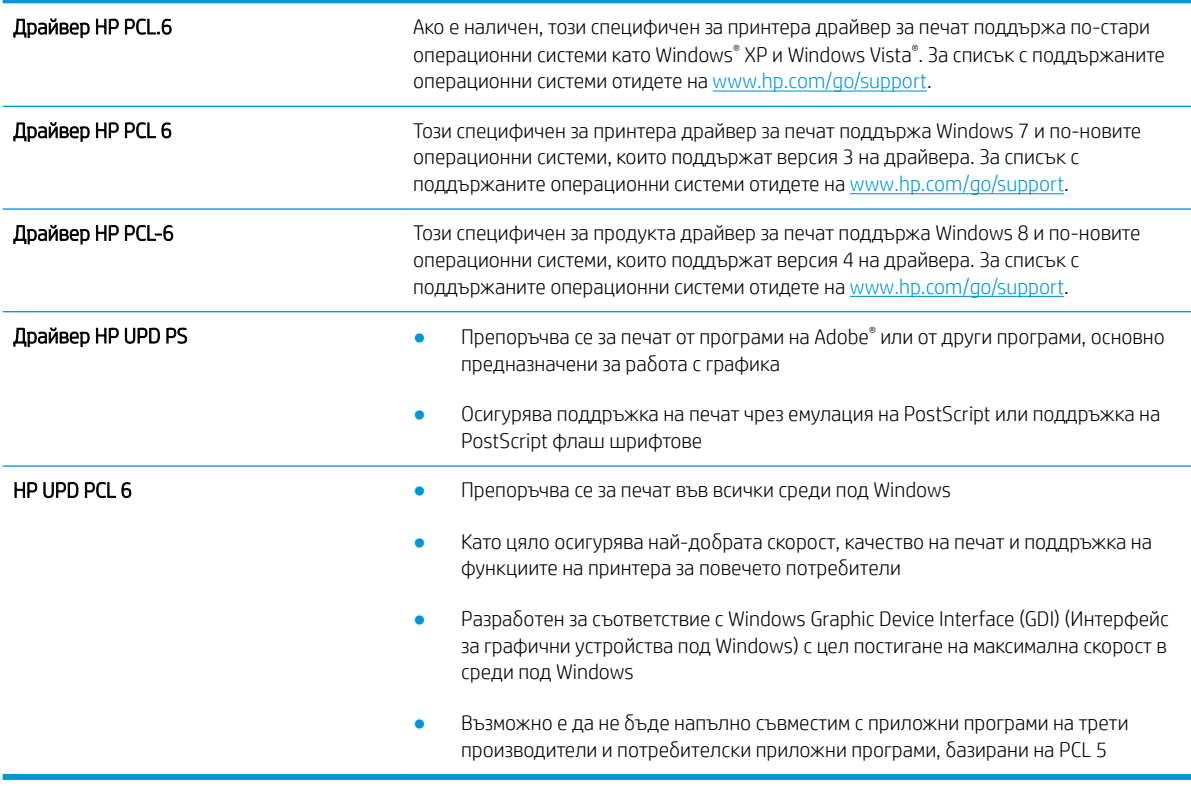

# Проверка на настройката за EconoMode

HP не препоръчва постоянно използване на EconoMode (Икономичен режим). Ако използвате непрекъснато EconoMode (Икономичен режим), е възможно тонерът да издържи по-дълго от механичните части на тонер касетата. Ако качеството на печат започне да се влошава и вече не е задоволително, помислете за смяна на тонер касетата.

 $\mathbb{B}^{\prime}$  ЗАБЕЛЕЖКА: Тази функция е достъпна с драйвера PCL 6 на принтера за Windows. Ако не използвате този драйвер, можете да разрешите функцията с помощта на вградения уеδ сървър на HP.

Следвайте тези стъпки, ако цялата страница е твърде тъмна или светла.

- 1. От софтуерната програма изδерете опция Печат.
- 2. Изберете принтера, след което щракнете върху бутона Properties (Свойства) или Preferences (Предпочитания).
- З. Щракнете върху раздела Хартия/качество, и намерете областта Качество на печат.
- 4. Използвайте следните настройки, ако цялата страница е твърде тъмна:
	- Изδерете опцията 600 dpi.
	- Изберете квадратчето EconoMode, за да активирате.

Използвайте следните настройки, ако цялата страница е твърде светла:

- <span id="page-190-0"></span>Изберете опцията FastRes 1200.
- Изчистете квадратчето EconoMode, за да дезактивирате.
- 5. Щракнете върху бутона ОК, за да затворите диалоговия прозорец Свойства на документа. В диалоговия прозорец Печат щракнете върху OK, за да отпечатате заданието.

## Регулиране на плътността на печата

Изпълнете следните стъпки, за да регулирате плътността на печат.

**Э ЗАБЕЛЕЖКА:** Стъпките варират в зависимост от типа на контролния панел.

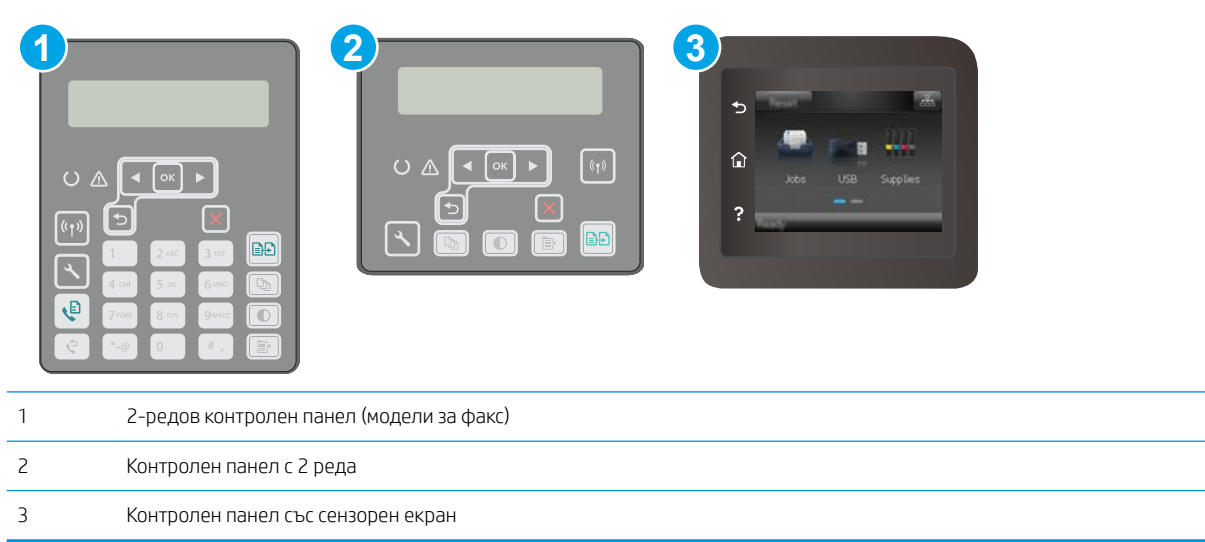

1. контролни панели с 2 реда: На контролния панел на принтера натиснете бутона Настройка  $\mathcal{L}$ .

Контролни панели на сензорния екран: От началния екран на контролния панел на принтера плъзнете, докато не се появи менюто Настройка. Докоснете иконата Настройка · в, за да отворите менюто.

- 2. Отворете следните менюта:
	- Настройване на системата
	- Плътност на печат
- 3. Изδерете правилната настройка за плътност на печат.
	- 1: най-светло
	- 2: по-светло
	- 3: по подразбиране
	- $\bullet$  4: по-тъмно
	- 5: най-тъмно

# <span id="page-191-0"></span>Подобряване на качеството на изображенията при копиране и сканиране

## Въведение

Ако принтерът има проблеми с качеството на изображението, опитайте следните решения в представения ред за решаване на проблема.

- Проверете стъклото на скенера за замърсяване и петна.
- Проверка на настройките на хартията
- [Оптимизиране за текст или снимки](#page-192-0)
- [Копиране от край до край](#page-193-0)
- [Почистване на придърпващите ролки и разделителната подложка на подаващото устройство](#page-194-0)

Изпробвайте първо тези няколко прости стъпки:

- Използвайте плоския скенер вместо подаващото устройство.
- Използвайте оригинали с високо качество.
- Когато използвате подаващото устройство, заредете оригиналния документ правилно, като използвате указателите за хартия, за да се избегнат неясни или изкривени изображения.

Ако проблемът все още съществува, опитайте тези допълнителни решения. Ако те не решат проблема, вижте "Подобряване качеството на печат" за по-нататъшни решения.

#### Проверете стъклото на скенера за замърсяване и петна.

С течение на времето върху стъклото и бялата пластмасова подпора за документите в скенера може да се натрупат частици и остатъци, които да повлияят на качеството на работа. Използвайте следната процедура за почистване на скенера.

- 1. Натиснете бутона на захранването, за да изключите принтера, а след това извадете захранващия кабел от контакта.
- 2. Отворете капака на скенера.
- З. Почистете стъклото на скенера и бялата пластмасова подпора под капака на скенера с мека кърпа или гъба, напоена с неабразивен препарат за почистване на стъкло.

 $\triangle$  ВНИМАНИЕ: Не използвайте абразивни материали, ацетон, бензен, амоняк, етилов алкохол или въглероден тетрахлорид по която и да е част на принтера – те могат да повредят принтера. Не разливайте течности директно върху стъклото или поставката. Те могат да се стекат надолу и да повредят принтера.

- 4. Подсушете стъклото и белите пластмасови части с гюдерия или целулозна гъба, за да предотвратите образуването на петна.
- 5. Свържете захранващия кабел към контакт и след това включете принтера от бутона на захранването.

# Проверка на настройките на хартията

**ЗАБЕЛЕЖКА:** Стъпките варират в зависимост от типа на контролния панел.

<span id="page-192-0"></span>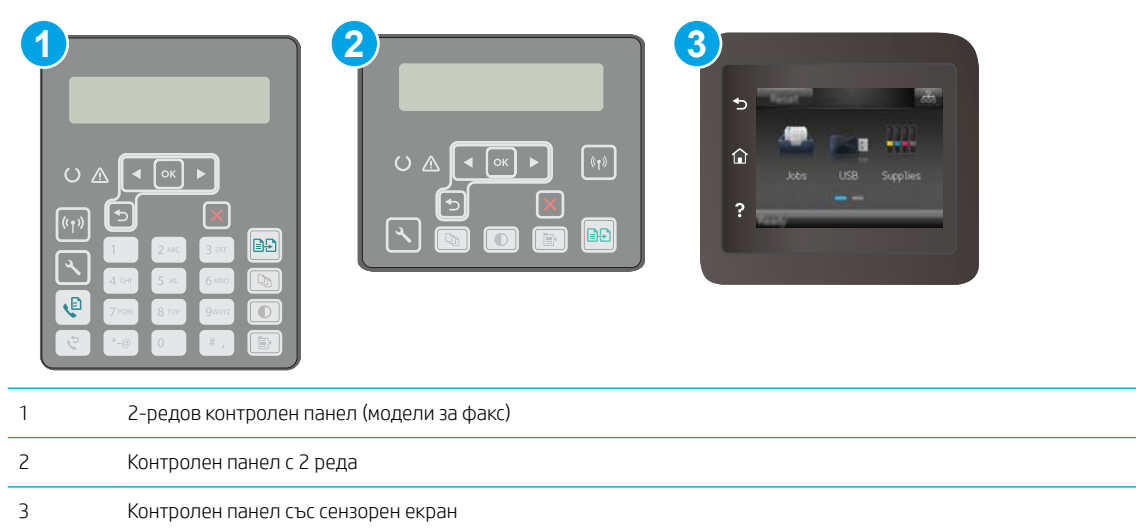

#### контролни панели с два реда

- **1.** Натиснете бутона Меню за копиране  $\left[ \mathbf{F} \right]$
- 2. Отворете менюто Хартия.
- 3. Изδерете размера хартия, който е зареден в тавата, и след това натиснете OK.
- 4. Изδерете типа хартия, който е зареден в тавата, и след това натиснете OK.

#### Контролни панели със сензорен екран

- 1. От началния екран на контролния панел на принтера докоснете иконата Копиране  $\Box$ .
- 2. Докоснете бутона Настройки, после превъртете и докоснете бутона Хартия.
- 3. От списъка с размери на хартия докоснете името на размера хартия, която се намира в тавата.
- 4. От списъка с типове на хартия докоснете името на типа хартия, която се намира в тавата.

## Оптимизиране за текст или снимки

**Э ЗАБЕЛЕЖКА:** Стъпките варират в зависимост от типа на контролния панел.

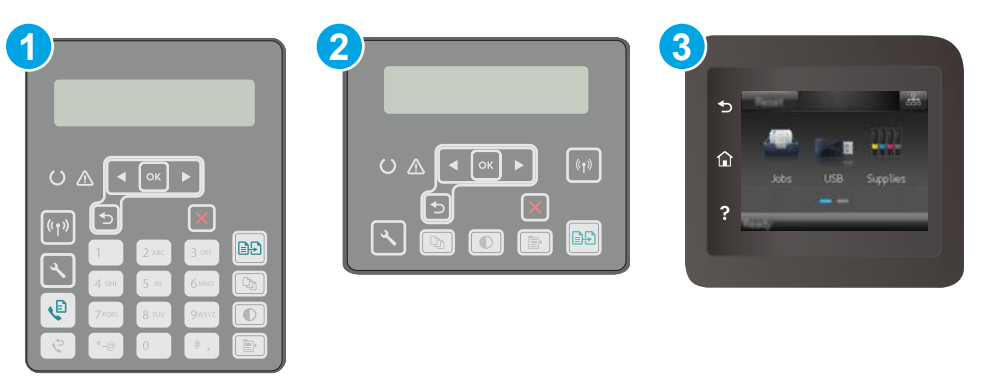

<span id="page-193-0"></span>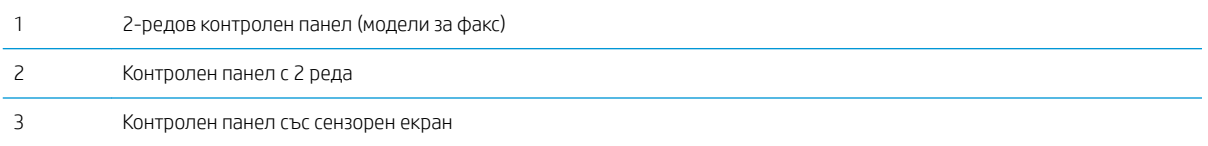

#### контролни панели с два реда

- **1.** На контролния панел на принтера натиснете бутона Меню за копиране  $\mathbb{R}$
- 2. За да оптимизирате качеството на копирането за различни типове документи, използвайте клавишите със стрелки, за да изберете менюто **Оптимизиране**, и след това натиснете бутона ОК. Налични са следните настройки за качество на копиране:
	- Автоматичен избор: Тази настройка се използва, когато качеството на копието няма значение. Това е настройката по подразбиране.
	- Смесено: Тази настройка се използва за документи, съдържащи смес от текст и графика.
	- Текст: Тази настройка се използва за документи, които съдържат предимно текст.
	- Картина: Тази настройка се използва за документи, които съдържат предимно графика.

#### Контролни панели със сензорен екран

- 1. От началния екран на контролния панел на принтера докоснете иконата Сору (Копиране)  $\Box$
- 2. Докоснете бутона Settings (Настройки), после превъртете и докоснете бутона Optimize (Оптимизиране).
- 3. Докоснете името на настройката, която искате да коригирате.
	- Auto Select (Автоматичен избор): Тази настройка се използва, когато качеството на копието няма значение. Това е настройката по подразбиране.
	- Mixed (Смесено): Тази настройка се използва за документи, съдържащи смес от текст и графика.
	- Техt (Текст): Тази настройка се използва за документи, които съдържат предимно текст.
	- Picture (Картина): Тази настройка се използва за документи, които съдържат предимно графика.

## Копиране от край до край

Принтерът не може да печата изцяло "от край до край" на листа. Има граница, която не се отпечатва, от 4 мм около страницата.

#### Съображения при печат или сканиране на документи с изрязани ръбове:

- Когато оригиналът е по-малък от изходния размер, преместете оригинала на 4 мм встрани от ъгъла, обозначен от иконата на скенера. Копирайте или сканирайте пак в тази позиция.
- Когато размерът на оригинала съвпада с изходния, използвайте функцията Reduce/Enlarge (Намаляване/Увеличаване), за да намалите изображението, така че копието да не е изрязано.

## <span id="page-194-0"></span>Почистване на придърпващите ролки и разделителната подложка на подаващото устройство

Ако в подаващото устройство възникват проблеми при боравенето с хартия, като засядания или подаване на много листове, почистете придърпващите ролки и разделителната подложка.

1. Отворете капака на подаващото устройство.

2. Използвайте влажна кърпа δез власинки, за да забършете придърпващите ролки и разделителната подложка и да премахнете замърсяванията.

ВНИМАНИЕ: Не използвайте абразивни материали, ацетон, δензен, амоняк, етилов алкохол или въглероден тетрахлорид по която и да е част на принтера – те могат да повредят принтера. Не разливайте течности директно върху стъклото или поставката. Те могат да се стекат надолу и да повредят принтера.

3. Затворете капака на подаващото устройство. Уверете се, че е напълно затворен.

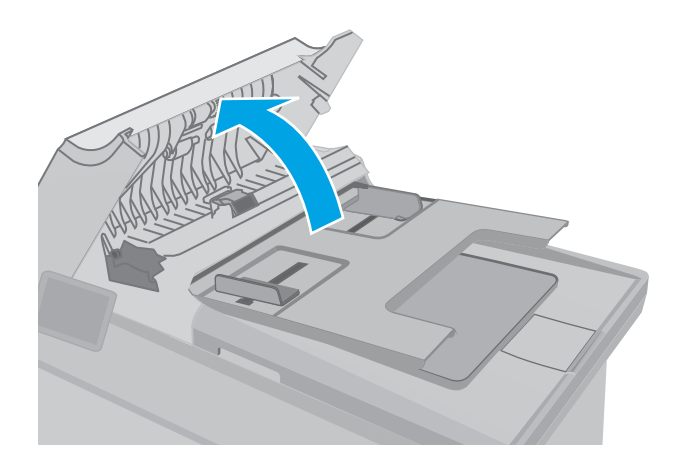

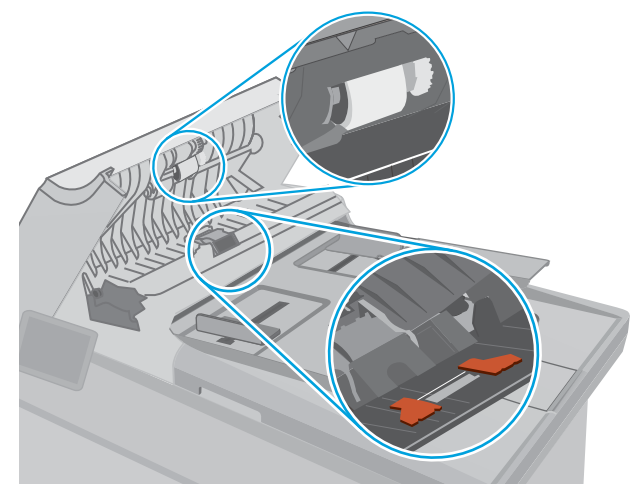

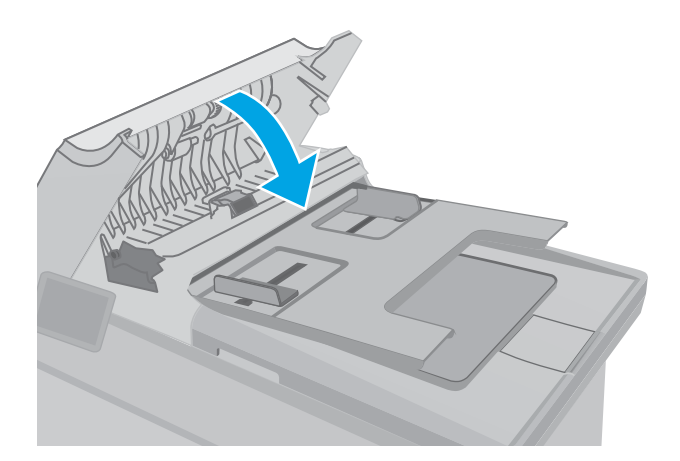

# <span id="page-195-0"></span>Подобряване на качеството на изображението на факса

## Въведение

Ако принтерът има проблеми с качеството на изображението, опитайте следните решения в представения ред за решаване на проблема.

- Проверете стъклото на скенера за замърсяване и петна.
- Проверка на настройките за разделителната способност за изпращане на факс
- [Проверете настройките за корекция на грешки](#page-197-0)
- Проверка на настройката за побиране на страница
- [Почистване на придърпващите ролки и разделителната подложка на подаващото устройство](#page-199-0)
- [Изпращане на друга факс машина](#page-200-0)
- [Проверка на факс машината на подателя](#page-200-0)

Изпробвайте първо тези няколко прости стъпки:

- Използвайте плоския скенер вместо подаващото устройство.
- Използвайте оригинали с високо качество.
- Когато използвате подаващото устройство, заредете оригиналния документ правилно, като използвате указателите за хартия, за да се избегнат неясни или изкривени изображения.

Ако проблемът все още съществува, опитайте тези допълнителни решения. Ако те не решат проблема, вижте "Подобряване качеството на печат" за по-нататъшни решения.

#### Проверете стъклото на скенера за замърсяване и петна.

С течение на времето върху стъклото и бялата пластмасова подпора за документите в скенера може да се натрупат частици и остатъци, които да повлияят на качеството на работа. Използвайте следната процедура за почистване на скенера.

- 1. Натиснете бутона на захранването, за да изключите принтера, а след това извадете захранващия кабел от контакта.
- 2. Отворете капака на скенера.
- З. Почистете стъклото на скенера и бялата пластмасова подпора под капака на скенера с мека кърпа или гъба, напоена с неабразивен препарат за почистване на стъкло.

 $\Delta$  ВНИМАНИЕ: Не използвайте абразивни материали, ацетон, бензен, амоняк, етилов алкохол или въглероден тетрахлорид по която и да е част на принтера – те могат да повредят принтера. Не разливайте течности директно върху стъклото или поставката. Те могат да се стекат надолу и да повредят принтера.

- $4.$  Подсушете стъклото и белите пластмасови части с гюдерия или целулозна гъба, за да предотвратите образуването на петна.
- 5. Свържете захранващия кабел към контакт и след това включете принтера от бутона на захранването.

# <span id="page-196-0"></span>Проверка на настройките за разделителната спосоδност за изпращане на факс

Ако принтерът не е могъл да изпрати факс, защото получаващият факс апарат не е отговорил или е δил зает, принтерът се опитва да набере отново в зависимост от опциите за повторно набиране при сигнал "заето", повторно набиране при липса на отговор и повторно набиране в случай на грешка в комуникациите.

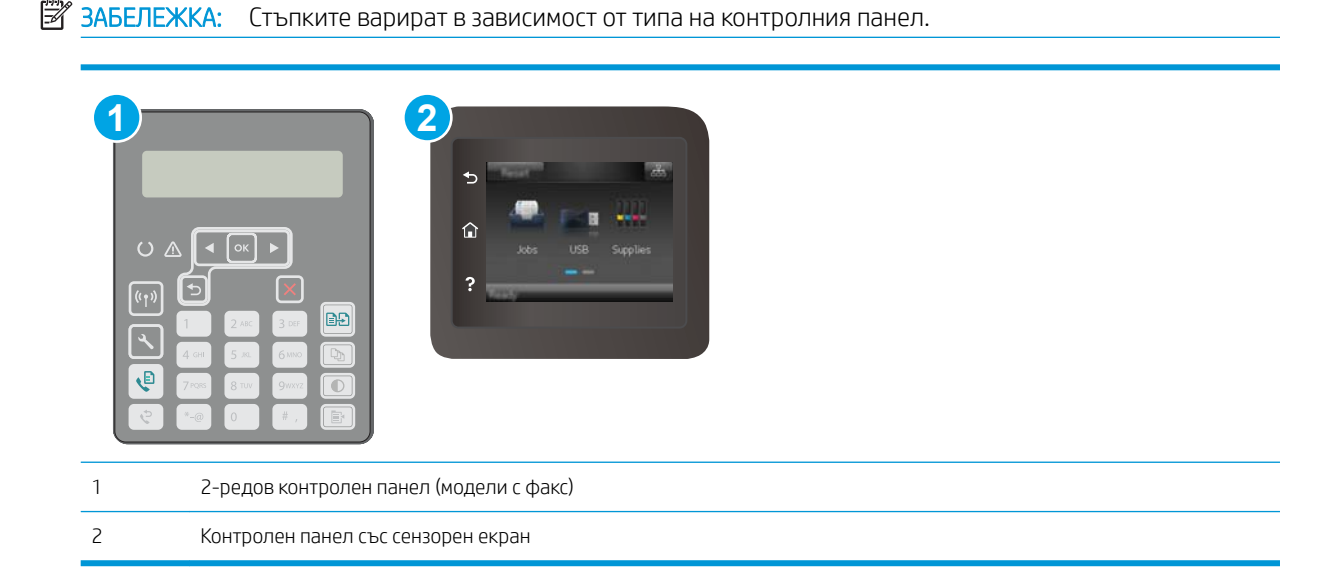

#### контролни панели с два реда

- 1. На контролния панел на принтера натиснете бутона Настройка .
- 2. Отворете следните менюта:
	- а. Настройка на факс
	- δ. Настройка за изпращане на факс
	- в. Разделителна Разделителна спосоδност
- 3. Изδерете настройка на разделителната спосоδност, след което натиснете OK.

#### Контролни панели със сензорен екран

- 1. От началния екран на контролния панел на принтера плъзнете, докато не се появи менюто Настройка. Докоснете иконата Настройка  $\bullet\hspace{-4.4pt}$ , за да отворите менюто.
- 2. Отворете следните менюта:
	- а. Настройка на факс
	- δ. Разширено конфигуриране
	- в. Разделителна спосоδност на факса
- 3. Изδерете настройка на разделителната спосоδност, след което докоснете OK.

# <span id="page-197-0"></span>Проверете настройките за корекция на грешки

Оδикновено принтерът следи сигналите по телефонната линия, докато изпраща или получава факс. Ако принтерът открие грешка по време на предаването и настройката за корекция на грешки е On (Вкл.), принтерът може да поиска тази част от факса да бъде изпратена отново. Фабрично зададената опция по подразбиране за корекция на грешки е On (Вкл.).

Трябва да изключвате корекцията на грешки само ако имате проблеми при изпращане или получаване на факс, и ако сте готови да приемете грешки при предаването. Изключването на настройката може да е полезно, когато се опитвате да изпратите факс зад граница или да получите факс от чужбина, или ако използвате сателитна телефонна връзка.

### **Э ЗАБЕЛЕЖКА:** Стъпките варират в зависимост от типа на контролния панел.

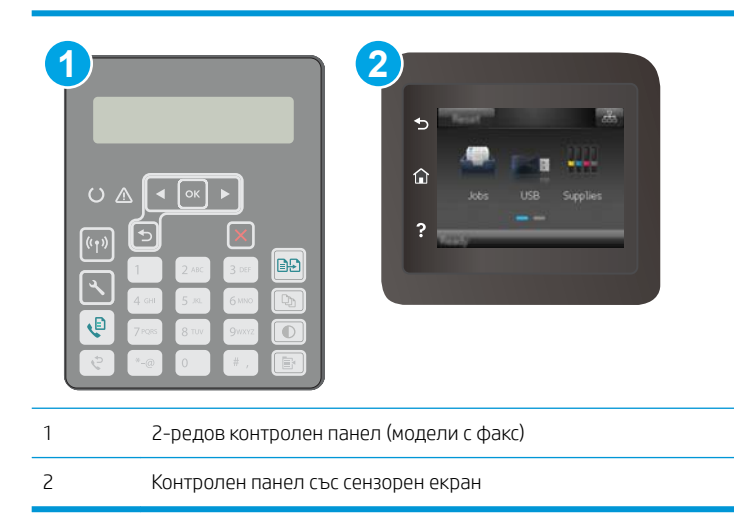

#### контролни панели с два реда

- 1. На контролния панел на принтера натиснете бутона Настройка  $\mathcal{L}$ .
- 2. Отворете следните менюта:
	- а. Настройка на факс
	- δ. Всички факсове
	- в. Корекция на грешки
- 3. Изδерете Вкл.

#### Контролни панели със сензорен екран

- 1. От началния екран на контролния панел на принтера плъзнете, докато не се появи менюто Настройка. Докоснете иконата Настройка •, за да отворите менюто.
- 2. Отворете следните менюта:
	- $a. 0\delta$ служване
	- б. Обслужване на факса
	- в. Корекция на грешки
- <span id="page-198-0"></span>3. Докоснете менюто.
- 4. Докоснете бутона ОК.

# Проверка на настройката за побиране на страница

Ако принтерът отпечатва факс задание извън размерите на листа, включете настройките за побиране на страница от контролния панел на принтера.

**345 ВАБЕЛЕЖКА:** Уверете се, че настройката по подразбиране за размер на хартията съответства на размера на заредената в тавата хартия.

В ЗАБЕЛЕЖКА: Стъпките варират в зависимост от типа на контролния панел.

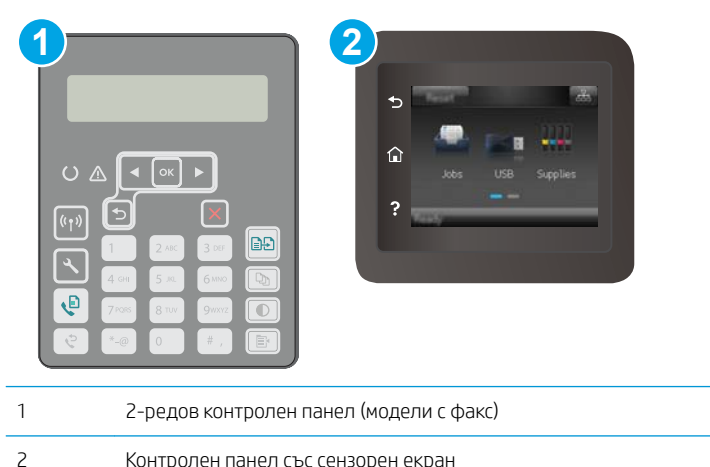

#### контролни панели с два реда

- 1. На контролния панел на принтера натиснете бутона Настройка  $\mathcal{L}$ .
- 2. Отворете следните менюта:
	- а. Настройка на факс
	- δ. Възстановяване Настройка на факс
	- в. Побиране на страница
- 3. Изδерете Вкл.

#### Контролни панели със сензорен екран

- 1. От началния екран на контролния панел на принтера плъзнете, докато не се появи менюто Настройка. Докоснете иконата Настройка •, за да отворите менюто.
- 2. Отворете следните менюта:
- <span id="page-199-0"></span>а. Настройка на факс
- δ. Разширено конфигуриране
- в. Побиране на страница
- З. Докоснете бутона ОК.

# Почистване на придърпващите ролки и разделителната подложка на подаващото устройство

Ако в подаващото устройство възникват проблеми при боравенето с хартия, като засядания или подаване на много листове, почистете придърпващите ролки и разделителната подложка.

1. Отворете капака на подаващото устройство.

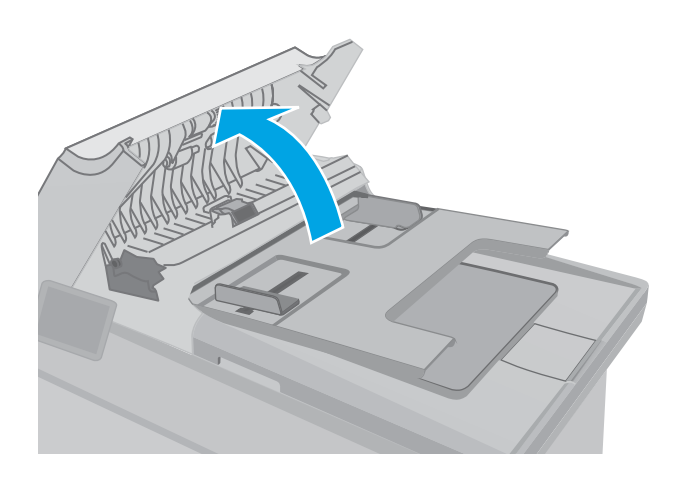

<span id="page-200-0"></span>2. Използвайте влажна кърпа δез власинки, за да забършете придърпващите ролки и разделителната подложка и да премахнете замърсяванията.

ВНИМАНИЕ: Не използвайте абразивни материали, ацетон, δензен, амоняк, етилов алкохол или въглероден тетрахлорид по която и да е част на принтера – те могат да повредят принтера. Не разливайте течности директно върху стъклото или поставката. Те могат да се стекат надолу и да повредят принтера.

3. Затворете капака на подаващото устройство. Уверете се, че е напълно затворен.

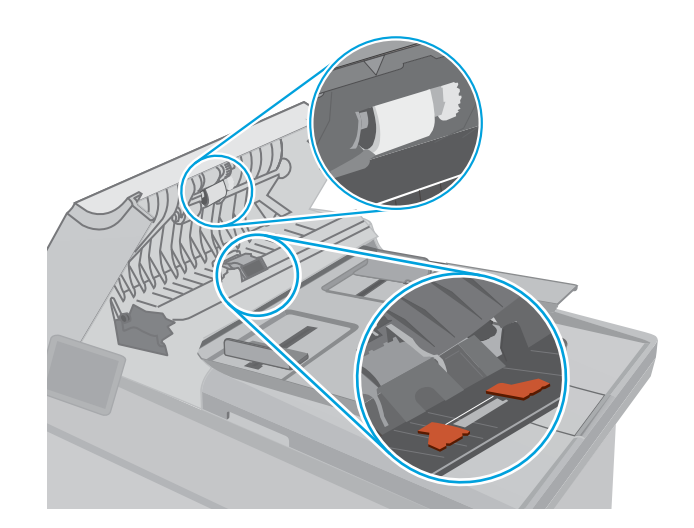

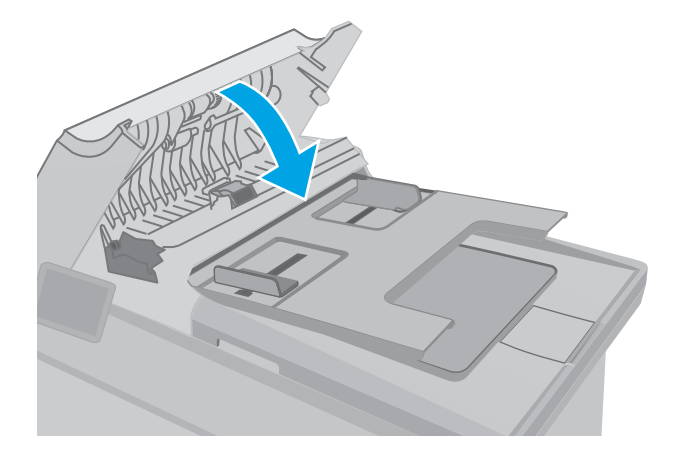

## Изпращане на друга факс машина

Опитайте да изпратите документа на друг факс апарат. Ако качеството на факса е по-доδро, проδлемът е свързан с настройките на факс машината на първоначалния получател или състоянието на консумативите.

## Проверка на факс машината на подателя

Поискайте от изпращача да опита да изпрати документа от друга факс машина. Ако качеството на факса е по-доδро, проδлемът е във факс машината на изпращача. Ако друга факс машина не е достъпна, поискайте от изпращача да оδмисли следните промени:

- Да се увери, че оригиналният документ е върху бяла (нецветна) хартия.
- Да увеличи разделителната способност на факса, нивото на качество или настройките на контраста.
- Ако е възможно да изпрати факса от компютърна софтуерна програма.

# <span id="page-201-0"></span>Разрешаване на проблеми с кабелната мрежа

# Въведение

Проверете следните елементи, за да се уверите, че принтерът комуникира с мрежата. Преди да започнете, отпечатайте конфигурационната страница от контролния панел на принтера и открийте на нея IP адреса на принтера.

- Лоша физическа връзка
- **Компютърът използва грешен IP адрес за принтера**
- Компютърът не може да комуникира с принтера
- [Принтерът използва неправилни настройки за скорост на връзката и за дуплекс за мрежата](#page-202-0)
- Нови приложни програми може да са довели до проблеми със съвместимостта
- Вашият компютър или работна станция са неправилно настроени
- Принтерът е забранен или други мрежови настройки са неправилни
- Э забележка: НР не поддържа мрежово свързване "peer-to-peer", тъй като това е функция на операционната система на Microsoft, а не на драйверите за принтери на НР. За допълнителна информация посетете Microsoft на адрес [www.microsoft.com](http://www.microsoft.com).

## Лоша физическа връзка

- 1. Проверете дали принтерът е свързан към правилния мрежов порт с помощта на кабел с правилна дължина.
- 2. Проверете дали кабелните връзки са добри.
- З. Погледнете връзката към мрежовия порт на гърба на принтера и проверете дали светят кехлибареният индикатор за активност и зеленият индикатор за състояние на връзката.
- 4. Ако проблемът продължи, опитайте с друг кабел или порт на концентратора.

# Компютърът използва грешен IP адрес за принтера

- 1. Отворете свойствата на принтера и щракнете върху раздела Портове. Проверете дали е избран актуалният IP на принтера. IP адресът на принтера се намира на страницата с конфигурацията.
- 2. Ако сте инсталирали принтера с помощта на стандартния TCP/IP порт на HP, отметнете квадратчето, означено с Always print to this printer, even if its IP address changes (Винаги отпечатвай на този принтер дори ако неговият IP адрес се промени).
- 3. Ако сте инсталирали принтера с помощта на стандартен TCP/IP порт на Microsoft, използвайте името на хоста, а не IP адреса.
- 4. Ако IP адресът е правилен, изтрийте принтера и го добавете отново.

#### Компютърът не може да комуникира с принтера

- 1. Проверете комуникацията с мрежата, като използвате командата "ping".
	- а. Отворете команден прозорец на вашия компютър.
- <span id="page-202-0"></span>В Windows щракнете върху Start (Старт), щракнете върху Run (Изпълни) и въведете cmd, след което натиснете Enter.
- В Mac OS X, отидете на Applications (Приложения), след това на Utilities (Помощни програми) и отворете Terminal (Терминал).
- δ. Въведете ping, последвано от IP адреса на вашия принтер.
- в. Ако в прозореца бъдат показани времена за отиване и връщане, значи мрежата работи.
- 2. Ако командата "ping" е неуспешна, проверете дали са включени мрежовите хъδове и после проверете дали мрежовите настройки, принтерът и компютърът са конфигурирани за една и съща мрежа.

### Принтерът използва неправилни настройки за скорост на връзката и за дуплекс за мрежата

НР препоръчва да оставите тези настройки на автоматичен режим (настройката по подразбиране). Ако промените тези настройки, ще се наложи да ги промените и за вашата мрежа.

#### Нови приложни програми може да са довели до проδлеми със съвместимостта

Проверете дали новите приложни програми са инсталирани правилно и дали те използват правилния драйвер за печат.

## Вашият компютър или работна станция са неправилно настроени

- 1. Проверете мрежовите драйвери, драйверите за печат и настройките за пренасочването на мрежата.
- 2. Проверете дали операционната система е правилно конфигурирана.

# Принтерът е забранен или други мрежови настройки са неправилни

- 1. Отпечатайте конфигурационната страница, за да проверите състоянието на мрежовия протокол. Ако е неоδходимо, разрешете го.
- 2. Ако е неоδходимо, отново конфигурирайте настройките за мрежата.

# <span id="page-203-0"></span>Разрешаване на проблеми с безжичната мрежа

- **Въведение**
- Контролен списък за безжично свързване
- Принтерът не печата след завършване на конфигурирането на безжичната връзка
- [Принтерът не печата, а на компютъра е инсталирана защитна стена на трета страна.](#page-204-0)
- Безжичната връзка не работи след преместване на безжичния рутер или принтера
- Към безжичния принтер не могат да се свържат повече компютри
- Безжичният принтер губи комуникация при свързване към VPN
- Мрежата не се показва в списъка на безжичните мрежи
- Безжичната мрежа не работи
- Изпълнение на диагностичен тест на безжичната мрежа
- Намаляване на електромагнитните смущения в безжичната мрежа

#### Въведение

Използвайте информацията за отстраняване на грешки за помощ при решаване на проδлеми.

**38 ЗАБЕЛЕЖКА:** За да определите дали функциите за печат HP NFC и Wi-Fi Direct са разрешени на вашия принтер, разпечатайте страница с конфигурацията от контролния панел на принтера.

## Контролен списък за δезжично свързване

- Уверете се, че мрежовият кабел не е свързан.
- Уверете се, че принтерът и безжичният рутер са включени и имат захранване. Уверете се също, че δезжичното радио на принтера е включено.
- Уверете се, че мрежовото име (SSID) е правилно. Отпечатайте конфигурационна страница, за да определите SSID. Ако не сте уверени, че SSID е правилно, изпълнете отново конфигурирането на безжичната връзка.
- При защитени мрежи се уверете, че информацията за защита е правилна. Ако информацията за защита не е правилна, изпълнете отново конфигурирането на безжичната връзка.
- Ако безжичната мрежа работи правилно, опитайте достъп до другите компютри в безжичната мрежа. Ако мрежата предлага достъп до интернет, опитайте да се свържете с интернет по безжичната връзка.
- Уверете се, че методът на шифроване (AES или TKIP) е един и същ както за принтера, така и за точката за δезжичен достъп (в мрежи, използващи WPA защита).
- Уверете се, че принтерът е в обхвата на безжичната мрежа. За повечето мрежи принтерът трябва да се намира на не повече от 30 м от точката за безжичен достъп (безжичния рутер).
- Уверете се, че няма препятствия, блокиращи пътя на разпространение на безжичния сигнал. Махнете всички големи метални предмети между точката за достъп и принтера. Уверете се, че няма стълδове,

<span id="page-204-0"></span>стени или поддържащи колони, в които има метал или δетон, между принтера и точката за δезжичен достъп.

- Уверете се, че принтерът се намира далече от електронни устройства, които биха могли да внесат електромагнитни смущения в безжичния сигнал. Много устройства може да внесат смущения в δезжичния сигнал, напр. електромотори, δезжични телефони, видеокамери на охранителни системи, други δезжични мрежи и някои Bluetooth устройства.
- Уверете се, че драйверът за печат е инсталиран на компютъра.
- Уверете се, че е избран правилният порт за принтер.
- Уверете се, че компютърът и принтерът са свързани към една и съща безжична мрежа.
- При Mac OS X се уверете, че безжичният рутер поддържа Bonjour.

## Принтерът не печата след завършване на конфигурирането на безжичната връзка

- 1. Уверете се, че принтерът е включен и се намира в състояние на готовност.
- 2. Изключете в компютъра си всякакви защитни стени на други производители.
- З. Уверете се, че безжичната връзка работи правилно.
- 4. Уверете се, че компютърът ви работи правилно. Ако се налага, рестартирайте компютъра си.
- 5. Уверете се, че можете да отворите вградения уеδ сървър на HP на принтера от компютър в мрежата.

#### Принтерът не печата, а на компютъра е инсталирана защитна стена на трета страна.

- 1. Актуализирайте защитната стена с последната налична актуализация на производителя.
- 2. Ако програми искат достъп до защитната стена, когато инсталирате принтера или опитвате да печатате, се уверете, че позволявате на тези програми да се изпълняват.
- 3. Временно изключете защитната стена, след което инсталирайте безжичния принтер на компютъра. Разрешете защитната стена, когато сте завършили безжичната инсталация.

## Безжичната връзка не работи след преместване на безжичния рутер или принтера

- 1. Уверете се, че рутерът или принтерът се свързват със същата мрежа, към която е свързан и компютърът ви.
- 2. Отпечатайте страница с конфигурацията.
- 3. Сравнете мрежовото име (SSID) от конфигурационната страница с мрежовото име (SSID) в конфигурацията на принтера на компютъра ви.
- 4. Ако двата SSID не съвпадат, устройствата не са свързани към една и съща мрежа. Преконфигурирайте безжичната настройка за вашия принтер.

#### Към безжичния принтер не могат да се свържат повече компютри

- 1. Уверете се, че другите компютри са в обхвата на безжичната връзка и че нищо не блокира пътя на разпространение на сигнала. За повечето мрежи обхватът на безжичната връзка е около 30 метра от точката за δезжичен достъп.
- 2. Уверете се, че принтерът е включен и се намира в състояние на готовност.
- <span id="page-205-0"></span>3. Уверете се, че няма повече от 5 едновременни потреδители на Wi-Fi Direct.
- 4. Изключете в компютъра си всякакви защитни стени на други производители.
- 5. Уверете се, че безжичната връзка работи правилно.
- 6. Уверете се, че компютърът ви работи правилно. Ако се налага, рестартирайте компютъра си.

## Безжичният принтер гуδи комуникация при свързване към VPN

• В общия случай не можете да бъдете едновременно свързани към VPN и други мрежи.

### Мрежата не се показва в списъка на δезжичните мрежи

- Уверете се, че безжичният маршрутизатор е включен и има захранване.
- Мрежата може да е скрита. Вие обаче трябва да можете да се свързвате със скрита мрежа.

#### Безжичната мрежа не работи

- 1. Уверете се, че мрежовият кабел не е включен.
- 2. За да се уверите, че безжичната мрежа не работи, опитайте се да свържете към мрежата други устройства.
- 3. Проверете комуникацията с мрежата, като използвате командата "ping".
	- а. Отворете команден прозорец.
		- В Windows щракнете върху Старт, щракнете върху Изпълни и въведете cmd, след което натиснете Enter.
		- В Mac OS X, отидете на Applications (Приложения), след това на Utilities (Помощни програми) и отворете Terminal (Терминал).
	- δ. Въведете ping, последвано от IP адреса на маршрутизатора.
	- в. Ако в прозореца бъдат показани времена за отиване и връщане, значи мрежата работи.
- 4. Уверете се, че рутерът или устройството се свързват със същата мрежа, към която е свързан и компютърът ви.
	- а. Отпечатайте страница с конфигурацията.
	- δ. Сравнете мрежовото име (SSID) от конфигурационния отчет с мрежовото име (SSID) в конфигурацията на принтера на компютъра ви.
	- в. Ако двата SSID не съвпадат, устройствата не са свързани към една и съща мрежа. Преконфигурирайте безжичната настройка за вашия принтер.

## Изпълнение на диагностичен тест на безжичната мрежа

От контролния панел на принтера можете да пуснете тест за диагностика, който предоставя информация за настройките на безжичната мрежа.

**ЗАБЕЛЕЖКА:** Стъпките варират в зависимост от типа на контролния панел.

<span id="page-206-0"></span>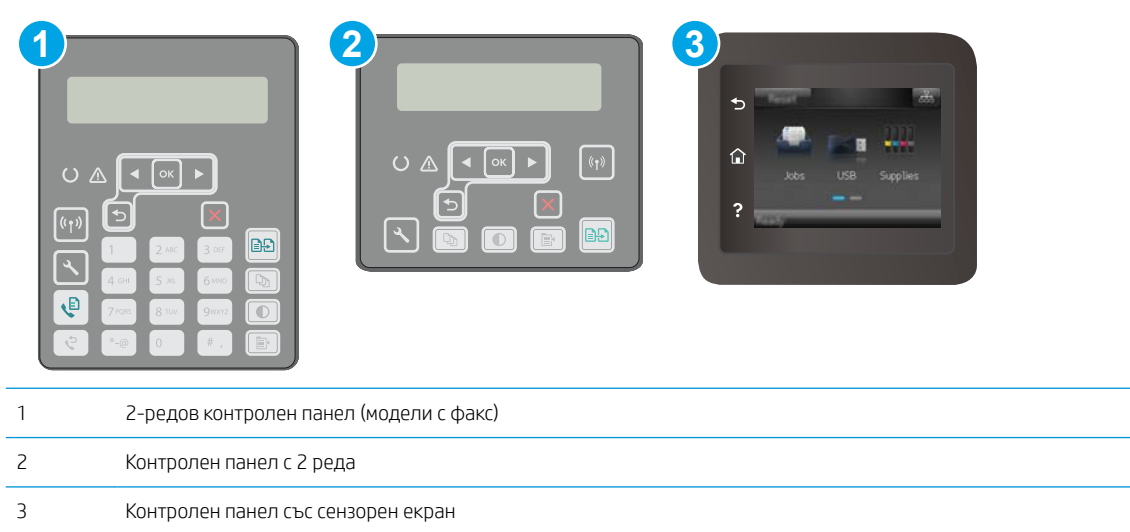

#### контролни панели с два реда

- 1. На контролния панел на принтера натиснете бутона Настройка  $\mathcal{L}$ .
- 2. Отворете следните менюта:
	- Self Diagnostics (Самостоятелна диагностика)
	- Изпълняване на тест за безжична връзка
- 3. Докоснете бутона ОК, за да стартирате теста. Принтерът отпечатва тестова страница с резултати от теста.

#### Контролни панели със сензорен екран

- 1. От началния екран на контролния панел на принтера плъзнете, докато не се появи менюто Настройка. Докоснете иконата Настройка , за да отворите менюто.
- 2. Превъртете до и изδерете Self Diagnostics (Самостоятелна диагностика).
- 3. Изδерете Run Wireless Test (Изпълни δезжичен тест) за начало на теста. Принтерът отпечатва тестова страница с резултати от теста.

# Намаляване на електромагнитните смущения в безжичната мрежа

Следните съвети могат да ви помогнат да намалите смущенията в дадена безжична мрежа:

- Дръжте безжичните устройства далече от големи метални предмети, като шкафове за документация, и други електромагнитни устройства, напр. микровълнови печки и δезжични телефони. Тези предмети могат да разстроят радиосигналите.
- Дръжте безжичните устройства далече от големи зидани постройки и други сгради. Подобни обекти могат да поглъщат радиовълните и да намаляват силата на сигнала.
- Разположете безжичния рутер на централно място, така че между него и безжичните устройства в мрежата да има пряка видимост.

# <span id="page-207-0"></span>Решаване на проδлеми с факса

# Въведение

Моля, използвайте информацията за отстраняване на грешки, свързани с факса, за помощ при решаване на проδлеми.

- Контролен списък за отстраняване на неизправности
- Решаване на общи проблеми с факса

#### Контролен списък за отстраняване на неизправности

- Възможно са няколко начина за отстраняване на проблема. След всяко препоръчвано действие, опитвайте да изпращате факса, за да проверите дали проδлемът не е отстранен.
- За най-добри резултати при отстраняване на проблеми, свързани с факса, уверете се, че кабелът от принтера влиза директно в телефонната розетка на стената. Прекъснете връзката на всички други свързани към принтера устройства.
- 1. Проверете дали телефонният кабел е свързан към правилния порт на гърба на принтера.
- 2. Проверете телефонната линия, като първо изпълните факс тест:

#### контролни панели с два реда

- а. На контролния панел на продукта натиснете бутона за настройка  $\mathbf{R}$ .
- δ. Изδерете Service (Сервиз), след което изδерете Run Fax Test (Изпълнение на тест на факса). Устройството ще отпечата отчет за тест на факса.

#### Контролни панели със сензорен екран

- а. От началния екран на контролния панел на продукта докоснете бутона Setup (Настройка) · .
- δ. Отворете следните менюта:
	- Service (Оδслужване)
	- **Fax Service (Оδслужване на факса)**
- в. Изδерете опцията Run Fax Test (Изпълнение на тест за факс). Принтерът ще отпечата отчет за тест на факса.

Отчетът съдържа следните възможни резултати:

- Pass (Успех): Отчетът съдържа всички текущи факс настройки, които могат да се прегледат.
- Fail (Неуспех): Отчетът посочва естеството на грешката и съдържа предложения за разрешаване на проблема.
- 3. Проверете дали фърмуерът на принтера е актуален:
- <span id="page-208-0"></span>а. Отпечатайте конфигурационната страница от менюто на контролния панел Reports (Отчети), за да получите кода на датата на текущия фърмуер.
- δ. Отидете на [www.hp.com/support](http://www.hp.com/support), изδерете езика на вашата страна/регион, щракнете върху връзката Изтегляне на софтуер и драйвери, въведете името на принтера в полето за търсене, натиснете бутона ENTER и след това изберете принтера от списъка с резултати от търсенето.
- в. Изδерете операционната система.
- г. Под секцията Firmware (Фърмуер), намерете Firmware Update Utility (Инструмент за актуализация на фърмуера).
	- **Э забележка:** Уверете се, че използвате инструмент за актуализация на фърмуера, специфичен за модела на принтера.
- д. Кликнете върху връзката Download (Изтегляне), кликнете върху Run (Изпълни), и след това кликнете върху Run (Изпълни) отново.
- е. Когато помощната програма се зареди, изδерете принтера от падащия списък и след това щракнете върху Send Firmware (Изпращане на фърмуер).
	- **Э забележка:** За да отпечатате страница с конфигурация за проверка на инсталираната версия на фърмуера преди или след процеса на актуализирането, кликнете върху Print Config (Отпечатване на конфигурация).
- ж. Следвайте инструкциите на екрана, за да завършите инсталацията, и след това кликнете върху бутона Exit (Изход), за да затворите инструмента.
- 4. Уверете се, че при инсталирането на софтуера на принтера факсът е δил конфигуриран.

На компютъра, от папката на програмата на HP, изпълнете Fax Setup Utility (Помощна програма за конфигуриране на факса).

- 5. Уверете се, че телефонната компания поддържа аналогов факс.
	- Ако използвате ISDN или цифрова PBX, свържете се с доставчика на услугата за информация как да конфигурирате към аналогова факс линия.
	- $\bullet$  Ако използвате VoIP услуга, сменете Fax Speed (Скорост на факса) на Slow (V.29) (Бавна) от контролния панел. Попитайте дали доставчикът на услугата поддържа факс и поискайте препоръчваната скорост за факс модем. Някои компании може да изискват адаптер.
	- Ако използвате DSL услуга, уверете се, че на телефонната линия, към която е свързан принтерът, има поставен филтър. Свържете се с доставчика на DSL услугата или закупете сами DSL филтър, ако не притежавате такъв. Ако е инсталиран DSL филтър, опитайте друг, понеже тези филтри могат да бъдат дефектни.

# Решаване на оδщи проδлеми с факса

- Факсовете се изпращат бавно
- [Качеството на факса е ниско](#page-209-0)
- [Факсът се прекъсва или се отпечатва на две страници](#page-210-0)

#### Факсовете се изпращат бавно

В принтера е възникнало лошо качество на телефонната линия.

- <span id="page-209-0"></span>Опитайте отново да изпратите факса, когато условията на линията са се подобрили.
- Проверете при доставчика на телефонни услуги дали линията поддържа факс.
- Изключете настройката Error Correction (Корекция на грешки).
	- а. Отворете менюто Setup Menu (Меню за настройки).
	- δ. Докоснете менюто Service (Сервиз).
	- в. Отворете менюто Fax Service (Сервиз на факс).
	- г. Отворете менюто Error Correction (Корекция на грешки).
	- д. Изδерете настройката Off (Изкл.).

**ЗАБЕЛЕЖКА:** Това може да намали качеството на изображението.

- Използвайте бяла хартия като оригинал. Не използвайте цветове като сиво, жълто или розово.
- Увеличете настройката Fax Speed (Скорост на факса).
	- а. Отворете менюто Setup Menu (Меню за настройки).
	- δ. Докоснете менюто Fax Setup (Настройка на факс).
	- в. Докоснете менюто Fax Setup (Настройка на факс).
	- г. Отворете менюто Fax Speed (Скорост на факса).
	- д. Изδерете правилната настройка.
- Разделете големите задания за факс на по-малки части и ги изпратете поотделно.
- Променете настройката за факса от контролния панел на по-ниска разделителна способност.
	- а. Отворете менюто Setup Menu (Меню за настройки).
	- δ. Отворете менюто Fax Setup (Настройка на факс).
	- в. Отворете менюто Advanced Setup (Разширени настройки).
	- г. Отворете менюто Fax Resolution (Разделителна спосоδност на факса).
	- д. Изδерете правилната настройка.

#### Качеството на факса е ниско

Факсът е размазан или δлед.

- Увеличете разделителната способност на факса при изпращане на факсове. Разделителната спосоδност на получените факсове не се променя.
	- а. Отворете менюто Setup Menu (Меню за настройки).
	- δ. Отворете менюто Fax Setup (Настройка на факс).
	- в. Отворете менюто Advanced Setup (Разширени настройки).
- <span id="page-210-0"></span>г. Отворете менюто Fax Resolution (Разделителна спосоδност на факса).
- д. Изδерете правилната настройка.

**Э ЗАБЕЛЕЖКА:** Увеличаването на разделителната способност намалява скоростта на предаване.

- Включете от контролния панел настройката Error Correction (Корекция на грешки).
	- а. Отворете менюто Setup Menu (Меню за настройки).
	- δ. Докоснете менюто Service (Сервиз).
	- в. Отворете менюто Fax Service (Сервиз на факс).
	- г. Отворете менюто Error Correction (Корекция на грешки).
	- д. Изδерете настройката On (Вкл.).
- Проверете тонер касетите и ги подменете при необходимост.
- Помолете изпращащия да зададе по-тъмен контраст на изпращащото факс устройство и след това да изпрати отново факса.

#### Факсът се прекъсва или се отпечатва на две страници

- Задайте настройката Default Paper Size (Размер на хартията по подразбиране). Факсовете се отпечатват на един размер хартия според настройките в Default Paper Size (Размер на хартията по подразбиране).
	- а. Отворете менюто Setup Menu (Меню за настройки).
	- δ. Отворете менюто Fax Setup (Настройка на факс).
	- в. Отворете менюто Fax Setup (Настройка на факс).
	- г. Отворете менюто Default Paper Size (Размер на хартията по подразбиране).
	- д. Изδерете правилната настройка.
- Задайте типа и размера на хартията за тавата, използвана за факсове.
- Включете настройката Fit to Page (Побиране в страница), за да отпечатате факсове с по-голяма дължина на хартия с размер letter или A4.
	- а. Отворете менюто Setup Menu (Меню за настройки).
	- δ. Отворете менюто Fax Setup (Настройка на факс).
	- в. Отворете менюто Advanced Setup (Разширени настройки).
	- г. Отворете менюто Fit to Page (Побиране в страница).
	- д. Изδерете настройката On (Вкл.).

 $\mathbb{B}^{\prime}$  ЗАБЕЛЕЖКА: Ако настройката Fit to Page (Побиране в страница) е изключена и за настройката Default Paper Size (Размер на хартията по подразбиране) е зададено Letter, оригинал с размер Legal се отпечатва на две страници.

# Азδучен указател

### А

аксесоари номера на части [30](#page-41-0) акустични спецификации [14](#page-25-0)

### Б

безжична мрежа отстраняване на неизправности [192](#page-203-0) δрой копия, промяна [68](#page-79-0) δутон вкл./изкл., местоположение [2](#page-13-0) δутон на захранването, местоположение [2](#page-13-0) бързо набиране програмиране [107](#page-118-0)

## В

вграден уеδ сървър (EWS) функции [114](#page-125-0) Вграден уеδ сървър (EWS) задаване на пароли [127](#page-138-0) вграден уеδ сървър (EWS) на HP функции [114](#page-125-0) видове хартия изδор (Mac) [56](#page-67-0) изδор (Windows) [53](#page-64-0) връзка към захранването местоположение [3](#page-14-0) възстановяване на фабричните стойности [142](#page-153-0)

## Д

двустранен ръчно (Mac) [55](#page-66-0) двустранен печат Mac [55](#page-66-0) Windows [51](#page-62-0) настройки (Windows) [51](#page-62-0)

двустранно [70](#page-81-0) двустранно копиране [70](#page-81-0) двустранно печатане Mac [55](#page-66-0) директен печат от USB устройство [65](#page-76-0) местоположение [2](#page-13-0) Директно δезжично отпечатване [58](#page-69-0) дуплекс (двустранен печат) настройки (Windows) [51](#page-62-0) дуплексен печат ръчно (Windows) [51](#page-62-0) дуплексен печат (двустранен) Windows [51](#page-62-0)

# Е

електрически спецификации [14](#page-25-0) електронни факсове изпращане [108](#page-119-0) етикет ориентация [27](#page-38-0) етикети печат (Windows) [53](#page-64-0) печат върху [27](#page-38-0) етикети, зареждане [27](#page-38-0)

## З

забавяне на изключване след настройка [132](#page-143-0) задна вратичка местоположение [3](#page-14-0) Заключване контролера [128](#page-139-0) заспиване настройка [131](#page-142-0) засядания откриване [149](#page-160-0)

#### И

изисквания към браузъра вграден уеδ сървър на HP [114](#page-125-0) изисквания към уеб браузъра Вграден уеδ сървър на HP [114](#page-125-0) изпращане на факс от плоския скенер [106](#page-117-0) от подаващото устройство [107](#page-118-0) изпращане на факсове от софтуер [108](#page-119-0) изходна касета местоположение [2](#page-13-0) интерфейсни портове местоположение [3](#page-14-0)

# К

касета, изходна местоположение [2](#page-13-0) касети за телδод номера на части [30](#page-41-0) качество на изображението проверка на състоянието на тонер касетата [173](#page-184-0) консумативи използване при ниско ниво [143](#page-154-0) настройки за праг на ниско ниво [143](#page-154-0) номера на части [30](#page-41-0) поръчване [30](#page-41-0) състояние, преглед с помощта на HP Utility за Mac [119](#page-130-0) контролен панел местоположение [2](#page-13-0) помощ [141](#page-152-0) контролен списък δезжично свързване [192](#page-203-0) отстраняване на неизправности при факса [196](#page-207-0)

копиране двустранни документи [70](#page-81-0) единични копия [68](#page-79-0) настройка на размер и тип на хартията [180](#page-191-0) няколко копия [68](#page-79-0) оптимизиране за текст или картини [181](#page-192-0) ръδове на документа [182](#page-193-0)

#### М

меню "Приложения" [112](#page-123-0) моδилен печат устройства с Android [64](#page-75-0) моδилен печат, поддържан софтуер [12](#page-23-0) моδилни решения за печат [10](#page-21-0) мощност консумирана [14](#page-25-0) мрежи инсталиране на принтера [113](#page-124-0) поддържани [10](#page-21-0) мрежово инсталиране [113](#page-124-0) мрежов порт местоположение [3](#page-14-0)

## Н

набори за техническо обслужване номера на части [30](#page-41-0) настройки фабрични стойности. възстановяване [142](#page-153-0) Настройки за EconoMode [131,](#page-142-0) [178](#page-189-0) настройки за икономична работа [131](#page-142-0) настройки на режим дуплекс за мрежата, смяна на [125](#page-136-0) настройки на скоростта на връзката в мрежата, смяна на [125](#page-136-0) номера на части касети с елементи за подвързване [30](#page-41-0) консумативи [30](#page-41-0) принадлежности [30](#page-41-0) резервни части [30](#page-41-0) тонер касети [30](#page-41-0) няколко страници на лист печат (Mac) [56](#page-67-0) печат (Windows) [53](#page-64-0)

#### О

онлайн поддръжка [140](#page-151-0) онлайн помощ, контролен панел [141](#page-152-0) операционни системи (OS) поддържани [10](#page-21-0) оригинални HP касети [32](#page-43-0) Основна входна тава зареждане [21](#page-32-0) зареждане на етикети [27](#page-38-0) зареждане на пликове [25](#page-36-0) ориентация [21](#page-32-0) отстраняване на неизправности безжична мрежа [192](#page-203-0) кабелна мрежа [190](#page-201-0) проδлеми при подаването на хартия [145](#page-156-0) проδлеми с мрежата [190](#page-201-0) проверка на състоянието на тонер касетата [173](#page-184-0) факсове [196](#page-207-0) отстраняване на неизправности при факса контролен списък [196](#page-207-0)

## П

памет включена [10](#page-21-0) печат от устройства USB памет [65](#page-76-0) печат, двустранен настройки (Windows) [51](#page-62-0) печат от двете страни Mac [55](#page-66-0) Windows [51](#page-62-0) ръчно, Windows [51](#page-62-0) Печат с Wi-Fi Direct [12](#page-23-0) плик ориентация [25](#page-36-0) пликове, зареждане [25](#page-36-0) подаващо устройство [70](#page-81-0) изпращане на факс от [107](#page-118-0) копиране на двустранни документи [70](#page-81-0) проδлеми при зареждането с хартия [147](#page-158-0) поддръжка онлайн [140](#page-151-0) поддръжка на клиенти онлайн [140](#page-151-0)

поддържани драйвери [10](#page-21-0) поддържани драйвери за печат [10](#page-21-0) поддържани операционни системи [10](#page-21-0) политика за касети [32](#page-43-0) помощ, контролен панел [141](#page-152-0) поръчване консумативи и принадлежности [30](#page-41-0) почистване път на хартията [174](#page-185-0) стъкло [175](#page-186-0), [180,](#page-191-0) [184](#page-195-0) почистване на стъклото на подаващото устройство [170](#page-181-0) приложения изтегляне [112](#page-123-0) принадлежности поръчване [30](#page-41-0) Приоритетна входна тава зареждане [18](#page-29-0) зареждане на етикети [27](#page-38-0) зареждане на пликове [25](#page-36-0) ориентация [18](#page-29-0) проδлеми с поемането на хартия разрешаване [145](#page-156-0), [146](#page-157-0) прозрачни фолиа печат (Windows) [53](#page-64-0)

# Р

работа с факсове от компютър (Windows) [108](#page-119-0) размери, принтер [13](#page-24-0) резервни части номера на части [30](#page-41-0) решаване на проδлеми факс [197](#page-208-0) ръчно двустранно Mac [55](#page-66-0) Windows [51](#page-62-0)

# С

системни изисквания вграден уеδ сървър на HP [114](#page-125-0) сканиране от софтуер HP Scan (Windows) [74](#page-85-0) от софтуера HP Easy Scan (OS X) [75](#page-86-0)

скенер изпращане на факс от [106](#page-117-0) почистване на стъкло [175](#page-186-0), [180,](#page-191-0) [184](#page-195-0) почистване на стъклото на подаващото устройство [170](#page-181-0) смущения в безжична мрежа [195](#page-206-0) софтуер HP Utility [119](#page-130-0) изпращане на факсове [108](#page-119-0) Софтуер HP Easy Scan (OS X) [75](#page-86-0) Софтуер HP ePrint [63](#page-74-0) софтуер HP Scan (Windows) [74](#page-85-0) специална хартия печат (Windows) [53](#page-64-0) спецификации електрически и акустични [14](#page-25-0) стойности, възстановяване [142](#page-153-0) страници в минута [10](#page-21-0) страници на лист избиране (Mac) [56](#page-67-0) избиране (Windows) [53](#page-64-0) стъкло, почистване [175,](#page-186-0) [180](#page-191-0), [184](#page-195-0) стъкло, почистване на подаващото устройство [170](#page-181-0) състояние , HP Utility, Mac [119](#page-130-0)

#### Т

тави включени [10](#page-21-0) капацитет [10](#page-21-0) местоположение [2](#page-13-0) тегло, принтер [13](#page-24-0) телефонен указател, факс добавяне на записи [107](#page-118-0) техническа поддръжка онлайн [140](#page-151-0) тонер касета използване при ниско ниво [143](#page-154-0) настройки за праг на ниско ниво [143](#page-154-0) тонер касети номера на части [30](#page-41-0)

### У

Уеδ сайтове за поддръжка на клиенти [140](#page-151-0) Уеδ услуги приложения [112](#page-123-0) разрешаване [112](#page-123-0) уеδ услуги на HP приложения [112](#page-123-0) разрешаване [112](#page-123-0) устройства с Android печат от [64](#page-75-0) устройство за двустранен печат местоположение [3](#page-14-0)

#### $\Phi$

фабрични стойности, възстановяване [142](#page-153-0) факс бързо набиране [107](#page-118-0) изпращане от софтуер [108](#page-119-0) решаване на оδщи проδлеми [197](#page-208-0)

# Х

хартия избиране [176](#page-187-0) хартия, поръчване [30](#page-41-0)

## A

AirPrint [63](#page-74-0)

## E

Explorer, поддържани версии вграден уеδ сървър на HP [114](#page-125-0)

#### H

HP Customer Care (Поддръжка на клиенти на HP) [140](#page-151-0) HP Device Toolbox, използване [114](#page-125-0) HP ePrint [61](#page-72-0) HP EWS, използване [114](#page-125-0) HP Utility [119](#page-130-0) HP Utility, Mac [119](#page-130-0) HP Utility за Mac Bonjour [119](#page-130-0) функции [119](#page-130-0)

# I

Internet Explorer, поддържани версии вграден уеδ сървър на HP [114](#page-125-0)

## M

Macintosh HP Utility [119](#page-130-0) Microsoft Word, изпращане на факсове от [108](#page-119-0)

## N

Netscape Navigator, поддържани версии вграден уеδ сървър на HP [114](#page-125-0)

## O

OS (операционна система) поддържана [10](#page-21-0)

### U

USB памет печат от [65](#page-76-0) USB порт местоположение [3](#page-14-0)

## W

Windows изпращане на факс от [108](#page-119-0) Word, изпращане на факсове от [108](#page-119-0)